# HP Business Service Management

Windows および Linux オペレーティング・システム用 ソフトウェア・バージョン: 9.22

# <span id="page-0-0"></span>BSM アップグレード・ガイド - 8.0x から 9.22

ドキュメント ・リリース日: 2013 年 4 月(英語版) ソフトウェア・リリース日: 2013 年 4 月(英語版)

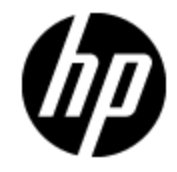

ご注意

### 保証

HP 製品,またはサービスの保証は,当該製品,およびサービスに付随する明示的な保証文によっ てのみ規定されるものとします。 ここでの記載で追加保証を意図するものは一切ありません。 ここに 含まれる技術的,編集上の誤り,または欠如について,HP はいかなる責任も負いません。

ここに記載する情報は,予告なしに変更されることがあります。

## 権利の制限

機密性のあるコンピュータ・ソフトウェアです。 これらを所有,使用,または複製するには,HP からの 有効な使用許諾が必要です。 商用コンピュータ・ソフトウェア,コンピュータ・ソフトウェアに関する文 書類,および商用アイテムの技術データは,FAR 12.211 および 12.212 の規定に従い,ベンダーの標 準商用ライセンスに基づいて米国政府に使用許諾が付与されます。

## 著作権について

© Copyright 2005-2013 Hewlett-Packard Development Company, L.P.

## 商標について

Adobe® および Acrobat® は, Adobe Systems Incorporated の商標です。

AMD および AMD Arrow ロゴは, Advanced Micro Devices, Inc. の商標です。

Google™ および Google Maps ™ は, Google Inc. の商標です。

Intel®, Itanium®, Pentium®, および Intel® Xeon® は, 米国およびその他の国における Intel Corporation の商標です。

iPod は Apple Computer, Inc. の商標です。

Java は, Oracle Corporation およびその関連会社の登録商標です。

Microsoft®, Windows®, Windows NT®, Windows® XP, および Windows Vista® は, Microsoft Corporation の米国登録商標です。

Oracle は,Oracle Corporation およびその関連会社の登録商標です。

UNIX® は The Open Group の登録商標です。

## 謝辞

本製品には, Apache Software Foundation( [http://www.apache.org/\)](http://www.apache.org/) (英語サイト) によって開発さ れたソフトウェアが含まれています。

本製品には,JDOM Project( <http://www.jdom.org/>) ( 英語サイト) によって開発されたソフトウェアが 含まれています。

本製品には,MX4J Project( http://mx4j.sourceforge.net) ( 英語サイト) によって開発されたソフトウェ アが含まれています。

# ドキュメントの更新情報

このマニュアルの表紙には,以下の識別番号が記載されています。

- ソフトウェアのバージョン番号は, ソフトウェアのバージョンを示します。
- ドキュメント・リリース日は,ドキュメントが更新されるたびに変更されます。
- ソフトウェア・リリース日は,このバージョンのソフトウェアのリリース期日を表します。

更新状況,およびご使用のドキュメントが最新版かどうかは,次のサイトで確認できます。

#### **http://support.openview.hp.com/selfsolve/manuals**

このサイトを利用するには,HP Passport への登録とサインインが必要です。HP Passport ID の登録 は,次のWeb サイトから行なうことができます。

#### **http://h20229.www2.hp.com/passport-registration.html (**英語サイト**)**

または,HP Passport のログイン・ページの[New users - please register]リンクをクリックします。

適切な製品 サポート・サービスをお申し込みいただいたお客様は,更新版または最新版をご入手い ただけます。詳細は,HP の営業担当にお問い合わせください。

本ドキュメントの最終更新日 **: 2013**年**7**月**2**日

サポート

HP ソフトウェア・サポート ・オンライン Web サイトを参照してください。

#### **http://support.openview.hp.com**

このサイトでは, HP のお客様窓口のほか, HP ソフトウェアが提供する製品, サービス, およびサポー に関する詳細情報をご覧いただけます。

HP ソフトウェア・オンラインではセルフソルブ機能を提供しています。お客様のビジネスを管理するのに 必要な対話型の技術サポート ・ツールに,素早く効率的にアクセスできます。HP ソフトウェア・サポー トの Web サイトでは, 次のようなことができます。

- 関心のある技術情報の検索
- サポート・ケースの登録とエンハンスメント要求のトラッキング
- ソフトウェア・パッチのダウンロード
- サポート契約の管理
- HP サポート窓口の検索
- 利用可能なサービスに関する情報の閲覧
- 他のソフトウェア・カスタマとの意見交換
- ソフトウェア・トレーニングの検索と登録

一部のサポートを除き,サポートのご利用には,HP Passport ユーザとしてご登録の上,サインインし ていただく必要があります。また, 多くのサポートのご利用には, サポート契約が必要です。HP Passport ID を登録するには、次のWeb サイトにアクセスしてください。

**http://h20229.www2.hp.com/passport-registration.html (** 英語サイト**)**

アクセスレベルの詳細については,次のWeb サイトをご覧ください。

**http://support.openview.hp.com/access\_level.jsp**

# <span id="page-5-0"></span>目次

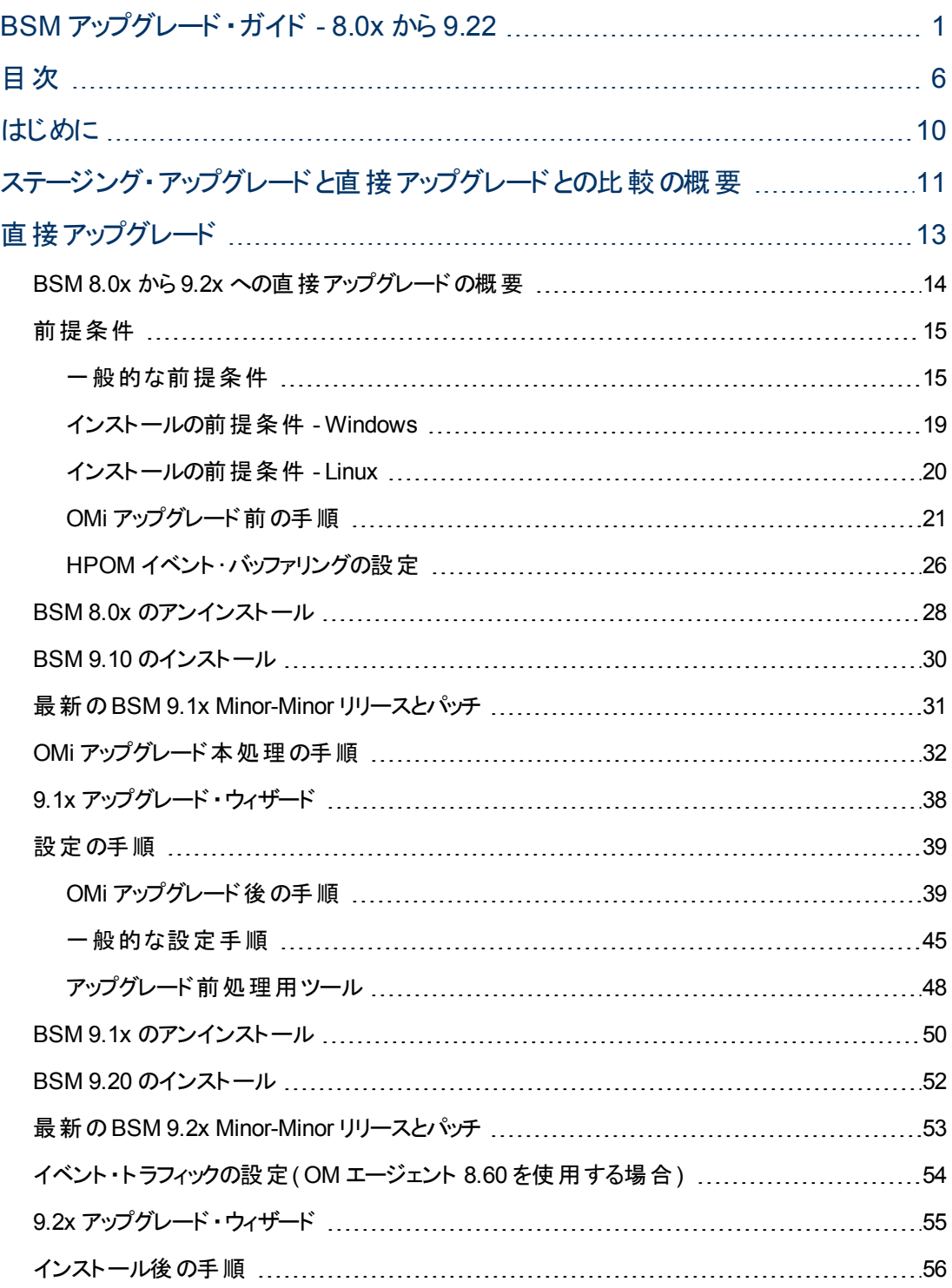

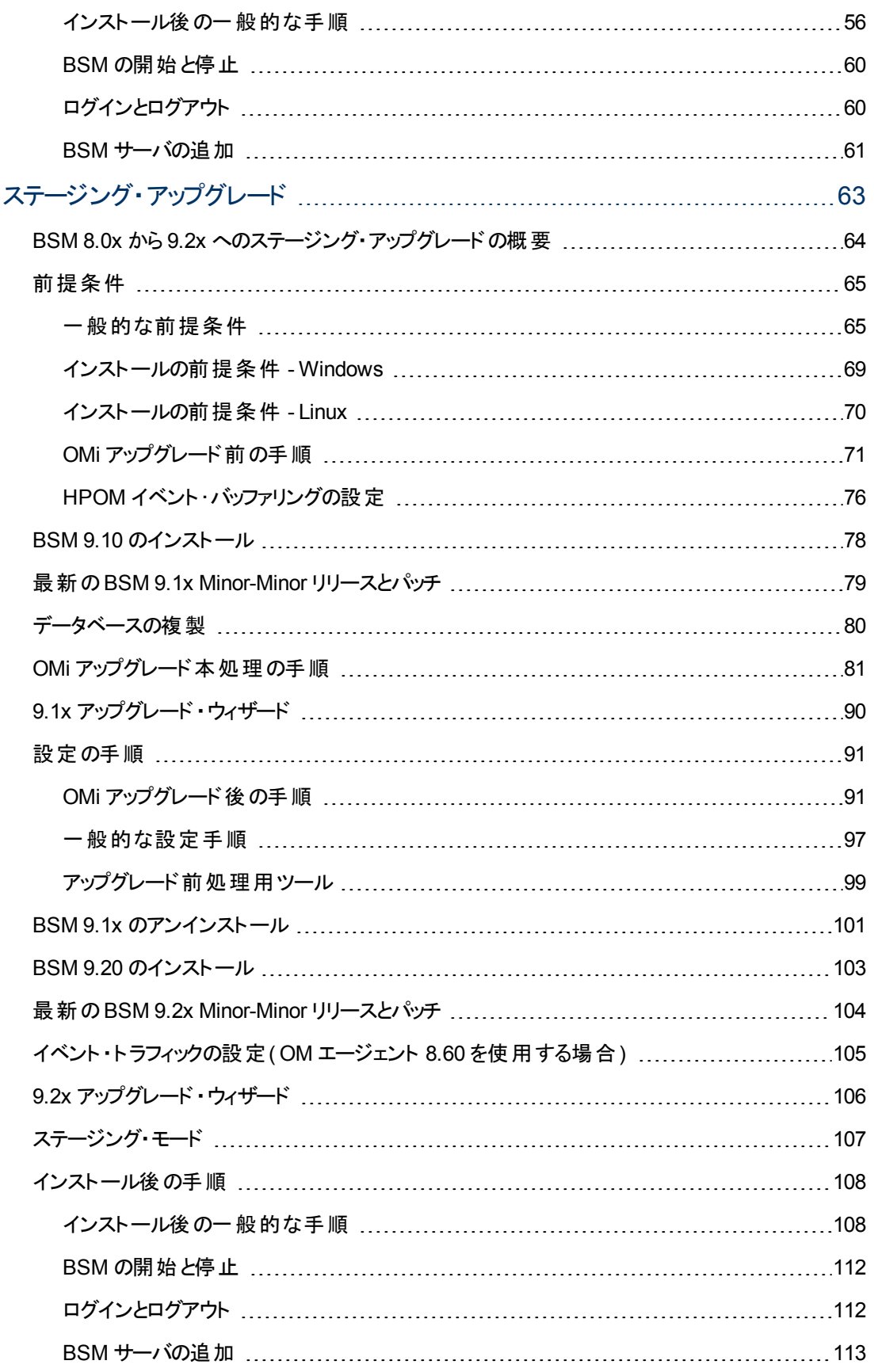

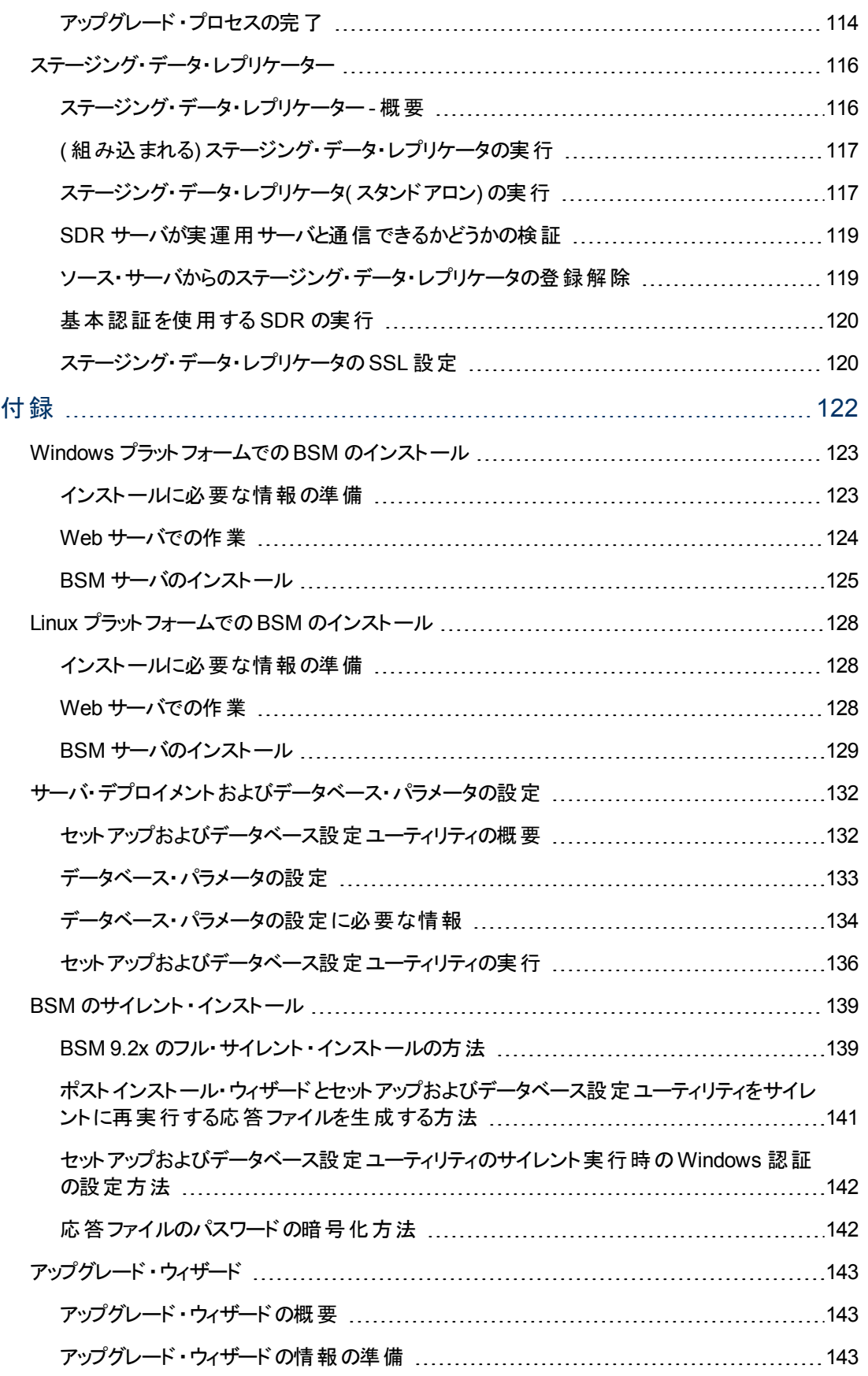

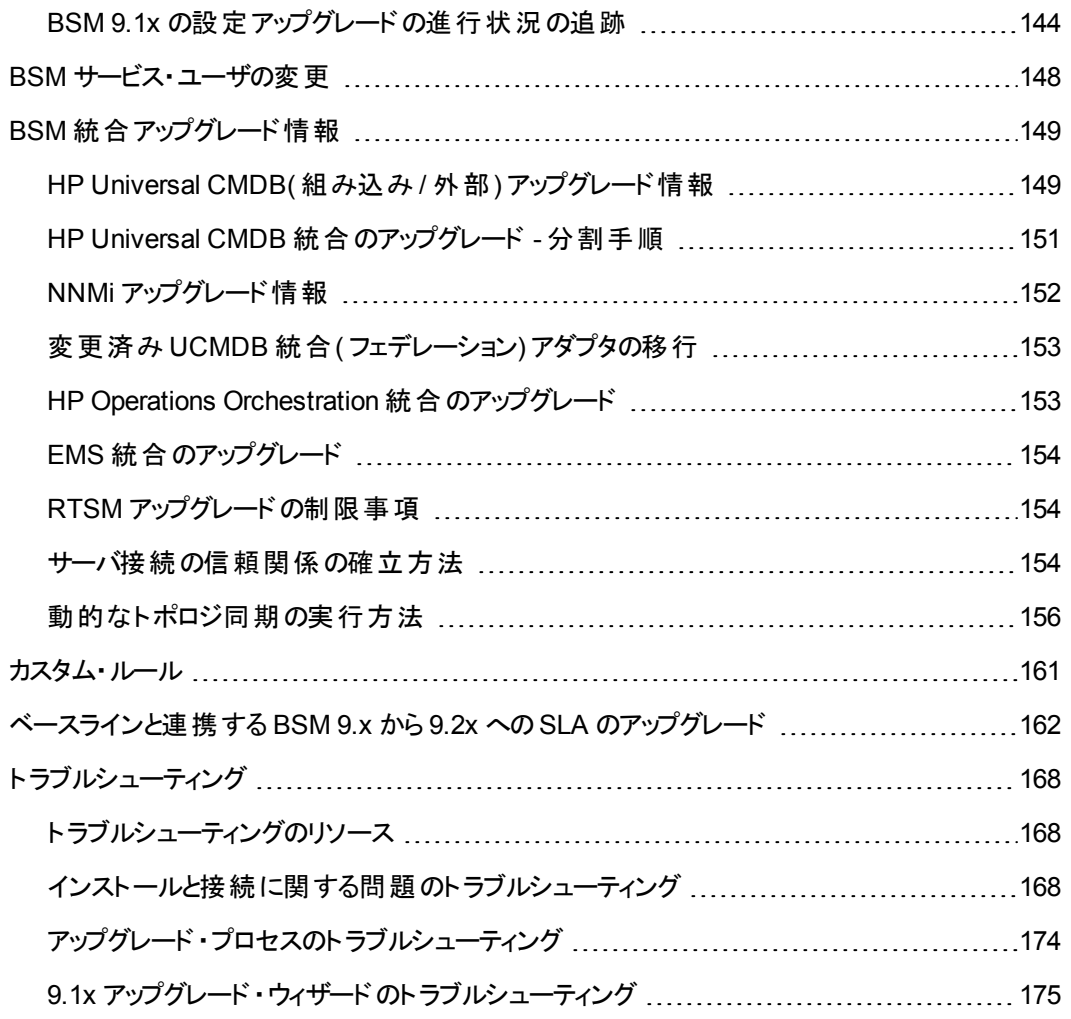

# <span id="page-9-0"></span>第 **1** 章

# はじめに

BSM ・アップグレード・ガイドへようこそ。 このガイドでは,BSM のをインストールする方法を説明しま す。

### 本書の構成

本書は,次の3 つの部分に分割されています。

- 第 1部では、直接メソッドを使用してアップグレードするワークフローを説明します。
- <sup>l</sup> 第 2 部では,ステージング・メソッドを使用してアップグレードするワークフローを説明します。
- 第 3部の付録には,ステージングとアップグレードのワークフローの両方に該当する参照情報を掲 載しています。

ステージング・ワークフローまたは直接ワークフローのいずれかを選択する必要があります。 どちらの ワークフローを選択しても,必要に応じて,時間順で読み取り,実行されます。

# <span id="page-10-0"></span>第 **2** 章

# ステージング・アップグレードと直接アップグレード との比較の概要

注**:** ソース環境とターゲット環境とで異なるオペレーティング・システムを実行している場合,ステー ジング・メソッドを使用してアップグレードする必要があります。

BSM のアップグレードでステージング環境を使用することは,アップグレードのプロセスが実行している 間も元のBSM サーバが機能し続けられるように,( ステージング環境と呼ばれる) 異なる複数のマシ ンおよびデータベース・スキーマに新しいソフトウェアをインストールすることになります。 この場合,元の マシンは実運用環境と呼ばれます。 これにより,元のサーバの接続が切断されるまでに新しいサーバ が確実に必要に応じて機能するようになり,ダウンタイムが最小化されます。

ステージング環境をアップグレードする際,BSM がステージング・サーバにインストールされます。 実運 用サーバとステージング・サーバの両方 がインストールされると, ステージング・モードが開始します。 ス テージング・モードの間,ステージング・データ・レプリケーター( SDR) を使用して,メトリック・データが実 運用サーバからステージング・サーバに転送されます。 イベント ・データはステージング・モード中に転 送されません。

ステージング・モードの間は,データベースに対する変更のみが転送されます。実運用サーバに対する 設定変更は転送されません。

注**:**

- ステージング・モードの状態の間は, 定期レポートはステージング・サーバから送信されません。 詳細については,[「アップグレード ・プロセスのトラブルシューティング」](#page-173-0) [\(174](#page-173-0)[ページ](#page-173-0))を参照してく ださい。
- <sup>l</sup> ステージング環境のすべてのBSM マシンは,ソース環境と同じタイムゾーンに設定する必要 があります。タイムゾーンの設定に不一致があると,履歴データのレポートが不正確になる場 合があります。
- BSM がステージング環 境 から実 運 用 環 境 モード に切り替 わるまで, BSM または BPI のメ ニュー内に使用可能な BPI コンポーネントまたはメニューはありません。 BSM に対するアップ グレードの一部として,ユーザのBPI データを保護するために,モデラ,プロセス・レポジトリ,お よび BPI プロセス図の機能が無効化されます。
- オペレーティング・システムを切り替えている場合は、ステージング環境を使用してアップグレー ドする必要があります。 BSM 9.2x では,Windows Server 2003 がサポート対象外になりまし たので,ユーザはステージング・アップグレードを使用してサポートされているオペレーティング・シ ステムへのアップグレードを実行することになります。

直接アップグレードを行うことは,元のバージョンがあるサーバおよびデータベース・スキーマと同じものに 新しいバージョンをインストールすることになります。 この場合,元のバージョンをアンインストールした後 で実行可能になるため,ダウンタイムが大きくなります。

本書は,次の3 つの部分に分割されています。

#### **BSM** アップグレード ・ガイド **- 8.0x** から **9.22** 第 2 章:

- 第 1部では, 直接メソッドを使用してアップグレードするワークフローを説明します。
- <sup>l</sup> 第 2 部では,ステージング・メソッドを使用してアップグレードするワークフローを説明します。
- 第 3部では、ステージングおよび直接アップグレードのワークフローの両方に該当する参照情報を 掲載しています。

<span id="page-12-0"></span>第**1**部分

直接アップグレード

本項では,直接メソッドを使用して BSM をアップグレードするワークフローを説明します。

<span id="page-13-0"></span>第 **3** 章

# **BSM 8.0x** から **9.2x** への直接アップグレードの概要

BSM 8.0x から BSM 9.2x へのアップグレードには多くのマイルストーンが含まれています。 次の図は主 なステップ,およびそれらがどのように環境に影響するかを示します。

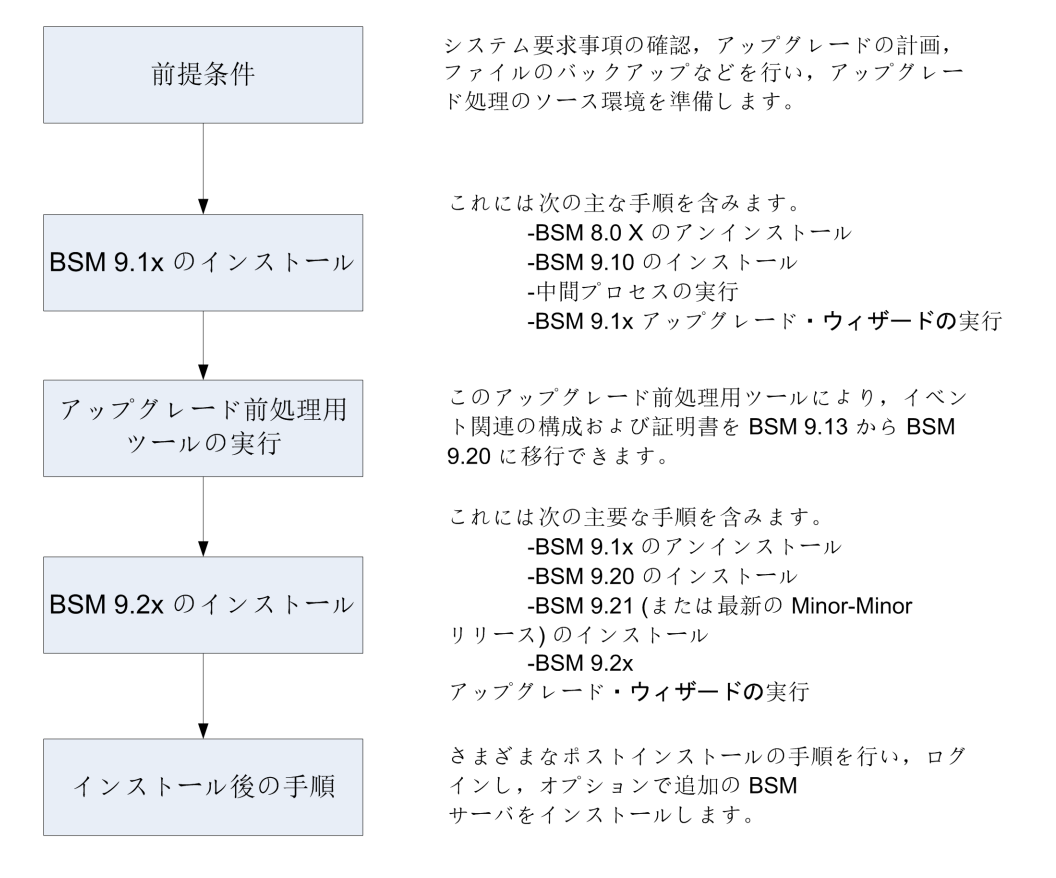

# <span id="page-14-0"></span>第 **4** 章

# 前提条件

アップグレード ・プロセスを続行する前に,本章で指定されたすべてのステップを実行してください。

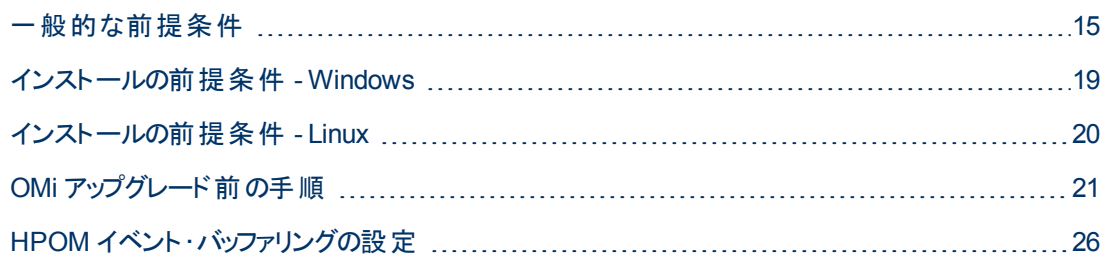

## <span id="page-14-1"></span>一般的な前提条件

アップグレード ・プロセスを継続する前に,必要に応じて次の手順を実行します。

### 1. デプロイメント計画の作成

必要なソフトウェア,ハードウェア,およびコンポーネントを含む完全なデプロイメント計画を作成 します。詳細については, BSM 計画ガイドとBSM システム要件とサポート・マトリックスを参照し てください。

### 2. アップグレード計画の作成

アップグレード計画では,ステージング・アップグレードと直接アップグレードのどちらを行うか,予想 されるダウンタイムなどを計画します。

データベース管理者 **:** アップグレード ・プロセスの間,データベース管理者のサービスが必要にな る場合があります。

複数のサーバ **:** 複数のBSM サーバをアップグレードしている場合,アップグレード手順は 1 つの ゲートウェイ・サーバおよび 1 つのデータ処理サーバ上でのみ実行します。 アップグレード ・プロセス が完了したら,『BSM インストール・ガイド』の説明に従って, 追加のサーバをインストールし,設 定ウィザードを使用してデータベース・スキーマに接続します。

統合 **:** 他の製品との統合では,多くの場合アップグレードの手順も影響を受けます。

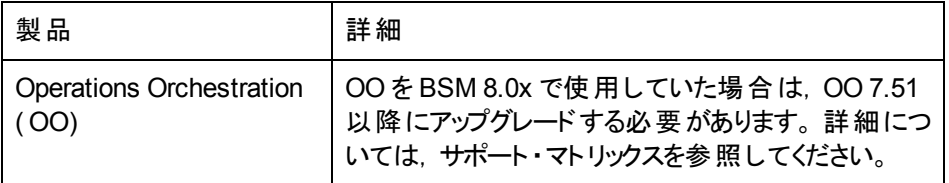

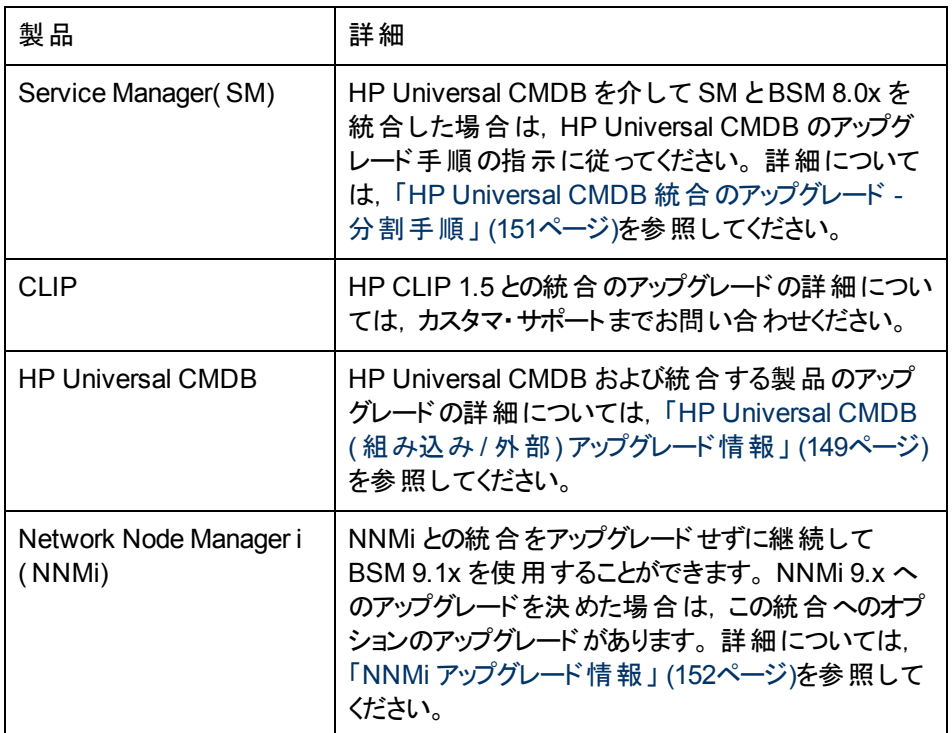

### 3. ライセンスの注文 および登録

デプロイメント計画に基づいて,営業担当者にライセンスを注文します。 お使いのBSM を登録 すると,HP の全製品に関するテクニカル・サポートおよび情報へアクセスできるようになります。 ま た,更新とアップグレードも受けられます。 BSM のコピーの登録は,HP ソフトウェア・サポート ・サ イト( [http://support.openview.hp.com\)](http://www.hp.com/go/hpsoftwaresupport) で行えます。

### 4. 関連する情報の確認

BSM 8.0x から BSM 9.1x への変更について記述した関連情報を確認します。 BSM の設定に 応じて,『BSM 9.1x アップグレード ・ガイド 』の関連するアップグレードについての章を参照してくだ さい。

### 5. データベース・サーバの設定

注**:** 設定とランタイム・データを保持しておく場合は,アップグレード中にデータベース・タイプ を変更することはできません。 たとえば,現在 Oracle を実行している場合は,新しい BSM 環境でも Oracle を使用する必要があります。

BSM 9.20 では, SQL Server 2005 のサポートは削除されました。 アップグレードを開始する 前に、データベースがサポートされ、互換性パラメータが最新であることを確認してください。

データベースが次のように設定されていることを確認します。

■ Oracle: Oracle のパーティショニング・オプションは有効にしておく必要があります。 BSM データ ベース・ガイドに記述されているように,パラメータ **RECYCLEBIN** が**Off** に設定されていること を確認します。

データベース・サーバのセットアップの詳 細については, BSM データベース・ガイド を参照してくださ い。

### 6. 最新の **BSM 8.0x** サービス・パックのインストール

BSM 8.0x サーバに最新のサービス・パック( 9.22 リリースの時点では 8.07) をインストールします。 BSM 8.0 から開始している場合は, 8.01, 次に 8.07 をインストールして行います。 詳細について は,サービス・パックのリリース・ノートを参照してください。

<sup>注</sup>**:** BAC のバージョンが8.0x 以前( 7.50 など) の場合,このアップグレード ・ガイドに記載さ れたプロセスを開始する前に,BAC 8.0x にアップグレードする必要があります。 詳細につい ては,『BAC 8.0x デプロイメント ・ガイド 』のアップグレードの項を参照してください。

### 7. アップグレード前ツールの実行

アップグレード前ツールを実行して,アップグレードの開始前に注意が必要な項目のカスタマイズ された一覧を確認します。 詳細については,『BSM 8.07 Pre-Upgrade Tool Guide』を参照してく ださい。

### 8. 外部 **HP Universal CMDB** のアップグレード

外部 HP Universal CMDB を使用している場合は,使用している BSM のバージョンと互換性の あるバージョンにアップグレードします。

### 9. **DDM** コンテンツ・パック **8** のインポート

アップグレードを続ける前に DDM コンテンツ・パック 8 が必要です。 外部 HP Universal CMDB を 使用している場合は,外部 HP Universal CMDB サーバで実行してください。 そうでない場合 は,BSM サーバ上で実行します。 コンテンツ・パックとそのインストール手順を <https://hpln.hp.com/group/content-packs-ddm> からダウンロードします。

### 10. **EUM** のアップグレード前の手順

すべての必要なセッション ID 設定に空のセッション ID 値が含まれていないことを確認します。 空 のセッション ID 値が含まれている設定はアップグレードされません。

すべてのBPM スクリプトをスクリプト ・リポジトリにチェックインします。 アップグレード ・プロセスでは, チェックアウトされたスクリプトのステータスを保持しません。

### 11. カスタムの統合 アダプタの移行

カスタムの統合アダプタを使用している場合,あるいは製品付属のアダプタを修正した場合は, それらを手動で BSM 9.1x に移行する必要があります。 詳細については,[「変更済み](#page-152-0) [UCMDB](#page-152-0) [統合](#page-152-0) ([フェデレーション](#page-152-0)) [アダプタの移行 」](#page-152-0) [\(153](#page-152-0)[ページ](#page-152-0))を参照してください。

### <u>12. サービス状 況と SLM のカスタム・ルールの移 行</u>

9.0 未満のバージョンの BSM でカスタムの Java ルール, カスタム・ルール.jar ファイル, あるいはカ スタムGroovy ルール・ファイルを作成した場合は,アップグレード前にそれらのファイルを BSM 9.x 向けに変更およびパッケージする方法について HP サポートに問い合わせてください。 詳細につ いては,[「カスタム・ルール」](#page-160-0) [\(161](#page-160-0)[ページ](#page-160-0))を参照してください。

### 13. **conf** ディレクトリへの手動の変更の移行

**<HP BSM** のルート ・ディレクトリ**>\WebServer\conf** ディレクトリ内のファイルに変更を加えた場 合は,変更されたファイルをバックアップし,アップグレードの後,変更を新しいファイルに再適用し ます( 新しいファイルの上に古いファイルをコピーしないでください) 。

### 14. コンテンツ・パックの互換性の検証

コンテンツ・パックが使用しているバージョンのHP Universal CMDB と互換性があることを確認し ます。 互換性がないと,アップグレード中に問題が発生することがあります。 たとえば,コンテンツ・ パック 9 を HP Universal CMDB 8.x にインストールすると,アップグレード中に問題が発生すること があります。

### 15. データベース・スキーマのバックアップ**(** 推奨**)**

データ損失 のリスクを最小限に抑えるため, データベース・スキーマの復元のバックアップは, アンイ ンストールの直前に行うことを推奨します。

### 16. ファイルのバックアップ

次のファイルを元のBSM サーバからバックアップします。

- <ゲートウェイ・サーバのインストール・ディレクト リ>\AppServer\webapps\site.war\openapi\excels ディレクトリ
- <データ処理サーバのインストール・ディレクトリ>\cmdb\general ディレクトリ
- <データ処理サーバのインストール・ディレクトリ>\BLE\rules\<カスタム・ルール jar> ファイル
- <ゲートウェイ・サーバのインストール・ディレクトリ>\JRE\lib\security\cacerts
- <ゲートウェイ・サーバのインストール・ディレクトリ>\JRE64\lib\security\cacerts

### 17. **RTSM** 統合の無効化**(** オプション**)**

RTSM Integration Studio で統合( たとえば,中央 UCMDB とRTSM の間のトポロジ同期統 合) が設定されている場合は,統合がスケジュールされていなくても,アップグレード直後にアク ティブな統合ポイントの作成ジョブがデータ・フロー・プローブで実行されます。 統合を実行しない 場合は,統合を無効にしてから,以前のBSM 9.x バージョンからアップグレードを実行してくださ い。

## <span id="page-18-0"></span>インストールの前提条件 **- Windows**

BSM サーバを Windows プラットフォームにインストールする場合は,以下の点に注意してください。

- BSM サーバは, 少なくとも 20 GB の空きディスク容量 があるドライブにインストールすることをお勧め します。 サーバ・システム要 件 の詳 細 については, BSM システム要 件 とサポート・マトリックスを参 照してください。
- <sup>l</sup> データベース・サーバを含むBSM サーバを複数のネットワーク・セグメントにインストールする場合 は, サーバ間のホップ数と遅延を最小限に抑えてください。 ネットワークに遅延があると, BSM アプ リケーションに悪影響を及ぼす場合があり,パフォーマンスや安定性の問題が発生する可能性が あります。 ホップ数 にかかわらず, ネットワーク遅 延 は 5 ミリ秒 以 下 に抑 えるようお勧 めします。 詳 細については,HP ソフトウェア・サポートにお問い合わせください。
- <sup>l</sup> BSM サーバは,他のアプリケーションを実行しない専用機にインストールする必要があります。 一 部のBSM コンポーネントは BSM サーバ上で共存できます。 共存性サポートの詳細については, 『BSM システム要件とサポート ・マトリックス』を参照してください。
- IIS Web サーバを使用している場合は, BSM をインストールする前に IIS Web サーバを起動し, 稼動している必要があります。
- **BSM サーバは、ローカルまたはネットワークのリソースに割り当てられているドライブにインストールし** ないでください。
- <sup>l</sup> 特定のWeb ブラウザの制限のため,ゲートウェイ・サーバを実行するサーバ・マシンの名前は,英 数字(a~z, A~Z, 0~9), ハイフン(-), ピリオド(.)のみで構成してください。 たとえば, ゲート ウェイ・サーバを実行しているマシンの名前にアンダースコアが含まれていると, Microsoft Internet Explorer 7.0 以降を使用している場合には BSM サイトにログインできないことがあります。
- BSM サーバのインストール時には, BSM ディレクトリとして別のパスを指定できますが(標準設定 は **C:\HPBSM**) ,ディレクトリへのフル・パスにスペースを含めてはならず,15 文字を超えるはでき ず,**HPBSM** で終わる必要があります。
- <sup>l</sup> Windows Server 2008 SP2 マシンに BSM をインストールする場合は,インストール・プロセスの 間,User Access Control( UAC) を無効にする必要があります。
- <sup>l</sup> セキュリティを強化したプラットフォーム( HTTPS プロトコルの使用を含む) で BSM サーバを実行す ることを計画している場合は,BSM Hardening Guideで説明する強化手順を参照してください。
- <sup>l</sup> お使いのソース環境にプロファイル・データベースが存在しない場合は,アップグレードの前にプロ ファイル・データベースを追加してください。 データベースは,デフォルトのプロファイル・データベースと してマーキングされている必要があります。 大半の環境ではすでにプロファイル・データベースが存 在していますが, BSM を OMi 専用に使用している場合など,一部の環境では,プロファイル· データベースが作成されてないことがあります。
- <sup>l</sup> <sup>注</sup>**:** インストール時に,Windows レジストリ・キー HKLM\SYSTEM\CurrentControlSet\Services\Tcpip\Parameters\ReservedPorts の値 は,BSM が必要とする次のポート範囲を含むように更新されます。 1098-1099, 2506-2507, 8009-8009, 8080-8080, 4444-4444, 8083-8083, 8093-8093.

これらのポート範囲は,BSM のアンインストール時にレジストリ・キーから削除されません。 ほ かのアプリケーションで必要なくなった場合,BSM のアンインストール後,レジストリ・キーからこ れらのポートを手動で削除する必要があります。

## <span id="page-19-0"></span>インストールの前提条件 **- Linux**

BSM サーバを Linux プラットフォームにインストールする場合は,以下の点に注意してください。

- BSM サーバは, 少なくとも 20 GB の空きディスク容量 があるドライブにインストールすることをお勧め します。 サーバ・システム要 件 の詳 細 については, BSM システム要 件 とサポート・マトリックスを参 照してください。
- <sup>l</sup> データベース・サーバを含むBSM サーバを複数のネットワーク・セグメントにインストールする場合 は, サーバ間のホップ数と遅延を最小限に抑えてください。 ネットワークに遅延があると, BSM アプ リケーションに悪影響を及ぼす場合があり,パフォーマンスや安定性の問題が発生する可能性が あります。 ホップ数 にかかわらず, ネットワーク遅 延 は 5 ミリ秒 以 下 に抑 えるようお勧 めします。 詳 細については,HP ソフトウェア・サポートにお問い合わせください。
- <sup>l</sup> BSM サーバは,他のアプリケーションを実行しない専用機にインストールする必要があります。 一 部のBSM コンポーネントは BSM サーバ上で共存できます。 共存性サポートの詳細については, 『BSM システム要件とサポート ・マトリックス』を参照してください。
- <sup>l</sup> BSM を Linux マシンにインストールする前に,SELinux がBSM をブロックしないことを確認してくだ さい。 具体的には,SELinux を無効にするか,32-ビット版のjava の実行を許可するように設定し ます。
	- <sup>n</sup> SELinux を無効にするには,**/etc/selinux/config** ファイルを開き,**SELINUX=disabled** を設 定して,Linux マシンを再起動します。
	- <sup>n</sup> 32 ビット版のJavaを実行できるように SELinux を設定するには,**setsebool –P allow\_ execmod on** コマンドを実行します。
- BSM サーバをネットワーク・リソースに割り当てられているドライブにインストールすることはできませ  $\mathcal{L}_{\alpha}$
- <sup>l</sup> 特定のWeb ブラウザの制限のため,ゲートウェイ・サーバを実行するサーバ・マシンの名前は,英 数字(a~z, A~Z, 0~9), ハイフン(-), ピリオド(.)のみで構成してください。 たとえば, ゲート ウェイ・サーバを実行しているマシンの名前にアンダースコアが含まれていると, BSM サイトにログイ ンできないことがあります。 この場 合 に BSM サイトにアクセスするには, アンダースコアを含んだマシ ン名ではなく,マシンのIP アドレスを使用します。
- セキュリティを強化したプラットフォーム( HTTPS プロトコルの使用を含む)で BSM サーバを実行す ることを計 画している場合 は,BSM Hardening Guideで説 明 する強 化 手 順を参 照してください。
- サーバ・マシンに BSM をインストールするには, ルート・ユーザである必要があります。
- BSM は, ルート・ユーザとして実行する必要があります。
- <sup>l</sup> BSM サーバ・マシンでは,**DISPLAY** 環境変数を正しく設定する必要があります。 アップグレード ・ プロセスはサイレントに実行できないため,インストール元のマシンで X-Server を起動しておく必要 があります。
- お使いのソース環境にプロファイル・データベースが存在しない場合は, アップグレードの前にプロ ファイル・データベースを追加してください。 データベースは,デフォルトのプロファイル・データベースと してマーキングされている必要があります。 大半の環境ではすでにプロファイル・データベースが存 在していますが,BSM を OMi 専用に使用している場合など,一部の環境では,プロファイル・ データベースが作成されてないことがあります。

## <span id="page-20-0"></span>**OMi** アップグレード前の手順

**BSM 8.0x** で **OMi** を使用していた場合は,BAC 8.x から BSM 9.1x へのアップグレードを開始する前 に次の手順を実行してください。

注**:** このプロセスでは,OMi データベース・スキーマは自動的にアップグレードされません。 8.x から アップグレードする際に,新規のOMi DB スキーマを作成する必要があります。 アップグレードの 完了時に OMi 構成が復元されるようにするには,以下に示す手順の一部を実行する必要が あります。

### 1. サポート されている **HPOM** バージョンの確認

BSM 9.2x で使用する予定のHPOM のバージョンがサポートされていることを確認します。 サポー トされているバージョンの詳 細については, BSM システム要件 とサポート・マトリックスを参照してく ださい。

### 2. **HPOM** システム上の **HP Operations Smart Plug-in** のアップグレード **(** 推奨**)**

HP では, 最新バージョンでのさまざまな改良点を十分に活用いただくため, HP Operations Smart Plug-in (SPI) を SPI DVD リリース2010 以降にアップグレードすることを強くお勧めします。 SPI のアップグレードの詳細については,SPI 付属のドキュメントを参照してください。 サポートさ れているバージョンの詳細については,次のサポート ・マトリックスを参照してください。

<http://support.openview.hp.com/selfsolve/document/KM32348>

このサイトを閲覧するには,HP Passport に登録してサインインする必要があります。

#### 制限事項

SPI をアップグレードしないと、次のような制限が課されることがあります。

今回のアップグレードでは,次のインジケータ(およびそのカスタマイズ)はバージョン 9.1x に移行さ れません。 9.1x コンテンツ・パックでは,これらのインジケータが同名の新しいインジケータで置換 されます。 SPI DVD リリース2010 より前のバージョンのSPI では,これらの新しいインジケータ は,互換性がないため使用できません。

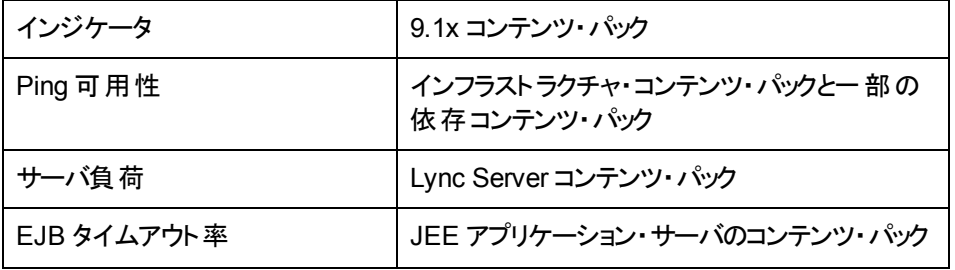

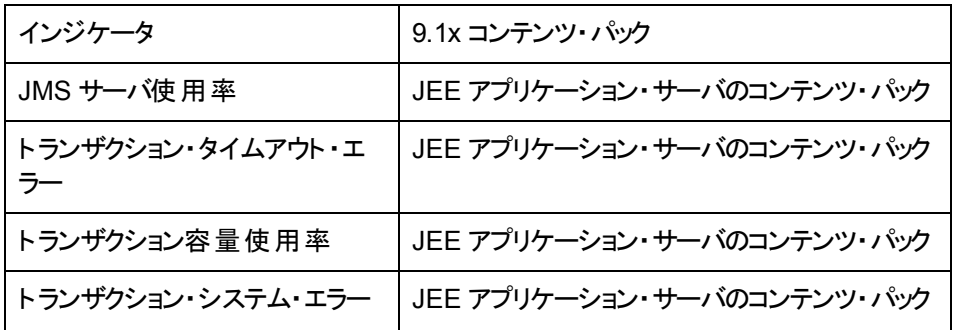

### 3. **OMi 8.10** コンテンツ・パックに対する修正箇所の記録

次の状況では,OMi 8.10 コンテンツ・パックに対する各修正箇所をメモしておきます。

- OMi8.10 で使用していた SPI を保持しておき, 後日, SPI DVD リリース 2010 にアップグレー ドする場合。
- すでに SPI から SPI DVD リリース 2010 にアップグレード済みの場合。

修正箇所が多い場合は,OMi 8.10 のすべての修正箇所を含む新規のコンテンツ・パックを作成 することも検討してください。 コンテンツ・パックの作成に関する詳細については, BSM プラット フォーム管理ガイドを参照してください。

### 4. **OMi** 構成ファイルのバックアップ**(** 推奨**)**

ここでは, OMi構成ファイルのバックアップ方法を説明します。 構成ファイルには,コンテンツ・ パック,トポロジ同期データ,およびカスタム・アイコンが含まれています。

注**:** イベント,イベント ・ブラウザ・フィルタ,イベントの割り当ての構成,グラフ・テンプレート, およびグラフ割り当ては,本稼働環境への移行の対象にはなりません。

移行後も同じフィルタを使用する場合は,元のフィルタをメモしておき,オペレータおよび管 理者領域で, 当該フィルタに関連付けられたユーザーごとに, それらのフィルタを再作成する 必要があります。

#### コンテンツ・パックおよびトポロジ同期ルールをバックアップするには,次の手順を実行します。

a. BAC 8.x データ処理 サーバ・ホスト・システムで,次のディレクトリおよびサブディレクトリにある すべてのファイルをコピーします。

#### **%TOPAZ\_HOME%\conf\opr**

- b. コピーしたファイルを安全な場所に保存します。次に保存場所の例を示します。
	- o Windows: **%TEMP%\migration**
	- o Linux: **/tmp/migration**

注**:** これらのファイルは,バックアップ用にコピーされます。 移行先に自動的にコピーされること

はありません。 標準設定のコンテンツ・パックを修正した場合は、アップグレード後に修正箇 所を手動で移行する必要があります。 また,標準設定のトポロジ同期パッケージを修正し た場合は,アップグレード後に,手動で再度同じ修正を行う必要があります。

#### カスタム・アイコンをバックアップするには,次の手順を実行します。

a. BAC 8.x ゲートウェイ・サーバ・ホスト・システムで,次のディレクトリおよびサブディレクトリにある すべてのファイルをコピーします。

#### **%TOPAZ\_HOME%\opr\resources\images\hivalues\**

- b. コピーしたファイルを安全な場所に保存します。次に保存場所の例を示します。
	- o Windows: **%TEMP%\migration**
	- o Linux: **/tmp/migration**

ステージングの場合のみ。 上記のファイルを BSM 9.1x ゲートウェイ・サーバ・ホスト・システム 上の安全な場所にコピーします。

#### イベントの割り当ての構成を再作成できるようにするには,次の手順を実行します。

- a. 各イベント割り当てルールとそのルールに関連付けられたフィルタをメモします。
- b. 移行先で,これらのフィルタとイベント割り当てルールを再作成します。

#### イベント・ブラウザおよび終了したイベント・ブラウザで使用するフィルタを再作成できるようにする には,次の手順を実行します。

- a. 各ユーザーとそのユーザーに関連付けられたフィルタ構成をメモします。
- b. これらのフィルタを移行先で再作成します。

#### グラフ・テンプレートとグラフ割り当てを再作成できるようにするには、次の手順を実行します

- a. 作成済みの各グラフ・テンプレートとグラフ割り当てをメモします ( BAC 8.x から 9.1x に移行 後, BSM 9.1x にコンテンツ・パック 9.1 をインストールする際に, コンテンツ・マネージャで, すべ てのコンテンツ・パックの新規のグラフ・テンプレートが使用可能になります)。
- b. 移行先で,各グラフ・テンプレートとグラフ割り当てを再作成します。

### 5. 短いホスト名を持つ **Cl** の削除

*Microsoft Active Directory* および *Microsoft SQL Server* コンテンツ・パックの場合のみ*:* 名前が 完全修飾ドメイン名ではない Cl を削除します。

#### 短いホスト名を持つ **Cl** を削除するには,次の手順を実行します。

a. [名前]フィールドが完全修飾ドメイン名( FQDN) ではない Active Directory フォレストのCI をすべて特定し,削除します。

たとえば,**forest1**( FQDN: **forest1.com**) という名前のCI と**forest2.com**( FQDN: **forest2.com**) という名前のCI が存在する場合は,**forest1** CI を削除します。

b. Active Directory ドメイン CI(再帰的), および削除した Active Directory フォレスト CI に属 する Active Directory Site をすべて削除します。

上記の例では,**forest1** のすべてのドメインとサイト CI を削除する必要があります。

c. 名前フィールドがFQDN ではない SQL Server CI をすべて特定し削除します。

### 6. ホスト **CI** の空のホスト名属性の更新

仮想インフラストラクチャ用 HP Operations Smart Plug-in の場合のみ: 仮想インフラストラクチャ 用 SPI によって作成されたホスト CI のHost Name 属性は空なので,それらのCI は正しく移行 されません。 この問題を修正するには,Name 属性の値を Host Name 属性にコピーするエンリッ チメント ・ルールを作成します。

空の **Host Name** 属性を更新するには,次の手順を実行します。

a. BAC 8.x エンリッチメント・マネージャで, 新規のTQL に基づいて, 新規のアクティブなエンリッ チメント ・ルールを作成します。

[**Admin**]>[**Universal CMDB**]>[モデリング]>[エンリッチメント マネージャ] を選択しま す。

新規のエンリッチメント ・ルールを作成するには,エンリッチメント ルール]ペイン内の任意の場 所を右クリックし, [新規]をクリックします。

エンリッチメント ルール ウィザードで,ルールの名前と説明を指定します。 [ルールを有効にす る]をオンにします。 基本 TQL 型として,[**Base the Enrichment on a new TQL**]をオンに します。 [完了]をクリックしてウィザードを閉じます。

- b. CI タイプ[**Host**]を編集ペインにドラッグします。
- c. 編集ペインで[**ホスト**]を右クリックして, [**ノードのプロパティ**]を選択します。
- d. 緑のプラス記号の付いたボタンをクリックして新規の属性条件を追加します。 必要に応じて 新規の条件を選択し,[属性名**:**]ドロップダウン リストから[Host Name - (string)]を選択し ます。

[演算子**:**]ドロップダウン・リストから[Null である]演算子を選択します ( [値 ]フィールドは空 のままです) 。 [**OK**]をクリックします。

- e. オプション *:* TQL クエリの結果を計算します。
- f. 編集ペインの左上隅にある[**TQL** モード]をクリックし,[エンリッチメント モード]を選択しま す。
- g. 編集ペインで[ホスト]を右クリックして,[ノードを更新]を選択します。
- h. [ノード定義]ダイアログで, [名前]列の[ホスト名]属性を選択してから[属性別]ボタンをク リックします。 [属性別]ボタンの横のドロップダウン・リストに[ホスト]という文字列が表示され ます。

属性値を指定するには, [ホスト]属性の右側にあるドロップダウン リストから[名前]を選択 します。 [**OK**]をクリックします。

i. スケジューラに移動して,次の順に選択します。

#### [管理 ]>[**Universal CMDB**]>[設定 ]>[スケジューラ]

緑のプラス記号の付いたボタンをクリックして新規のジョブを追加します。 [ジョブ定義]ダイア ログが開いたら,ジョブの名前と定義を指定します。

ジョブにアクションを追加するには, [アクション]の下にある緑のプラス記号の付いたボタンをク リックします。 [アクション定義]ダイアログが開きます。 [エンリッチメント ルールを実行]を選択 して[次へ]をクリックします。 上記で作成したエンリッチメント ルールを選択して,[完了]をク リックします。

- i. **「ジョブ定義**]ダイアログで, **[スケジューラ**]の下にある[1 回]を選択して, 現在時刻を指定 します。 [**OK**]をクリックして,ジョブ定義を保存し,ダイアログを閉じます。
- k. エンリッチメントが完了するまで待ちます。 上記で作成したエンリッチメント ・クエリがどのホスト にも一致しなくなっていることを確認します。

エンリッチメント・ルールとスケジューリングの詳細については, HP UCMDB オンライン・ヘルプの [*Model Management*]セクションを参照してください。

### 7. **OMi** 構成データのエクスポート**(** オプション**)**

ここでは,コンテンツ・マネージャ・コマンドライン・インタフェースを使用して,OMi 構成データをエク スポートする方法を説明します。

OMi 8.10 構成データをエクスポートするのは、次のような場合です。

- <sup>n</sup> OMi 8.10 で使用してきた SPI を保持する場合は,**ContentManager** コマンドライン・インタ フェース・ツールを使用して,OMi 構成データ全体が格納されたスナップショットを BSM パッ ケージ・ファイルにエクスポートします。
- SPI から SPI DVD リリース 2010 へのアップグレードが完了しており, OMi 8.10 コンテンツの修 正箇所をまとめたカスタムのコンテンツ・パックを作成した場合は、そのコンテンツ・パックだけを エクスポートします。

#### OMi 構成データをエクスポートするには,次の手順を実行します。

a. BAC 8.x Gateway Server のコマンド・プロンプトで、次のディレクトリに移動します。

#### **%TOPAZ\_HOME%\opr\bin\**

b. OMi 8.10 で使用していた HPOM Plug-in( SPI) を保持する場合は,すべての8.10 コンテン ツ・パックをエクスポートします。 次のコマンドを入力します。

#### **ContentManager -snapshot -username** *<*管理者アカウント*>* **-password** *<*管理者パス ワード*>* **-o** *<*スナップショット ・ファイル名*>***.xml**

ここで,管理者アカウントには,コンテンツ・マネージャに対する読み書きアクセス権を与えて おく必要があります。

c. OMi 8.10 コンテンツに対する修正箇所をカスタムのコンテンツ・パックにまとめた場合は,その カスタム・コンテンツ・パックをエクスポートします。 次のコマンドを入力します。

**ContentManager -username** *<*管理者アカウント**> -password <**管理者パスワード**> -e <** カスタム・コンテンツ・パック名**> -o <**カスタム・ファイル名**>.xml**

ここで,管理者アカウントには,コンテンツ・マネージャに対する読み書きアクセス権を与えて おく必要があります。

d. エクスポートしたデータ出力ファイルを一時的な場所に保存します。次に例を示します。

- o Windows: **%TEMP%\migration**
- o Linux: **/tmp/migration**

(ステージングの場合のみ) ステージング・モード でアップグレードしている場合で, BSM 9.1x Gateway Server ホスト ・システムがインストール済みで使用可能なときは,エクスポートした データ出力ファイルを BSM 9.1x Gateway Server ホスト・システム上の一時的な場所にコ ピーします。

エクスポートしたデータは, BSM 9.1x で必要な構文とモデルに変換しておく必要があります。 詳細については,「[OMi](#page-85-0) [8.10](#page-85-0) [コンテンツ・パックの](#page-85-0)[9.1x](#page-85-0) [モデルと構文への変換](#page-85-0) [-](#page-85-0) [オプション」](#page-85-0) [\(86](#page-85-0) [ページ](#page-85-0))を参照してください。

### 8. イベントのアーカイブ**(** オプション**)**

このタスクでは, 未処理のイベントを閉じてアーカイブします。 このタスクは, BSM サーバ( GW ま たは DPS) 上で実行してください。 次のコマンド ・ライン・ツールを実行して,イベントを閉じ,アー カイブします。

- a. %TOPAZ\_HOME%\bin\opr-close-events.bat -all
- b. %TOPAZ\_HOME%\bin\opr-archive-events.bat -o %TEMP%\opr-event-archive-8.0.xml -u 2099.01.01

## <span id="page-25-0"></span>**HPOM** イベント ・バッファリングの設定

**HPOM**  を使用して **BSM** にイベントを転送していた場合は,次の手順を実行します。

移行処理中も,HPOM は,BSM 環境へのイベントの送信を継続します。 OMi サーバに到達できな い場合,HPOM は,OMi サーバが再度オンラインになるまで,イベントをバッファに格納します。 オフラ イン期間の長さとイベントの数に応じて,配信タイムアウトの最大長とバッファ・ファイルの最大サイズ を調整して,HPOM によって未送信のイベントが破棄されないようにしてください。

**Windows** イベントをバッファリングするように **HPOM** を設定するには,次の手順を実行します。

- 1. コンソール・ツリーで[**Operations Manager**]を右クリックし,[設定 ]>[サーバ**...**]をクリックしま す。 [サーバの設定 ]ダイアログ・ボックスが開きます。
- 2. [名前空間]をクリックし,[サーバーによるフレキシブル管理]をクリックします。
- 3. [**Forwarding delivery timeout (in seconds)**]および[**Forwarding queue size maximum (in megabytes)**]の値に注意してください。 アップグレード後に復元できるように,これらの値をメモし ておきます。
- 4. [**Forwarding delivery timeout (in seconds)**]( デフォルトは 1 時間) の値を変更します。 たと えば,タイムアウトを 7 日に設定するには,「**604800**」と入力します。
- 5. [**Forwarding queue size maximum (in megabytes)**]( デフォルトは 50 MB) の値を変更しま す。 たとえば,バッファ・サイズを 2 GB に設定するには「2000」と入力します。
- 6. オプション *:* [**Forwarding queue size warning threshold (in megabytes)**]( デフォルトは 40 MB) の値を変更します。 たとえば,注意域しきい値を 2 GB に設定するには「2000」と入力しま す。
- 7. [**OK**]をクリックして,新しい値を保存し,ダイアログ・ボックスを閉じます。

UNIX または Linux イベントをバッファリングするように HPOM を構成するには, 次の手順を実行しま す。

1. オプション *:* HTTPS ベースの転送パラメータの現在値を確認するために,次のように入力しま す。

**ovconfget -ovrg server opc.opcforwm**

このコマンドは, 非デフォルト値のみを表示します。 アップグレード後に復元できるように, これらの 値をメモしておきます。

2. タイムアウト値を調整します。 たとえば,タイムアウトを 2 日に設定するには,次のように入力しま す。

**ovconfchg -ovrg server -ns opc.opcforwm -set REQUEST\_TIMEOUT 604800**

3. オプション: UNIX または Linux 版 HPOM では, バッファ· サイズがデフォルト で 0(無制限)に設定 されています。 バッファ・サイズを変更するには,次のように入力します。

**ovconfchg -ovrg server -ns opc.opcforwm -set MAX\_FILE\_BUFFER\_SIZE < bytes>**

注**:** アップグレードが完了したら,元のバッファ設定値を復元できます。

# <span id="page-27-0"></span>第 **5** 章

# **BSM 8.0x** のアンインストール

[スタート]>[プログラム]>[**HP Business Service Management**]>[管理]>[**HP Business Service Management** の無効化 ]を選択して,すべてのサーバ上で BSM を無効にします。

次の手順のいずれかを実行して,すべてのサーバ上のBSM 8.0x をアンインストールします。

## **Windows** 環境での **BSM** サーバのアンインストール

**Windows** 環境で **HP Business Service Management** サーバを完全にアンインストールするには, 次の手順を実行します。

- 1. Windows ユーザ・インタフェースによる,またはサイレントでのBSM のアンインストール
	- a. Windows ユーザ・インタフェースを使用して BSM をアンインストールする
		- i. HP Business Service Management をアンインストールするマシン上で,[スタート]>[コ ントロール パネル]>[プログラムと機能]を選択します。 [**HP Business Service Management**]を選択します。
		- ii. [削除]をクリックして, BSM アンインストール・スクリプトが既存の更新を削除するのを 待機し,プロンプトが表示されたらその画面の指示に従います。

注**:** このプロセスは,30 分以上かかることがあります。

注**:** Minor-Minor BSM リリース( 9.01) を削除すると,このリリース上にインストールさ れている BSM 公開パッチも削除されます。

- iii. 「**更新プログラムの表示**]チェック・ボックスが選択されている場合, BSM を使用してイン ストールされているすべての更新が表示されます。 BSM を削除すると,すべての更新も 削除されます。
- b. BSM をサイレントにアンインストールする
	- i. すべてのBSM サーバを停止します。
	- ii. コマンド **<HPBSM** のインストール・ディレクトリ**>\installation\bin\uninstall.exe -i silent** を実行します。
- 2. サーバ・マシンを再起動します。

## **Linux** 環境での **BSM** サーバのアンインストール

- 1. ルート・ユーザとしてサーバにログインします。
- 2. アンインストール・プログラムにアクセスするには,次のように入力します。 **cd /opt/HP/BSM/installation/bin**
- 3. すべてのBSM サーバを停止します。
- 4. 次のスクリプトを UI モードで実行してアンインストールします。 **./uninstall.sh** この手順をサイレン ト ・モードで実行するには,コマンド **./uninstall.sh -i silent** を実行します。
- 5. BSM アンインストール・プログラムが開始します。 画面の指示に従って操作します。 アンインス トール・プログラムが完了すると,正常終了したことを示すメッセージが表示されます。
- 6. [終了]をクリックします。
- 7. **/tmp** ディレクトリにある **HPBsm\_<version>\_HPOvInstaller.txt** ログ・ファイルを開き,エラーがな いか確認します。 以前のインストール・ファイルは,**/tmp/HPOvInstaller/HPBsm\_<version>** ディレクトリにあります。

注**:** アンインストール手順の実行中に問題が発生した場合は,HP ソフトウェア・サポートに お問い合わせください。

<span id="page-29-0"></span>第 **6** 章

# **BSM 9.10** のインストール

BSM サーバのセットに BSM 9.10 をインストールします。 このセットには,1 台のゲートウェイ・サーバと1 台のデータ処理サーバ,または 1 台のマシンのみを使用したサーバのいずれかを使用できます。 前者 の場合,まずデータ処理サーバでウィザードを実行します。 このウィザード の指示に従って,ゲートウェ イ・サーバへのインストールを開始します。

インストール・ウィザードおよびポスト ・インストール・ウィザードを実行します。 アップグレードはまだ実行 しないでください。 ポスト・インストール・ウィザードの最後の画面でウィザードを終了したら,作業を停 止してください。

● Windows の場合:

**DVD1**>**windows\_setup**>**HPBsm\_9.10\_setup.exe**

• Linux の場合 :

**DVD2**>**linux\_setup**>**HPBsm\_9.10\_setup.bin**

詳細については、次のセクションを参照してください。

「[Windows](#page-122-0) [プラットフォームでの](#page-122-0)[BSM](#page-122-0) [のインストール」](#page-122-0) [\(123](#page-122-0)[ページ](#page-122-0))

「[Linux](#page-127-0) [プラットフォームでの](#page-127-0)[BSM](#page-127-0) [のインストール」](#page-127-0) [\(128](#page-127-0)[ページ](#page-127-0))

# 第 **7** 章

# <span id="page-30-0"></span>最新の**BSM 9.1x Minor-Minor** リリースとパッチ

BSM 9.1x の最新の minor-minor バージョンとパッチ (利用可能な場合) をインストールします。

#### 1. 前提条件

- カスタマイズしたすべての BSM データベースとファイルをバックアップすることをお勧めします。
- BSM がすべてのマシンで完全に停止しており,どのマシンからも BSM ルート・ディレクトリまた はそのサブディレクトリに対して( たとえば Windows エクスプローラから) 開いた接続 が存在しな いことを確認します。

#### 2. **SSO** サイトから最新のパッチおよび中間パッチをダウンロードおよびインストールします

a. SSO サイトに移動します。

<http://support.openview.hp.com/selfsolve/patches>

- b. [**Application Performance Management (BAC)**]を選択し,9.1x の最新のminor-minor バージョンを選択します。
- c. [検索]をクリックして,インストール・ファイルを探します。
- d. パッケージをローカルの場所に保存し、適切なセットアップ·ファイルを起動してパッチをインス トールします。
- e. すべてのBSM サーバ( ゲートウェイ・サーバとデータ処理サーバ) 上でインストール・ファイルを 実行します。
- f. ポストインストール・ウィザードを実行します。 このウィザードは,パッチのインストール後,自動 的に実行されます。
- g. 最新の中間パッチ( 利用可能な場合) について,この手順を実行します。

#### 3. 手動で変更内容を再適用します

お使いのシステムで強化手順を実行中に,パッチのインストール中に更新された HP BSM ルー ト ・ディレクトリ内のファイルに変更を加えた場合は,すべての該当する BSM マシンにパッチをイン ストールした後,変更内容を再適用します。 変更されたファイルは, <HP BSM ルート・ディ レクトリ>\installation\<パッチ名 >\backup\<ファイルへのパス>にあるバックアップ・フォルダに あります。

# <span id="page-31-0"></span>第 **8** 章

# **OMi** アップグレード本処理の手順

**OMi** を **BSM 8.0x** で使用していた場合は,BAC 8.x を BSM 9.1x にアップグレードするときに,ポスト インストール・ウィザードとアップグレード ・ウィザードの実行の間でこの手順を実行します。

### 1. 信頼関係の確立

BSM とHPOM システム間の接続および通信では,システム間の信頼関係を確立する必要が あります。

注**:** 次の手順では,ovcert,ovconfchg および bbcutil コマンドライン・ツールを使用します。 ツールは次の場所にあります。

Windows: **%OvInstallDir%\bin**

Linux: **/opt/OV/bin**

#### **BSM** と **HPOM** システム間で信頼関係を確立するには,次の手順を実行します。

- a. 証明書がゲートウェイ・サーバと処理サーバに設定されたことを確認します。 詳細について は,BSM インストール・ガイドの「インストール後のタスク」を参照してください。
- b. BSM 処理サーバで次のコマンドを実行します。

#### **ovcert -exporttrusted -file BSM\_DPS<#>.cer**

c. HPOM 管理サーバで次のコマンドを実行します。

#### **ovcert -exporttrusted -file other.cer**

- d. HPOM 管理サーバからすべてのBSM 処理サーバに other.cer をコピーします。
- e. BSM 処理サーバから HPOM 管理サーバおよび他のすべてのBSM 処理サーバに BSM\_ DPS<#>.cer をコピーします。
- f. BSM 処理サーバで次のコマンドを実行します。

**ovcert -importtrusted -file other.cer**

**ovcert -importtrusted -file other.cer -ovrg server**

g. HPOM 管理サーバ, およびすべての BSM 処理サーバで, 次のコマンドを実行します。

**ovcert -importtrusted -file BSM\_DPS<#>.cer**

**ovcert -importtrusted -file BSM\_DPS<#>.cer -ovrg server**

h. 複数のマシンによるデプロイメントを行っている場合は,すべてのゲートウェイ・サーバで次のコ マンドを実行します。

**setup-secure-communication <BSM** 処理サーバ**>**

ゲートウェイ・サーバの証明書が発行済みかどうかがわからない場合は,**ovconfchg -edit** コ マンドを実行して **hp.XplConfig.ovconfchg** ファイルをチェックします。 **sec.cm.client.certificate\_server** がHPOM 管理サーバに設定されている場合,証明書は 発行済みです。

i. 証明書がすでにシステムにインストールされていた場合は,すべてのゲートウェイ・サーバで次 のコマンドを実行します。

#### **ovcert -updatetrusted**

j. 証明機関とセットアップに応じて,BSM インストール・ガイドの指示に従ってロード ・バランサと リバース・プロキシを設定します。 中央証明機関を使用しない場合は,新しいデータ処理 サーバの証明書が信頼できるものであることを確認してください。

BSM とHPOM システム間 の信 頼 関 係 の確 立 後, 2 つのシステム間 の接 続 を確 認します。

#### **BSM** と **HPOM** 間の接続を確認するには,次の手順を実行します。

a. HPOM 管理サーバから, BSM インストールとの通信が可能であること(期待の戻り値は eServiceOk) を,HPOM サーバ上で次のコマンドを実行して確認します。

**bbcutil -ping https://<BSM** ロード ・バランサ,プロキシ・サーバ,または単一のゲートウェイ・ サーバ**>**

このコマンドの結果例は次のとおりです。

**https://<BSM** サーバ名**>: status=eServiceOKcoreID=7c66bf42-d06b-752e-0e93 e82d1644cef8 bbcV=06.10.105appN=ovbbccb appV=06.10.105 conn=1 time=1094 ms**

b. すべてのBSM 処理サーバ・ホストから次のコマンドを実行して,HPOM 管理サーバ・ホストと の通信が可能であること( 期待の戻り値は eServiceOk) を確認します。

**bbcutil -ping https://<HPOM** 管理サーバのホスト名**>**

このコマンドの結果例は次のとおりです。

**https://<HPOM** サーバ名**>: status=eServiceOK coreID=0c43c032-5c94-7535-064a-f7654a86f2d3 bbcV=06.10.070appN=ovbbccb appV=06.10.070 conn=7 time=140 ms**

c. HPOM 管理サーバ上で,ディスカバリ・データのターゲット ・サーバのリストに新しい BSM ゲート ウェイ・サーバ,ロード ・バランサ,またはリバース・プロキシを追加します。

HPOM 管理サーバ上で,ディスカバリ・サーバ・プロセスを再起動します。

Windows 用のHPOM:

- **o net stop "OvAutoDiscovery Server"**
- **o net start "OvAutoDiscovery Server"**

HPOM for UNIX / HPOM for Linux :

- **o ovc -stop opcsvcdisc**
- o ovc -start opcsvcdisc

### 2. **OMi 8.10** コンテンツ・パックの **9.1x** モデルと構文への変換 **-** オプション

OMi 8.10 インストールからエクスポートしたコンテンツ・パックを, BSM 9.1x によって要求される構 文とモデルに変換します。 この手順は,「[OMi](#page-70-0) [アップグレード前の手順 」](#page-70-0) [\(71](#page-70-0)[ページ](#page-70-0))に従ってコンテ ンツをエクスポートした場合にのみ実行する必要があります。

ContentMigration 移行ツールは次の場所にあります。

- <sup>n</sup> Windows: **%TOPAZ\_HOME%\opr\bin\ContentMigration.bat**
- <sup>n</sup> Linux: **/opt/HP/BSM/opr/bin/ContentMigration.sh**

ContentMigration 移行ツールには次のオプションがあります。

**ContentMigration <inputFileName> <outputFileName> [-A Availability\_KPI\_UUID] [-P Performance\_KPI\_UUID]**

ContentMigration コマンドが使用するパラメータの詳細については,次のリストを参照してくださ い。

#### <inputFileName>

入力ファイルの名前。 これは,OMi 8.10 からのXML ファイル形式のOMi コンテンツ・パックである 必要があります。

#### <outputFileName>

BSM 9.1x 形式 のコンテンツ・パックの XML ファイルが書き込まれる出力ファイルの名前。

#### [-A <Availability\_KPI\_UUID>]

オプション *:* 代替の可用性 KPI を標準の可用性 KPI の割り当てとして指定します。 詳細につ いては,[「代替](#page-34-0) [KPI](#page-34-0)」 [\(35](#page-34-0)[ページ](#page-34-0))を参照してください。

#### [-P <Performance\_KPI\_UUID>]

オプション *:* 代替のパフォーマンスKPI を標準の可用性 KPI の割り当てとして指定します。 詳 細については,[「代替](#page-34-0) [KPI](#page-34-0)」 [\(35](#page-34-0)[ページ](#page-34-0))を参照してください。

注**:** 標準設定では,可用性とパフォーマンスへのOMi 8.10 KPI の割り当ては,それぞれシ ステムの可用性とシステム・パフォーマンスへの割り当てに置き換えられます。 代替のKPI を 標準の可用性 KPI の割り当てとして割り当てる方法については,[「代替](#page-34-0) [KPI](#page-34-0)」 [\(35](#page-34-0)[ページ](#page-34-0)) を参照してください。

#### **OMi 8.10** コンテンツ・パックを,**BSM 9.1x** によって要求されるモデルと構文に変換するには,次 の手順を実行します。

- a. 「[OMi](#page-70-0) [アップグレード前の手順 」](#page-70-0) [\(71](#page-70-0)[ページ](#page-70-0))で OMi 8.10 インストールからエクスポートしたコンテ ンツ・パックのエクスポートされたデータ出力ファイルをコピーします。 たとえば次のように,最初 にアップグレードされる BSM 9.1x ゲートウェイ・サーバのホスト ・システムの一時的な場所に出 力ファイルを格納します。
	- o Windows: **%TEMP%\migration**
	- o Linux: **\tmp\migration**
- b. BSM 9.1x ゲートウェイ・サーバのホスト ・システムで,エクスポートされたコンテンツ・パックを変 換します。
	- すべての OMi 8.10 コンテンツ・パックのエクスポートされたスナップショットを変換するには, 次のコマンドを入力します。
		- <sup>o</sup> Windows: **%TOPAZ\_HOME%\opr\bin\ContentMigration <**スナップショット ・ファイル 名**> <**出力ファイル名**>**
		- <sup>o</sup> Linux: **/opt/HP/BSM/opr/bin/ContentMigration <**スナップショット ・ファイル名**> <**出 力ファイル名**>**
	- OMi 8.10 変 更を含むエクスポートされたカスタムのコンテンツ・パックを変換するには, 次の コマンドを入力します。
		- o Windows: **%TOPAZ\_HOME%\opr\bin\ContentMigration <**カスタム・ファイル名**> <** 出力ファイル名**>**
		- o Linux: **/opt/HP/BSM/opr/bin/ContentMigration <**カスタム・ファイル名**> <**出力ファイ ル名**>**

必要に応じて, 適切なファイル名に置き換え, 代替のKPI を指定します。 [「代替](#page-34-0) [KPI](#page-34-0)」 [\(35](#page-34-0) [ページ](#page-34-0))も参照してください。

- c. 変換された OMi 8.10 コンテンツ・パックのスナップショットを, BSM 9.1x ゲートウェイ・サーバの ホスト ・システムの次の場所にコピーします。
	- o Windows: **%TOPAZ\_HOME%\conf\opr\content\migration**
	- o Linux: **/opt/HP/BSM/conf/opr/content/migration**

アップグレード ・ウィザードは,その場所に存在するすべての変換されたコンテンツ・パックを自 動的にアップロードします。

- d. オプション *:* 元の,変換されていない OMi 8.10 コンテンツ・パックを,BSM 9.1x データ処理 サーバのホスト ・システムの次の一時ディレクトリから削除します。
	- o Windows: **%TEMP%\migration**
	- o Linux: **/tmp/migration**

### <span id="page-34-0"></span>代替 **KPI**

代替のKPI を標準設定のKPI に割り当てることができます。 そのためには,どのKPI が利用可 能であるか,**SH-DefaultKPIs.xml** ファイルでは KPI のstableId 属性がどのように設定されてい るかを知る必要があります。

#### 代替の **KPI** を割り当てるには,次の手順を実行します。

- a. 次のファイルを開きます。
	- o Windows: **%TOPAZ\_HOME%\conf\opr\content\en\_US\SH-DefaultKPIs.xml**
	- o Linux: **/opt/HP/BSM/conf/opr/content/en\_US/SH-DefaultKPIs.xml**
- b. 代替のKPI をそのstabeId 属性により選択します。

KPI は <Dimension> と呼ばれる XML 要素に含まれています。 application 属性が dashboard (application="dashboard") に等しい KPI を選択します。

c. ContentMigration 移行ツールを実行し,-A または -P パラメータに対して選択した KPI の stableId 属性を指定します。

**ContentMigration <exported\_OMi\_8.10\_content\_pack>.xml <converted\_BSM\_9.1x\_ content\_pack>.xml -A < stableId\_of\_alternative\_Availability\_KPI> -P <** stableId of alternative Performance KPI>

### 3. **OMi 8.10** からのカスタム・アイコンの復元 **-** オプション

状況インジケータに対する OMi 8.10 アイコンのコピーを保存し,引き続き使用する場合は,保 存された OMi 8.10 ファイルを BSM 9.1x インストールにコピーします。

- a. いくつかのアイコンが9.1x で変更されたため,BSM 9.1x ゲートウェイ・サーバのホスト ・システ ムから,次のディレクトリおよびサブディレクトリのすべてのファイルのバックアップ・コピーを作成し ます。
	- o Windows: %TOPAZ\_HOME%\AppServer\webapps\site.war\images\gui\severities
	- o Linux: /opt/HP/BSM/AppServer/webapps/site.war/images/gui/severities
- b. 「[OMi](#page-70-0) [アップグレード前の手順 」](#page-70-0) [\(71](#page-70-0)[ページ](#page-70-0))の手順で OMi 8.10 インストールから保存したカス タム・アイコン・ファイルを,BSM 9.1x ゲートウェイ・サーバのホスト ・システムの次の場所にコ ピーします。
	- Windows: %TOPAZ\_HOME%\AppServer\webapps\site.war\images\gui\severities
	- o Linux: /opt/HP/BSM/AppServer/webapps/site.war/images/gui/severities

### 4. JRE トラスト・ストアへのセキュリティ証 明書 のインポート

セキュア保護された環境のみ *:* Java Runtime Environment( JRE) とLDAP サーバ間の信頼関 係を再度有効にするには, LDAP の信頼された証明書を JRE トラスト・ストアにインポートする 必要があります。

実運用サーバまたはバックアップから新しい BSM サーバに次のファイルを復元する :

- <ゲートウェイ・サーバのインストール・ディレクトリ>/JRE/lib/security/cacerts
- <ゲートウェイ・サーバのインストール・ディレクトリ>/JRE64/lib/security/cacerts

### 5. アップグレード・ウィザードについての注意

移行された OMi 8.10 コンテンツと9.1x コンテンツは create モードを使用してアップロードされま す。 overwrite モードは使用されず,SPI DVD リリース2008.1 SPI をサポートするために OMi 8.10 コンテンツが保持されます。

アップグレード ・ウィザードは,まずシステムに設定されたロケールのコンテンツ・パックをアップロード し,続いて,最初のアップロード段階ではアップロードされなかった英語のコンテンツ・パックをアップ ロードします。 たとえば, ロケールが日本語に設定されている場合, 最初に日本語のコンテン
ツ・パック, 続いて英語のコンテンツ・パックがアップロードされます。 このアップロードによって, コンテ ンツに複数の言語が混在する場合があります。

注**:** 設定のアップグレード中に OprUpgrader コンポーネントが部分的に失敗する場合 は, opr-admin.log ファイルを調べて, HPOprInf, HPOprJEE, HPOprMss, および HPOprOra のコンテンツ・パックが正しく読み込まれていることを確認します。

- <sup>n</sup> Windows: **%TOPAZ\_HOME%\log\EJBContainer\opr-admin.log**
- <sup>n</sup> Linux: **/opt/HP/BSM/log/EJBContainer/opr-admin.log**

これらのコンテンツ・パックが正しく読み込まれていれば,[アップグレードに成功しました]をク リックしてアップグレードを継続することができます。 これらのコンテンツ・パックのいずれかが正 しくアップグレードされていない場合は,最初にその問題を修正する必要があります。 そうし ないと,後に続くSiSConfigurationEnrichment のアップグレードが失敗します。

第 **9** 章

## **9.1x** アップグレード・ウィザード

元の8.0x 形式から 9.1x 形式にデータを転送するには,すべての9.1x マシン上で BSM 9.1x アップグ レード ・ウィザードを実行します。 SDR およびデータ転送ツールはまだ実行しないでください。 アップグ レード ・ウィザードがSDR を実行するための画面に到達したら,外部 SDR を選択して,SDR を実 行せずにウィザードを続行します。

ウィザード の最 終 画 面 で, [**今 すぐクリーンアップを実 行 する**]オプションを選 択します。 アップグレード・ ウィザードが,完了モードで再度実行され,アップグレード ・プロセスが終了します。

注**:** このウィザードを実行する場合,新しいイベント ・データベース・スキーマを作成する必要があ ります。 すでに作成済みのスキーマは, アップグレードの失敗の原因となる場合があるので, 使 用しないでください。

アップグレード ・ウィザードはすべてのゲートウェイ・サーバ,データ処理サーバ,およびワンマシン・サーバ に用意されています。

• Windows:

#### **<BSM** のホーム・ディレクトリ**>\bin\upgrade\_wizard\_run.bat**

 $\bullet$  Linux:

#### **/opt/HP/BSM/bin/upgrade\_wizard\_run.sh**

ウィザードが終了したら,すべてのBSM サーバを起動します。 詳細については,「[BSM](#page-111-0) [の開始と停](#page-111-0) [止 」](#page-111-0) [\(112](#page-111-0)[ページ](#page-111-0))を参照してください。

アップグレード ・ウィザードの詳細については,[「アップグレード ・ウィザード 」](#page-142-0) [\(143](#page-142-0)[ページ](#page-142-0))を参照してくださ い。

# 第 **10** 章

## 設定の手順

本章の手順に従ってください。 いくつかの手順は,特定のBSM 環境に依存し,BSM の一部のアッ プグレード ・シナリオでは不要になる場合があります。

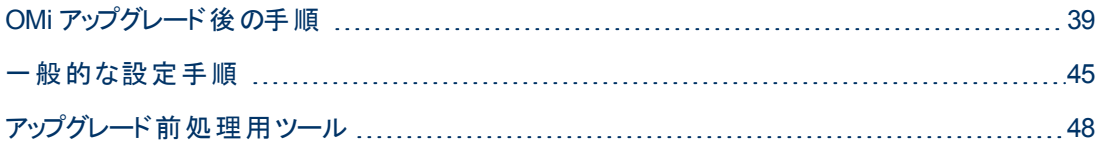

## <span id="page-38-0"></span>**OMi** アップグレード後の手順

**OMi** を **BSM 8.0x** で使用していた場合は,BAC 8.x から BSM 9.1x にアップグレードするときに,アッ プグレード ・ウィザードの実行後にこの手順を実行します。

## 1. **HPOM** から同期された **CI** 収集のキー属性の更新

BSM 9.10 では, CI 収集のCI タイプのために新しいキー属性が導入されました。

以前に HPOM ノード・グループを BSM 8.x または BSM 9.0x に同期していた場合は, 名前属 性の値を CI 収集のID 属性にコピーするエンリッチメント・ルールを作成します。

#### **CI** 収集の **ID** 属性を更新するには,次の手順を実行します。

- a. エンリッチメント・マネージャで,次の手順を実行し,新しい TQL に基づいて新しい有効なエ ンリッチメント ・ルールを作成します。
	- i. [管理]>[**RTSM** 管理]>[エンリッチメント マネージャ]を選択します。
	- ii. [エンリッチメント ルール]ペインで右クリックし, [新規]をクリックします。
	- iii. エンリッチメント ルール ウィザードで,ルールの名前と説明を指定します。
	- iv. [ルールを有効にする]を選択し,[次へ]をクリックします。
	- v. ベース・クエリ・タイプについては, [新し**いクエリのエンリッチメント ルールに基づく**]を選択 します。
	- vi. [完了]をクリックしてエンリッチメント・ルールを保存します。
- b. CI タイプの[**CI** 収集]を,新しく作成したエンリッチメント ・ルールの編集用のペインにドラッグ します。
- c. 編集用のペインで[**CI** 収集]を右クリックし,[クエリ ノードのプロパティ]を選択します。
- d. [クエリノードのプロパティ]ウィンドウで, [サブタイプを含める]をクリアします。
- e. 新しい属性条件を追加します(<sup>+</sup>)。
- f. 新しい条件を選択して、[属性名**:**] ドロップダウン・リストから、[**CI** 収集 **ID - (**文字列**)**]を

選択します。

- g. From the **Operator:** drop-down list, select **Is null**. ( [値]フィールドは空になります) 。
- h. 別の新しい属性条件を追加します( → )。この条件が, AND によって前の条件とリンクされ ていることを確認します。
- i. 新しい条件を選択して、[属性名**:**] ドロップダウン・リストから、[監視者 **- (**文字列**\_**リスト**)**] を選択します。
- j. From the **Operator:** ]ドロップダウン・リストから,[以下を含む]を選択します。
- k. [値 ]フィールドに,「OM」と入力します。
- l. [**OK**]をクリックしてクエリ・ノードのプロパティを保存します。
- m. オプション *:* クエリ結果を計算します。
- n. [クエリ モ─ド]を[エンリッチメント モ─ド]に変 更します( 編 集 用 のペインの左 上 角 にある最 初のフィールド) 。
- o. 編集用のペインで[**CI** 収集]アイコンを右クリックし,[クエリ ノードを更新]を選択します。
- p. [クエリ ノード定義 ]ダイアログで,[名前]列から[**CI** 収集 **ID**]属性を選択します。
- q. [属性別]ラジオ・ボタンを選択します。 文字列名[**CI** 収集]が,[属性別]ボタンの隣の最 初のドロップダウン・リストに表示されます。

使用する属性を指定するには,[CI 収集 ]属性フィールドの右側のドロップダウン・リストで [名前]属性を選択します。

[保存]アイコンをクリックします。

- r. [**OK**]をクリックします。
- s. スケジューラに移動します。

[管理]>[**RTSM** 管理]>[スケジューラ]

t. 新しいジョブ条件を追加します( <sup>+</sup>)。

[ジョブ定義 ]ダイアログ・ボックスで名前と定義を指定します。

- u. ジョブにアクションを追加します( [ジョブ定義 ]ダイアログ・ボックスの[アクション]にある \*)。
- v. [アクション定義]ダイアログ・ボックスで[エンリッチメント ルールを実行]を選択し,[次へ]をク リックします。
- w. 手順 1 で作成したエンリッチメント・ルールを選択し, [完了]をクリックします。
- x. 「ジョブ定義 ]ダイアログ・ボックスの[スケジューラ]で, [一回]を選択し, 現在の時間を指定 します。
- y. [**OK**]をクリックしてジョブ定義を保存し,ダイアログ・ボックスを閉じます。
- z. エンリッチメントが完了するまで待ちます。 手順 1 で作成したエンリッチメント ・クエリが,どのホ ストにも一致しないことを確認します。

エンリッチメント・ルールとスケジュールの詳 細 については, BSM のオンライン・ヘルプにある「モ デル管理 」の項を参照してください。

## 2. **HPOM** と **BSM** 間の証明書の交換

システム間の信頼関係を確立します。 詳細については,[「サーバ接続の信頼関係の確立方](#page-153-0) [法 」](#page-153-0) [\(154](#page-153-0)[ページ](#page-153-0)) を参照してください。

### 3. **HPOM** での **BSM** ノードの管理

HPOM で, BSM システムを表 わすノードを更新します。

HPOM とOMi 8.10 間の通信を有効にするため,BAC 8.x サーバは HPOM で管理対象ノードと して設定されました( ただし HP Operations Agent ソフトウェアはインストールされていません) 。 移 行の後は,BAC 8.x サーバを表わす管理対象ノードは HPOM では不要となるため削除すること ができます。 詳細については,「[HPOM](#page-40-0) [での](#page-40-0)[BAC](#page-40-0) [8.x](#page-40-0) [管理対象ノードの削除 」](#page-40-0) [\(41](#page-40-0)[ページ](#page-40-0))を参 照してください。 (通信を有効にするために BSM 9.1x サーバを HPOM に追加する必要はありま せん。)

HP Operations Agent ソフトウェアがインストールされ, HPOM がシステムとパフォーマンスの管理 の目的で BAC 8.x サーバを監視する場合は,BAC 8.x 管理対象ノードを削除しないでくださ い。

- 直接アップグレードの場合にこのことが当てはまる場合は, システムが新しい証明書を受信し ているため,HPOM でノードのコア ID を更新する必要があります。 詳細については,[「](#page-41-0) [HPOM](#page-41-0) [for](#page-41-0) [Windows](#page-41-0) [でのコア](#page-41-0) [ID](#page-41-0) [の更新 」](#page-41-0) [\(42](#page-41-0)[ページ](#page-41-0))[と「](#page-42-0) [HPOM](#page-42-0) [for](#page-42-0) [UNIX](#page-42-0) [および](#page-42-0) [HPOM](#page-42-0) [for](#page-42-0) [Linux](#page-42-0) [でのコア](#page-42-0) [ID](#page-42-0) [の更新 」](#page-42-0) [\(43](#page-42-0)[ページ](#page-42-0))を参照してください。
- ステージング・アップグレードを実行していて, HPOM で新しい BSM 9.1x システムを監視した い場合は,HPOM に新しい管理対象ノードとして 9.1x システムを追加し,これらのノードに HP Operations Agent ソフトウェアをインストールします。 詳細については, HPOM のドキュメン トを参照してください。

### <span id="page-40-0"></span>**HPOM** での **BAC 8.x** 管理対象ノードの削除

HPOM とOMi 8.10 間の通信を有効にするため,BAC 8.x サーバは HPOM で管理対象ノードと して設定されました( ただしエージェント ・ソフトウェアはインストールされていません) 。 移行の後 は,BAC 8.x サーバを表わす管理対象ノードは HPOM では不要となるため削除することができ ます。

注 : HP Operations Agent ソフトウェアがインストールされ, HPOM がシステムとパフォーマンス の管理の目的で BAC 8.x サーバを監視する場合は,BAC 8.x 管理対象ノードを削除し ないでください。

#### **HPOM for Windows** で **BAC 8.x** 管理対象ノードを削除するには,次の手順を実行します。

- a. [Configure Nodes]ダイアログを開き,コンソール・ツリーの[ノード]フォルダを右クリックして, [設定]>[ノード]を選択します。
- b. BAC 8.x サーバを表わすノードを選択し,削除 キーを押します。
- c. [はい]をクリックして,ノードを削除することを確認します。
- d. [ノードの構成 ]ダイアログを閉じます。

#### **HPOM for UNIX/Linux** で **BAC 8.x** 管理対象ノードを削除するには,次の手順を実行しま す。

HPOM for UNIX/Linux 管理サーバで, opcnode コマンドライン・ツールを使用し,次のように入 力してノードを削除します。

**# opcnode -del\_node node\_name=<node\_name> \net\_type=< network\_type>**

**<node\_name>**: HPOM データベースから削除する管理対象ノードの名前。

**<network\_type>**: Type of managed node, for example: Non IP, IP ( ネットワーク) または外部( ノード) などです。

opcnode コマンドはまた,任意のノード・グループへの管理対象ノードの割り当てが削除されてい ることを確認します。 opcnode コマンドおよびそのパラメータとオプションの詳細について は,*opcnode(1m)* のマニュアル・ページを参照してください。

#### <span id="page-41-0"></span>**HPOM for Windows** でのコア **ID** の更新

BAC 8.x データ処理サーバ, ゲートウェイ・サーバおよびロード・バランサは, HPOM に管理対象 ノードとして引き続き存在します。 ただし,これらのシステムは新しい証明書を受信している場 合があるため,HPOM 内でそのコア ID を更新する必要があります。

#### **HPOM でコア ID を更新するには, 次の手順を実行します。**

- a. BSM 9.1x 処理サーバ, ゲートウェイ・サーバおよびロード・バランサ上で, 次のように入力して コア ID を識別します。
	- o Windows: ovcoreid
	- o Linux: /opt/OV/bin/ovcoreid
- b. HPOM システムで,次のようにして HPOM コンソールを起動します。

#### [スタート ]>[プログラム]**(** または[すべてのプログラム]>[**HP**]>[**HP Operations Manager**]

- c. [**HP Operations Manager Console**]をクリックします。
- d. [ノード]を右クリックし,[設定]>[ノード]を選択します。

[管理ノードの構成]ダイアログ・ボックスが開きます。

- e. 右ペインで変更したい管理対象ノードを右クリックし,「プロパティ]を選択します。 [ノード プロパティ]ダイアログ・ボックスが開きます。
- f. [一般]をクリックして[一般]タブを開きます。
- g. [**A**詳細の構成]をクリックします。

[詳細の構成]ダイアログ・ボックスが開きます。

- h. [エージェント **ID/**コア **ID** の変更]を選択し,ボックスに新しいコア ID を貼り付けます。
- <span id="page-42-0"></span>i. [**OK**]をクリックして変更を保存し,すべてのダイアログ・ボックスを閉じます。

#### **HPOM for UNIX** および **HPOM for Linux** でのコア **ID** の更新

BAC 8.x データ処理 サーバ, ゲートウェイ・サーバおよびロード・バランサは, HPOM に管理対象 ノードとして引き続き存在します。 ただし,これらのシステムは新しい証明書を受信している場 合があるため,HPOM 内でそのコア ID を更新する必要があります。 次の手順を実行します。

#### **HPOM でコア ID を更新するには, 次の手順を実行します。**

- a. BSM 9.1x 処理サーバ, ゲートウェイ・サーバおよびロード・バランサ上で, 次のように入力して コア ID を識別します。
	- o Windows: **ovcoreid**
	- o Linux: **/opt/OV/bin/ovcoreid**
- b. HPOM for UNIX または HPOM for Linux システムで,次のコマンドを入力します。

**/opt/OV/bin/OpC/utils/opcnode -chg\_id node\_name=<node\_name> id=<new\_id>**

<*node\_name*> を BSM 処理サーバ,ゲートウェイ・サーバ,またはバランサの完全修飾ドメイ ン名に置き換えます。 <*new\_id*> を ovcoreid コマンドの出力に置き換えます。

## 4. 動的なトポロジ同期の設定

Operations Manager 管理サーバからオペレーション管理へのトポロジ( ノードおよびサービス) デー タの転送を設定する前に,[「動的なトポロジ同期の実行方法 」](#page-155-0) [\(156](#page-155-0)[ページ](#page-155-0))の手順を実行しま す。

## 5. トポロジ同期の検証

標準設定のトポロジ同期パッケージを変更した場合,9.1x トポロジ同期パッケージ内で変更を 手動で再作成する必要があります。

OMi 8.10 でカスタムのトポロジ同期パッケージを作成して保存した場合は,保存されたカスタム・ パッケージを BSM 9.1x インストールにコピーします。 これらのカスタムの同期 パッケージが標 準設 定のCI タイプを使用する場合, BSM 9.1x で同期パッケージが希望の結果を生成することを確 認し,次の手順を実行します。

#### トポロジ同期を検証するには,次の手順を実行します。

- a. 「[OMi](#page-70-0) [アップグレード前の手順 」](#page-70-0) [\(71](#page-70-0)[ページ](#page-70-0))の手順で OMi 8.10 インストールから保存したカス タムのトポロジ同期ルールを,BSM 9.1x データ処理サーバのホスト ・システムの次の場所にコ ピーします。
	- o Windows: **%TOPAZ\_HOME%\conf\opr\topology-sync\sync-packages**
	- o Linux: **/opt/HP/BSM/conf/opr/topology-sync/sync-packages**
- b. BSM 9.1x データ処理サーバのホスト ・システムで,基本のトポロジ同期を実行します。 コマン
- ド ・プロンプトまたはシェル・プロンプトを開いて,次を入力します。
- o Windows: **%TOPAZ\_HOME%\bin\opr-startTopologySync.bat**
- o Linux: **/opt/HP/BSM/bin/opr-startTopologySync.sh**
- c. 標準設定のCI タイプがBSM 9.1x で変更されている場合,同期プロセスはエラーを生成し て終了します。 同期ログ・ファイルをチェックします。
	- o Windows: **%TOPAZ\_HOME%\log\opr-topologysync**
	- o Linux: **/opt/HP/BSM/log/opr-topologysync**
- d. データ・ダンプ・オプションを有効にし,CI 属性を検証します。
	- i. インフラストラクチャ設定マネージャの[HPOM トポロジ同期設定 ]に移動します。

#### [インフラストラクチャ設定]>[アプリケーション]>[オペレーション管理]>[オペレーショ ン管理 **- HPOM** トポロジ同期設定]>[ダンプ データ]

- ii. [ダンプ データ]の値を[**true**]に変更します。
- iii. 次のコマンドを入力して,トポロジ同期ツールを実行します。
	- <sup>o</sup> Windows: **<HPBSM** のルート ・ディレクトリ**>\bin\opr-startTopologySync.bat**
	- <sup>o</sup> Linux: **<HPBSM** のルート ・ディレクトリ**>/bin/opr-startTopologySync.sh**
- iv. 次のディレクトリのファイルに同期パッケージのCI に期待される属性がすべて含まれるか チェックします。
	- o Windows: **%TOPAZ\_HOME%\opr\tmp\datadump\postenrichment**
	- o Linux: **/opt/HP/BSM/opr/tmp/datadump/postenrichment**
- e. BSM 9.1x のCI タイプ・マネージャを使用して,変更された CI タイプの検索,マッピング・ルー ルの調整,トポロジ同期の再実行を行います。

すべてのマッピング・エラーが解決されるまで,このプロセスを繰り返します。

トポロジ同期の詳細については,『HP Operations Manager i 拡張性ガイド』を参照してくださ い。

### 6. **9.1x** での **OMi 8.10** 変更の再作成 **-** オプション

移行の前に SPI を SPI DVD リリース 2010 にアップグレードした場合は, OMi 8.10 コンテンツに 適用した変更を 9.1x インストールで手動で作成し直す必要があります。 「[OMi](#page-71-0) [8.10](#page-71-0) [コンテンツ・](#page-71-0) [パックに対する修正箇所の記録 」](#page-71-0) [\(72](#page-71-0)[ページ](#page-71-0))で作成したメモを参照してください。

あるいは, カスタムのコンテンツ・パックをエクスポートして変換した場合は,移行の後でカスタムの コンテンツ・パックを create モードでアップロードします。

#### カスタムのコンテンツ・パックを作成し直して **create** モードでアップロードするには,次の手順を実 行します。

a. たとえば次のように,変換されたカスタムのコンテンツ・パックが存在する BSM 9.1x ゲートウェ イ・サーバのホスト ・システムの一時的な場所に移動します。

- o Windows: **%TEMP%\migration**
- o Linux: **/tmp/migration**
- b. カスタムのコンテンツ・パックを create モード でアップロードし, 次のコマンドを入力します。

**<HPBSM** のインストール・ディレクトリ**>/opr/bin/ContentManager -username admin password admin -i <**変換されたカスタムのコンテンツ・パック**>**

ここで,管理者アカウントには,コンテンツ・マネージャに対する読み書きアクセス権を与えて おく必要があります。

c. コンテンツ・パック・マネージャで,アップロードされたコンテンツ・パックを検証します。

## 7. **9.1x** コンテンツの再インポート **-** オプション

移行の前に SPI を SPI DVD 2010 リリースにアップグレードせず,移行の後で新しい SPI に切り 替えることを決定した場合は,overwrite モードを使用して 9.1x のコンテンツをインポートし直す 必要があります。 ただし, overwrite モードを使用すると, すべての変更が上書きされます。 その 後,9.1x コンテンツ内で手動で OMi 8.10 の変更を作成し直す必要があります。

9.1x コンテンツをインポートし直すには, 次の手順を実行します。

- a. SPI とともに提供されるドキュメントの説明に従って,HP Operations SPI を SPI DVD リリー ス2010 にアップグレードします。
- b. 9.1x のコンテンツを overwrite モード でインポートし直し, 次のコマンドを入力します。

**<HPBSM** のインストール・ディレクトリ**>/opr/bin/ContentManager -username admin password admin -a -forceReload -f**

c. 9.1x コンテンツ内で手動で OMi 8.10 の変更を作成し直します。 「[OMi](#page-71-0) [8.10](#page-71-0) [コンテンツ・](#page-71-0) [パックに対する修正箇所の記録 」](#page-71-0) [\(72](#page-71-0)[ページ](#page-71-0))で作成したメモを参照してください。

## <span id="page-44-0"></span>一般的な設定手順

次の手順を実行します。

## <sup>l</sup> カスタマイズされたサービス状況 **KPI** のアップグレード

BSM 9.2x では, KPI パラメータ「KPI は次の場合, 危険域となります」の内部フォーマットが変更さ れました。 その結果,KPI を作成またはカスタマイズした場合,この値はアップグレード後に不正に なることがあります。

これを修正するには,次の操作を実行します。

- a. http://<ゲートウェイ・サーバ名 >:8080/jmx-console 経由でゲートウェイ・サーバの JMX コンソー ルにアクセスし,ユーザ名とパスワードを入力します。
- b. [Topaz]セクションの[**service=repositories-manager**]をクリックします。
- c. **upgradeCriticalIf()** 操作を探します。
- d. [起動]をクリックします。

## <sup>l</sup> **Service Health** と **SLM** レポジトリ **-** アップグレード後の手順

BSM 9.x をインストールすると, コンテンツ・パックによりインポートされたコンテンツは, Service Health とSLM レポジトリ内で[定義済み]としてではなく,[カスタム]または[定義済み**(** カスタマイ ズ済み**)** ]に分類されます。

BSM 9.13 のインストールが完了したら, Repository Data Transfer ツールを実行して, レポジトリ 内のコンテンツのラベルを「**Predefined**」から自動的に付け換えます。具体的に次の手順に従い ます。

- a. http://<ゲートウェイ・サーバ名 >:8080/jmx-console 経由でゲートウェイ・サーバの JMX コンソー ルにアクセスし,ユーザ名とパスワードを入力します。
- b. [Topaz]セクションの[**service=content-manager**]をクリックします。
- c. **invokeRepositoryTool()** 操作を探します。
- d. [起動]をクリックします。

注**:** すでにカスタマイズしたレポジトリの項目は,この手順の影響を受けません。

## <sup>l</sup> **Service Health Top View -** アップグレード後

BSM 9.2x では,Top View コンポーネントが大幅に改善されました。 詳細については,『BSM ユーザ・ガイド 』および『BSM アプリケーション管理ガイド 』の「トップ・ビュー」を参照してください。

その結果, 旧 バージョンの BSM における次 のインフラストラクチャ設 定 は, BSM 9.2x で廃止されま した。

- <sup>n</sup> トップ・ビュー・データ更新頻度 **-** レガシー **MyBSM**
- トップ・ビューのフォント名
- トップ・ビューの背景色のプロパティ

これらのインフラストラクチャ設定は,サービスの状況のインフラストラクチャ設定の「サービス状況ア プリケーション -トップ ビュー プロパティ]セクションにあります。 アップグレード 前 にカスタマイズした設 定は削除されます。

また, アップグレード 後に Top View のカスタム背景画像を使用する場合は, <ゲートウェイ・サーバ のルート ・ディレクトリ>/AppServer/webapps/site.war/images/topviewに画像を保存 し, 画像ファイル名を [カスタム背景画像の名前] インフラストラクチャ設定に入力します。

## <sup>l</sup> **SLM -** ベースラインを使用して **SLA** を **BSM 9.x** から **BSM 9.2x** にアップグレードする

次節は,パフォーマンスHI に定義された BPM Percentile Sample-Based ルールまたは Groovy ルール( Rules API) による BPM トランザクション CI を伴う SLA を持つユーザ向けの説明です。

BSM 9.2x では,ベースライン化という概念が導入されました。 エンド ・ユーザ管理データベース は、Business Process Monitor のパフォーマンス・メトリクスは、長期的に分析され、受け入れ可 能なパフォーマンス範囲を確立するベースライン比較として提供されます。

ベースラインは,トランザクションのしきい値に影響を与えるため,SLA の計算にも影響します。 こ の影響を最小化して,SLA 計算がベースライン前の値と同レベルになるようにするには,[「ベースラ](#page-161-0) [インと連携する](#page-161-0) [BSM](#page-161-0) [9.x](#page-161-0) [から](#page-161-0) [9.2x](#page-161-0) [への](#page-161-0)[SLA](#page-161-0) [のアップグレード 」](#page-161-0) [\(162](#page-161-0)[ページ](#page-161-0))に記載された手順を実 行してください。

## <sup>l</sup> **ETI** 表示ラベル

イベント ・テンプレートを使用して,警告を設定した場合,ETI には,手動でアップグレードするラベ ルが表示されます。 表示ラベルをアップグレードするには,次のJMX コマンドを BSM 9.2x データ処 理サーバから実行します。

BAC.Alerts.Upgrade service=change EtI name to ID update()

## <sup>l</sup> カスタム・レポートのアップグレード

アップグレード時にカスタム・レポートが適切に移行されないことがあります。 その場合は,次のコマ ンドを JMX コンソール上で実行します。

- a. **http://<BSM** ゲートウェイ・サーバの **DNS>:8080/jmx-console/** にアクセスして,JMX コンソー ルを開きます。
- b. [Topaz]セクションの[**EUM Custom report upgrader service**]を選択します。
- c. 必要な事項をフィールドに入力して,[起動 ]をクリックします。

## <sup>l</sup> インターネット一時ファイルの削除

アップグレード後に BSM に初めてログインする場合は,ブラウザのインターネット一時ファイルを削 除します。 この操 作 は, BSM にアクセスするブラウザごとに行う必要 があります。

<sup>l</sup> ファイルのバックアップ

次のファイルを BSM 9.1x サーバからバックアップします。

- くゲートウェイ・サーバのインストール・ディレクト リ>/AppServer/webapps/site.war/openapi/excels directory
- <データ処理サーバのインストール・ディレクトリ>/cmdb/general directory
- <データ処理サーバのインストール・ディレクトリ>/BLE/rules/<カスタム・ルール jar>ファイル

## <sup>l</sup> **SHA**  ベースライン・データ

次の説明は,次のSPI を含むPerformance Agentまたは Operations AgentのSHA を使用して いたユーザだけに該当します。 WebLogic, WebSphere, Oracle,または MSSQL

ベースラインは,アップグレード ・ウィザードを実行してから 1 週間ほどは不正確になるかもしれませ ん。 これは, SPI のインスタンスを SHA が解 釈 する方 法 が改善されたためです。

## <span id="page-47-0"></span>アップグレード前処理用ツール

アップグレード前ツールを実行すると,いくつかの設定と証明書を一時的に BSM データベースに格納 し,9.2x に移行することができます。 このツールは,すべてのBSM ゲートウェイ・サーバおよび DPS サーバ上で実行する必要があります。

#### 1. ゲートウェイ・サーバでのアップグレード前ツールの実行

1 つの最新のBSM ゲートウェイ・サーバ上で,次のコマンドを使用して PreUpgradeTool を実行 します。

- <sup>n</sup> **Linux:** <HPBSM のインストール・ディレクトリ>/opr/bin/PreUpgradeTool.sh -d
- Windows: <HPBSM のインストール・ディレクトリ>\opr\bin\PreUpgradeTool.bat -d

#### 2. アクティブなデータ処理サーバ上でのアップグレード前ツールの実行

アクティブな BSM データ処理サーバ上で,次のコマンドを使用して PreUpgradeTool を実行しま す。

- <sup>n</sup> **Linux:** <HPBSM のインストール・ディレクトリ>/opr/bin/PreUpgradeTool.sh -d
- Windows: <HPBSM のインストール・ディレクトリ>\opr\bin\PreUpgradeTool.bat -d

データベースに終了したイベントが大量に格納されていると,アップグレードには長い時間がかか る場合があります。 ツールの指示に従って,終了したイベントをアップグレードの開始前にアーカ イブしたい場合は,プロンプトに対して「Yes」(Y)と入力し,アーカイブ・ファイルの格納先の場所 を指定します。

### 追加情報

アップグレード前ツールの最新バージョンを入手するには,最新のパッチをインストールします。 このツー ルは,まずゲートウェイ・サーバ上で実行し,続いてアクティブなデータ処理サーバ上で実行してくださ い。

アップグレード前ツールは,次の手順を実行します。

- <sup>l</sup> アップグレードされた 9.2x インストールによって必要となるファイルをバックアップする( イベント同期 スクリプト,証明書など)
- Sonic キューが空であることを確認する
- 顧客に, 終了したイベントのアップグレードを選択しないようにしてアップグレード・プロセスを短縮 する方法を提供する

注**:** BSM 9.1x をシャットダウンまたアンインストールする前にアップグレード前ツールを実行しな かった場合,次の項目は 9.2x インストールに移行されません。

- 接続されたサーバの信頼関係を含む証明書データ。
- <sup>l</sup> BSM 9.1x 環境に Groovy スクリプトを作成している場合,これらのスクリプトは BSM 9.2x イ ンストールにインポートされません。
- BSM 9.1x 環境からのイベントは失われる場合があります。

この場合, アップグレードが正常に完了した後で, BSM 9.2x インストール上で次の手順を手動 で実行する必要があります。

- <sup>l</sup> 接続されたサーバの信頼関係を定義します。 詳細については,BSM アプリケーション管理ガ イドの「OMi セットアップ」の項を参照してください。
- イベントを転送するために Groovy スクリプトを使用している場合は、可能であればそれらを 実運用環境からインポートします。

# 第 **11** 章

## **BSM 9.1x** のアンインストール

[スタート]>[プログラム]>[**HP Business Service Management**]>[管理]>[**HP Business Service Management** の無効化 ]を選択して,すべての9.1x サーバ上で BSM を無効にします。

次の手順のいずれかを実行して,すべてのサーバ上のBSM 9.1x をアンインストールします。

## **Windows** 環境での **BSM** サーバのアンインストール

**Windows** 環境で **HP Business Service Management** サーバを完全にアンインストールするには, 次の手順を実行します。

- 1. Windows ユーザ・インタフェースによる,またはサイレントでのBSM のアンインストール
	- a. Windows ユーザ・インタフェースを使用して BSM をアンインストールする
		- i. HP Business Service Management をアンインストールするマシン上で,[スタート]>[コ ントロール パネル]>[プログラムと機能]を選択します。 [**HP Business Service Management**]を選択します。
		- ii. [削除]をクリックして, BSM アンインストール・スクリプトが既存の更新を削除するのを 待機し,プロンプトが表示されたらその画面の指示に従います。

注**:** このプロセスは,30 分以上かかることがあります。

注**:** Minor-Minor BSM リリース( 9.01) を削除すると,このリリース上にインストールさ れている BSM 公開パッチも削除されます。

- iii. 「**更新プログラムの表示**]チェック・ボックスが選択されている場合, BSM を使用してイン ストールされているすべての更新が表示されます。 BSM を削除すると,すべての更新も 削除されます。
- b. BSM をサイレントにアンインストールする
	- i. すべてのBSM サーバを停止します。
	- ii. コマンド **<HPBSM** のインストール・ディレクトリ**>\installation\bin\uninstall.exe -i silent** を実行します。
- 2. サーバ・マシンを再起動します。

## **Linux** 環境での **BSM** サーバのアンインストール

- 1. ルート・ユーザとしてサーバにログインします。
- 2. アンインストール・プログラムにアクセスするには,次のように入力します。 **cd /opt/HP/BSM/installation/bin**

第 11 章: BSM 9.1x のアンインストール

- 3. すべてのBSM サーバを停止します。
- 4. 次のスクリプトを UI モードで実行してアンインストールします。 **./uninstall.sh** この手順をサイレン ト ・モードで実行するには,コマンド **./uninstall.sh -i silent** を実行します。
- 5. BSM アンインストール・プログラムが開始します。 画面の指示に従って操作します。 アンインス トール・プログラムが完了すると,正常終了したことを示すメッセージが表示されます。
- 6. [終了]をクリックします。
- 7. **/tmp** ディレクトリにある **HPBsm\_<version>\_HPOvInstaller.txt** ログ・ファイルを開き,エラーがな いか確認します。 以前のインストール・ファイルは,**/tmp/HPOvInstaller/HPBsm\_<version>** ディレクトリにあります。

注**:** アンインストール手順の実行中に問題が発生した場合は,HP ソフトウェア・サポートに お問い合わせください。

# 第 **12** 章

## **BSM 9.20** のインストール

BSM サーバのセットに BSM 9.20 をインストールします。 このセットには,1 台のゲートウェイ・サーバと1 台のデータ処理サーバ,または 1 台のマシンのみを使用したサーバのいずれかを使用できます。 前者 の場合,まずデータ処理サーバでウィザードを実行します。 このウィザード の指示に従って,ゲートウェ イ・サーバへのインストールを開始します。

#### インストール・ウィザードおよびポスト ・インストール・ウィザードを実行します。 アップグレードはまだ実行 しないでください。 ポスト・インストール・ウィザードの最後の画面でウィザードを終了したら、作業を停 止してください。

● Windows の場合:

**DVD1**>**windows\_setup**>**HPBsm\_9.20\_setup.exe**

● Linux の場合 :

#### **DVD2**>**linux\_setup**>**HPBsm\_9.20\_setup.bin**

これらのウィザードは,サイレント ・モードでも実行できます。 詳細については,「[BSM](#page-138-0) [のサイレント ・イ](#page-138-0) [ンストール」](#page-138-0) [\(139](#page-138-0)[ページ](#page-138-0))を参照してください。

詳細については,次のセクションを参照してください。

- **-** 「[Linux](#page-127-0) [プラットフォームでの](#page-127-0) [BSM](#page-127-0) [のインストール」](#page-127-0) [\(128](#page-127-0)[ページ](#page-127-0))
- 「[Windows](#page-122-0) [プラットフォームでの](#page-122-0) [BSM](#page-122-0) [のインストール」](#page-122-0) [\(123](#page-122-0)[ページ](#page-122-0))

# 第 **13** 章

## 最新の**BSM 9.2x Minor-Minor** リリースとパッチ

BSM 9.2x の最新のminor-minor バージョンとパッチ( 利用可能な場合) をインストールします。

- 1. 前提条件
	- カスタマイズしたすべての BSM データベースとファイルをバックアップすることをお勧めします。
	- BSM がすべてのマシンで完全に停止しており, どのマシンからも BSM ルート・ディレクトリまた はそのサブディレクトリに対して( たとえば Windows エクスプローラから) 開いた接続 が存在しな いことを確認します。
- 2. **SSO** サイトから最新の **minor-minor** バージョンをダウンロードおよびインストールします
	- a. SSO サイトに移動します。

<http://support.openview.hp.com/selfsolve/patches>

- b. [**Application Performance Management (BAC)**]を選択し,9.2x の最新のminor-minor バージョンを選択します。
- c. [検索]をクリックして,インストール・ファイルを探します。
- d. パッケージをローカルの場所に保存し、適切なセットアップ·ファイルを起動してパッチをインス トールします。
- e. すべてのBSM サーバ( ゲートウェイ・サーバとデータ処理サーバ) 上でインストール・ファイルを 実行します。
- f. ポストインストール・ウィザードを実行します。 このウィザードは,パッチのインストール後,自動 的に実行されます。
- g. 最新の中間パッチ( 利用可能な場合) について,この手順を実行します。

#### 3. 手動で変更内容を再適用します

お使いのシステムで強化手順を実行中に,パッチのインストール中に更新された HP BSM ルー ト ・ディレクトリ内のファイルに変更を加えた場合は,すべての該当する BSM マシンにパッチをイン ストールした後,変更内容を再適用します。

# 第 **14** 章

## イベント ・ト ラフィックの設定**( OM** エージェント **8.60** <sup>を</sup> 使用する場合**)**

OM エージェント 8.60 を備えた Linux マシンに BSM をインストールした場合は、次のバッチ処理を実 行します。 バッチ処理を実行しないと,BSM サーバ上のOM エージェントとの接続が切断されることが あります。

次のバッチ処理をすべてのBSM マシン( GW とDPS) に実行します。

- /opt/OV/lbin/bbc/install/configure.sh
- /opt/OV/lbin/xpl/install/configure.sh

# 第 **15** 章

# **9.2x** アップグレード・ウィザード

元の8.0x 形式から 9.2x 形式にデータを転送するには,すべての9.2x マシン上で BSM 9.2x アップグ レード ・ウィザードを実行します。 完了したら,アップグレード ・ウィザードを再度実行します。 アップグ レード ・ウィザードは完了モードで実行し,アップグレード ・プロセスを終了させます。

アップグレード ・ウィザードはすべてのゲートウェイ・サーバ,データ処理サーバ,およびワンマシン・サーバ に用意されています。

• Windows:

**<BSM** のホーム・ディレクトリ**>\bin\upgrade\_wizard\_run\_from80.bat**

• Linux:

#### **/opt/HP/BSM/bin/upgrade\_wizard\_run\_from80.sh**

アップグレード ・ウィザードの詳細については,[「アップグレード ・ウィザード 」](#page-142-0) [\(143](#page-142-0)[ページ](#page-142-0))を参照してくださ い。

# 第 **16** 章

## インストール後の手順

アップグレード・プロセスを実行するには,次のタスクを実行します。

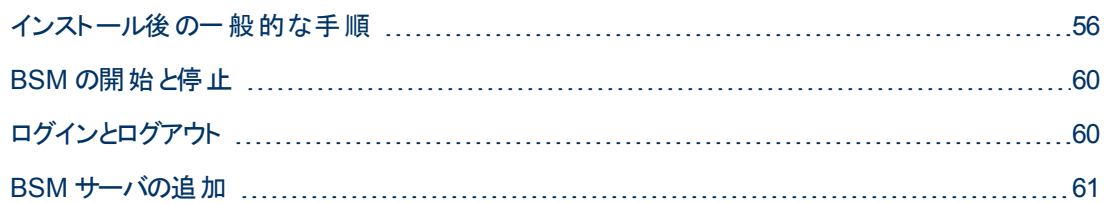

## <span id="page-55-0"></span>インストール後の一般的な手順

アップグレード・プロセスを実行するには,次のタスクを実行します。

### <sup>l</sup> **BSM** サーバ間でのファイアウォールの無効化

BSM サーバ間 へのファイアウォール設置は通常, サポートされていません。 オペレーティング・システ ムのファイアウォールが BSM サーバ・マシン( GW または DPS) でアクティブな場合, BSM マシン ( GW または DPS) 間のトラフィックを許可するために,チャネルを開く必要があります。

#### • データ・コレクタの更新

各データ・コレクタをサポートされている最新バージョンにアップグレードすることをお勧めします。 詳 細は, [ヘルプ] > [計画とデプロイメント]を選択して, 『BSM システム要件とサポート・マトリック ス』を参照してください。

### <sup>l</sup> 実運用サーバからファイルをコピーするか,またはバックアップからファイル を復元する

実運用サーバまたはバックアップから新しい BSM サーバに次のファイルを復元する :

- くゲートウェイ・サーバのインストール・ディレクト リ>/AppServer/webapps/site.war/openapi/excels directory
- <データ処理サーバのインストール・ディレクトリ>/cmdb/general directory
- <データ処理サーバのインストール・ディレクトリ>/BLE/rules/<カスタム・ルール jar>ファイル
- <ゲートウェイ・サーバのインストール・ディレクトリ>/JRE/lib/security/cacerts
- <ゲートウェイ・サーバのインストール・ディレクトリ>/JRE64/lib/security/cacerts

### <sup>l</sup> **HPOM** との統合の再設定

この手順はステージング・アップグレードを実行するときだけ必要です。 HPOM との統合をすでに設 定した場合は,この接続を初めて設定した際に実行した次の手順を繰り返してください。 詳細 については,『BSM - Operations Manager Integration Guide』の「How to Set Up a Forwarding Target in the HPOM for UNIX Node Bank」を参照してください。

### <sup>l</sup> 強化手順の実行

アップグレード 前の環境 が SSL でセキュリティ保護されており, ステージング環境を使用してアップ グレードする場合は,BSM Hardening Guideに記載されている強化手順を再実行する必要があ ります。

アップグレード前の環境がSSL でセキュリティ保護されており, 直接アップグレードする場合は, 以 下の強化手順を再実行する必要があります。

- a. お使いのシステムで強化手順を実行中に<**HP BSM** ルート ・ディレクト リ>**\EJBContainer\server\mercury\deploy\jboss-web.deployer\server.xml** を変更した 場合は, すべての該当する BSM マシンにパッチをインストールした後,『強化ガイド』の 「Securing JBOSS」の手順を再実行します。
- b. BSM が使用する IIS 7.x Web サーバ上で SSL を構成していた場合は,IIS のHTTPS ポー ト ・バインディングが正しいポート( 443) に設定されていることを確認する必要があります。
- c. BSM が使用する Apache Web サーバ上で SSL を構成していた場合は,httpd.conf および httpd-ssl.conf ファイルに変更を再適用する必要があります。
	- o <HP BSM ルート·ディレクトリ>\WebServer\conf\httpd.conf ファイルで,次の2行のコ メントアウトを解除します。

**LoadModule ssl\_module modules/mod\_ssl.so**

**Include conf/extra/httpd-ssl.conf**

- o <**HP BSM root directory**>**\WebServer\conf\extra\httpd-ssl.conf** ファイル に,**SSLCertificateFile** および **SSLCertificateKeyFile** に対するパスを指定します。
- HP BSM Apache Web サービスを再起動します

### <sup>l</sup> すべてのプロセスが正しく開始されたことを確認

すべてのプロセスが正しく開始されたことを確認できます。 詳細については, BSM プラットフォーム 管理ガイドの「プロセスおよびサービスのステータスを表示する方法 」を参照してください。

### <sup>l</sup> インストール・ログ・ファイルを確認します。

インストール・ログ・ファイルは,インストーラ・ウィンドウの下部にある[ログ ファイルを表示します]リ ンクをクリックして表示できます。

Windows 環境では,このログ・ファイルが別のインストール・パッケージの追加ログ・ファイルと一緒 に,**%temp%\..\HPOvInstaller\<BSM** バージョン**>** ディレクトリに格納されています。

Linux 環境では,ログ・ファイルが**/tmp/HPOvInstaller/<BSM** バージョン**>** ディレクトリに格納され ています。

インストーラのログ・ファイル名の形式は次のとおりです。

**HPBsm\_<VERSION>\_<DATE>\_ HPOvInstallerLog.html** または **HPBsm\_<VERSION>\_ <DATE>\_ HPOvInstallerLog.txt**( HPBsm\_9.10\_2010.10.21\_13\_34\_HPOvInstallerLog.html な ど) 。

個々のインストール・パッケージのログ・ファイル名の形式は次のとおりです。

**Package\_<PACKAGE\_TYPE>\_HPBSM\_<PACKAGE\_NAME>\_install.log**( Package\_msi\_ HPBSM\_BPIPkg\_install.log など) 。

### <sup>l</sup> カスタム変更の上書き**(** 任意**)**

BSM 9.2x には, 組み込みのコンテンツ・パックが付属しています。 これらのコンテンツ・パックのデー タが既存のカスタム変更と競合する場合は,BSM ではカスタム変更を維持し,上書きを行いませ ん。

#### カスタム変更を新規 **9.2x** データで上書きするには,次の手順を実行します。

- a. [管理]>[プラットフォーム]>[コンテンツ パック]を選択してコンテンツ・パックのページを開き ます。
- b. 各コンテンツ・パックを選択します。 コンテンツ・パック・サマリには,各アーティファクトの送信元を 示す列があります。 これは,値が定義済み**(** カスタマイズ済み**)** である項目では,アーティファク トがカスタマイズされており,9.2x で提供されたものとは異なることを示します。
- c. 変更を上書きするには,対応する管理者ユーザ・インタフェースを検索し,[標準設定に復 元]を選択します。

### <sup>l</sup> **BSM** サービスの変更の復元

別のユーザを手動で設定して BSM サービスを実行する場合は,これらの設定を再度設定する 必要があります。 詳細については,「[BSM](#page-147-0) [サービス・ユーザの変更 」](#page-147-0) [\(148](#page-147-0)[ページ](#page-147-0))を参照してくださ い。

### <sup>l</sup> コンポーネント ・セット アップ・ファイルのインストール

コンポーネント ・セットアップ・ファイルは,BSM が使用するコンポーネントのインストールに使用されま す。 コンポーネント・セット アップ・ファイルは, BSM の基本 インストールの一部 としてはインストールさ れません。 これらのファイルは,Web 配信パッケージのダウンロード ・エリアおよび BSM DVD の **Data Collectors and Components\components ディレクトリにそれぞれ含まれており, BSM の** [ダウンロード]ページに個別にインストールする必要があります。 その後, コンポーネント・セットアッ プ・ファイルは BSM からダウンロードして,必要に応じて使用できます。 BSM の[ダウンロード ] ページの詳細については, BSM プラットフォーム管理ガイドの「ダウンロードの概要」を参照してくだ さい。

注**:** [ダウンロード ]ページの各コンポーネントは,メジャー・リリースおよびマイナー・リリース( たと えば,9.00 と9.20) のたびに更新されます。 マイナー・リリース( たとえば,9.22) 用に更新され たコンポーネントとパッチをダウンロードするには,<http://www.hp.com/go/hpsoftwaresupport> で公開されている「Software Updates and Software Patches」のページにアクセスしてくださ い。

BSM データ・コレクタとコンポーネントをすべてダウンロードするには,インストール用のすべてのDVD を実行する必要があります。

注**:** ネットワークまたは DVD 上にあるコンポーネントのセットアップ・ファイルを直接使用すると, そのコンポーネントをインストールできます。 コンポーネントをインストールする方法の詳細につ いては,インストールする個々のコンポーネントのドキュメントを参照してください。 コンポーネン トのセットアップ・ファイルを BSM の[ダウンロード ]ページにコピーすると,この場所から関連ド キュメントを使用できるようになります。

「ダウンロード ]ページにコンポーネント・セットアップ・ファイルをインストールする手 順 は, BSM の Web 配信バージョンとDVD 配信バージョンのいずれをインストールするかによって異なります。

■ Web 配信 バージョンを使用するコンポーネント ・セットアップ・ファイルのインストール

[ダウンロード ]ページで入手できるコンポーネント ・セットアップ・ファイルを,リリース・ダウンロード ・ エリアの適切なディレクトリから, BSM ゲートウェイ・サーバの <BSM ルート・ディレクト リ>**\AppServer\webapps\site.war\admin\install** ディレクトリにコピーします 。 必要に応じて,**admin\install** ディレクトリ構造を作成します。

■ DVD 配信バージョンを使用するコンポーネント・セットアップ・ファイルのインストール

DVD の**Data Collectors and Components** ディレクトリにセットアップ・ユーティリティがありま す。このユーティリティは,DVD のコンポーネント ・セットアップ・ファイルを BSM ゲートウェイ・サーバ の<**BSM** ルート ・ディレクトリ>**\AppServer\webapps\site.war\admin\install** にコピーします 。

セットアップ中に,対応するチェックボックスを選択することにより,コピーするデータ・コレクタを選 択できます。

注**:** 一部または全部のコンポーネント ・セットアップ・ファイルを複数のゲートウェイ・サーバに インストールできます。その場合,個々のサーバの[ダウンロード]ページから、そのサーバに インストールされているファイルを利用できます。

#### コンポーネント・セットアップ・ファイルを BSM の[ダウンロード]ページにインストールするには, 次 の手順を実行します。

- i. コンポーネント ・セットアップ・ファイルをコピーする BSM ゲートウェイ・サーバのドライブ に,BSM DVD を挿入します。
- ii. セットアップ・ウィンドウで,[**Data Collectors and Components Downloads Page Setup**]リンクをクリックしてデータ・コレクタ・ウィザードを開きます。

セットアップ・ウィンドウが画面上に表示されない場合は,DVD の**Data Collectors and Components** ディレクトリに移動し,**copydc.bat** を実行します。

iii. 画面の指示に従ってウィザードでの操作を完了します。

## <span id="page-59-0"></span>**BSM** の開始と停止

BSM サーバのインストールが完了したら,コンピュータを再起動します。 これはできるだけ早く行うこと をお勧めします。 マシンが再起動したら,マシンの再起動前のログインで使用したものと同じユーザ 名でログインする必要があります。

BSM サーバのインストール( 1 つのマシンにー 緒 にインストールするか, あるいは分散 デプロイメントの 場合,サーバ・タイプごとに少なくとも 1 つのインスタンスをインストールする) と,サーバ・マシンのデータ ベースへの接続が正常に完了したら,各サーバ・マシン上で BSM を起動します。

注**: <BSM** サーバのルート ・ディレクトリ**>\conf\TopazSetup.ini** ファイルの[INSTALLED\_ SERVERS]セクションを見ると,BSM サーバ・マシンにインストールされた BSM サーバと機能を確 認できます。 たとえば, Data\_Processing\_Server=1 は, データ処理サーバがマシンにインストー ルされていることを示します。

#### **Windows** で **BSM** を起動または停止するには,次の手順を実行します。

[スタート ]>[プログラム]>[**HP Business Service Management**]>[管理 ]>[**Business Service Management** の有効化**/**無効化 ]を選択します。 分散環境を有効にする場合は,まず データ処理サーバを有効にし,次にゲートウェイ・サーバを有効にします。

**Linux** で **BSM** を起動または停止するには,次を実行します。

/opt/HP/BSM/scripts/run\_hpbsm start | stop

#### デーモン・スクリプトを使用して **BSM** を起動,停止,再起動するには,次を実行します。

/etc/init.d/hpbsmd {start| stop | restart}

注**:** BSM を停止しても,BSM サービスは Microsoft の[サービス]ウィンドウからは削除されませ ん。このサービスは, BSM をアンインストールした後にのみ削除されます。

## <span id="page-59-1"></span>ログインとログアウト

BSM には,クライアント ・マシンのブラウザからログイン・ページを使用してログインします。 LW-SSO は,BSM の標準設定の認証方法です。 詳細については,BSM プラットフォーム管理ガイド の「LW-SSO を使用した BSM へのログイン」を参照してください。

シングル・サインオン認証を完全に無効にするか,LW-SSO を無効にしてサポートされているほかの 認証方法を使用することができます。 認証方法の選択に関する詳細については, BSM プラット フォーム管理ガイド の「認証方法の設定 」を参照してください。

ヒント**:** ログインに関する完全なヘルプについては,ログイン・ページの[ヘルプ]ボタンをクリックしま す。

#### BSM ログイン・ページにアクセスし,初めてログインするには,次の手順を実行します。

1. Web ブラウザで, URL http://く サーバ名 >. <ドメイン名 >/HPBSM を入 力します。 < **サーバ** 名 > および<ドメイン名 > は, BSM サーバの FQDN を表します。 サーバが複数ある場合,また

は BSM が分散アーキテクチャにデプロイされている場合は,必要に応じて,ロード ・バランサまた はゲートウェイ・サーバのURL を指定します。

注**:** 以前のバージョンのBSM を実行しているユーザは,URL http://<サーバ名>.<ドメイ ン名>/mercuryam および http://<サーバ名>.<ドメイン名>/topaz にアクセスするように 設定されているブックマークを引き続き使用できます。

- 2. 標準設定の管理者のユーザ( 「admin」), セットアップおよびデータベース設定ユーティリティに指 定したパスワードを入力し, [ログイン]をクリックします。 ログイン後, ユーザ名 がページ右上に表 示されます。
- 3. 追加の管理ユーザを作成し,BSM 管理者がシステムにアクセスできるようにすることをお勧めし ます。 BSM システムにユーザを作成する詳細については, BSM プラットフォーム管理ガイド の 「ユーザ管理 」を参照してください。

注**:**

- ログインのトラブルシューティングに関する情報については, BSM プラットフォーム管理ガイド の 「トラブルシューティングおよび制限事項 」を参照してください。
- <sup>l</sup> BSM で使用できるログイン認証方法の詳細については,BSM プラットフォーム管理ガイド の 「認証方法 — 概要 」を参照してください。
- <sup>l</sup> BSM に安全にアクセスする方法の詳細については,BSM Hardening Guide を参照してくださ い。

セッションが完了したら,不正な侵入を防ぐため,Web サイトからログアウトします。

ログアウトするには,次の手順で行います。

<span id="page-60-0"></span>ページ上部の[ログアウト]をクリックします。

## **BSM** サーバの追加

9.2x 環境へのアップグレード作業がすべて完了したら,必要に応じて,新規のゲートウェイ・サーバと データ処理サーバを追加できます。

新規の **BSM** サーバを既存の **BSM** 環境に追加するには,次の手順を実行します。

- 1. インストール・ウィザードおよびポストインストール・ウィザードを実行します。
	- **Nindows:**

**DVD1**<**windows\_setup**>**HPBsm\_9.20\_setup.exe**

詳細については,「[Windows](#page-122-0) [プラットフォームでの](#page-122-0)[BSM](#page-122-0) [のインストール」](#page-122-0) [\(123](#page-122-0)[ページ](#page-122-0))を参照し てください。

 $Linux$ :

**DVD2**>**linux\_setup**>**HPBsm\_9.20\_setup.bin**

詳細については,「[Linux](#page-127-0) [プラットフォームでの](#page-127-0)[BSM](#page-127-0) [のインストール」](#page-127-0) [\(128](#page-127-0)[ページ](#page-127-0))を参照してくだ さい。

- 2. BSM 9.2x の最新のminor-minor バージョンとパッチ( 利用可能な場合) をインストールします。
	- a. SSO サイトに移動します。

<http://support.openview.hp.com/selfsolve/patches>

- b. [**Application Performance Management (BAC)**]を選択し,9.2x の最新のminor-minor バージョンを選択します。
- c. [検索]をクリックして,インストール・ファイルを探します。
- d. パッケージをローカルの場所に保存し,適切なセットアップ・ファイルを起動してパッチをインス トールします。
- e. すべてのBSM サーバ( ゲートウェイ・サーバとデータ処理サーバ) 上でインストール・ファイルを 実行します。
- f. ポストインストール・ウィザードを実行します。 このウィザードは,パッチのインストール後,自動 的に実行されます。
- g. 最新の中間パッチ( 利用可能な場合) について,この手順を実行します。
- 3. セットアップおよびデータベース設定ユーティリティを実行します。

ポスト・インストール・ユーティリティの終わりに設定 ユーティリティを実行してステージング・データ ベース・サーバに接続するオプションを選択します。 これらのユーティリティの詳細については, [「サーバ・デプロイメントおよびデータベース・パラメータの設定 」](#page-131-0) [\(132](#page-131-0)[ページ](#page-131-0))を参照してください。

4. すべてのBSM サーバを再起動します。

追加のサーバをすべてインストールしたら,他のすべてのBSM サーバおよびデータ・コレクタを再起 動して,追加した新規のサーバを認識させます。

第**2**部分

ステージング・アップグレード

本項では,ステージング・メソッドを使用して BSM をアップグレードするワークフローを説明します。

第 **17** 章

## **BSM 8.0x** から **9.2x** へのステージング・アップグレー ドの概要

BSM 8.0x から BSM 9.2x へのアップグレードには多くのマイルストーンが含まれています。 次の図は主 なステップ,およびそれらがどのように環境に影響するかを示します。

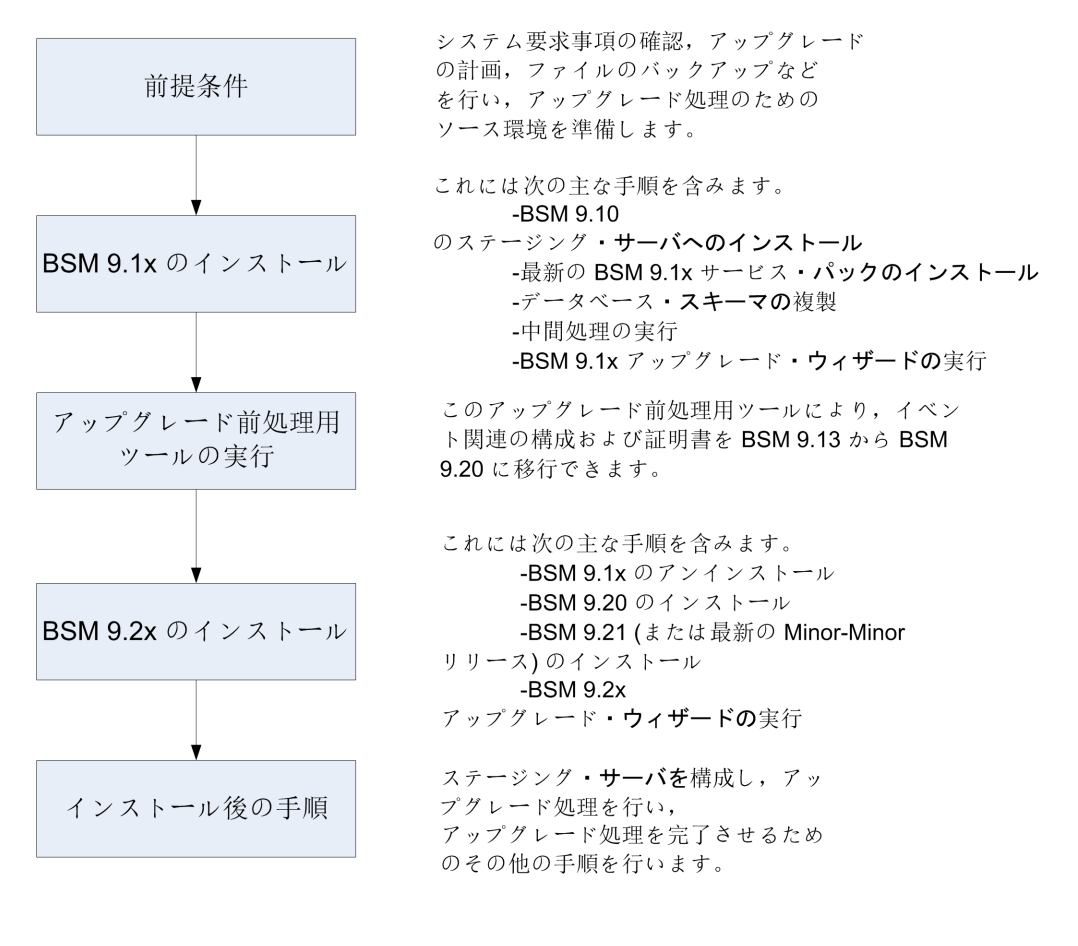

# 第 **18** 章

## 前提条件

アップグレード ・プロセスを続行する前に,本章で指定されたすべてのステップを実行してください。

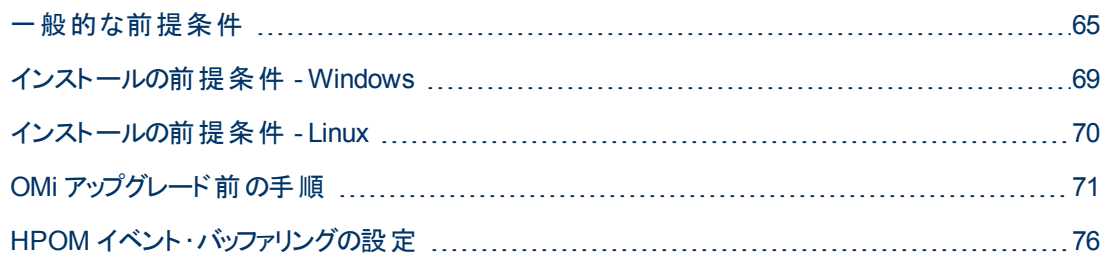

## <span id="page-64-0"></span>一般的な前提条件

アップグレード ・プロセスを継続する前に,必要に応じて次の手順を実行します。

## 1. デプロイメント計画の作成

必要なソフトウェア,ハードウェア,およびコンポーネントを含む完全なデプロイメント計画を作成 します。詳細については、BSM 計画ガイドとBSM システム要件とサポート・マトリックスを参照し てください。

## 2. アップグレード計画の作成

アップグレード計画では,ステージング・アップグレードと直接アップグレードのどちらを行うか,予想 されるダウンタイムなどを計画します。

追加ディスク容量の割り当て **:** データベースの複製には,元の( 実運用) データベースのディスク 容量の1.5 倍の容量を必要とします。 アップグレード・ウィザードのこのオプションを選択してオリジ ナル・データを保存するには,元のデータベースのディスク容量の2 倍の容量が必要です。

ステージング・データ・レプリケーター **:** 外部サーバ上でステージング・データ・レプリケータ( SDR) を 実行する場合は,ステージング・モードで SDR を実行するために追加サーバが必要です。 詳細 については,[「ステージング・データ・レプリケーター」](#page-115-0) [\(116](#page-115-0)[ページ](#page-115-0))を参照してください。

データベース管理者 **:** アップグレード ・プロセスの間,データベース管理者のサービスが必要にな る場合があります。

複数のサーバ **:** 複数のBSM サーバをアップグレードしている場合,アップグレード手順は 1 つの ゲートウェイ・サーバおよび 1 つのデータ処理サーバ上でのみ実行します。 アップグレード ・プロセス が完了したら,『BSM インストール・ガイド 』の説明に従って,追加のサーバをインストールし,設 定ウィザードを使用してデータベース・スキーマに接続します。

統合 **:** 他の製品との統合では,多くの場合アップグレードの手順も影響を受けます。

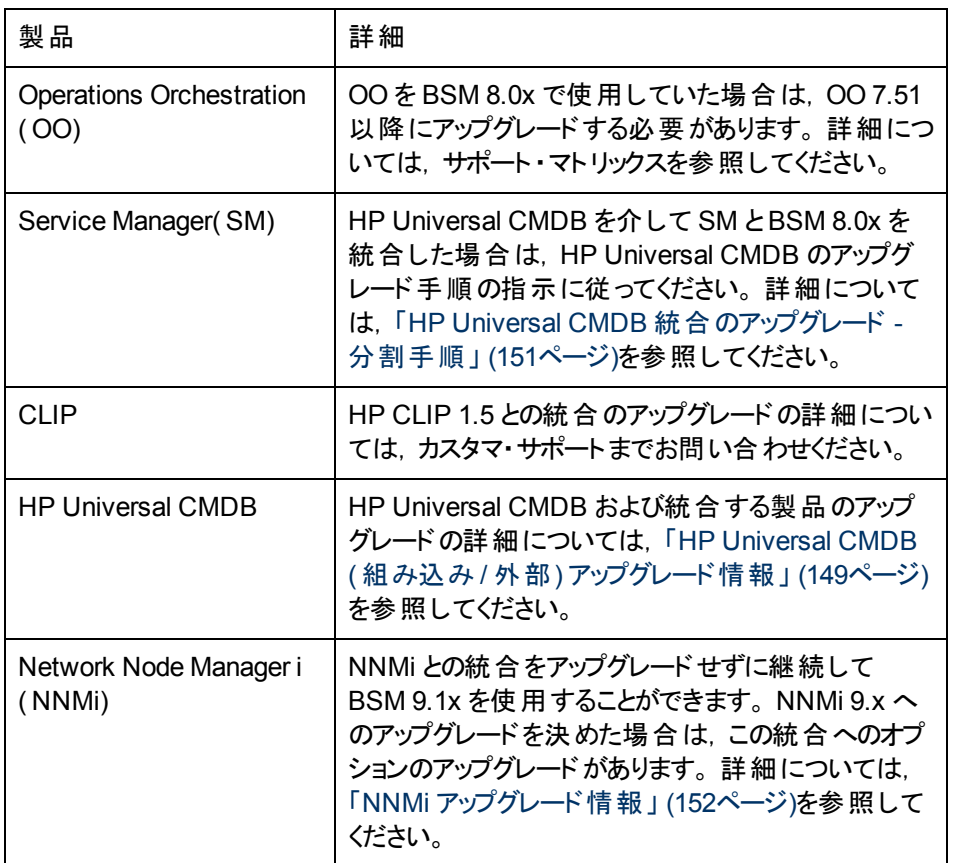

## 3. ライセンスの注文および登録

デプロイメント計画に基づいて,営業担当者にライセンスを注文します。 お使いのBSM を登録 すると,HP の全製品に関するテクニカル・サポートおよび情報へアクセスできるようになります。 ま た,更新とアップグレードも受けられます。 BSM のコピーの登録は,HP ソフトウェア・サポート ・サ イト( [http://support.openview.hp.com\)](http://www.hp.com/go/hpsoftwaresupport) で行えます。

## 4. 関連する情報の確認

BSM 8.0x から BSM 9.1x への変更について記述した関連情報を確認します。 BSM の設定に 応じて,『BSM 9.1x アップグレード ・ガイド 』の関連するアップグレードについての章を参照してくだ さい。

## 5. データベース・サーバの設定

注**:** 設定とランタイム・データを保持しておく場合は,アップグレード中にデータベース・タイプ を変更することはできません。 たとえば,現在 Oracle を実行している場合は,新しい BSM 環境でも Oracle を使用する必要があります。

BSM 9.20 では, SQL Server 2005 のサポートは削除されました。 アップグレードを開始する 前に,データベースがサポートされ,互換性パラメータが最新であることを確認してください。

データベースが次のように設定されていることを確認します。

- Oracle: Oracle のパーティショニング・オプションは有効にしておく必要があります。 BSM データ ベース・ガイドに記述されているように,パラメータ **RECYCLEBIN** が**Off** に設定されていること を確認します。
- SQL: ステージング環境でアップグレードしている場合,実運用とステージングの両方の環境で 照合が同じである必要があります。

データベース・サーバのセット アップの詳 細 については, BSM データベース・ガイド を参照してくださ い。

## 6. オペレーティング・システムの移行**(** 任意**)**

- BSM は, ステージング・モード でアップグレードしている場合, ゲートウェイ・サーバおよびデータ 処理サーバのオペレーティング・システムの切り替え( たとえば Windows から Linux) をサポート します。
- BSM は, データベース・ベンダによってサポートされている場合, アップグレード(ステージングと 直接) 中にデータベース・サーバのオペレーティング・システムの切り替えをサポートします。
- BSM 9.2x では, Windows Server 2003 をサポートしません。BSM 9.2x にアップグレードする Windows Server 2003 ユーザは、ステージング・アップグレードを実行し、サポートされるオペ レーティング・システムに切り替える必要があります。

## 7. **Web** サーバのセットアップ**(** オプション**)**

インストール時に,BSM によってすべてのBSM ゲートウェイ・サーバ上に Apache Web サーバがイ ンストールされます。 IIS Web サーバを使用する場合は,BSM のインストール前にすべてのゲート ウェイ・サーバに IIS Web サーバをインストールしてください。

### 8. 最新の **BSM 8.0x** サービス・パックのインストール

BSM 8.0x サーバに最新のサービス・パック( 9.22 リリースの時点では 8.07) をインストールします。 BSM 8.0 から開始している場合は, 8.01, 次に 8.07 をインストールして行います。 詳細について は,サービス・パックのリリース・ノートを参照してください。

<sup>注</sup>**:** BAC のバージョンが8.0x 以前( 7.50 など) の場合,このアップグレード ・ガイドに記載さ れたプロセスを開始する前に,BAC 8.0x にアップグレードする必要があります。 詳細につい ては,『BAC 8.0x デプロイメント ・ガイド 』のアップグレードの項を参照してください。

## 9. アップグレード前ツールの実行

アップグレード前ツールを実行して,アップグレードの開始前に注意が必要な項目のカスタマイズ された一覧を確認します。 詳細については,『BSM 8.07 Pre-Upgrade Tool Guide』を参照してく ださい。

## 10. 外部 **HP Universal CMDB** のアップグレード

外部 HP Universal CMDB を使用している場合は, 使用している BSM のバージョンと互換性の あるバージョンにアップグレードします。

## 11. **DDM** コンテンツ・パック **8** のインポート

アップグレードを続ける前に DDM コンテンツ・パック 8 が必要です。 外部 HP Universal CMDB を 使用している場合は,外部 HP Universal CMDB サーバで実行してください。 そうでない場合 は,BSM サーバ上で実行します。 コンテンツ・パックとそのインストール手順を <https://hpln.hp.com/group/content-packs-ddm> からダウンロードします。

## 12. タイムゾーンの不一致の解決

ステージング環境のすべてのBSM マシンは, ソース環境と同じタイムゾーン, 夏時間設定, およ び時刻に設定する必要があります。 これは、BSM ゲートウェイ・サーバ, データ処理サーバ, およ びデータベース・サーバが対象となります。 タイムゾーンの設定に不一致があると,履歴データの レポートが不正確になる場合があります。

## 13. **EUM** のアップグレード前の手順

すべての必要なセッション ID 設定に空のセッション ID 値が含まれていないことを確認します。 空 のセッション ID 値が含まれている設定はアップグレードされません。

すべてのBPM スクリプトをスクリプト ・リポジトリにチェックインします。 アップグレード ・プロセスでは, チェックアウトされたスクリプトのステータスを保持しません。

## 14. カスタムの統合 アダプタの移行

カスタムの統合アダプタを使用している場合,あるいは製品付属のアダプタを修正した場合は, それらを手動で BSM 9.1x に移行する必要があります。 詳細については,[「変更済み](#page-152-0) [UCMDB](#page-152-0) [統合](#page-152-0) ([フェデレーション](#page-152-0)) [アダプタの移行 」](#page-152-0) [\(153](#page-152-0)[ページ](#page-152-0))を参照してください。

## 15. サービス状況と **SLM** のカスタム・ルールの移行

9.0 未満のバージョンの BSM でカスタムの Java ルール, カスタム・ルール.jar ファイル, あるいはカ スタムGroovy ルール・ファイルを作成した場合は,アップグレード前にそれらのファイルを BSM 9.x 向けに変更およびパッケージする方法について HP サポートに問い合わせてください。 詳細につ いては,[「カスタム・ルール」](#page-160-0) [\(161](#page-160-0)[ページ](#page-160-0))を参照してください。

## 16. **conf** ディレクトリへの手動の変更の移行

**<HP BSM** のルート ・ディレクトリ**>\WebServer\conf** ディレクトリ内のファイルに変更を加えた場 合は,変更されたファイルをバックアップし,アップグレードの後,変更を新しいファイルに再適用し ます( 新しいファイルの上に古いファイルをコピーしないでください) 。

## 17. コンテンツ・パックの互換性の検証

コンテンツ・パックが使用しているバージョンのHP Universal CMDB と互換性があることを確認し ます。 互換性がないと,アップグレード中に問題が発生することがあります。 たとえば,コンテンツ・ パック 9 を HP Universal CMDB 8.x にインストールすると,アップグレード中に問題が発生すること があります。

## 18. データベース・スキーマのバックアップ**(** 推奨**)**

データ損失 のリスクを最小限に抑えるため, データベース・スキーマの復元のバックアップは, アンイ ンストールの直前に行うことを推奨します。

### 19. **RTSM** 統合の無効化**(** オプション**)**

RTSM Integration Studio で統合( たとえば,中央 UCMDB とRTSM の間のトポロジ同期統 合) が設定されている場合は,統合がスケジュールされていなくても,アップグレード直後にアク ティブな統合ポイントの作成ジョブがデータ・フロー・プローブで実行されます。 統合を実行しない 場合は,統合を無効にしてから,以前のBSM 9.x バージョンからアップグレードを実行してくださ い。

## <span id="page-68-0"></span>インストールの前提条件 **- Windows**

BSM サーバを Windows プラットフォームにインストールする場合は, 以下の点に注意してください。

- BSM サーバは, 少なくとも 20 GB の空きディスク容量 があるドライブにインストールすることをお勧め します。 サーバ・システム要件 の詳 細 については, BSM システム要件 とサポート・マトリックスを参 照してください。
- <sup>l</sup> データベース・サーバを含むBSM サーバを複数のネットワーク・セグメントにインストールする場合 は, サーバ間 のホップ数と遅延を最小限に抑えてください。 ネットワークに遅延があると, BSM アプ リケーションに悪影響を及ぼす場合があり,パフォーマンスや安定性の問題が発生する可能性が あります。 ホップ数にかかわらず,ネットワーク遅延は 5 ミリ秒以下に抑えるようお勧めします。 詳 細については,HP ソフトウェア・サポートにお問い合わせください。
- <sup>l</sup> BSM サーバは,他のアプリケーションを実行しない専用機にインストールする必要があります。 一 部のBSM コンポーネントは BSM サーバ上で共存できます。 共存性サポートの詳細については, 『BSM システム要件とサポート ・マトリックス』を参照してください。
- IIS Web サーバを使用している場合は, BSM をインストールする前に IIS Web サーバを起動し, 稼動している必要があります。
- BSM サーバは, ローカルまたはネットワークのリソースに割り当てられているドライブにインストールし ないでください。
- <sup>l</sup> 特定のWeb ブラウザの制限のため,ゲートウェイ・サーバを実行するサーバ・マシンの名前は,英 数字(a~z, A~Z, 0~9), ハイフン(-), ピリオド(.)のみで構成してください。 たとえば, ゲート ウェイ・サーバを実行しているマシンの名前にアンダースコアが含まれていると, Microsoft Internet Explorer 7.0 以降を使用している場合には BSM サイトにログインできないことがあります。
- BSM サーバのインストール時には, BSM ディレクトリとして別のパスを指定できますが(標準設定 は **C:\HPBSM**) ,ディレクトリへのフル・パスにスペースを含めてはならず,15 文字を超えるはでき

ず,**HPBSM** で終わる必要があります。

- <sup>l</sup> Windows Server 2008 SP2 マシンに BSM をインストールする場合は,インストール・プロセスの 間,User Access Control( UAC) を無効にする必要があります。
- セキュリティを強化したプラットフォーム( HTTPS プロトコルの使用を含む) で BSM サーバを実行す ることを計画している場合は,BSM Hardening Guideで説明する強化手順を参照してください。
- <sup>l</sup> お使いのソース環境にプロファイル・データベースが存在しない場合は,アップグレードの前にプロ ファイル・データベースを追加してください。 データベースは,デフォルトのプロファイル・データベースと してマーキングされている必要があります。 大半の環境ではすでにプロファイル・データベースが存 在していますが,BSM を OMi 専用に使用している場合など,一部の環境では,プロファイル・ データベースが作成されてないことがあります。
- 注: インストール時に, Windows レジストリ・キー HKLM\SYSTEM\CurrentControlSet\Services\Tcpip\Parameters\ReservedPorts の値 は,BSM が必要とする次のポート範囲を含むように更新されます。 1098-1099, 2506-2507, 8009-8009, 8080-8080, 4444-4444, 8083-8083, 8093-8093.

これらのポート範囲は, BSM のアンインストール時にレジストリ・キーから削除されません。 ほ かのアプリケーションで必要なくなった場合,BSM のアンインストール後,レジストリ・キーからこ れらのポートを手動で削除する必要があります。

## <span id="page-69-0"></span>インストールの前提条件 **- Linux**

BSM サーバを Linux プラット フォームにインストールする場合は, 以下の点に注意してください。

- <sup>l</sup> BSM サーバは,少なくとも 20 GB の空きディスク容量があるドライブにインストールすることをお勧め します。 サーバ・システム要件 の詳 細 については, BSM システム要件 とサポート・マトリックスを参 照してください。
- <sup>l</sup> データベース・サーバを含むBSM サーバを複数のネットワーク・セグメントにインストールする場合 は, サーバ間 のホップ数と遅延を最小限に抑えてください。 ネットワークに遅延があると, BSM アプ リケーションに悪影響を及ぼす場合があり,パフォーマンスや安定性の問題が発生する可能性が あります。 ホップ数にかかわらず,ネットワーク遅延は 5 ミリ秒以下に抑えるようお勧めします。 詳 細については,HP ソフトウェア・サポートにお問い合わせください。
- <sup>l</sup> BSM サーバは,他のアプリケーションを実行しない専用機にインストールする必要があります。 一 部のBSM コンポーネントは BSM サーバ上で共存できます。 共存性サポートの詳細については, 『BSM システム要件とサポート ・マトリックス』を参照してください。
- <sup>l</sup> BSM を Linux マシンにインストールする前に,SELinux がBSM をブロックしないことを確認してくだ さい。 具体的には,SELinux を無効にするか,32-ビット版のjava の実行を許可するように設定し ます。
	- <sup>n</sup> SELinux を無効にするには,**/etc/selinux/config** ファイルを開き,**SELINUX=disabled** を設 定して,Linux マシンを再起動します。
	- <sup>n</sup> 32 ビット版のJavaを実行できるように SELinux を設定するには,**setsebool –P allow\_ execmod on** コマンドを実行します。
- <sup>l</sup> BSM サーバをネットワーク・リソースに割り当てられているドライブにインストールすることはできませ ん。
- <sup>l</sup> 特定のWeb ブラウザの制限のため,ゲートウェイ・サーバを実行するサーバ・マシンの名前は,英 数字(a~z, A~Z, 0~9), ハイフン(-), ピリオド(,)のみで構成してください。 たとえば, ゲート ウェイ・サーバを実行しているマシンの名前にアンダースコアが含まれていると,BSM サイトにログイ ンできないことがあります。 この場合に BSM サイトにアクセスするには, アンダースコアを含んだマシ ン名ではなく,マシンのIP アドレスを使用します。
- セキュリティを強化したプラットフォーム( HTTPS プロトコルの使用を含む)で BSM サーバを実行す ることを計画している場合は,BSM Hardening Guideで説明する強化手順を参照してください。
- サーバ・マシンに BSM をインストールするには, ルート・ユーザである必要 があります。
- BSM は、ルート・ユーザとして実行する必要があります。
- <sup>l</sup> BSM サーバ・マシンでは,**DISPLAY** 環境変数を正しく設定する必要があります。 アップグレード ・ プロセスはサイレントに実行できないため,インストール元のマシンで X-Server を起動しておく必要 があります。
- お使いのソース環境にプロファイル・データベースが存在しない場合は, アップグレードの前にプロ ファイル・データベースを追加してください。 データベースは,デフォルトのプロファイル・データベースと してマーキングされている必要があります。 大半の環境ではすでにプロファイル・データベースが存 在していますが,BSM を OMi 専用に使用している場合など,一部の環境では,プロファイル・ データベースが作成されてないことがあります。

## <span id="page-70-0"></span>**OMi** アップグレード前の手順

**BSM 8.0x** で **OMi** を使用していた場合は,BAC 8.x から BSM 9.1x へのアップグレードを開始する前 に次の手順を実行してください。

注**:** このプロセスでは,OMi データベース・スキーマは自動的にアップグレードされません。 8.x から アップグレードする際に,新規のOMi DB スキーマを作成する必要があります。 アップグレードの 完了時に OMi 構成が復元されるようにするには,以下に示す手順の一部を実行する必要が あります。

### 1. サポート されている **HPOM** バージョンの確認

BSM 9.2x で使用する予定のHPOM のバージョンがサポートされていることを確認します。 サポー トされているバージョンの詳細については,BSM システム要件とサポート ・マトリックスを参照してく ださい。

### 2. **HPOM** システム上の **HP Operations Smart Plug-in** のアップグレード **(** 推奨**)**

HP では, 最新バージョンでのさまざまな改良点を十分に活用いただくため, HP Operations Smart Plug-in (SPI) を SPI DVD リリース2010 以降にアップグレードすることを強くお勧めします。 SPI のアップグレードの詳細については,SPI 付属のドキュメントを参照してください。 サポートさ れているバージョンの詳細については,次のサポート ・マトリックスを参照してください。

<http://support.openview.hp.com/selfsolve/document/KM32348>

このサイトを閲覧するには, HP Passport に登録してサインインする必要があります。

#### 制限事項

SPI をアップグレードしないと,次のような制限が課されることがあります。

今回のアップグレードでは,次のインジケータ(およびそのカスタマイズ)はバージョン 9.1x に移行さ れません。 9.1x コンテンツ・パックでは,これらのインジケータが同名の新しいインジケータで置換 されます。 SPI DVD リリース2010 より前のバージョンのSPI では,これらの新しいインジケータ は,互換性がないため使用できません。

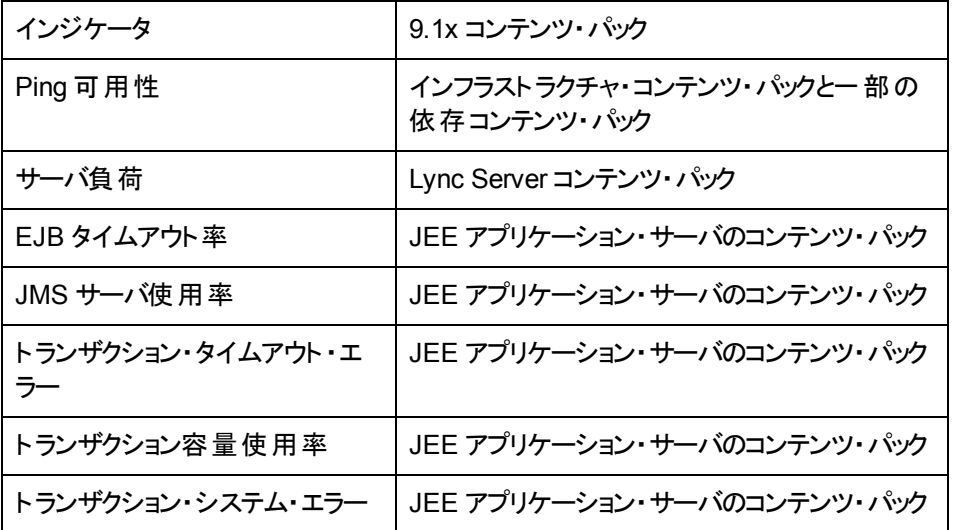

#### <span id="page-71-0"></span>3. **OMi 8.10** コンテンツ・パックに対する修正箇所の記録

次の状況では, OMi 8.10 コンテンツ・パックに対する各修正箇所をメモしておきます。

- OMi8.10 で使用していた SPI を保持しておき, 後日, SPI DVD リリース 2010 にアップグレー ドする場合。
- すでに SPI から SPI DVD リリース 2010 にアップグレード済みの場合。

修正箇所が多い場合は,OMi 8.10 のすべての修正箇所を含む新規のコンテンツ・パックを作成 することも検討してください。 コンテンツ・パックの作成に関する詳細については, BSM プラット フォーム管理ガイドを参照してください。

### 4. **OMi** 構成ファイルのバックアップ**(** 推奨**)**

ここでは, OMi構成ファイルのバックアップ方法を説明します。 構成ファイルには,コンテンツ・ パック,トポロジ同期データ,およびカスタム・アイコンが含まれています。

注**:** イベント,イベント ・ブラウザ・フィルタ,イベントの割り当ての構成,グラフ・テンプレート, およびグラフ割り当ては,本稼働環境への移行の対象にはなりません。
移行後も同じフィルタを使用する場合は、元のフィルタをメモしておき、オペレータおよび管 理者領域で, 当該フィルタに関連付けられたユーザーごとに、それらのフィルタを再作成する 必要があります。

#### コンテンツ・パックおよびトポロジ同期ルールをバックアップするには,次の手順を実行します。

a. BAC 8.x データ処理 サーバ・ホスト・システムで,次のディレクトリおよびサブディレクトリにある すべてのファイルをコピーします。

#### **%TOPAZ\_HOME%\conf\opr**

- b. コピーしたファイルを安全な場所に保存します。次に保存場所の例を示します。
	- o Windows: **%TEMP%\migration**
	- o Linux: **/tmp/migration**

注**:** これらのファイルは,バックアップ用にコピーされます。 移行先に自動的にコピーされること はありません。 標準設定のコンテンツ・パックを修正した場合は, アップグレード後に修正 箇 所を手動で移行する必要があります。 また,標準設定のトポロジ同期パッケージを修正し た場合は,アップグレード後に,手動で再度同じ修正を行う必要があります。

#### カスタム・アイコンをバックアップするには、次の手順を実行します。

a. BAC 8.x ゲートウェイ・サーバ・ホスト・システムで,次のディレクトリおよびサブディレクトリにある すべてのファイルをコピーします。

#### **%TOPAZ\_HOME%\opr\resources\images\hivalues\**

- b. コピーしたファイルを安全な場所に保存します。次に保存場所の例を示します。
	- o Windows: **%TEMP%\migration**
	- o Linux: **/tmp/migration**

ステージングの場合のみ。 上記のファイルを BSM 9.1x ゲートウェイ・サーバ・ホスト ・システム 上の安全な場所にコピーします。

#### イベントの割り当ての構成を再作成できるようにするには,次の手順を実行します。

- a. 各イベント割り当てルールとそのルールに関連付けられたフィルタをメモします。
- b. 移行先で,これらのフィルタとイベント割り当てルールを再作成します。

### イベント・ブラウザおよび終了 したイベント・ブラウザで使用するフィルタを再作成できるようにする には,次の手順を実行します。

- a. 各ユーザーとそのユーザーに関連付けられたフィルタ構成をメモします。
- b. これらのフィルタを移行先で再作成します。

#### グラフ・テンプレートとグラフ割り当てを再作成できるようにするには、次の手順を実行します

- a. 作成済みの各グラフ・テンプレートとグラフ割り当てをメモします ( BAC 8.x から 9.1x に移行 後, BSM 9.1x にコンテンツ・パック 9.1 をインストールする際に, コンテンツ・マネージャで, すべ てのコンテンツ・パックの新規のグラフ・テンプレートが使用可能になります) 。
- b. 移行先で,各グラフ・テンプレートとグラフ割り当てを再作成します。

### 5. 短いホスト名を持つ **Cl** の削除

*Microsoft Active Directory* および *Microsoft SQL Server* コンテンツ・パックの場合のみ*:* 名前が 完全修飾ドメイン名ではない Cl を削除します。

#### 短いホスト名を持つ **Cl** を削除するには,次の手順を実行します。

a. [名前]フィールドが完全修飾ドメイン名( FQDN) ではない Active Directory フォレストのCI をすべて特定し,削除します。

たとえば,**forest1**( FQDN: **forest1.com**) という名前のCI と**forest2.com**( FQDN: **forest2.com**) という名前のCI が存在する場合は,**forest1** CI を削除します。

b. Active Directory ドメイン CI(再帰的), および削除した Active Directory フォレスト CI に属 する Active Directory Site をすべて削除します。

上記の例では,**forest1** のすべてのドメインとサイト CI を削除する必要があります。

c. 名前フィールドがFQDN ではない SQL Server CI をすべて特定し削除します。

### 6. ホスト **CI** の空のホスト名属性の更新

仮想インフラストラクチャ用 HP Operations Smart Plug-in の場合のみ: 仮想インフラストラクチャ 用 SPI によって作成されたホスト CI のHost Name 属性は空なので,それらのCI は正しく移行 されません。 この問題を修正するには,Name 属性の値を Host Name 属性にコピーするエンリッ チメント・ルールを作成します。

#### 空の **Host Name** 属性を更新するには,次の手順を実行します。

a. BAC 8.x エンリッチメント・マネージャで, 新規のTQL に基づいて, 新規のアクティブなエンリッ チメント・ルールを作成します。

[**Admin**]>[**Universal CMDB**]>[モデリング]>[エンリッチメント マネージャ] を選択しま す。

新規のエンリッチメント ・ルールを作成するには,エンリッチメント ルール]ペイン内の任意の場 所を右クリックし, [新規]をクリックします。

エンリッチメント ルール ウィザードで,ルールの名前と説明を指定します。 [ルールを有効にす る]をオンにします。 基本 TQL 型として,[**Base the Enrichment on a new TQL**]をオンに します。[完了]をクリックしてウィザードを閉じます。

- b. CI タイプ[**Host**]を編集ペインにドラッグします。
- c. 編集ペインで[ホスト]を右クリックして,[ノードのプロパティ]を選択します。
- d. 緑のプラス記号の付いたボタンをクリックして新規の属性条件を追加します。 必要に応じて 新規の条件を選択し,[属性名**:**]ドロップダウン リストから[Host Name - (string)]を選択し ます。

[演算子**:**]ドロップダウン・リストから[Null である]演算子を選択します ( [値 ]フィールドは空 のままです) 。 [**OK**]をクリックします。

e. オプション *:* TQL クエリの結果を計算します。

- f. 編集ペインの左上隅にある[**TQL** モード]をクリックし,[エンリッチメント モード]を選択しま す。
- g. 編集ペインで[ホスト]を右クリックして,[ノードを更新]を選択します。
- h. [ノード定義]ダイアログで, [名前]列の[ホスト名]属性を選択してから[属性別]ボタンをク リックします。 [**属性別**]ボタンの横のドロップダウン・リストに[**ホスト**]という文字列が表示され ます。

属性値を指定するには, [ホスト]属性の右側にあるドロップダウン リストから[名前]を選択 します。 [**OK**]をクリックします。

i. スケジューラに移動して、次の順に選択します。

#### [管理 ]>[**Universal CMDB**]>[設定 ]>[スケジューラ]

緑のプラス記号の付いたボタンをクリックして新規のジョブを追加します。 [ジョブ定義]ダイア ログが開いたら,ジョブの名前と定義を指定します。

ジョブにアクションを追加するには, [アクション]の下にある緑のプラス記号の付いたボタンをク リックします。 [アクション定義]ダイアログが開きます。 [エンリッチメント ルールを実行]を選択 して[次へ]をクリックします。 上記で作成したエンリッチメント ルールを選択して,[完了]をク リックします。

- j. [ジョブ定義]ダイアログで,[スケジューラ]の下にある[**1** 回]を選択して,現在時刻を指定 します。 [**OK**]をクリックして,ジョブ定義を保存し,ダイアログを閉じます。
- k. エンリッチメントが完了するまで待ちます。 上記で作成したエンリッチメント ・クエリがどのホスト にも一致しなくなっていることを確認します。

エンリッチメント ・ルールとスケジューリングの詳細については,HP UCMDB オンライン・ヘルプの [*Model Management*]セクションを参照してください。

### 7. **OMi** 構成データのエクスポート**(** オプション**)**

ここでは, コンテンツ・マネージャ・コマンド ライン・インタフェースを使用して, OMi 構成データをエク スポートする方法を説明します。

OMi 8.10 構成データをエクスポートするのは, 次のような場合です。

- <sup>n</sup> OMi 8.10 で使用してきた SPI を保持する場合は,**ContentManager** コマンドライン・インタ フェース・ツールを使用して,OMi 構成データ全体が格納されたスナップショットを BSM パッ ケージ・ファイルにエクスポートします。
- SPI から SPI DVD リリース 2010 へのアップグレードが完了しており, OMi 8.10 コンテンツの修 正箇所をまとめたカスタムのコンテンツ・パックを作成した場合は、そのコンテンツ・パックだけを エクスポートします。

#### OMi 構成データをエクスポートするには, 次の手順を実行します。

a. BAC 8.x Gateway Server のコマンド・プロンプトで、次のディレクトリに移動します。

#### **%TOPAZ\_HOME%\opr\bin\**

b. OMi 8.10 で使用していた HPOM Plug-in( SPI) を保持する場合は,すべての8.10 コンテン ツ・パックをエクスポートします。 次のコマンドを入力します。

**ContentManager -snapshot -username** *<*管理者アカウント*>* **-password** *<*管理者パス ワード*>* **-o** *<*スナップショット ・ファイル名*>***.xml**

ここで,管理者アカウントには,コンテンツ・マネージャに対する読み書きアクセス権を与えて おく必要があります。

c. OMi 8.10 コンテンツに対する修正箇所をカスタムのコンテンツ・パックにまとめた場合は,その カスタム・コンテンツ・パックをエクスポートします。 次のコマンドを入力します。

**ContentManager -username** *<*管理者アカウント**> -password <**管理者パスワード**> -e <** カスタム・コンテンツ・パック名**> -o <**カスタム・ファイル名**>.xml**

ここで,管理者アカウントには,コンテンツ・マネージャに対する読み書きアクセス権を与えて おく必要があります。

- d. エクスポートしたデータ出力ファイルを一時的な場所に保存します。次に例を示します。
	- o Windows: **%TEMP%\migration**
	- o Linux: **/tmp/migration**

(ステージングの場合のみ) ステージング・モード でアップグレードしている場合で, BSM 9.1x Gateway Server ホスト ・システムがインストール済みで使用可能なときは,エクスポートした データ出力ファイルを BSM 9.1x Gateway Server ホスト・システム上の一時的な場所にコ ピーします。

エクスポートしたデータは, BSM 9.1x で必要な構文とモデルに変換しておく必要があります。 詳細については,「[OMi](#page-85-0) [8.10](#page-85-0) [コンテンツ・パックの](#page-85-0)[9.1x](#page-85-0) [モデルと構文への変換](#page-85-0) [-](#page-85-0) [オプション」](#page-85-0) [\(86](#page-85-0) [ページ](#page-85-0))を参照してください。

### 8. イベントのアーカイブ**(** オプション**)**

このタスクでは, 未処理のイベントを閉じてアーカイブします。 このタスクは, BSM サーバ( GW ま たは DPS) 上で実行してください。 次のコマンド ・ライン・ツールを実行して,イベントを閉じ,アー カイブします。

- a. %TOPAZ\_HOME%\bin\opr-close-events.bat -all
- b. %TOPAZ\_HOME%\bin\opr-archive-events.bat -o %TEMP%\opr-event-archive-8.0.xml -u 2099.01.01

### **HPOM イベント・バッファリングの設定**

**HPOM**  を使用して **BSM** にイベントを転送していた場合は,次の手順を実行します。

移行処理中も,HPOM は,BSM 環境へのイベントの送信を継続します。 OMi サーバに到達できな い場合,HPOM は,OMi サーバが再度オンラインになるまで,イベントをバッファに格納します。 オフラ イン期間の長さとイベントの数に応じて,配信タイムアウトの最大長とバッファ・ファイルの最大サイズ を調整して,HPOM によって未送信のイベントが破棄されないようにしてください。

#### **Windows** イベントをバッファリングするように **HPOM** を設定するには,次の手順を実行します。

- 1. コンソール・ツリーで[**Operations Manager**]を右クリックし,[設定 ]>[サーバ**...**]をクリックしま す。 [サーバの設定 ]ダイアログ・ボックスが開きます。
- 2. [名前空間]をクリックし,[サーバーによるフレキシブル管理]をクリックします。
- 3. [**Forwarding delivery timeout (in seconds)**]および[**Forwarding queue size maximum (in megabytes)**]の値に注意してください。 アップグレード後に復元できるように,これらの値をメモし ておきます。
- 4. [**Forwarding delivery timeout (in seconds)**]( デフォルトは 1 時間) の値を変更します。 たと えば,タイムアウトを 7 日に設定するには,「**604800**」と入力します。
- 5. [**Forwarding queue size maximum (in megabytes)**]( デフォルトは 50 MB) の値を変更しま す。 たとえば,バッファ・サイズを 2 GB に設定するには「2000」と入力します。
- 6. オプション *:* [**Forwarding queue size warning threshold (in megabytes)**]( デフォルトは 40 MB) の値を変更します。 たとえば,注意域しきい値を 2 GB に設定するには「2000」と入力しま す。
- 7. [**OK**]をクリックして,新しい値を保存し,ダイアログ・ボックスを閉じます。

**UNIX** または **Linux** イベントをバッファリングするように **HPOM** を構成するには,次の手順を実行しま す。

1. オプション *:* HTTPS ベースの転送パラメータの現在値を確認するために,次のように入力しま す。

**ovconfget -ovrg server opc.opcforwm**

このコマンドは, 非デフォルト値のみを表示します。 アップグレード後に復元できるように, これらの 値をメモしておきます。

2. タイムアウト値を調整します。 たとえば,タイムアウトを 2 日に設定するには,次のように入力しま す。

**ovconfchg -ovrg server -ns opc.opcforwm -set REQUEST\_TIMEOUT 604800**

3. オプション: UNIX または Linux 版 HPOM では, バッファ・サイズがデフォルトで 0(無制限)に設定 されています。 バッファ・サイズを変更するには, 次のように入力します。

**ovconfchg -ovrg server -ns opc.opcforwm -set MAX\_FILE\_BUFFER\_SIZE < bytes>**

注**:** アップグレードが完了したら,元のバッファ設定値を復元できます。

# 第 **19** 章

## **BSM 9.10** のインストール

ステージングサーバのセットに BSM 9.10 をインストールします。 このセットには,1 台のゲートウェイ・ サーバと1 台のデータ処理サーバ,または 1 台のマシンのみを使用したサーバのいずれかを使用でき ます。 前者の場合,まずデータ処理サーバでウィザードを実行します。 このウィザードの指示に従っ て,ゲートウェイ・サーバへのインストールを開始します。

インストール・ウィザードおよびポスト ・インストール・ウィザードを実行します。 アップグレードはまだ実行 しないでください。 ポスト・インストール・ウィザードの最後の画面でウィザードを終了したら,作業を停 止してください。

● Windows の場合:

**DVD1**>**windows\_setup**>**HPBsm\_9.10\_setup.exe**

• Linux の場合:

**DVD2**>**linux\_setup**>**HPBsm\_9.10\_setup.bin**

詳細については、次のセクションを参照してください。

「[Windows](#page-122-0) [プラットフォームでの](#page-122-0) [BSM](#page-122-0) [のインストール」](#page-122-0) [\(123](#page-122-0)[ページ](#page-122-0))

「[Linux](#page-127-0) [プラットフォームでの](#page-127-0)[BSM](#page-127-0) [のインストール」](#page-127-0) [\(128](#page-127-0)[ページ](#page-127-0))

# 第 **20** 章

## 最新の**BSM 9.1x Minor-Minor** リリースとパッチ

BSM 9.1x の最新の minor-minor バージョンとパッチ (利用可能な場合) をインストールします。

- 1. 前提条件
	- カスタマイズしたすべての BSM データベースとファイルをバックアップすることをお勧めします。
	- BSM がすべてのマシンで完全に停止しており,どのマシンからも BSM ルート・ディレクトリまた はそのサブディレクトリに対して( たとえば Windows エクスプローラから) 開いた接続 が存在しな いことを確認します。
- 2. **SSO** サイトから最新のパッチおよび中間パッチをダウンロードおよびインストールします
	- a. SSO サイトに移動します。

<http://support.openview.hp.com/selfsolve/patches>

- b. [**Application Performance Management (BAC)**]を選択し,9.1x の最新のminor-minor バージョンを選択します。
- c. [検索]をクリックして,インストール・ファイルを探します。
- d. パッケージをローカルの場所に保存し、適切なセットアップ·ファイルを起動してパッチをインス トールします。
- e. すべてのBSM サーバ( ゲートウェイ・サーバとデータ処理サーバ) 上でインストール・ファイルを 実行します。
- f. ポストインストール・ウィザードを実行します。 このウィザードは,パッチのインストール後,自動 的に実行されます。
- g. 最新の中間パッチ( 利用可能な場合) について,この手順を実行します。

#### 3. 手動で変更内容を再適用します

お使いのシステムで強化手順を実行中に,パッチのインストール中に更新された HP BSM ルー ト ・ディレクトリ内のファイルに変更を加えた場合は,すべての該当する BSM マシンにパッチをイン ストールした後,変更内容を再適用します。 変更されたファイルは, <HP BSM ルート・ディ レクトリ>\installation\<パッチ名>\backup\<ファイルへのパス>にあるバックアップ・フォルダに あります。

第 **21** 章

## データベースの複製

元データベースを新規のデータベース・サーバに複製します。 新規のデータベースは、ステージング環 境でアップグレードされ,最終的に BSM 9.2x データベースとして使用されます。

# <span id="page-80-0"></span>第 **22** 章

## **OMi** アップグレード本処理の手順

**OMi** を **BSM 8.0x** で使用していた場合は,BAC 8.x を BSM 9.1x にアップグレードするときに,ポスト インストール・ウィザードとアップグレード ・ウィザードの実行の間でこの手順を実行します。

### 1. 信頼関係の確立

BSM とHPOM システム間の接続および通信では,システム間の信頼関係を確立する必要が あります。

注**:** 次の手順では,ovcert,ovconfchg および bbcutil コマンドライン・ツールを使用します。 ツールは次の場所にあります。

Windows: **%OvInstallDir%\bin**

Linux: **/opt/OV/bin**

#### **BSM** と **HPOM** システム間で信頼関係を確立するには,次の手順を実行します。

- a. 証明書がゲートウェイ・サーバと処理サーバに設定されたことを確認します。 詳細について は,BSM インストール・ガイドの「インストール後のタスク」を参照してください。
- b. BSM 処理サーバで次のコマンドを実行します。

#### **ovcert -exporttrusted -file BSM\_DPS<#>.cer**

c. HPOM 管理サーバで次のコマンドを実行します。

#### **ovcert -exporttrusted -file other.cer**

- d. HPOM 管理サーバからすべてのBSM 処理サーバに other.cer をコピーします。
- e. BSM 処理サーバから HPOM 管理サーバおよび他のすべてのBSM 処理サーバに BSM\_ DPS<#>.cer をコピーします。
- f. BSM 処理サーバで次のコマンドを実行します。

**ovcert -importtrusted -file other.cer**

**ovcert -importtrusted -file other.cer -ovrg server**

g. HPOM 管理サーバ, およびすべての BSM 処理サーバで, 次のコマンドを実行します。

**ovcert -importtrusted -file BSM\_DPS<#>.cer**

**ovcert -importtrusted -file BSM\_DPS<#>.cer -ovrg server**

h. 複数のマシンによるデプロイメントを行っている場合は,すべてのゲートウェイ・サーバで次のコ マンドを実行します。

**setup-secure-communication <BSM** 処理サーバ**>**

ゲートウェイ・サーバの証明書が発行済みかどうかがわからない場合は,**ovconfchg -edit** コ マンドを実行して **hp.XplConfig.ovconfchg** ファイルをチェックします。 **sec.cm.client.certificate\_server** がHPOM 管理サーバに設定されている場合,証明書は 発行済みです。

i. 証明書がすでにシステムにインストールされていた場合は,すべてのゲートウェイ・サーバで次 のコマンドを実行します。

#### **ovcert -updatetrusted**

j. 証明機関とセットアップに応じて,BSM インストール・ガイドの指示に従ってロード ・バランサと リバース・プロキシを設定します。 中央証明機関を使用しない場合は,新しいデータ処理 サーバの証明書が信頼できるものであることを確認してください。

BSM とHPOM システム間の信頼関係の確立後, 2つのシステム間の接続を確認します。

#### **BSM** と **HPOM** 間の接続を確認するには,次の手順を実行します。

a. HPOM 管理サーバから, BSM インストールとの通信が可能であること(期待の戻り値は eServiceOk) を,HPOM サーバ上で次のコマンドを実行して確認します。

**bbcutil -ping https://<BSM** ロード ・バランサ,プロキシ・サーバ,または単一のゲートウェイ・ サーバ**>**

このコマンドの結果例は次のとおりです。

**https://<BSM** サーバ名**>: status=eServiceOKcoreID=7c66bf42-d06b-752e-0e93 e82d1644cef8 bbcV=06.10.105appN=ovbbccb appV=06.10.105 conn=1 time=1094 ms**

b. すべてのBSM 処理サーバ・ホストから次のコマンドを実行して,HPOM 管理サーバ・ホストと の通信が可能であること( 期待の戻り値は eServiceOk) を確認します。

**bbcutil -ping https://<HPOM** 管理サーバのホスト名**>**

このコマンドの結果例は次のとおりです。

**https://<HPOM** サーバ名**>: status=eServiceOK coreID=0c43c032-5c94-7535-064a-f7654a86f2d3 bbcV=06.10.070appN=ovbbccb appV=06.10.070 conn=7 time=140 ms**

c. HPOM 管理サーバ上で,ディスカバリ・データのターゲット ・サーバのリストに新しい BSM ゲート ウェイ・サーバ,ロード ・バランサ,またはリバース・プロキシを追加します。

HPOM 管理サーバ上で,ディスカバリ・サーバ・プロセスを再起動します。

Windows 用のHPOM:

- **o net stop "OvAutoDiscovery Server"**
- **o net start "OvAutoDiscovery Server"**

HPOM for UNIX / HPOM for Linux :

- **o ovc -stop opcsvcdisc**
- o ovc -start opcsvcdisc

### 2. **BSM 9.1x** にイベント を転送するための **HPOM** の設定

標準設定では,ステージング環境を使用して BSM をアップグレードする場合,元のOMi 8.10 サーバのみがHPOM からイベントを受信します。 新しいステージング・サーバへのイベント転送を 可能にするには,HPOM メッセージ転送ポリシーを必要に応じて更新する必要があります。 ス テージング・サーバがオンラインになるとすぐに,元のOMi 8.10 と新しい BSM 9.1x 環境の両方が HPOM からイベントを受信します。 それまでは, 移行元のサーバだけがイベントを受信します。

お使いのオペレーティング・システムに応じて, 各 HPOM 管理サーバ上で次の手順を実行してく ださい。

### **HPOM** 転送ポリシーの設定**( Windows** の場合**)**

a. 次のように選択して、HPOM コンソールを起動します。

[スタート ]>[プログラム**(** またはすべてのプログラム**)** ]>[**HP**]>[**HP Operations Manager**]

b. HPOM コンソールの左側のペインで,次のように選択します。

#### [ポリシー管理 ]>[タイプごとのサーバー ポリシー]>[サーバーによるフレキシブル管理 ]

- c. HPOM コンソールの右側のペインで,編集する既存のポリシーをダブルクリックします。 [サー バーによるフレキシブル管理 ]ダイアログが開きます。
- d. 次のポリシー・テキストの例に示すように,別のメッセージ・ターゲット ・マネージャを追加しま す。

CONTEMPLATES

# none

RESPMGRCONFIGS

RESPMGRCONFIG DESCRIPTION "Forward all messages to OMi"

SECONDARYMANAGERS

ACTIONALLOWMANAGERS

**MSGTARGETRULES** 

MSGTARGETRULE DESCRIPTION "Forward all messages rule"

MSGTARGETRULECONDS

MSGTARGETRULECOND DESCRIPTION "Forward all messages"

MSGTARGETMANAGERS

MSGTARGETMANAGER

TIMETEMPLATE "\$OPC\_ALWAYS"

OPCMGR IP 0.0.0.0 "*<*最初のターゲット ・マネージャ*>*"

#### **MSGTARGETMANAGER**

**TIMETEMPLATE "\$OPC\_ALWAYS"**

**OPCMGR IP 0.0.0.0 "**<OMi 8.10 完全修飾ホスト名>**"**

#### **MSGTARGETMANAGER**

**TIMETEMPLATE "\$OPC\_ALWAYS"**

**OPCMGR IP 0.0.0.0 "**<*BSM 9.1x* 完全修飾ホスト名>**"**

注**:** これにより,すべてのメッセージがOMi に転送されます。 送信されるメッセージの数を 削減するには, HPOMドキュメントの「サーバーによるフレキシブル管理 」を参照して, 選 択したメッセージ・サブセットだけがOMi に送信されるようにポリシーの設定を変更してく ださい。

e. テキストの*<*完全修飾ホスト名*>* を HPOM メッセージを受信するゲートウェイ・サーバ・システ ムの完全修飾ホスト名( たとえば HPGwSrv.example.com ) に置き換えます。

ロード ・バランサ,NAT デバイス,あるいはリバース・プロキシを含むデプロイメントでは,ゲート ウェイ・サーバ・システムにアクセスするために使用されるシステムの完全修飾ホスト名( たとえ ば VirtualSrv.example.com) を使用します。

負荷分散と高可用性の詳細については,『HP Business Service Management デプロイメ ント ・ガイド』の「HP Business Service Management の高可用性 」の項を参照してください。

- f. [構文チェック]をクリックして, 新しいポリシー設定に構文エラーがないかチェックします。
- g. 構文エラーがあれば修正し,[保存して終了]をクリックします。
- h. HPOM 管理サーバに,サーバベースのフレキシブル管理ポリシーを再デプロイします。

### **HPOM** 転送ポリシーの設定**( Linux** および **UNIX** の場合**)**

a. 次のように work\_respmgrs ディレクトリに移動します。

cd /etc/opt/OV/share/conf/OpC/mgmt\_sv/work\_respmgrs/

b. ポリシー・テンプレート ・ファイルは次の場所にあります。

#### /etc/opt/OV/share/conf/OpC/mgmt\_sv/tmpl\_respmgrs/

c. OMi システムをターゲットとして追加する既存のポリシーを次のように編集します。

vi <ポリシー・ファイル名>

d. 次のポリシー・テキストの例に示すように, 別のメッセージ・ターゲット・マネージャを追加しま す。

TIMETEMPLATES

# none

RESPMGRCONFIGS

RESPMGRCONFIG DESCRIPTION "Forward all messages to OMi"

SECONDARYMANAGERS

ACTIONALLOWMANAGERS

**MSGTARGETRULES** 

 MSGTARGETRULE DESCRIPTION "Forward all messages rule" MSGTARGETRULECONDS MSGTARGETRULECOND DESCRIPTION "Forward all messages"

MSGTARGETMANAGERS

MSGTARGETMANAGER

TIMETEMPLATE "\$OPC\_ALWAYS"

OPCMGR IP 0.0.0.0 "*<*最初のターゲット ・マネージャ*>*"

 **MSGTARGETMANAGER**

 **TIMETEMPLATE "\$OPC\_ALWAYS"**

 **OPCMGR IP 0.0.0.0 "<OMi 8.10** 完全修飾ホスト名**>"**

 **MSGTARGETMANAGER**

 **TIMETEMPLATE "\$OPC\_ALWAYS"**

 **OPCMGR IP 0.0.0.0 "<BSM 9.1x** 完全修飾ホスト名**>"**

注**:** これにより,すべてのメッセージがOMi に転送されます。 送信されるメッセージの数を 削減するには,HPOMドキュメントの「サーバーによるフレキシブル管理」を参照して,選 択したメッセージ・サブセットだけがOMi に送信されるようにポリシーの設定を変更してく ださい。

e. テキストの*<*完全修飾ホスト名*>* を HPOM メッセージを受信するゲートウェイ・サーバ・システ ムの完全修飾ホスト名( たとえば HPGwSrv.example.com ) に置き換えます。

ロード・バランサ, NAT デバイス, あるいはリバース・プロキシを含むデプロイメントでは, ゲート ウェイ・サーバ・システムにアクセスするために使用されるシステムの完全修飾ホスト名( たとえ ば VirtualSrv.example.com) を使用します。

負荷分散と高可用性の詳細については,『HP Business Service Management デプロイメ ント ・ガイド』の「HP Business Service Management の高可用性 」の項を参照してください。

f. 次のコマンドを入力して,新しいポリシー設定に構文エラーがないかチェックします。

/opt/OV/bin/OpC/opcmomchk -msgforw <policy file name>

g. 構文エラーがあれば修正し,次のように respmgrs ディレクトリに修正したポリシーをコピーし ます。

#### cp <policy file name> /etc/opt/OV/share/conf/OpC/mgmt\_sv/respmgrs/

h. 次のようにサーバ・プロセスを再起動します。

/opt/OV/bin/OpC/opcsv -stop

<span id="page-85-0"></span>/opt/OV/bin/OpC/opcsv -start

### 3. **OMi 8.10** コンテンツ・パックの **9.1x** モデルと構文への変換 **-** オプション

OMi 8.10 インストールからエクスポートしたコンテンツ・パックを, BSM 9.1x によって要求される構 文とモデルに変換します。 この手順は,「[OMi](#page-70-0) [アップグレード前の手順 」](#page-70-0) [\(71](#page-70-0)[ページ](#page-70-0))に従ってコンテ ンツをエクスポートした場合にのみ実行する必要があります。

ContentMigration 移行ツールは次の場所にあります。

- <sup>n</sup> Windows: **%TOPAZ\_HOME%\opr\bin\ContentMigration.bat**
- <sup>n</sup> Linux: **/opt/HP/BSM/opr/bin/ContentMigration.sh**

ContentMigration 移行ツールには次のオプションがあります。

**ContentMigration <inputFileName> <outputFileName> [-A Availability\_KPI\_UUID] [-P Performance\_KPI\_UUID]**

ContentMigration コマンド が使用するパラメータの詳細については、次のリストを参照してくださ い。

#### <inputFileName>

入 カファイルの名 前 。 これは, OMi 8.10 からの XML ファイル形 式 の OMi コンテンツ・パックである 必要があります。

#### <outputFileName>

BSM 9.1x 形式 のコンテンツ・パックの XML ファイルが書き込まれる出力ファイルの名前。

#### [-A <Availability\_KPI\_UUID>]

オプション *:* 代替の可用性 KPI を標準の可用性 KPI の割り当てとして指定します。 詳細につ いては,[「代替](#page-87-0) [KPI](#page-87-0)」 [\(88](#page-87-0)[ページ](#page-87-0))を参照してください。

#### [-P <Performance\_KPI\_UUID>]

オプション *:* 代替のパフォーマンスKPI を標準の可用性 KPI の割り当てとして指定します。 詳 細については,[「代替](#page-87-0) [KPI](#page-87-0)」 [\(88](#page-87-0)[ページ](#page-87-0))を参照してください。

注**:** 標準設定では,可用性とパフォーマンスへのOMi 8.10 KPI の割り当ては,それぞれシ ステムの可用性とシステム・パフォーマンスへの割り当てに置き換えられます。 代替のKPI を 標準の可用性 KPI の割り当てとして割り当てる方法については,[「代替](#page-87-0) [KPI](#page-87-0)」 [\(88](#page-87-0)[ページ](#page-87-0))

を参照してください。

### **OMi 8.10** コンテンツ・パックを,**BSM 9.1x** によって要求されるモデルと構文に変換するには,次 の手順を実行します。

- a. 「[OMi](#page-70-0) [アップグレード前の手順 」](#page-70-0) [\(71](#page-70-0)[ページ](#page-70-0))で OMi 8.10 インストールからエクスポートしたコンテ ンツ・パックのエクスポートされたデータ出力ファイルをコピーします。 たとえば次のように,最初 にアップグレードされる BSM 9.1x ゲートウェイ・サーバのホスト ・システムの一時的な場所に出 力ファイルを格納します。
	- o Windows: **%TEMP%\migration**
	- o Linux: **\tmp\migration**
- b. BSM 9.1x ゲートウェイ・サーバのホスト ・システムで,エクスポートされたコンテンツ・パックを変 換します。
	- すべての OMi 8.10 コンテンツ・パックのエクスポートされたスナップショットを変換するには, 次のコマンドを入力します。
		- <sup>o</sup> Windows: **%TOPAZ\_HOME%\opr\bin\ContentMigration <**スナップショット ・ファイル 名**> <**出力ファイル名**>**
		- <sup>o</sup> Linux: **/opt/HP/BSM/opr/bin/ContentMigration <**スナップショット ・ファイル名**> <**出 力ファイル名**>**
	- OMi 8.10 変更を含むエクスポートされたカスタムのコンテンツ・パックを変換するには, 次の コマンドを入力します。
		- o Windows: **%TOPAZ\_HOME%\opr\bin\ContentMigration <**カスタム・ファイル名**> <** 出力ファイル名**>**
		- o Linux: **/opt/HP/BSM/opr/bin/ContentMigration <**カスタム・ファイル名**> <**出力ファイ ル名**>**

必要に応じて, 適切なファイル名に置き換え, 代替のKPI を指定します。 [「代替](#page-87-0) [KPI](#page-87-0)」 [\(88](#page-87-0)) [ページ](#page-87-0))も参照してください。

- c. 変換された OMi 8.10 コンテンツ・パックのスナップショットを,BSM 9.1x ゲートウェイ・サーバの ホスト ・システムの次の場所にコピーします。
	- o Windows: **%TOPAZ\_HOME%\conf\opr\content\migration**
	- o Linux: **/opt/HP/BSM/conf/opr/content/migration**

アップグレード・ウィザード は, その場 所 に存 在 するすべての変 換されたコンテンツ・パックを自 動的にアップロードします。

- d. オプション *:* 元の,変換されていない OMi 8.10 コンテンツ・パックを,BSM 9.1x データ処理 サーバのホスト ・システムの次の一時ディレクトリから削除します。
	- o Windows: **%TEMP%\migration**
	- o Linux: **/tmp/migration**

### <span id="page-87-0"></span>代替 **KPI**

代替のKPI を標準設定のKPI に割り当てることができます。 そのためには,どのKPI が利用可 能であるか,**SH-DefaultKPIs.xml** ファイルでは KPI のstableId 属性がどのように設定されてい るかを知る必要があります。

### 代替の **KPI** を割り当てるには,次の手順を実行します。

- a. 次のファイルを開きます。
	- o Windows: **%TOPAZ\_HOME%\conf\opr\content\en\_US\SH-DefaultKPIs.xml**
	- o Linux: **/opt/HP/BSM/conf/opr/content/en\_US/SH-DefaultKPIs.xml**
- b. 代替のKPI をそのstabeId 属性により選択します。

KPI は <Dimension> と呼ばれる XML 要素に含まれています。 application 属性が dashboard (application="dashboard") に等しい KPI を選択します。

c. ContentMigration 移行ツールを実行し,-A または -P パラメータに対して選択した KPI の stableId 属性を指定します。

**ContentMigration <exported\_OMi\_8.10\_content\_pack>.xml <converted\_BSM\_9.1x\_ content\_pack>.xml -A < stableId\_of\_alternative\_Availability\_KPI> -P <** stableId of alternative Performance KPI>

### 4. **OMi 8.10** からのカスタム・アイコンの復元 **-** オプション

状況インジケータに対する OMi 8.10 アイコンのコピーを保存し,引き続き使用する場合は,保 存された OMi 8.10 ファイルを BSM 9.1x インストールにコピーします。

- a. いくつかのアイコンが 9.1x で変更されたため, BSM 9.1x ゲートウェイ・サーバのホスト・システ ムから、次のディレクトリおよびサブディレクトリのすべてのファイルのバックアップ・コピーを作成し ます。
	- o Windows: %TOPAZ\_HOME%\AppServer\webapps\site.war\images\gui\severities
	- o Linux: /opt/HP/BSM/AppServer/webapps/site.war/images/gui/severities
- b. 「[OMi](#page-70-0) [アップグレード前の手順 」](#page-70-0) [\(71](#page-70-0)[ページ](#page-70-0))の手順で OMi 8.10 インストールから保存したカス タム・アイコン・ファイルを,BSM 9.1x ゲートウェイ・サーバのホスト ・システムの次の場所にコ ピーします。
	- Windows: %TOPAZ\_HOME%\AppServer\webapps\site.war\images\gui\severities
	- o Linux: /opt/HP/BSM/AppServer/webapps/site.war/images/gui/severities

### 5. JRE トラスト・ストアへのセキュリティ証 明書 のインポート

セキュア保護された環境のみ *:* Java Runtime Environment( JRE) とLDAP サーバ間の信頼関 係を再度有効にするには, LDAP の信頼された証明書を JRE トラスト・ストアにインポートする 必要があります。

実運用サーバまたはバックアップから新しい BSM サーバに次のファイルを復元する:

- <ゲートウェイ・サーバのインストール・ディレクトリ>/JRE/lib/security/cacerts
- <ゲートウェイ・サーバのインストール・ディレクトリ>/JRE64/lib/security/cacerts

### 6. アップグレード・ウィザードについての注意

移行された OMi 8.10 コンテンツと9.1x コンテンツは create モードを使用してアップロードされま す。 overwrite モードは使用されず, SPI DVD リリース 2008.1 SPI をサポートするために OMi 8.10 コンテンツが保持されます。

アップグレード ・ウィザードは,まずシステムに設定されたロケールのコンテンツ・パックをアップロード し, 続いて, 最初のアップロード段階ではアップロードされなかった英語のコンテンツ・パックをアップ ロードします。 たとえば, ロケールが日本語に設定されている場合,最初に日本語のコンテン ツ・パック, 続いて英語のコンテンツ・パックがアップロードされます。 このアップロードによって, コンテ ンツに複数の言語が混在する場合があります。

注**:** 設定のアップグレード中に OprUpgrader コンポーネントが部分的に失敗する場合 は、opr-admin.log ファイルを調べて、HPOprInf, HPOprJEE, HPOprMss, および HPOprOra のコンテンツ・パックが正しく読み込まれていることを確認します。

- <sup>n</sup> Windows: **%TOPAZ\_HOME%\log\EJBContainer\opr-admin.log**
- <sup>n</sup> Linux: **/opt/HP/BSM/log/EJBContainer/opr-admin.log**

これらのコンテンツ・パックが正しく読み込まれていれば,[アップグレードに成功しました]をク リックしてアップグレードを継続することができます。 これらのコンテンツ・パックのいずれかが正 しくアップグレード されていない場合は,最初にその問題を修正する必要があります。 そうし ないと,後に続くSiSConfigurationEnrichment のアップグレードが失敗します。

# 第 **23** 章

## **9.1x** アップグレード・ウィザード

元の8.0x 形式から 9.1x 形式にデータを転送するには,すべての9.1x マシン上で BSM 9.1x アップグ レード ・ウィザードを実行します。 SDR およびデータ転送ツールはまだ実行しないでください。 アップグ レード ・ウィザードがSDR を実行するための画面に到達したら,外部 SDR を選択して,SDR を実 行せずにウィザードを続行します。

ウィザード の最 終 画 面 で, [**今 すぐクリーンアップを実 行 する**]オプションを選 択します。 アップグレード・ ウィザードが,完了モードで再度実行され,アップグレード ・プロセスが終了します。

注**:** このウィザードを実行する場合,新しいイベント ・データベース・スキーマを作成する必要があ ります。 すでに作成済みのスキーマは, アップグレードの失敗の原因となる場合があるので, 使 用しないでください。

アップグレード ・ウィザードはすべてのゲートウェイ・サーバ,データ処理サーバ,およびワンマシン・サーバ に用意されています。

• Windows:

#### **<BSM** のホーム・ディレクトリ**>\bin\upgrade\_wizard\_run.bat**

 $\bullet$  Linux:

#### **/opt/HP/BSM/bin/upgrade\_wizard\_run.sh**

ウィザードが終了したら,すべてのBSM サーバを起動します。 詳細については,「[BSM](#page-111-0) [の開始と停](#page-111-0) [止 」](#page-111-0) [\(112](#page-111-0)[ページ](#page-111-0))を参照してください。

アップグレード ・ウィザードの詳細については,[「アップグレード ・ウィザード 」](#page-142-0) [\(143](#page-142-0)[ページ](#page-142-0))を参照してくださ い。

# 第 **24** 章

## 設定の手順

本章の手順に従ってください。 いくつかの手順は,特定のBSM 環境に依存し,BSM の一部のアッ プグレード ・シナリオでは不要になる場合があります。

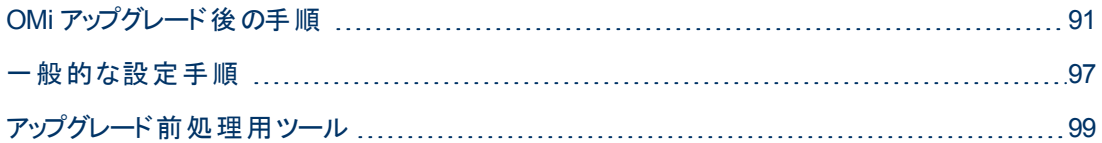

### <span id="page-90-0"></span>**OMi** アップグレード後の手順

**OMi** を **BSM 8.0x** で使用していた場合は,BAC 8.x から BSM 9.1x にアップグレードするときに,アッ プグレード ・ウィザードの実行後にこの手順を実行します。

### 1. **HPOM** から同期された **CI** 収集のキー属性の更新

BSM 9.10 では, CI 収集のCI タイプのために新しいキー属性が導入されました。

以前に HPOM ノード・グループを BSM 8.x または BSM 9.0x に同期していた場合は, 名前属 性の値を CI 収集のID 属性にコピーするエンリッチメント・ルールを作成します。

#### **CI** 収集の **ID** 属性を更新するには,次の手順を実行します。

- a. エンリッチメント・マネージャで,次の手順を実行し,新しい TQL に基づいて新しい有効なエ ンリッチメント ・ルールを作成します。
	- i. [管理]>[**RTSM** 管理]>[エンリッチメント マネージャ]を選択します。
	- ii. [エンリッチメント ルール]ペインで右クリックし, [新規]をクリックします。
	- iii. エンリッチメント ルール ウィザードで,ルールの名前と説明を指定します。
	- iv. [ルールを有効にする]を選択し,[次へ]をクリックします。
	- v. ベース・クエリ・タイプについては, 「新し**いクエリのエンリッチメント ルールに基づく**]を選択 します。
	- vi. [完了]をクリックしてエンリッチメント・ルールを保存します。
- b. CI タイプの[**CI** 収集]を,新しく作成したエンリッチメント ・ルールの編集用のペインにドラッグ します。
- c. 編集用のペインで[**CI** 収集]を右クリックし,[クエリ ノードのプロパティ]を選択します。
- d. [クエリノードのプロパティ]ウィンドウで, [サブタイプを含める]をクリアします。
- e. 新しい属性条件を追加します(<sup>+</sup>)。
- f. 新しい条件を選択して、[属性名**:**] ドロップダウン・リストから、[**CI** 収集 **ID - (**文字列**)**]を

選択します。

- g. From the **Operator:** drop-down list, select **Is null**. ( [値]フィールドは空になります) 。
- h. 別の新しい属性条件を追加します( → )。この条件が, AND によって前の条件とリンクされ ていることを確認します。
- i. 新しい条件を選択して、[属性名**:**] ドロップダウン・リストから、[監視者 **- (**文字列**\_**リスト**)**] を選択します。
- j. From the **Operator:** ]ドロップダウン・リストから,[以下を含む]を選択します。
- k. [値 ]フィールドに,「OM」と入力します。
- l. [**OK**]をクリックしてクエリ・ノードのプロパティを保存します。
- m. オプション *:* クエリ結果を計算します。
- n. [クエリ モ━ド]を[エンリッチメント モ━ド]に変 更します( 編 集 用 のペインの左 上 角 にある最 初のフィールド) 。
- o. 編集用のペインで[**CI** 収集]アイコンを右クリックし,[クエリ ノードを更新]を選択します。
- p. [クエリ ノード定義 ]ダイアログで,[名前]列から[**CI** 収集 **ID**]属性を選択します。
- q. [属性別]ラジオ・ボタンを選択します。 文字列名[**CI** 収集]が,[属性別]ボタンの隣の最 初のドロップダウン・リストに表示されます。

使用する属性を指定するには,[CI 収集 ]属性フィールドの右側のドロップダウン・リストで [名前]属性を選択します。

[保存]アイコンをクリックします。

- r. [**OK**]をクリックします。
- s. スケジューラに移動します。

[管理]>[**RTSM** 管理]>[スケジューラ]

t. 新しいジョブ条件を追加します( <sup>+</sup>)。

[ジョブ定義 ]ダイアログ・ボックスで名前と定義を指定します。

- u. ジョブにアクションを追加します( [ジョブ定義 ]ダイアログ・ボックスの[アクション]にある \*)。
- v. [アクション定義]ダイアログ・ボックスで[エンリッチメント ルールを実行]を選択し,[次へ]をク リックします。
- w. 手順 1 で作成したエンリッチメント・ルールを選択し, [完了]をクリックします。
- x. 「ジョブ定義 ]ダイアログ・ボックスの[スケジューラ]で, [一回]を選択し, 現在の時間を指定 します。
- y. [**OK**]をクリックしてジョブ定義を保存し,ダイアログ・ボックスを閉じます。
- z. エンリッチメントが完了するまで待ちます。 手順 1 で作成したエンリッチメント ・クエリが,どのホ ストにも一致しないことを確認します。

エンリッチメント・ルールとスケジュールの詳 細 については, BSM のオンライン・ヘルプにある「モ デル管理 」の項を参照してください。

### 2. **BSM 9.1x** インストールのみの **HPOM** メッセージ転送ポリシー の設定 **-** オプション

すべてのHPOM メッセージ転送ポリシーから使用されなくなった OMi 8.10 インストールのエントリ を削除します。 For details on modifying an HPOM message forwarding policy, see 「[OMi](#page-80-0) [アップ](#page-80-0) [グレード本処理の手順 」](#page-80-0) [\(81](#page-80-0)[ページ](#page-80-0)).

### 3. **HPOM** と **BSM** 間の証明書の交換

システム間の信頼関係を確立します。 詳細については,[「サーバ接続の信頼関係の確立方](#page-153-0) [法 」](#page-153-0) [\(154](#page-153-0)[ページ](#page-153-0)) を参照してください。

### 4. **HPOM** での **BSM** ノードの管理

HPOM で, BSM システムを表 わすノードを更新します。

HPOM とOMi 8.10 間の通信を有効にするため,BAC 8.x サーバは HPOM で管理対象ノードと して設定されました( ただし HP Operations Agent ソフトウェアはインストールされていません) 。 移 行の後は,BAC 8.x サーバを表わす管理対象ノードは HPOM では不要となるため削除すること ができます。 詳細については,「[HPOM](#page-92-0) [での](#page-92-0)[BAC](#page-92-0) [8.x](#page-92-0) [管理対象ノードの削除 」](#page-92-0) [\(93](#page-92-0)[ページ](#page-92-0))を参 照してください。 (通信を有効にするために BSM 9.1x サーバを HPOM に追加する必要はありま せん。)

HP Operations Agent ソフトウェアがインストールされ, HPOM がシステムとパフォーマンスの管理 の目的で BAC 8.x サーバを監視する場合は,BAC 8.x 管理対象ノードを削除しないでくださ い。

- 直接アップグレードの場合にこのことが当てはまる場合は, システムが新しい証明書を受信し ているため,HPOM でノードのコア ID を更新する必要があります。 詳細については,「[OMi](#page-90-0) [アップグレード後の手順 」](#page-90-0) [\(91](#page-90-0)[ページ](#page-90-0))と「[OMi](#page-90-0) [アップグレード後の手順 」](#page-90-0) [\(91](#page-90-0)[ページ](#page-90-0))を参照してく ださい。
- ステージング・アップグレードを実行していて, HPOM で新しい BSM 9.1x システムを監視した い場合は,HPOM に新しい管理対象ノードとして 9.1x システムを追加し,これらのノードに HP Operations Agent ソフトウェアをインストールします。詳細については、HPOM のドキュメン トを参照してください。

### <span id="page-92-0"></span>**HPOM** での **BAC 8.x** 管理対象ノードの削除

HPOM とOMi 8.10 間の通信を有効にするため,BAC 8.x サーバは HPOM で管理対象ノードと して設定されました( ただしエージェント ・ソフトウェアはインストールされていません) 。 移行の後 は,BAC 8.x サーバを表わす管理対象ノードは HPOM では不要となるため削除することができ ます。

注 : HP Operations Agent ソフトウェアがインストールされ, HPOM がシステムとパフォーマンス の管理の目的で BAC 8.x サーバを監視する場合は,BAC 8.x 管理対象ノードを削除し ないでください。

**HPOM for Windows** で **BAC 8.x** 管理対象ノードを削除するには,次の手順を実行します。

- a. [Configure Nodes]ダイアログを開き,コンソール・ツリーの[ノード]フォルダを右クリックして, [設定]>[ノード]を選択します。
- b. BAC 8.x サーバを表わすノードを選択し,削除 キーを押します。
- c. [はい]をクリックして,ノードを削除することを確認します。
- d. [ノードの構成 ]ダイアログを閉じます。

**HPOM for UNIX/Linux** で **BAC 8.x** 管理対象ノードを削除するには,次の手順を実行しま す。

HPOM for UNIX/Linux 管理サーバで, opcnode コマンドライン・ツールを使用し, 次のように入 力してノードを削除します。

**# opcnode -del\_node node\_name=<node\_name> \net\_type=< network\_type>**

**<node\_name>**: HPOM データベースから削除する管理対象ノードの名前。

**<network\_type>**: Type of managed node, for example: Non IP, IP ( ネットワーク) または外部( ノード) などです。

opcnode コマンドはまた,任意のノード ・グループへの管理対象ノードの割り当てが削除されてい ることを確認します。 opcnode コマンドおよびそのパラメータとオプションの詳細について は,*opcnode(1m)* のマニュアル・ページを参照してください。

### 5. 動的なトポロジ同期の設定

Operations Manager 管理サーバからオペレーション管理へのトポロジ( ノードおよびサービス) デー タの転送を設定する前に,[「動的なトポロジ同期の実行方法 」](#page-155-0) [\(156](#page-155-0)[ページ](#page-155-0))の手順を実行しま す。

### 6. イベントの同期の検証

イベントの同期を検証し,HPOM とOMi 間の接続をテストします。

**HPOM から OMi へのメッセージの転送を検証するには、次の手順を実行します。** 

本項では,メッセージを HPOM から OMi に送信するためのメッセージ転送ポリシーが正確に設 定されているかを確認します。 これを行うには,次の手順を実行します。

- a. BSM プラットフォームが実行されていることを確認します。
- b. 少なくとも 1 つのオープン・メッセージ・インタフェース・ポリシーがHPOM システム上でデプロイさ れていることを確認します。 手順と詳細については,HPOM のドキュメントを参照してくださ い。
- c. HPOM システムで,コマンド ・プロンプトまたはシェル・プロンプトを開きます。
- d. 次のコマンドを実行して新しいメッセージを作成します。
	- HPOM for Windows システムの場合:

**opcmsg a=App o=Obj msg\_text="Hello"**

○ HPOM for UNIX および HPOM for Linux システムの場合:

#### **/opt/OV/bin/OpC/opcmsg a=App o=Obj msg\_text="Hello"**

サーバベースの柔軟な管理を正しく設定すると,メッセージがHPOM 管理サーバに配信さ れ,OMi に転送されます。 オペレーション管理のイベント ・ブラウザを使用してイベントを表示する ことができます。

注**:** メッセージが複数回送信されると,新しいメッセージは HPOM によって生成されません。 これらのメッセージは重複と見なされ,メッセージの重複カウントのみが増加します。

**HP OMi** イベントと **HPOM** メッセージの同期を検証するには,次の手順を実行します。

- a. BSM プラットフォームが実行されていることを確認します。
- b. BSM プラットフォーム管理コンソールにログオンします。
- c. [アプリケーション]>[オペレーション管理]をクリックします。
- d. イベント・ブラウザで, 以前に HPOM および OMi で同期されたイベントを選択します。
- e. [イベント詳細 ]ペインで,[一般 ]タブの[編集 ]ボタンをクリックします。
- f. 「重大度 ]ドロップダウン・リストから別の重大度 ( たとえば「重要警戒域 」) を選択し, 「**保** 存]をクリックして,選択された重大度に変更します。
- g. HPOM で,このイベントの重大度を検証し,新しい重大度の値に設定されていることを確 認します。

### 7. トポロジ同期の検証

標準設定のトポロジ同期パッケージを変更した場合,9.1x トポロジ同期パッケージ内で変更を 手動で再作成する必要があります。

OMi 8.10 でカスタムのトポロジ同期 パッケージを作成して保存した場合は,保存されたカスタム・ パッケージを BSM 9.1x インストールにコピーします。 これらのカスタムの同期パッケージが標準設 定のCI タイプを使用する場合,BSM 9.1x で同期パッケージが希望の結果を生成することを確 認し,次の手順を実行します。

### トポロジ同期を検証するには,次の手順を実行します。

- a. 「[OMi](#page-70-0) [アップグレード前の手順 」](#page-70-0) [\(71](#page-70-0)[ページ](#page-70-0))の手順で OMi 8.10 インストールから保存したカス タムのトポロジ同期ルールを,BSM 9.1x データ処理サーバのホスト ・システムの次の場所にコ ピーします。
	- o Windows: **%TOPAZ\_HOME%\conf\opr\topology-sync\sync-packages**
	- o Linux: **/opt/HP/BSM/conf/opr/topology-sync/sync-packages**
- b. BSM 9.1x データ処理サーバのホスト ・システムで,基本のトポロジ同期を実行します。 コマン ド ・プロンプトまたはシェル・プロンプトを開いて,次を入力します。
	- o Windows: **%TOPAZ\_HOME%\bin\opr-startTopologySync.bat**
	- o Linux: **/opt/HP/BSM/bin/opr-startTopologySync.sh**
- c. 標準設定のCI タイプがBSM 9.1x で変更されている場合,同期プロセスはエラーを生成し て終了します。 同期ログ・ファイルをチェックします。
	- o Windows: **%TOPAZ\_HOME%\log\opr-topologysync**
	- o Linux: **/opt/HP/BSM/log/opr-topologysync**
- d. データ・ダンプ・オプションを有効にし,CI 属性を検証します。
	- i. インフラストラクチャ設定 マネージャの「HPOMトポロジ同期設定 ]に移動します。

[インフラストラクチャ設定]>[アプリケーション]>[オペレーション管理]>[オペレーショ ン管理 **- HPOM** トポロジ同期設定]>[ダンプ データ]

- ii. [ダンプ データ]の値を[**true**]に変更します。
- iii. 次のコマンドを入力して,トポロジ同期ツールを実行します。
	- <sup>o</sup> Windows: **<HPBSM** のルート ・ディレクトリ**>\bin\opr-startTopologySync.bat**
	- <sup>o</sup> Linux: **<HPBSM** のルート ・ディレクトリ**>/bin/opr-startTopologySync.sh**
- iv. 次のディレクトリのファイルに同期パッケージのCI に期待される属性がすべて含まれるか チェックします。
	- o Windows: **%TOPAZ\_HOME%\opr\tmp\datadump\postenrichment**
	- o Linux: **/opt/HP/BSM/opr/tmp/datadump/postenrichment**
- e. BSM 9.1x のCI タイプ・マネージャを使用して,変更された CI タイプの検索,マッピング・ルー ルの調整,トポロジ同期の再実行を行います。

すべてのマッピング・エラーが解決されるまで,このプロセスを繰り返します。

トポロジ同期の詳細については,『HP Operations Manager i 拡張性ガイド』を参照してくださ い。

### 8. **9.1x** での **OMi 8.10** 変更の再作成 **-** オプション

移行の前に SPI を SPI DVD リリース 2010 にアップグレードした場合は,OMi 8.10 コンテンツに 適用した変更を 9.1x インストールで手動で作成し直す必要があります。 「[OMi](#page-71-0) [8.10](#page-71-0) [コンテンツ・](#page-71-0) パックに対する修正箇所の記録」[\(72](#page-71-0)[ページ](#page-71-0))で作成したメモを参照してください。

あるいは, カスタムのコンテンツ・パックをエクスポートして変換した場合は,移行の後でカスタムの コンテンツ・パックを create モードでアップロードします。

#### カスタムのコンテンツ・パックを作成し直して **create** モードでアップロードするには,次の手順を実 行します。

- a. たとえば次のように,変換されたカスタムのコンテンツ・パックが存在する BSM 9.1x ゲートウェ イ・サーバのホスト ・システムの一時的な場所に移動します。
	- o Windows: **%TEMP%\migration**
	- o Linux: **/tmp/migration**
- b. カスタムのコンテンツ・パックを create モード でアップロードし, 次のコマンドを入力します。

**<HPBSM** のインストール・ディレクトリ**>/opr/bin/ContentManager -username admin password admin -i <**変換されたカスタムのコンテンツ・パック**>**

ここで,管理者アカウントには,コンテンツ・マネージャに対する読み書きアクセス権を与えて おく必要があります。

c. コンテンツ・パック・マネージャで,アップロードされたコンテンツ・パックを検証します。

### 9. **9.1x** コンテンツの再インポート **-** オプション

移行の前に SPI を SPI DVD 2010 リリースにアップグレードせず,移行の後で新しい SPI に切り 替えることを決定した場合は,overwrite モードを使用して 9.1x のコンテンツをインポートし直す 必要があります。 ただし, overwrite モードを使用すると, すべての変更が上書きされます。 その 後,9.1x コンテンツ内で手動で OMi 8.10 の変更を作成し直す必要があります。

#### 9.1x コンテンツをインポートし直すには, 次の手順を実行します。

- a. SPI とともに提供されるドキュメントの説明に従って,HP Operations SPI を SPI DVD リリー ス2010 にアップグレードします。
- b. 9.1x のコンテンツを overwrite モード でインポートし直し, 次のコマンドを入力します。

#### **<HPBSM** のインストール・ディレクトリ**>/opr/bin/ContentManager -username admin password admin -a -forceReload -f**

c. 9.1x コンテンツ内で手動で OMi 8.10 の変更を作成し直します。 「[OMi](#page-71-0) [8.10](#page-71-0) [コンテンツ・](#page-71-0) [パックに対する修正箇所の記録 」](#page-71-0) [\(72](#page-71-0)[ページ](#page-71-0))で作成したメモを参照してください。

### <span id="page-96-0"></span>一般的な設定手順

次の手順を実行します。

### <sup>l</sup> カスタマイズされたサービス状況 **KPI** のアップグレード

BSM 9.2x では, KPI パラメータ「KPI は次の場合, 危険域となります」の内部フォーマットが変更さ れました。 その結果,KPI を作成またはカスタマイズした場合,この値はアップグレード後に不正に なることがあります。

これを修正するには,次の操作を実行します。

- a. http://<ゲートウェイ・サーバ名>:8080/jmx-console 経由でゲートウェイ・サーバのJMX コンソー ルにアクセスし,ユーザ名とパスワードを入力します。
- b. [Topaz]セクションの[**service=repositories-manager**]をクリックします。
- c. **upgradeCriticalIf()** 操作を探します。
- d. [起動]をクリックします。

### <sup>l</sup> **Service Health** と **SLM** レポジトリ **-** アップグレード後の手順

BSM 9.x をインストールすると, コンテンツ・パックによりインポートされたコンテンツは, Service Health とSLM レポジトリ内で[定義済み]としてではなく,[カスタム]または[定義済み**(** カスタマイ ズ済み**)** ]に分類されます。

BSM 9.13 のインストールが完了したら, Repository Data Transfer ツールを実行して, レポジトリ 内のコンテンツのラベルを「**Predefined**」から自動的に付け換えます。具体的に次の手順に従い ます。

- a. http://<ゲートウェイ・サーバ名 >:8080/jmx-console 経由でゲートウェイ・サーバの JMX コンソー ルにアクセスし,ユーザ名とパスワードを入力します。
- b. [Topaz]セクションの[**service=content-manager**]をクリックします。
- c. **invokeRepositoryTool()** 操作を探します。
- d. [起動]をクリックします。

注**:** すでにカスタマイズしたレポジトリの項目は,この手順の影響を受けません。

### <sup>l</sup> **Service Health Top View -** アップグレード後

BSM 9.2x では,Top View コンポーネントが大幅に改善されました。 詳細については,『BSM ユーザ・ガイド 』および『BSM アプリケーション管理ガイド 』の「トップ・ビュー」を参照してください。

その結果,旧バージョンのBSM における次のインフラストラクチャ設定は,BSM 9.2x で廃止されま した。

- <sup>n</sup> トップ・ビュー・データ更新頻度 **-** レガシー **MyBSM**
- トップ・ビューのフォント名
- トップ・ビューの背景色のプロパティ

これらのインフラストラクチャ設定は,サービスの状況のインフラストラクチャ設定の[サービス状況ア プリケーション -トップ ビュー プロパティ] セクションにあります。 アップグレード 前 にカスタマイズした設 定は削除されます。

また, アップグレード 後に Top View のカスタム背景画像を使用する場合は, <ゲートウェイ・サーバ のルート ・ディレクトリ>/AppServer/webapps/site.war/images/topviewに画像を保存 し, 画像ファイル名を [カスタム背景画像の名前] インフラストラクチャ設定に入力します。

### <sup>l</sup> **SLM -** ベースラインを使用して **SLA** を **BSM 9.x** から **BSM 9.2x** にアップグレードする

次節は,パフォーマンスHI に定義された BPM Percentile Sample-Based ルールまたは Groovy ルール( Rules API) による BPM トランザクション CI を伴う SLA を持つユーザ向けの説明です。

BSM 9.2x では, ベースライン化 という概念 が導入されました。 エンド・ユーザ管理データベース は、Business Process Monitor のパフォーマンス・メトリクスは、長期的に分析され、受け入れ可 能なパフォーマンス範囲を確立するベースライン比較として提供されます。

ベースラインは,トランザクションのしきい値に影響を与えるため,SLA の計算にも影響します。 こ の影響を最小化して,SLA 計算がベースライン前の値と同レベルになるようにするには,[「ベースラ](#page-161-0) [インと連携する](#page-161-0) [BSM](#page-161-0) [9.x](#page-161-0) [から](#page-161-0) [9.2x](#page-161-0) [への](#page-161-0)[SLA](#page-161-0) [のアップグレード 」](#page-161-0) [\(162](#page-161-0)[ページ](#page-161-0))に記載された手順を実 行してください。

### <sup>l</sup> **ETI** 表示ラベル

イベント ・テンプレートを使用して,警告を設定した場合,ETI には,手動でアップグレードするラベ ルが表示されます。 表示ラベルをアップグレードするには, 次の JMX コマンドを BSM 9.2x データ処 理サーバから実行します。

BAC.Alerts.Upgrade service=change EtI name to ID update()

### <sup>l</sup> カスタム・レポートのアップグレード

アップグレード時にカスタム・レポートが適切に移行されないことがあります。 その場合は,次のコマ ンドを JMX コンソール上で実行します。

- a. **http://<BSM** ゲートウェイ・サーバの **DNS>:8080/jmx-console/** にアクセスして,JMX コンソー ルを開きます。
- b. [Topaz]セクションの[**EUM Custom report upgrader service**]を選択します。
- c. 必要な事項をフィールドに入力して,[起動 ]をクリックします。

### <sup>l</sup> インターネット一時ファイルの削除

アップグレード後に BSM に初めてログインする場合は,ブラウザのインターネット一時ファイルを削 除します。 この操作は、BSM にアクセスするブラウザごとに行う必要があります。

### <sup>l</sup> ファイルのバックアップ

次のファイルを BSM 9.1x サーバからバックアップします。

- くゲートウェイ・サーバのインストール・ディレクト リ>/AppServer/webapps/site.war/openapi/excels directory
- <データ処理サーバのインストール・ディレクトリ>/cmdb/general directory
- <データ処理サーバのインストール・ディレクトリ>/BLE/rules/<カスタム・ルール jar>ファイル

### <sup>l</sup> **SHA**  ベースライン・データ

次の説明は,次のSPI を含むPerformance Agentまたは Operations AgentのSHA を使用して いたユーザだけに該当します。 WebLogic, WebSphere, Oracle,または MSSQL

ベースラインは, アップグレード・ウィザードを実行してから1週間ほどは不正確になるかもしれませ ん。 これは,SPI のインスタンスを SHA が解釈する方法が改善されたためです。

### <span id="page-98-0"></span>アップグレード前処理用ツール

アップグレード 前ツールを実行すると, いくつかの設定と証明書を一時的に BSM データベースに格納 し,9.2x に移行することができます。 このツールは,すべてのBSM ゲートウェイ・サーバおよび DPS サーバ上で実行する必要があります。

1. ゲートウェイ・サーバでのアップグレード前ツールの実行

1 つの最新のBSM ゲートウェイ・サーバ上で,次のコマンドを使用して PreUpgradeTool を実行 します。

- <sup>n</sup> **Linux:** <HPBSM のインストール・ディレクトリ>/opr/bin/PreUpgradeTool.sh -s
- Windows: <HPBSM のインストール·ディレクトリ>\opr\bin\PreUpgradeTool.bat -s

#### 2. アクティブなデータ処理サーバ上でのアップグレード前ツールの実行

アクティブな BSM データ処理サーバ上で,次のコマンドを使用して PreUpgradeTool を実行しま す。

- <sup>n</sup> **Linux:** <HPBSM のインストール・ディレクトリ>/opr/bin/PreUpgradeTool.sh -s
- Windows: <HPBSM のインストール・ディレクトリ>\opr\bin\PreUpgradeTool.bat -s

データベースに終了したイベントが大量に格納されていると,アップグレードには長い時間がかか る場合があります。 ツールの指示に従って,終了したイベントをアップグレードの開始前にアーカ イブしたい場合は,プロンプトに対して「Yes」( Y) と入力し,アーカイブ・ファイルの格納先の場所 を指定します。

### 追加情報

アップグレード前ツールの最新バージョンを入手するには,最新のパッチをインストールします。 このツー ルは,まずゲートウェイ・サーバ上で実行し,続いてアクティブなデータ処理サーバ上で実行してくださ い。

アップグレード前ツールは,次の手順を実行します。

- <sup>l</sup> アップグレードされた 9.2x インストールによって必要となるファイルをバックアップする( イベント同期 スクリプト, 証明書など)
- Sonic キューが空であることを確認する
- <sup>l</sup> 顧客に,終了したイベントのアップグレードを選択しないようにしてアップグレード ・プロセスを短縮 する方法を提供する

注**:** BSM 9.1x をシャットダウンまたアンインストールする前にアップグレード前ツールを実行しな かった場合,次の項目は 9.2x インストールに移行されません。

- 接続されたサーバの信頼関係を含む証明書データ。
- <sup>l</sup> BSM 9.1x 環境に Groovy スクリプトを作成している場合,これらのスクリプトは BSM 9.2x イ ンストールにインポートされません。
- BSM 9.1x 環境からのイベントは失われる場合があります。

この場合,アップグレードが正常に完了した後で,BSM 9.2x インストール上で次の手順を手動 で実行する必要があります。

- <sup>l</sup> 接続されたサーバの信頼関係を定義します。 詳細については,BSM アプリケーション管理ガ イドの「OMi セットアップ」の項を参照してください。
- <sup>l</sup> イベントを転送するために Groovy スクリプトを使用している場合は,可能であればそれらを 実運用環境からインポートします。

# 第 **25** 章

## **BSM 9.1x** のアンインストール

[スタート]>[プログラム]>[**HP Business Service Management**]>[管理]>[**HP Business Service Management** の無効化 ]を選択して,すべての9.1x サーバ上で BSM を無効にします。

次の手順のいずれかを実行して,すべてのサーバ上のBSM 9.1x をアンインストールします。

## **Windows** 環境での **BSM** サーバのアンインストール

**Windows** 環境で **HP Business Service Management** サーバを完全にアンインストールするには, 次の手順を実行します。

- 1. Windows ユーザ・インタフェースによる,またはサイレントでのBSM のアンインストール
	- a. Windows ユーザ・インタフェースを使用して BSM をアンインストールする
		- i. HP Business Service Management をアンインストールするマシン上で,[スタート]>[コ ントロール パネル]>[プログラムと機能]を選択します。 [**HP Business Service Management**]を選択します。
		- ii. [削除]をクリックして, BSM アンインストール・スクリプトが既存の更新を削除するのを 待機し,プロンプトが表示されたらその画面の指示に従います。

注**:** このプロセスは,30 分以上かかることがあります。

注**:** Minor-Minor BSM リリース( 9.01) を削除すると,このリリース上にインストールさ れている BSM 公開パッチも削除されます。

- iii. 「**更新プログラムの表示**]チェック・ボックスが選択されている場合, BSM を使用してイン ストールされているすべての更新が表示されます。 BSM を削除すると,すべての更新も 削除されます。
- b. BSM をサイレントにアンインストールする
	- i. すべてのBSM サーバを停止します。
	- ii. コマンド **<HPBSM** のインストール・ディレクトリ**>\installation\bin\uninstall.exe -i silent** を実行します。
- 2. サーバ・マシンを再起動します。

### **Linux** 環境での **BSM** サーバのアンインストール

- 1. ルート・ユーザとしてサーバにログインします。
- 2. アンインストール・プログラムにアクセスするには,次のように入力します。 **cd /opt/HP/BSM/installation/bin**
- 3. すべてのBSM サーバを停止します。
- 4. 次のスクリプトを UI モードで実行してアンインストールします。 **./uninstall.sh** この手順をサイレン ト ・モードで実行するには,コマンド **./uninstall.sh -i silent** を実行します。
- 5. BSM アンインストール・プログラムが開始します。 画面の指示に従って操作します。 アンインス トール・プログラムが完了すると,正常終了したことを示すメッセージが表示されます。
- 6. [終了]をクリックします。
- 7. **/tmp** ディレクトリにある **HPBsm\_<version>\_HPOvInstaller.txt** ログ・ファイルを開き,エラーがな いか確認します。 以前のインストール・ファイルは,**/tmp/HPOvInstaller/HPBsm\_<version>** ディレクトリにあります。

注**:** アンインストール手順の実行中に問題が発生した場合は,HP ソフトウェア・サポートに お問い合わせください。

# 第 **26** 章

## **BSM 9.20** のインストール

ステージングサーバのセットに BSM 9.20 をインストールします。 このセットには,1 台のゲートウェイ・ サーバと1 台のデータ処理サーバ,または 1 台のマシンのみを使用したサーバのいずれかを使用でき ます。 前者の場合,まずデータ処理サーバでウィザードを実行します。 このウィザードの指示に従っ て、ゲートウェイ・サーバへのインストールを開始します。

#### インストール・ウィザードおよびポスト ・インストール・ウィザードを実行します。 アップグレードはまだ実行 しないでください。 ポスト・インストール・ウィザードの最後の画面でウィザードを終了したら、作業を停 止してください。

● Windows の場合:

**DVD1**>**windows\_setup**>**HPBsm\_9.20\_setup.exe**

• Linux の場合 :

#### **DVD2**>**linux\_setup**>**HPBsm\_9.20\_setup.bin**

これらのウィザードは,サイレント ・モードでも実行できます。 詳細については,「[BSM](#page-138-0) [のサイレント ・イ](#page-138-0) [ンストール」](#page-138-0) [\(139](#page-138-0)[ページ](#page-138-0))を参照してください。

詳細については,次のセクションを参照してください。

- **-** 「[Linux](#page-127-0) [プラットフォームでの](#page-127-0) [BSM](#page-127-0) [のインストール」](#page-127-0) [\(128](#page-127-0)[ページ](#page-127-0))
- 「[Windows](#page-122-0) [プラットフォームでの](#page-122-0) [BSM](#page-122-0) [のインストール」](#page-122-0) [\(123](#page-122-0)[ページ](#page-122-0))

# 第 **27** 章

## 最新の**BSM 9.2x Minor-Minor** リリースとパッチ

BSM 9.2x の最新のminor-minor バージョンとパッチ( 利用可能な場合) をインストールします。

1. 前提条件

- カスタマイズしたすべての BSM データベースとファイルをバックアップすることをお勧めします。
- BSM がすべてのマシンで完全に停止しており, どのマシンからも BSM ルート・ディレクトリまた はそのサブディレクトリに対して( たとえば Windows エクスプローラから) 開いた接続 が存在しな いことを確認します。
- 2. **SSO** サイトから最新の **minor-minor** バージョンをダウンロードおよびインストールします
	- a. SSO サイトに移動します。

<http://support.openview.hp.com/selfsolve/patches>

- b. [**Application Performance Management (BAC)**]を選択し,9.2x の最新のminor-minor バージョンを選択します。
- c. [検索]をクリックして,インストール・ファイルを探します。
- d. パッケージをローカルの場所に保存し、適切なセットアップ·ファイルを起動してパッチをインス トールします。
- e. すべてのBSM サーバ( ゲートウェイ・サーバとデータ処理サーバ) 上でインストール・ファイルを 実行します。
- f. ポストインストール・ウィザードを実行します。 このウィザードは,パッチのインストール後,自動 的に実行されます。
- g. 最新の中間パッチ( 利用可能な場合) について,この手順を実行します。

#### 3. 手動で変更内容を再適用します

お使いのシステムで強化手順を実行中に,パッチのインストール中に更新された HP BSM ルー ト ・ディレクトリ内のファイルに変更を加えた場合は,すべての該当する BSM マシンにパッチをイン ストールした後,変更内容を再適用します。

# 第 **28** 章

## イベント ・ト ラフィックの設定**( OM** エージェント **8.60** <sup>を</sup> 使用する場合**)**

OM エージェント 8.60 を備えた Linux マシンに BSM をインストールした場合は、次のバッチ処理を実 行します。 バッチ処理を実行しないと,BSM サーバ上のOM エージェントとの接続が切断されることが あります。

次のバッチ処理をすべてのBSM マシン( GW とDPS) に実行します。

- /opt/OV/lbin/bbc/install/configure.sh
- /opt/OV/lbin/xpl/install/configure.sh

# 第 **29** 章

# **9.2x** アップグレード・ウィザード

元の8.0x 形式から 9.2x 形式にデータを転送するには,すべての9.2x マシン上で BSM 9.2x アップグ レード ・ウィザードを実行します。 完了したら,アップグレード ・ウィザードを再度実行します。 アップグ レード ・ウィザードは完了モードで実行し,アップグレード ・プロセスを終了させます。

アップグレード ・ウィザードはすべてのゲートウェイ・サーバ,データ処理サーバ,およびワンマシン・サーバ に用意されています。

• Windows:

**<BSM** のホーム・ディレクトリ**>\bin\upgrade\_wizard\_run\_from80.bat**

• Linux:

### **/opt/HP/BSM/bin/upgrade\_wizard\_run\_from80.sh**

アップグレード ・ウィザードの詳細については,[「アップグレード ・ウィザード 」](#page-142-0) [\(143](#page-142-0)[ページ](#page-142-0))を参照してくださ い。

第 **30** 章

# ステージング・モード

アップグレード ・ウィザードの最後で,ステージング・データ・レプリケーター( SDR) が実行されます。 この ツールではソース環境に入ってくるデータを取得し,そのデータをステージング環境にコピーします。 SDR では,イベント ・データは転送されません。

この段階でステージング環境を検証し,設定する必要があります。次の章では、ステージング・モード を終了し,ステージング環境を実運用環境に変更する前に完了する必要があるいくつかの手順を 説明します。

# 第 **31** 章

## インストール後の手順

アップグレード・プロセスを実行するには,次のタスクを実行します。

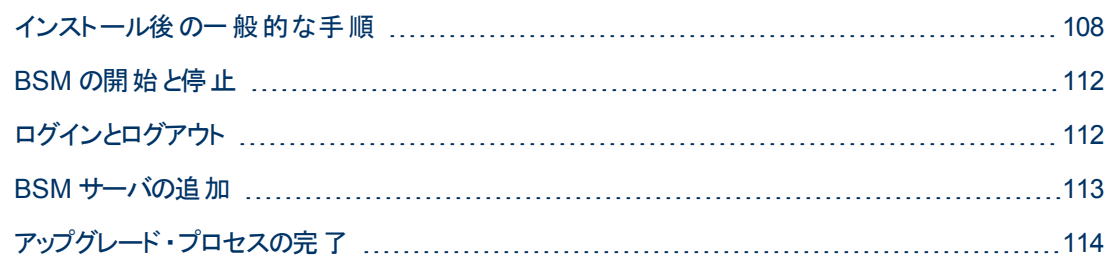

### <span id="page-107-0"></span>インストール後の一般的な手順

アップグレード・プロセスを実行するには,次のタスクを実行します。

### <sup>l</sup> **BSM** サーバ間でのファイアウォールの無効化

BSM サーバ間 へのファイアウォール設 置 は通常, サポートされていません。 オペレーティング・システ ムのファイアウォールが BSM サーバ・マシン( GW または DPS) でアクティブな場合, BSM マシン ( GW または DPS) 間 のトラフィックを許可するために, チャネルを開く必要があります。

#### • データ・コレクタの更新

各データ・コレクタをサポートされている最新バージョンにアップグレードすることをお勧めします。 詳 細は, [ヘルプ]>[計画とデプロイメント]を選択して, 『BSM システム要件とサポート・マトリック ス』を参照してください。

### <sup>l</sup> 実運用サーバからファイルをコピーするか,またはバックアップからファイル を復元する

実運用サーバまたはバックアップから新しい BSM サーバに次のファイルを復元する :

- <ゲートウェイ・サーバのインストール・ディレクト リ>/AppServer/webapps/site.war/openapi/excels directory
- <データ処理サーバのインストール・ディレクトリ>/cmdb/general directory
- <データ処理サーバのインストール・ディレクトリ>/BLE/rules/<カスタム・ルール jar>ファイル
- <ゲートウェイ・サーバのインストール・ディレクトリ>/JRE/lib/security/cacerts
- <ゲートウェイ・サーバのインストール・ディレクトリ>/JRE64/lib/security/cacerts
### <sup>l</sup> **HPOM** との統合の再設定

この手順はステージング・アップグレードを実行するときだけ必要です。 HPOM との統合をすでに設 定した場合は,この接続を初めて設定した際に実行した次の手順を繰り返してください。 詳細 については,『BSM - Operations Manager Integration Guide』の「How to Set Up a Forwarding Target in the HPOM for UNIX Node Bank」を参照してください。

### <sup>l</sup> 強化手順の実行

アップグレード 前の環境 が SSL でセキュリティ保護されており, ステージング環境を使用してアップ グレードする場合は,BSM Hardening Guideに記載されている強化手順を再実行する必要があ ります。

アップグレード前の環境がSSL でセキュリティ保護されており, 直接アップグレードする場合は, 以 下の強化手順を再実行する必要があります。

- a. お使いのシステムで強化手順を実行中に<**HP BSM** ルート ・ディレクト リ>**\EJBContainer\server\mercury\deploy\jboss-web.deployer\server.xml** を変更した 場合は, すべての該当する BSM マシンにパッチをインストールした後,『強化ガイド』の 「Securing JBOSS」の手順を再実行します。
- b. BSM が使用する IIS 7.x Web サーバ上で SSL を構成していた場合は,IIS のHTTPS ポー ト ・バインディングが正しいポート( 443) に設定されていることを確認する必要があります。
- c. BSM が使用する Apache Web サーバ上で SSL を構成していた場合は,httpd.conf および httpd-ssl.conf ファイルに変更を再適用する必要があります。
	- o <HP BSM ルート·ディレクトリ>\WebServer\conf\httpd.conf ファイルで,次の2行のコ メントアウトを解除します。

**LoadModule ssl\_module modules/mod\_ssl.so**

**Include conf/extra/httpd-ssl.conf**

- o <**HP BSM root directory**>**\WebServer\conf\extra\httpd-ssl.conf** ファイル に,**SSLCertificateFile** および **SSLCertificateKeyFile** に対するパスを指定します。
- HP BSM Apache Web サービスを再起動します

### <sup>l</sup> すべてのプロセスが正しく開始されたことを確認

すべてのプロセスが正しく開始されたことを確認できます。 詳細については, BSM プラットフォーム 管理ガイドの「プロセスおよびサービスのステータスを表示する方法 」を参照してください。

### <sup>l</sup> インストール・ログ・ファイルを確認します。

インストール・ログ・ファイルは,インストーラ・ウィンドウの下部にある[ログ ファイルを表示します]リ ンクをクリックして表示できます。

Windows 環境では,このログ・ファイルが別のインストール・パッケージの追加ログ・ファイルと一緒 に,**%temp%\..\HPOvInstaller\<BSM** バージョン**>** ディレクトリに格納されています。

Linux 環境では,ログ・ファイルが**/tmp/HPOvInstaller/<BSM** バージョン**>** ディレクトリに格納され ています。

インストーラのログ・ファイル名の形式は次のとおりです。

**HPBsm\_<VERSION>\_<DATE>\_ HPOvInstallerLog.html** または **HPBsm\_<VERSION>\_ <DATE>\_ HPOvInstallerLog.txt**( HPBsm\_9.10\_2010.10.21\_13\_34\_HPOvInstallerLog.html な ど) 。

個々のインストール・パッケージのログ・ファイル名の形式は次のとおりです。

**Package\_<PACKAGE\_TYPE>\_HPBSM\_<PACKAGE\_NAME>\_install.log**( Package\_msi\_ HPBSM\_BPIPkg\_install.log など) 。

### <sup>l</sup> カスタム変更の上書き**(** 任意**)**

BSM 9.2x には, 組み込みのコンテンツ・パックが付属しています。 これらのコンテンツ・パックのデー タが既存のカスタム変更と競合する場合は,BSM ではカスタム変更を維持し,上書きを行いませ ん。

#### カスタム変更を新規 **9.2x** データで上書きするには,次の手順を実行します。

- a. [管理]>[プラットフォーム]>[コンテンツ パック]を選択してコンテンツ・パックのページを開き ます。
- b. 各コンテンツ・パックを選択します。 コンテンツ・パック・サマリには,各アーティファクトの送信元を 示す列があります。 これは,値が定義済み**(** カスタマイズ済み**)** である項目では,アーティファク トがカスタマイズされており,9.2x で提供されたものとは異なることを示します。
- c. 変更を上書きするには,対応する管理者ユーザ・インタフェースを検索し,[標準設定に復 元]を選択します。

#### <sup>l</sup> **BSM** サービスの変更の復元

別のユーザを手動で設定して BSM サービスを実行する場合は,これらの設定を再度設定する 必要があります。 詳細については,「[BSM](#page-147-0) [サービス・ユーザの変更 」](#page-147-0) [\(148](#page-147-0)[ページ](#page-147-0))を参照してくださ い。

### <sup>l</sup> コンポーネント ・セット アップ・ファイルのインストール

コンポーネント ・セットアップ・ファイルは,BSM が使用するコンポーネントのインストールに使用されま す。 コンポーネント・セット アップ・ファイルは, BSM の基本 インストールの一部 としてはインストールさ れません。 これらのファイルは,Web 配信パッケージのダウンロード ・エリアおよび BSM DVD の **Data Collectors and Components\components ディレクトリにそれぞれ含まれており, BSM の** [ダウンロード]ページに個別にインストールする必要があります。 その後, コンポーネント・セットアッ プ・ファイルは BSM からダウンロードして,必要に応じて使用できます。 BSM の[ダウンロード ] ページの詳細については, BSM プラットフォーム管理ガイドの「ダウンロードの概要」を参照してくだ さい。

注**:** [ダウンロード ]ページの各コンポーネントは,メジャー・リリースおよびマイナー・リリース( たと えば,9.00 と9.20) のたびに更新されます。 マイナー・リリース( たとえば,9.22) 用に更新され たコンポーネントとパッチをダウンロードするには,<http://www.hp.com/go/hpsoftwaresupport> で公開されている「Software Updates and Software Patches」のページにアクセスしてくださ い。

BSM データ・コレクタとコンポーネントをすべてダウンロードするには,インストール用のすべてのDVD を実行する必要があります。

注**:** ネットワークまたは DVD 上にあるコンポーネントのセットアップ・ファイルを直接使用すると, そのコンポーネントをインストールできます。 コンポーネントをインストールする方法の詳細につ いては,インストールする個々のコンポーネントのドキュメントを参照してください。 コンポーネン トのセットアップ・ファイルを BSM の[ダウンロード ]ページにコピーすると,この場所から関連ド キュメントを使用できるようになります。

「ダウンロード ]ページにコンポーネント・セットアップ・ファイルをインストールする手 順 は, BSM の Web 配信バージョンとDVD 配信バージョンのいずれをインストールするかによって異なります。

■ Web 配信 バージョンを使用するコンポーネント・セットアップ・ファイルのインストール

[ダウンロード ]ページで入手できるコンポーネント ・セットアップ・ファイルを,リリース・ダウンロード ・ エリアの適切なディレクトリから, BSM ゲートウェイ・サーバの <BSM ルート・ディレクト リ>**\AppServer\webapps\site.war\admin\install** ディレクトリにコピーします 。 必要に応じて,**admin\install** ディレクトリ構造を作成します。

■ DVD 配信バージョンを使用するコンポーネント・セットアップ・ファイルのインストール

DVD の**Data Collectors and Components** ディレクトリにセットアップ・ユーティリティがありま す。このユーティリティは,DVD のコンポーネント ・セットアップ・ファイルを BSM ゲートウェイ・サーバ の<**BSM** ルート ・ディレクトリ>**\AppServer\webapps\site.war\admin\install** にコピーします 。

セットアップ中に,対応するチェックボックスを選択することにより,コピーするデータ・コレクタを選 択できます。

注**:** 一部または全部のコンポーネント ・セットアップ・ファイルを複数のゲートウェイ・サーバに インストールできます。その場合,個々のサーバの[ダウンロード]ページから、そのサーバに インストールされているファイルを利用できます。

#### コンポーネント・セットアップ・ファイルを BSM の[ダウンロード]ページにインストールするには, 次 の手順を実行します。

- i. コンポーネント ・セットアップ・ファイルをコピーする BSM ゲートウェイ・サーバのドライブ に,BSM DVD を挿入します。
- ii. セットアップ・ウィンドウで,[**Data Collectors and Components Downloads Page Setup**]リンクをクリックしてデータ・コレクタ・ウィザードを開きます。

セットアップ・ウィンドウが画面上に表示されない場合は,DVD の**Data Collectors and Components** ディレクトリに移動し,**copydc.bat** を実行します。

iii. 画面の指示に従ってウィザードでの操作を完了します。

## <span id="page-111-0"></span>**BSM** の開始と停止

BSM サーバのインストールが完了したら,コンピュータを再起動します。 これはできるだけ早く行うこと をお勧めします。 マシンが再起動したら,マシンの再起動前のログインで使用したものと同じユーザ 名でログインする必要があります。

BSM サーバのインストール( 1 つのマシンにー 緒 にインストールするか, あるいは分散 デプロイメントの 場合,サーバ・タイプごとに少なくとも 1 つのインスタンスをインストールする) と,サーバ・マシンのデータ ベースへの接続が正常に完了したら,各サーバ・マシン上で BSM を起動します。

注**: <BSM** サーバのルート ・ディレクトリ**>\conf\TopazSetup.ini** ファイルの[INSTALLED\_ SERVERS]セクションを見ると,BSM サーバ・マシンにインストールされた BSM サーバと機能を確 認できます。 たとえば, Data\_Processing\_Server=1 は, データ処理サーバがマシンにインストー ルされていることを示します。

#### **Windows** で **BSM** を起動または停止するには,次の手順を実行します。

[スタート ]>[プログラム]>[**HP Business Service Management**]>[管理 ]>[**Business Service Management** の有効化**/**無効化 ]を選択します。 分散環境を有効にする場合は,まず データ処理サーバを有効にし,次にゲートウェイ・サーバを有効にします。

**Linux** で **BSM** を起動または停止するには,次を実行します。

/opt/HP/BSM/scripts/run\_hpbsm start | stop

#### デーモン・スクリプトを使用して **BSM** を起動,停止,再起動するには,次を実行します。

/etc/init.d/hpbsmd {start| stop | restart}

注**:** BSM を停止しても,BSM サービスは Microsoft の[サービス]ウィンドウからは削除されませ ん。 このサービスは, BSM をアンインストールした後 にのみ削除されます。

# ログインとログアウト

BSM には,クライアント ・マシンのブラウザからログイン・ページを使用してログインします。 LW-SSO は,BSM の標準設定の認証方法です。 詳細については,BSM プラットフォーム管理ガイド の「LW-SSO を使用した BSM へのログイン」を参照してください。

シングル・サインオン認証を完全に無効にするか,LW-SSO を無効にしてサポートされているほかの 認証方法を使用することができます。 認証方法の選択に関する詳細については, BSM プラット フォーム管理ガイド の「認証方法の設定 」を参照してください。

ヒント**:** ログインに関する完全なヘルプについては,ログイン・ページの[ヘルプ]ボタンをクリックしま す。

#### BSM ログイン・ページにアクセスし,初めてログインするには,次の手順を実行します。

1. Web ブラウザで, URL http://く サーバ名 >. <ドメイン名 >/HPBSM を入 力します。 < **サーバ** 名 > および<ドメイン名 > は, BSM サーバの FQDN を表します。 サーバが複数ある場合, また

は BSM が分散アーキテクチャにデプロイされている場合は,必要に応じて,ロード ・バランサまた はゲートウェイ・サーバのURL を指定します。

注**:** 以前のバージョンのBSM を実行しているユーザは,URL http://<サーバ名>.<ドメイ ン名>/mercuryam および http://<サーバ名>.<ドメイン名>/topaz にアクセスするように 設定されているブックマークを引き続き使用できます。

- 2. 標準設定の管理者のユーザ( 「admin」), セットアップおよびデータベース設定ユーティリティに指 定したパスワードを入力し, [ログイン]をクリックします。 ログイン後, ユーザ名 がページ右上に表 示されます。
- 3. 追加の管理ユーザを作成し,BSM 管理者がシステムにアクセスできるようにすることをお勧めし ます。 BSM システムにユーザを作成する詳細については, BSM プラットフォーム管理ガイド の 「ユーザ管理 」を参照してください。

注**:**

- ログインのトラブルシューティングに関する情報については, BSM プラットフォーム管理ガイド の 「トラブルシューティングおよび制限事項 」を参照してください。
- <sup>l</sup> BSM で使用できるログイン認証方法の詳細については,BSM プラットフォーム管理ガイド の 「認証方法 — 概要 」を参照してください。
- <sup>l</sup> BSM に安全にアクセスする方法の詳細については,BSM Hardening Guide を参照してくださ い。

セッションが完了したら,不正な侵入を防ぐため,Web サイトからログアウトします。

ログアウトするには,次の手順で行います。

ページ上部の[ログアウト]をクリックします。

### **BSM** サーバの追加

9.2x 環境へのアップグレード作業がすべて完了したら,必要に応じて,新規のゲートウェイ・サーバと データ処理サーバを追加できます。

新規の **BSM** サーバを既存の **BSM** 環境に追加するには,次の手順を実行します。

- 1. インストール・ウィザードおよびポストインストール・ウィザードを実行します。
	- **Nindows:**

**DVD1**<**windows\_setup**>**HPBsm\_9.20\_setup.exe**

詳細については,「[Windows](#page-122-0) [プラットフォームでの](#page-122-0)[BSM](#page-122-0) [のインストール」](#page-122-0) [\(123](#page-122-0)[ページ](#page-122-0))を参照し てください。

 $Linux$ :

**DVD2**>**linux\_setup**>**HPBsm\_9.20\_setup.bin**

詳細については,「[Linux](#page-127-0) [プラットフォームでの](#page-127-0)[BSM](#page-127-0) [のインストール」](#page-127-0) [\(128](#page-127-0)[ページ](#page-127-0))を参照してくだ さい。

- 2. BSM 9.2x の最新のminor-minor バージョンとパッチ( 利用可能な場合) をインストールします。
	- a. SSO サイトに移動します。

<http://support.openview.hp.com/selfsolve/patches>

- b. [**Application Performance Management (BAC)**]を選択し,9.2x の最新のminor-minor バージョンを選択します。
- c. [検索]をクリックして,インストール・ファイルを探します。
- d. パッケージをローカルの場所に保存し,適切なセットアップ・ファイルを起動してパッチをインス トールします。
- e. すべてのBSM サーバ( ゲートウェイ・サーバとデータ処理サーバ)上でインストール・ファイルを 実行します。
- f. ポストインストール・ウィザードを実行します。 このウィザードは,パッチのインストール後,自動 的に実行されます。
- g. 最新の中間パッチ( 利用可能な場合) について,この手順を実行します。
- 3. セットアップおよびデータベース設定ユーティリティを実行します。

ポスト・インストール・ユーティリティの終わりに設定 ユーティリティを実行してステージング・データ ベース・サーバに接続するオプションを選択します。 これらのユーティリティの詳細については, [「サーバ・デプロイメントおよびデータベース・パラメータの設定 」](#page-131-0) [\(132](#page-131-0)[ページ](#page-131-0))を参照してください。

4. すべてのBSM サーバを再起動します。

追加のサーバをすべてインストールしたら, 他のすべてのBSM サーバおよびデータ・コレクタを再起 動して,追加した新規のサーバを認識させます。

## アップグレード・プロセスの完了

新しいサーバを実運用環境に使用できることが検証されたら,次のタスクを実行します。

- 1. 新しいサーバと通信するために,データ・コレクタを更新します。
	- a. ロード ・バランサまたはリバース・プロキシを持っている場合は,それを新しいサーバと通信する ように設定します。
	- b. ロード ・バランサまたはリバース・プロキシを使用していない場合は,各データ・コレクタを個々 に設定して、新しい BSM ゲートウェイ・サーバと通信できる状態にする必要があります。 詳 細については、 データ・コレクタそれぞれのドキュメントを参照してください。 各データ・コレクタ をサポートされている最新バージョンにアップグレードすることをお勧めします。 詳細は, [ヘル プ]>[計画とデプロイメント]を選択して,『BSM システム要件とサポート ・マトリックス』を参 照してください。
- 2. BPM エージェントの再起動

BPM エージェントを使用する場合は,新しいサーバとの接続を確立するために再起動する必要 があります。

- 3. SDR を終了して,ソース・サーバから登録解除します。 詳細については,[「ステージング・データ・](#page-115-0) [レプリケーター」](#page-115-0) [\(116](#page-115-0)[ページ](#page-115-0)) を参照してください。
- 4. 実運用サーバは起動したままにします。

新しいイベントが実運用サーバに送信されないとしても,このサーバをオンラインにしておく必要が あります。 HPOM から実運用サーバに転送されたアクティブ・イベントは,このサーバに更新を送 信し続けます。 これらの更新はステージング・サーバに転送されます。 これらの更新を受け取るこ とが重要でない場合は,直ちに実運用サーバを廃止できます。 そうでないと,実運用サーバに 以前に送信されたすべてまたはほとんどのイベントが終了するまで待たなければなりません。 HP では,ほとんどのイベントは 1 ~ 2 週以内に終了すると想定しています。

これでアップグレード・プロセスが完了しました。 アップグレード・プロセスで問題が発生する場合は, [「トラブルシューティング」](#page-167-0) [\(168](#page-167-0)[ページ](#page-167-0))を参照してください。

# <span id="page-115-0"></span>第 **32** 章

# ステージング・データ・レプリケーター

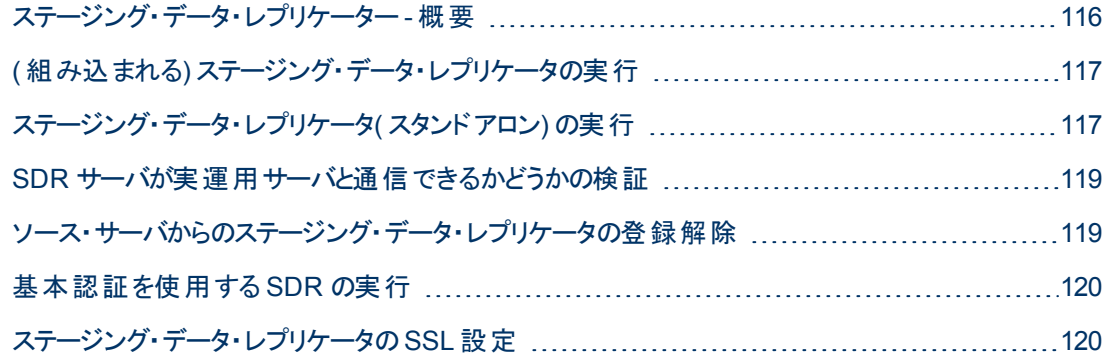

## <span id="page-115-1"></span>ステージング・データ・レプリケーター **-** 概要

ステージング・データ・レプリケーター( SDR) は, ステージング・モード 時に実運用環境 からステージング 環境にデータを転送するツールです。 このツールの使用目的は,ステージング環境で機能と設定を 検証できるように両方の環境で同じデータを表示できる時間帯を作ることです。

元のBSM サーバに加えた設定の変更は,SDR の実行時にステージング・サーバに転送されませ ん。 データ・サンプルのみが転送されます。

ソース環境で実行した新しい構成に関するサンプルは,SDR では転送されない可能性があります。 転送されなかったサンプルを表示するには,**log\sdreplicator\sdrIgnoredSamples.log** の無視され たサンプル・ログと**log\sdreplicator\sdreplicator\_all.log** の一般的な SDR ログを表示します。

次のファイルを使用してこれらのファイルのログ・レベルを変更できます。

- 1. 組み込まれた SDR : **HPBSM\SDR\conf\ core\Tools\log4j\sdreplicator\sdreplicator.properties**
- 2. スタンドアロン SDR : **HPBSMSDR\conf\ core\Tools\log4j\sdreplicator\sdreplicator.properties**

このツールはステージング・モードでのみサポートされます。 ステージング・モードの詳細については,[「ス](#page-10-0) [テージング・アップグレードと直接アップグレードとの比較の概要 」](#page-10-0) [\(11](#page-10-0)[ページ](#page-10-0))を参照してください。

SDR は,ステージング環境にアクセスする機能を使うために,実運用環境と同じネットワーク内のマ シンにインストールする必要があります。 ステージング・サーバが実運用サーバと通信できない場合 は, SDR を別 のマシンにスタンド アロン・ユーティリティとし てインストールする必要 があります。

タスクの詳細については,次を参照してください。

- 「([組み込まれる](#page-116-0)) [ステージング・データ・レプリケータの実行 」](#page-116-0) [\(117](#page-116-0)[ページ](#page-116-0))
- <sup>l</sup> [「ステージング・データ・レプリケータ](#page-116-1)( [スタンドアロン](#page-116-1)) [の実行 」](#page-116-1) [\(117](#page-116-1)[ページ](#page-116-1))

## <span id="page-116-0"></span>**(** 組み込まれる**)** ステージング・データ・レプリケータの実行

通常,アップグレード ・ウィザードの一環としてステージング・サーバに組み込まれる SDR を実行しま す。 ただし, 別のサーバでスタンドアロン・ユーティリティとして実行することもできます。 詳細について は,[「ステージング・データ・レプリケータ](#page-116-1)( [スタンドアロン](#page-116-1)) [の実行 」](#page-116-1) [\(117](#page-116-1)[ページ](#page-116-1))を参照してください。

注**:** SDR は,ステージング環境にアクセスする機能を使うために,実運用環境と同じネットワーク 内のマシンにインストールする必要があります。 ステージング・サーバが実運用サーバと通信でき ない場合は,SDR を別のマシンにスタンドアロン・ユーティリティとしてインストールする必要があり ます。 詳細については,[「ステージング・データ・レプリケータ](#page-116-1)( [スタンドアロン](#page-116-1)) [の実行 」](#page-116-1) [\(117](#page-116-1)[ページ](#page-116-1)) を参照してください。

#### **(** 組み込まれる**) SDR** を実行するには,次の手順を実行します。

- 1. ステージング・サーバで基本認証を使用する場合,**basicauth** ツールを実行しないとSDR はス テージング・サーバと通信できません。 詳細については,[「基本認証を使用する](#page-119-0) [SDR](#page-119-0) [の実行 」](#page-119-0) [\(120](#page-119-0)[ページ](#page-119-0))を参照してください。
- 2. ステージング・サーバで SSL を使用している場合は,SDR がステージング・サーバと通信できるよ うにカスタム設定を実行する必要があります。 詳細については,[「ステージング・データ・レプリケー](#page-119-1) [タの](#page-119-1)[SSL](#page-119-1) [設定 」](#page-119-1) [\(120](#page-119-1)[ページ](#page-119-1))を参照してください。
- 3. ステージング・サーバに組み込まれている SDR が実運用サーバと通信できることを確認します。 詳細については,「[SDR](#page-118-0) [サーバが実運用サーバと通信できるかどうかの検証 」](#page-118-0) [\(119](#page-118-0)[ページ](#page-118-0))を参 照してください。
- 4. ステージング処理が完了し, ステージング環境を実運用環境に移動する準備ができたら, アップ グレード ・ウィザードを再実行し,適切なオプションを選択して SDR を停止します。
- 5. ソース・サーバからステージング・データ・レプリケーターを登録解除します。 詳細については, [「ソース・サーバからのステージング・データ・レプリケータの登録解除 」](#page-118-1) [\(119](#page-118-1)[ページ](#page-118-1))を参照してくださ い。

## <span id="page-116-1"></span>ステージング・データ・レプリケータ**(** スタンドアロン**)** の実行

通常は,ステージング・サーバに組み込まれている SDR を実行します。 ステージング環境にアクセス する機能がある,実運用環境と同じネットワーク内のマシンにインストールする必要があります。 ス テージング・サーバが実運用環境と通信できない場合は,必要条件を満たす別のマシンにスタンドア ロン・ユーティリティとして SDR をインストールする必要があります。

#### ステージング・データ・レプリケーター・スタンドアロン・ユーティリティを使用するには,次の手順を実行し ます。

- 1. ステージング・データ・レプリケータをスタンドアロン・ユーティリティとして使用するには, 実運用サー バとステージング・サーバの両方にアクセスできる個別のマシンにインストールする必要があります。
	- SDR サーバがステージング・サーバに接続できるかどうかを確認するには, スタンド アロン・サー バのインターネット ・ブラウザに次のURL を入力します。

http://< DESTINATION >/ext/mod mdrv wrap.dll?type=test

**\_DESTINATION** はゲートウェイ・サーバまたはロード ・バランサの名前です。設定によって異な ります。

- [SDR](#page-118-0) サーバが実運用サーバに接続できるかどうかを確認します。 詳細については, 「SDR [サーバが実運用サーバと通信できるかどうかの検証 」](#page-118-0) [\(119](#page-118-0)[ページ](#page-118-0))を参照してください。
- 2. 適切なレプリケータ・ファイルを実行します。 ファイルは SDR DVD にあります。
	- Windows Setup\HPBsmSDR 9.22 setup.exe
	- <sup>n</sup> Linux\_Setup\HPBsmSDR\_9.22\_setup.bin
- 3. 画面上の手順に従ってステージング・データ・レプリケーターをインストールします。 ソース環境の バージョンに基づいてデプロイメントのタイプを選択します。
- 4. ステージング・データ・レプリケータのインストールが完了したら,**<**ステージング・データ・レプリケータ **のルート・ディレクトリ>\conf\b2G\_translator.xml** ファイルを開き, 次のように変更します。
	- \_SOURCE\_HOST\_NAME\_ : ソース(実運用) BSM ゲートウェイ・サーバのホスト名に置き 換えます。 ゲートウェイ・サーバが複数ある場合は,この値にいずれかの名前を使用します。
	- <sup>n</sup> **\_DESTINATION\_HOST\_NAME\_ :** 設定に応じて移動先( ステージング) BSM ゲートウェイ・ サーバまたはロード ・バランサのホスト名に置き換えます。 この文字列は,ファイルの次の行に 2回表示されます。

**<ForwardURL url="http://\_\_DESTINATION\_HOST\_NAME\_\_/ext/mod\_mdrv\_** wrap.dll?type=md\_sample\_array&acceptor\_name=\_\_DESTINATION\_HOST\_ NAME &message\_subject=topaz\_report/samples&request\_ **timeout=30&force\_keep\_alive=true&send\_gd=true"/>**

- clientid="". ステージング・データ・レプリケーターの実 行 が停止したときにデータが配信される ようにする必要がない場合は,このパラメータの値を削除します。 通常,このパラメータを変更 することはお勧めしません。
- 5. ステージング・ゲートウェイ・サーバの次の2 つのディレクトリをスタンドアロン SDR サーバの **C:\HPBSMSDR\dat** ディレクトリにコピーします。 これらのディレクトリは,セットアップおよびデータ ベース設定ユーティリティで自動的に作成されます。
	- C:\HPBSM\SDR\dat\da\_metadata
	- C:\HPBSM\SDR\dat\da\_cache
- 6. ステージング・サーバのWeb サーバで基本認証を使用する場合,**basicauth** ツールを実行しな いとSDR はステージング・サーバと通信できません。 詳細については,[「基本認証を使用する](#page-119-0) [SDR](#page-119-0) [の実行 」](#page-119-0) [\(120](#page-119-0)[ページ](#page-119-0))を参照してください。
- 7. ステージング・サーバのWeb サーバで SSL を使用する場合は,SDR がステージング・サーバと通 信できるようにカスタム設定を実行する必要があります。 詳細については,[「ステージング・デー](#page-119-1) [タ・レプリケータの](#page-119-1)[SSL](#page-119-1) [設定 」](#page-119-1) [\(120](#page-119-1)[ページ](#page-119-1))を参照してください。
- 8. ステージング・データ・レプリケーターの実行を開始します。
	- <sup>n</sup> Windows: [スタート]>[**HP BSM Staging Data Replicator**]>[管理]>[**HP BSM Staging Data Replicator** の有効化 ]の順に選択します。
	- Linux: 次のコマンドを実行します。 **/opt/HP/BsmSDR/scripts/run\_hpbsmsdr.sh start**
- 9. SDR を起動したら,SDR サーバの**<SDR** のインストール・ディレクト

リ**>/dat/sdr/SDRBusConnectionStartTime.properties** ファイルをステージング・ゲートウェイ・ サーバの**<BSM** のホーム・ディレクトリ**>/dat/sdr** ディレクトリにコピーします。 このファイルは,データ 転送ツールに必要な SDR 起動時間をアップグレード ・ウィザードに通知します。

- 10. ステージング処理が完了し,ステージング環境を実運用環境に移動する準備ができたら,ス テージング・データ・レプリケータを停止します。
	- <sup>n</sup> Windows: [スタート]>[**HP BSM Staging Data Replicator**]>[管理]>[**HP BSM Staging Data Replicator** の無効化]の順に選択します。
	- Linux: 次のコマンドを実行します。 **/opt/HP/BsmSDR/scripts/run\_hpbsmsdr.sh stop**
- 11. ソース・サーバからステージング・データ・レプリケーターを登録解除します。 詳細については, [「ソース・サーバからのステージング・データ・レプリケータの登録解除 」](#page-118-1) [\(119](#page-118-1)[ページ](#page-118-1))を参照してくださ い。

## <span id="page-118-0"></span>**SDR** サーバが実運用サーバと通信できるかどうかの検証

- 1. 実運用サーバを ping します。
	- a. ゲートウェイ・サーバの短縮名を使用して SDR サーバから実運用ゲートウェイ・サーバを ping します。 これが機能する場合は, 手順 2 に進みます。 機能しない場合は, 手順 1 b に進み ます。
	- b. ゲートウェイ・サーバの完全修飾ドメイン名を使用して SDR サーバから実運用ゲートウェイ・ サーバを ping します。 これが機能する場合は,使用しているオペレーティング・システムの関 連 ホスト ファイルを開いて実運用ゲートウェイ・サーバ名とそのIP アドレス間のマッピングを追 加します。
- 2. 接続を検証します。
	- a. **Windows** を実行している実運用ゲートウェイ・サーバ **:** 実運用ゲートウェイ・サーバで **ipconfig** を実行します。

**Solaris/Linux** を実行する実運用ゲートウェイ・サーバ **:** 実運用ゲートウェイ・サーバで **ifconfig -a** を実行します。

b. 表示されたすべてのIP アドレスが, SDR を実行するサーバへの接続およびサーバからの接 続に開かれているかどうかを検証します。

これが適切でない場合は,HP ソフトウェア・サポート に問い合わせてください。

c. SDR サーバでポート 383, 1098, 1099, 2506, 2507 が開かれているかどうかを検証します。

## <span id="page-118-1"></span>ソース・サーバからのステージング・データ・レプリケータの登 録解除

この手順では,データがソース・サーバに蓄積されないように,ソース・サーバのバスから SDR を登録 解除します。 これは,ステージング処理の完了後 SDR を無効にすると実行されます。

注**:** ソース・サーバから以前のバージョンのBSM をすぐにアンインストールする場合は,この手順を 実行する必要はありません。

**SDR** の登録を解除するには,次の手順を実行します。

#### **BSM** アップグレード ・ガイド **- 8.0x** から **9.22**

第 32 章: ステージング・データ・レプリケーター

- 1. SDR を停止します。
	- a. **http://<**マシン名**>:11021** から nanny jmx コンソールを開きます。
	- b. [ファウンデーション**: type=NannyManager**]を選択します。
	- c. [**showServiceInfoAsHTML**]を開きます。
	- d. **HPBSMSDR-x.x** プロセスを停止します。
- 2. **<**ステージング・データ・レプリケータのルート ・ディレクトリ**>\conf\b2G\_translator.xml** ファイルを開 いて <Message Selector> 要素を検索します。
- 3. **<Message Selector>** 要素の次の行にある enabled の属性値を 0( 標準設定は **enabled="1"**) に置き換えます。

**<MessageSelector name="customer\_name" value="Default Client" enabled="0" />**

- 4. SDR を起動します。
	- a. **http://<**マシン名**>:11021** から nanny jmx コンソールを開きます。
	- b. [ファウンデーション**: type=NannyManager**]を選択します。
	- c. [**showServiceInfoAsHTML**]を開きます。
	- d. **HPBSMSDR-x.x** プロセスを開始します。
- <span id="page-119-0"></span>5. 数分待機してから,手順 1 の説明に従って SDR を停止します。

## 基本認証を使用する **SDR** の実行

ステージング・サーバで基本認証を使用している場合,SDR はユーザ名およびパスワードを使わずに ステージング・サーバと通信できません。 **basicauth** ツールを使用してこのデータを暗号化形式で BSM に入力できるため, SDR で基本認証を使用するサーバと通信できます。

#### 基本認証を使用するように **SDR** を設定するには,次の手順を実行します。

コマンド ・プロンプトで,次の構文を使用して **basicauth** ファイルを実行します。

<ステージング・データ・レプリケーターのルート ・ディレクトリ>\bin basicauth [ embedded | -standalone] [enabled username password | disabled]

ここで,

**-embedded** は、設定先の環境に組み込まれている SDR を示します。

**-standalone** は,スタンドアロン SDR を示します。

**enabled** は基本認証を有効にすることを示します。 有効なユーザ名とパスワードを指定してくださ い。このツールで, パスワードを暗号化してから設定ファイルに保存します。

<span id="page-119-1"></span>**disabled** は基本認証を無効にすることを示します。

## ステージング・データ・レプリケータの **SSL** 設定

ステージング・サーバで SSL を使用する場合は,SDR がステージング・サーバと通信できるように次の 手順を実行する必要があります。

**SSL** を使用できるように **SDR** を設定するには,次の手順を実行します。

1. SSL を使用するように SDR を設定します。

<SDR のルート・ディレクトリ>\conf\b2g\_translator.xml ファイルで, ForwardURL を検索 し,**http** を **https** に変更します。

- 2. BSM 証明書を信頼するように SDR を設定します。
	- a. BSM ゲートウェイ・サーバ上のWeb サーバで使用されている証明書のコピーまたは BSM Web サーバ証明書を発行した認証局の証明書を取得します。 このファイルは,DER でエ ンコードされたバイナリ X.509( .CER) ファイルである必要があります。
	- b. 上述の証明書を SDR のトラスト・ストアにインポートします。 詳細については, BSM Hardening Guideを参照してください。

SDR の標準設定のトラスト ・ストアは **<SDR** のルート ・ディレクト リ**>\JRE\lib\security\cacerts** です。

例:

**<SDR** のルート ・ディレクトリ**>\JRE\bin>keytool -import -trustcacerts -alias <CA** 証明書 のエイリアス名**> -keystore ..\lib\security\cacerts -file <CA** 証明書ファイル**>**

- c. **<SDR** のルート ・ディレクトリ**>\JRE\bin>keytool -import -trustcacerts -alias <CA** 証明書 のエイリアス名**> -keystore ..\lib\security\cacerts -file <CA** 証明書ファイル**>**
- d. SDR で標準設定のトラスト ・ストアを使用しない場合は,標準設定以外のトラスト ・ストア を使用するように SDR を設定し,次のようにファイル**<SDR** のルート ・ディレクト リ**>\bin\sdreplicator\_run.bat** にオプションを追加します。

次の行を見つけます。

SET PROCESS\_OPTS=%PROCESS\_OPTS% -Dconf.file=%PRODUCT HOME\_PATH%\conf\b2g\_translator.xml -Dprop.file=%PRODUCT\_HOME\_ PATH%\conf\b2g\_translator.properties -Dmsg.filter.file=%PRODUCT\_HOME PATH%\conf\includedSamples

この行の最後に次の行を追加します。

-Dnet.ssl.trustStore=<キーストアのパス>

-Dnet.ssl.trustStorePassword=passphrase

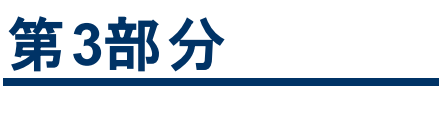

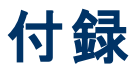

<span id="page-122-0"></span>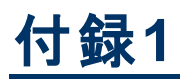

# **Windows** プラット フォームでの**BSM** のインストール

本章の内容

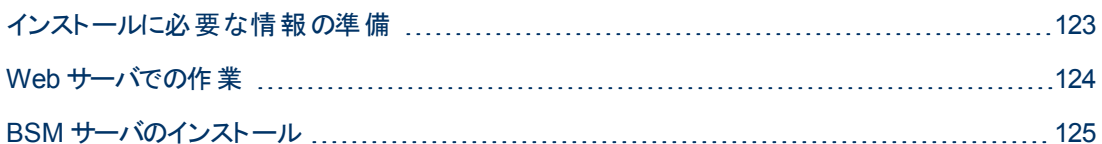

### <span id="page-122-1"></span>インストールに必要な情報の準備

インストールの前に次の情報を用意する必要があります。

- インストール先ディレクトリ名 : インストール時には, BSM により HP Software L-Core パッケージが インストールされます。 これらのパッケージの以前のバージョンがすでにインストールされている場合 は,自動的にアップグレードされます。 その他の場合,現在インストールされているバージョンが上 書きされることはありません。 この変更は取り消すことはできません。
- インストール中に,次の共有パッケージのインストール・ディレクトリを選択する必要があります。 次 のパッケージがあります。
	- HP ソフトウェア・クロス・プラットフォーム・コンポーネント
	- HP ソフトウェア・クロス・プラットフォーム・コンポーネント Java
	- HP ソフトウェア・セキュリティ・コア
	- HP ソフトウェア HTTP 通信
	- HP ソフトウェア証明書管理クライアント
	- HP ソフトウェア・セキュリティ・コア Java
	- HP ソフトウェア HTTP 通信 Java
	- HP ソフトウェア・パフォーマンス・アクセス Java
	- HP ソフトウェア・グラフ作 成 コンポーネント
	- HP ソフトウェア・プロセス制御
	- HP ソフトウェア証明書管理サーバ
- ライセンス キー。 評価ライセンス( 60 日間) を使用するか, または永続ライセンスをインポートする かを選択できます。 ライセンスの.DAT ファイルは,ローカルまたはネットワークの場所から参照でき ます。

後の段階でライセンス・キーのアップデートが必要になった場合( たとえば,1 つ以上のBSM コン ポーネントのライセンスを新たに取得した場合) ,BSM のサイトでアップデートを行うことができま す。「管理1>「プラットフォーム1>「セットアップと保守1>「ライセンス管理]を選択してから.

[ファイルからライセンスを追加]ボタンをクリックします。 ライセンス・キーのアップデートの詳細につい ては、BSM プラットフォーム管理ガイドの「ライセンス」を参照してください。

- <sup>l</sup> メンテナンス番号。 BSM のパッケージと一緒に取得するメンテナンス番号です。
- <sup>l</sup> 管理者の電子メール・アドレス。
- <sup>l</sup> **Web** サーバで使用されるポート番号。 BSM にアクセスするポートです。 標準設定はポート 80 で す。
- ゲートウェイ・サーバ・マシンの名前。 この名前にはドメイン名も含める必要があります。
- ロード・バランサの名前(必要な場合)。 BSM サイトへのアクセスに使用されるロード・バランサで す。
- <sup>l</sup> **SMTP** メール・サーバ名。
- <sup>l</sup> **SMTP** 送信者名。 この名前は BSM から送信される通知に表示されます。 この名前にスペース を含めることはできません。 スペースを含めて名前を入力すると,レポートは配信されません。

注**:** BSM が起動したら,[管理 ]>[プラットフォーム]>[セットアップと保守 ]>[インフラスト ラクチャ設定 ]の順に選択して,代替 SMTP サーバを設定します。

## <span id="page-123-0"></span>**Web** サーバでの作業

Windows プラットフォームにインストールされた BSM は, Apache HTTP サーバまたは Microsoft Internet Information Server( IIS) と連携して機能します。 Web サーバのタイプはポストインストール・ ウィザードで指定します。 ポストインストール・ウィザードを再実行してこれらの設定を変更できます。

注**:** BSM と同じポートを使用するサーバ・マシンで実行する Web サーバは 1 つだけにする必要が あります。 たとえば,BSM サーバのインストール時に Apache HTTP サーバの使用を選択し,イン ストール先のサーバ・マシンで IIS がすでに実行されているような場合は,インストールを開始する 前に,IIS サービスを停止し,そのサービスのスタートアップのタイプを[手動]に変更します。

### **Apache HTTP** サーバ

BSM は, BSM で使用するために HP によって調整された Apache HTTP サーバ・ バージョンを使用し ます。 これは,サーバのインストール時にインストールされます。

標準設定では,Apache HTTP サーバで SSL は使用できません。 SSL を使用するためのWeb サー バの設定の詳細については,http://httpd.apache.org/docs/2.2/ja/ssl/ を参照してください。 SSL lt, Apache 設定ファイル( httpd.conf および httpd-ssl.conf) の中で設定されている, BSM が使用 するすべてのディレクトリについて有効にする必要があります。

### **Microsoft Internet Information Server( IIS)**

Microsoft Windows Server 2008 にインストールして, IIS 7.X Web サーバを使用する場合,次の手 順で行う必要があります。

#### **BSM** アップグレード ・ガイド **- 8.0x** から **9.22**

付録1: Windows プラットフォームでのBSM のインストール

- 1. [コントロール パネル]で[管理ツール]>[サーバ マネージャ]を選択します。
- 2. [役割]を右クリックして, [役割の追加]を選択し, [役割の追加ウィザード]を起動します。
- 3. [サーバの役割の選択 ]ページで,インストールする[**Web** サーバー **(IIS)** の役割]を選択します。 [**Web** サーバ**( IIS)** に必要な機能を追加しますか**?**]という質問のポップアップが表示されたら, [必要な機能を追加]ボタンをクリックします。
- 4. [次へ]を2度クリックします。
- 5. [役割サービスの選択]パネルでは,次のロールを選択します。
	- a. [**HTTP** 共通機能]セクション : [静的コンテンツ]( 通常は標準設定で有効化)
	- b. [アプリケーション開発]セクション : [**ISAPI** エクステンション]および[**ISAPI** フィルタ]。
	- c. [管理ツール]セクション : **IIS** 管理スクリプトおよびツール
- <span id="page-124-0"></span>6. [インストール]をクリックします。

### **BSM** サーバのインストール

BSM サーバ(ゲートウェイ・サーバとデータ処理サーバ)は, BSM 配布パッケージとともに提供される DVD からインストールします。 IIS が実行されているマシンにインストールするのでないかぎり, BSM は インストール・プロセス時に Apache HTTP サーバをインストールします。

BSM サーバをインストールするには,インストールするマシンの管理者権限が必要です。

注**:** Windows インストーラを使用している可能性があるほかのインストールまたはプロセスがない ことを確認します。 このようなプロセスがある場合 は, BSM のインストールはハングし, 実行を継 続できません。 ほかのインストールを停止し, インストール・ウィザード の「キャンセル]ボタンをク リックして BSM のインストールを停止してから,BSM を再度実行する必要があります。

最初のインストール・ウィザードによりファイルおよびパッケージがマシンにコピーされます。 ポストインス トール・ウィザードで,登録,接続の設定,Web サーバ,SMTP 設定が有効になります。

BSM をサイレント ・モードでインストールすることもできます。 詳細については,「[BSM](#page-138-0) [のサイレント ・イ](#page-138-0) [ンストール」](#page-138-0) [\(139](#page-138-0)[ページ](#page-138-0))を参照してください。

#### **BSM サーバをインストールするには, 次の手順を実行します。**

1. インストール元のドライブに BSM DVD を挿入します。 マシンで Autorun が有効になっている場 合はスプラッシュ画面が開きます。

ネットワーク・ドライブからインストールする場合は,

- a. DVD に接続します。
- b. [スタート]メニューから[ファイル名を指定して実行]を選択します。
- c. インストール元の場所を入力し,その後に HPBsm 9.20 setup.exe と入力します。 BSM サーバのセットアップ・ファイルは,DVD の**Windows\_Setup** ディレクトリにあります。 たとえ ば,d:\Windows\_Setup\HPBsm\_9.20\_setup.exe と入力します。

注**:** 仮想マシンをインストールする場合は,.exe ファイルおよびパッケージ・ディレクトリを

ローカルにコピーする必要があります。 仮想マシン上でネットワークを経由してインストー ルを実行しようとすると,インストールは失敗します。

- d. [**OK**]をクリックします。 セットアップが始まります。
- 2. 画面の指示に従って,サーバのインストールを行います。
	- 言語 : インストーラがローカライズされ, 言語 が追加されている場合は, 用意されているオプ ションから言語を選択します。

注**:** アンチ・ウィルスの警告が表示される場合があります。 何も対策を行わずに,アンチ・ ウィルス・ソフトウェアをマシンで実行した状態で,インストールを続行できます。

- <sup>n</sup> セットアップ・タイプ **:**
	- o 現在のマシンにゲートウェイ・サーバをインストールする場合は,[**Gateway**]セットアップ・タイ プを選択します。
	- 現在のマシンにデータ処理サーバをインストールする場合は, [**データ処理**]セットアップ・タ イプを選択します。
	- o ゲートウェイ・サーバとデータ処理サーバを同じマシンにインストールする場合は,[**Typical**] セットアップ・タイプを選択します。

**注: Windows 2008 R2 Server を実 行しているマシンにインストールする場合, 次のメッ** セージが表示される可能性があります。 「The installation folder for shared content is not valid.」 この問題は,マシンに BSM をインストールするために必要な管理者権限がない 場合に発生します。 システム管理者に確認してください。

- インストール・ディレクトリ: インストール用の次のディレクトリを選択する必要があります。
	- HP 共有コンテンツのインストール・ディレクトリを選択します。 **%ALLUSERSPROFILE%\HP\BSM\** には、追加の共有データがあります。
	- 製品固有のコンテンツのインストール・ディレクトリを選択します。 Microsoft Windows 環境 では,このパスを 15 文字以内にする必要があり,スペースを含めることはできません。 この 名前が15 文字を超えるか,**HPBSM** で終わらない場合は,インストール・プログラムの次 の手順で, ほかの名前を指定するよう求められます。

注**:** インストール時に次のメッセージが表示される場合があります。

必要なポートがすでに使用されています。 使用中のポートがあることが示された場合で もインストールは失敗しません。ただし,必要なポートを解放することを推奨します。 それ 以外の場合は,BSMを再設定して別のポート・セットを使用することが必要になります。

インストールのこの段階には,仮想環境で約30~60分かかります。

プロセスが完了したら,正常にデプロイされた各パッケージおよびアプリケーションの横にチェック・ マークが表示されます。 エラーがある場合,失敗した可能性があるインストール・スクリプトを示す エラー・ウィンド ウが表示されます。

3. ポストインストール・ウィザードが開きます。 次の操作を実行します。

- 製品を登録します。
- <sup>n</sup> 次の接続の設定を設定します。
	- i. **Apache HTTP** サーバ **:** ポート 80( 標準設定のポート) が既存のWeb サーバによってす でに使用されていると,BSM は,競合を解決するよう通知します。 Apache を選択する 場合は,BSM 管理者の電子メール・アドレスも入力する必要があります。
	- ii. **Microsoft IIS :** IIS がポート 80 以外のポートを使用している場合は,そのIIS ポートを 入力します。 IIS を選択する場合, BSM が使用する IIS Web サイトのアドレスも選択す る必要があります。
- <sup>n</sup> **Web** サーバ・タイプを選択します。

BSM は,インストール先のマシンで Microsoft IIS が検出されなかった場合は,[**Apache HTTP** サーバ]オプションだけが使用できます。 BSM を Microsoft IIS と組み合わせて実行する 場合は, 「キャンセル]をクリックしてウィザードを終了します。 IIS をインストールした後, 再び BSM のインストールを実行します。

- **n SMTP メール・サーバを指定します。** 
	- SMTP サーバの完全なインターネット・アドレスを指定することをお勧めします。 英数字の みを使用します。
	- [送信者名]ボックスには, BSM が送信する定期レポートと警告通知に表示する名前を 指定します。 BSM が同じマシンにインストールされている場合,標準名の**HP\_BSM\_ Notification\_Manager** が表示される場合があります。 この標準名を受け入れるか,また は別の名前を入力します。
	- BSM が起 動したら, 「プラットフォーム管理 ]>[管理 ]>[プラットフォーム]>[セットアップ と保守 ]>[インフラストラクチャ設定]の順に選択して,代替 SMTP サーバを設定できま す。

複数のサーバをデプロイする場合は,上記の手順を実行して追加のBSM サーバをインストール してください。

注**:** ポストインストール・ウィザードを再実行して設定を変更できます。 ポストインストール・ウィ ザードは次の場所から実行できます。 **<HPBSM** ルート ・ディレクトリ**>\bin\postinstall.bat**。 ただし,ポストインストール・ウィザードを初めて実行する場合,または完了前に閉じられた場 合は,<**HPBSM** のルート ・ディレクトリ**>\bin\ovii-postinstall.bat** の代わりに次のファイルを 使用してください。

# <span id="page-127-0"></span>付録**2**

# **Linux** プラット フォームでの**BSM** のインストール

本章の内容

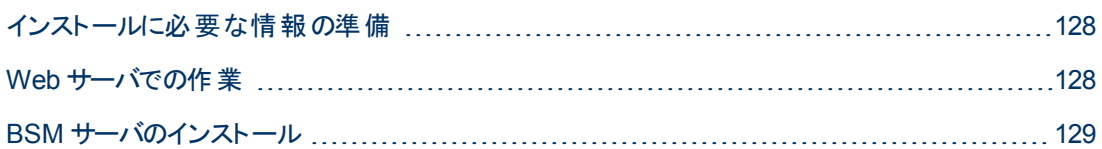

### <span id="page-127-1"></span>インストールに必要な情報の準備

インストールの前に次の情報を用意する必要があります。

- メンテナンス番号。 これは, BSM パッケージとー緒に受け取った番号です。
- <sup>l</sup> **Web** サーバ名。 この名前にはドメイン名も含める必要があります。

注**:** Linux へのインストールでは,ドメイン名を手動で入力する必要があります。

- <sup>l</sup> 管理者の電子メール・アドレス。
- <sup>l</sup> **SMTP** メール・サーバ名。
- <sup>l</sup> **SMTP** 送信者名。 この名前は BSM から送信される通知に表示されます。
- ゲートウェイ・サーバ・マシンの名前。
- ロード・バランサの名前(必要な場合)。 BSM サイトへのアクセスに使用されるロード・バランサで す。
- <span id="page-127-2"></span><sup>l</sup> **Web** サーバで使用されるポート番号。 標準設定では,ポート 80 です。

## **Web** サーバでの作業

Linux プラットフォームにインストールされた BSM は,Apache HTTP サーバと連携して機能します。

注**:** BSM サーバ・マシンでは,Web サーバが1 つだけ実行されている必要があります。

### **Apache HTTP** サーバ

BSM は,BSM 用に HP によって調整されたバージョンのApache HTTP サーバを使用します。 これ は,サーバのインストール時にインストールされます。

BSM は,標準設定では,自身のApache HTTP サーバをポート 80 を使用して実行します。ポート 80 がすでに使用されている場合,このポート競合は,次の2 つの方法で解決できます。

#### **BSM** アップグレード ・ガイド **- 8.0x** から **9.22** 付録2: Linux プラットフォームでのBSM のインストール

- BSM のインストールを開始する前に, そのポートを使用するサービスを別のポートを使用するように 再設定する。
- BSM のインストール時に, Apache HTTP サーバ用に別のポートを選択する。

標準設定では,Apache HTTP サーバで SSL は使用できません。 SSL を使用するためのWeb サー バの設定の詳細については,[http://httpd.apache.org/docs/2.2/ja/ssl/](http://httpd.apache.org/docs/2.2/ssl/) を参照してください。 SSL lt, Apache 設定ファイル( httpd.conf および httpd-ssl.conf) の中で設定されている, BSM が使用 するすべてのディレクトリについて有効にする必要があります。

## <span id="page-128-0"></span>**BSM** サーバのインストール

BSM サーバ( ゲートウェイ・サーバとデータ処理サーバ)は,BSM 配布 パッケージとともに提供される BSM DVD からインストールします。

インストール・ファイルがHP によって提供された元のコードであり,サードパーティによって操作されてい ないことを確認するには,このHP Web サイトに掲載されている HP 公開鍵および検証の指示に従 うことができます。

[https://h20392.www2.hp.com/portal/swdepot/displayProductInfo.do?productNumber=](https://h20392.www2.hp.com/portal/swdepot/displayProductInfo.do?productNumber=HPLinuxCodeSigning) **[HPLinuxCodeSigning](https://h20392.www2.hp.com/portal/swdepot/displayProductInfo.do?productNumber=HPLinuxCodeSigning)** 

サポートされている唯一のインストール方法は,DVD 機器を装備したマシンに Business Service Management DVD をマウントする方 法です。 その後, DVD から直接にインストールするか, ファイルを Linux マシンのディレクトリにコピーしてそこからインストールすることができます。 Windows オペレーティン グ・システムから Linux オペレーティング・システムにファイルをコピーすると,インストール時にファイルが 消失する可能性があります。

BSM をサイレント ・モードでインストールすることもできます。 詳細については,「[BSM](#page-138-0) [のサイレント ・イ](#page-138-0) [ンストール」](#page-138-0) [\(139](#page-138-0)[ページ](#page-138-0))を参照してください。

注**:** BSM のインストールでは,Exceed などのエミュレータ・アプリケーションを使用しないことをお 勧めします。 エミュレータを介してインストールすると, インストールのペースが遅くなり, ユーザ・イ ンタフェースの外観と機能に悪影響を及ぼす可能性があります。

#### **BSM サーバをインストールするには, 次の手順を実行します。**

- 1. ルート・ユーザとしてサーバにログインします。
- 2. インストール元のドライブに BSM DVD を挿入します。 ネットワーク・ドライブからインストールする 場合は,DVD をマウントします。
- 3. インストール・ルート ・ディレクトリに移動します。
- 4. (任意)インストール・ファイルが HP によって提供された元のコードであり, サードパーティによって 操作されていないことは,次のWeb サイトに掲載されている公開鍵および検証の指示に従って 確認できま す。[https://h20392.www2.hp.com/portal/swdepot/displayProductInfo.do?productNumber=](https://h20392.www2.hp.com/portal/swdepot/displayProductInfo.do?productNumber=HPLinuxCodeSigning) [HPLinuxCodeSigning](https://h20392.www2.hp.com/portal/swdepot/displayProductInfo.do?productNumber=HPLinuxCodeSigning)
- 5. 次のスクリプトを実行します。

/HPBsm\_9.20\_setup.bin

6. 画面の指示に従って,サーバのインストールを行います。

注**:** BSM がマシンで以前のインストールを検出すると,カスタマイズした設定データに上書き されることを警告するメッセージが表示されます。

- セットアップ・タイプの選択 :
	- o 現在のマシンにゲートウェイ・サーバをインストールする場合は,[**Gateway**]セットアップ・タイ プを選択します。
	- 現在のマシンにデータ処理サーバをインストールする場合は,[データ処理]セットアップ・タ イプを選択します。
	- o ゲートウェイ・サーバとデータ処理サーバを同じマシンにインストールする場合は,[**Typical**] セットアップ・タイプを選択します。
- <sup>n</sup> BSM ファイルのコピー先ディレクトリは **/opt/HP/BSM** です。
- HP 共有コンテンツのインストール・ディレクトリは /opt/OV です。
- HP 共有コンテンツのデータ・ディレクトリは **/var/opt/OV** です。

注**:** インストール時に次のメッセージが表示される場合があります。

必要なポートがすでに使用されています。 使用中のポートがあることが示された場合でも インストールは失敗しません。ただし, 必要なポートを解放することを推奨します。

インストールのこの段階には,仮想環境で約 30~60 分かかります。

プロセスが完了したら,正常にデプロイされた各パッケージおよびアプリケーションの横にチェック・ マークが表示されます。 エラーがある場合は,エラー・タブが開き,発生したエラーの詳細が表 示されます。

- 7. ポストインストール・ウィザードが開きます。 次の操作を実行します。
	- 製品を登録します。 [名前], [会社], および[メンテナンス番号]を入力します。
	- 次の接続の設定を設定します。
		- ホスト 完全修飾ドメイン名 ( FQDN) にする必要があります。 サーバの名前は標準設定で 表示されますが,ドメインは手動で追加する必要があります。 ロード ・バランサを使用する 場合は,ここでロード ・バランサのマシン名を入力する必要があります。
		- ポート : ポート 80( 標 準 設 定 のポート) が既 存 の Web サーバによってすでに使 用されてい ると,BSM は,競合を解決するよう通知します。
	- <sup>n</sup> **Web** サーバ・タイプを表示し,**BSM** 管理者の電子メール・アドレスを入力します。 BSM は Apache HTTP サーバをインストールします。 これは,Linux 環境で使用する必要がある Web サーバです。
	- SMTP メール・サーバを指定します。
		- SMTP サーバの完全なインターネット・アドレスを指定することをお勧めします。 英数字の みを使用します。
		- 「送信者名 ]ボックスには, BSM が送信する定期レポートと警告通知に表示する名前を 指定します。

注**:** ポストインストール・ウィザードを再実行して設定を変更できます。 ポストインストール・ウィ ザードは次の場所から実行できます。 <**HPBSM** ルート ・ディレクト

リ>**/bin/postinstall.sh**。 ただし,ポストインストール・ウィザードを初めて実行する場合,ま たは完了前にウィザードが閉じられた場合は,代わりに次のファイルを使用してくださ

い。<**HPBSM** のルート ・ディレクトリ>**/bin/ovii-postinstall.sh** <**TOPAZ\_HOME**>。ここ

で,<**TOPAZ\_HOME**>は,BSM のインストール・ディレクトリ( 通常は /opt/HP/BSM) です。

# 付録**3**

# <span id="page-131-0"></span>サーバ・デプロイメントおよびデータベース・パラメータ の設定

本章の内容

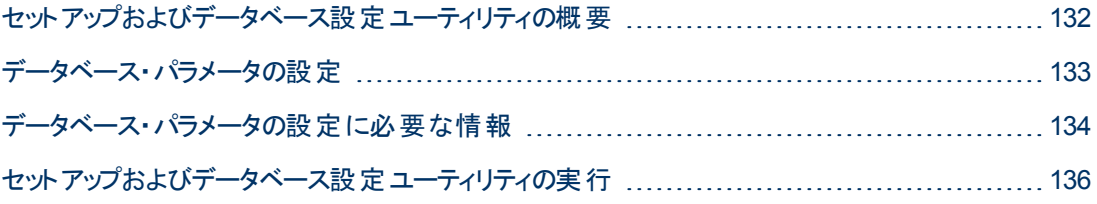

注**:** Oracle サーバを使用している場合は,以降のデータベースという語をユーザ・スキーマに置き 換えてください。

# <span id="page-131-1"></span>セットアップおよびデータベース設定ユーティリティの概要

サーバ・デプロイメントを設定し,データベース・スキーマおよびユーザ・スキーマを作成して接続するに は,セットアップおよびデータベース設定ユーティリティを使用します。

BSM サーバ・インストールの一環としてセットアップおよびデータベース設定ユーティリティを実行するに は,インストール後に実行されるウィザードの最終ページでこのユーティリティを選択します。 または, サーバをインストールした後にセットアップおよびデータベース設定ユーティリティを独立に実行できま す。 手順はいずれも同じです。

分散環境にインストールする場合は、まずデータ処理サーバでユーティリティを実行してから、ゲート ウェイ・サーバで実行します。

後でデータベース・タイプまたは接続 パラメータを変更する場合は,セットアップおよびデータベース設 定ユーティリティを再実行できます。 このユーティリティを実行するときは, BSM を無効にする必要があ ります( [スタート ]>[プログラム]>[**HP Business Service Management**]>[管理 ]>[**HP Business Service Management** の無効化 ]) 。

データベース・タイプまたは接続パラメータを変更した後に,すべてのBSM サーバとデータ・コレクタを再 起動します。

注**:** BSM を起動して実行した後で,管理,RTSM,RTSM 履歴,Business Process Insight , イベントデータベースの接続パラメータを変更すると,データ損失と整合性に重大な問題が発生 することがあります。

この手順を開始する前に,[「データベース・パラメータの設定 」](#page-132-0) [\(133](#page-132-0)[ページ](#page-132-0)) と[「データベース・パラメータ](#page-133-0) の設定に必要な情報」 [\(134](#page-133-0)[ページ](#page-133-0))を確認することをお勧めします。

MS SQL Server または Oracle Server のいずれかをシステムに準備する詳細については, BSM データ ベース・ガイドを参照してください。

## <span id="page-132-0"></span>データベース・パラメータの設定

次のデータベースの接続パラメータを設定する必要があります。

- <sup>l</sup> 管理
- $\bullet$  RTSM
- RTSM 履歴
- Business Process Insight( BPI)
- イベント

これらのデータベースの接続を設定するには,次の手順で行います。

- <sup>l</sup> 使用するデータベースのタイプの選択 ― MS SQL Server または Oracle サーバ。
- <sup>l</sup> MS SQL Server でのデータベースの作成や再利用,または Oracle サーバでのユーザ・スキーマの 使用を選択。 [「データベースの作成 」](#page-132-1) [\(133](#page-132-1)[ページ](#page-132-1))を参照してください。
- データベースまたはユーザ・スキーマへの接続 パラメータの指定。 [「既存のデータベースへの接続 」](#page-132-2) [\(133](#page-132-2)[ページ](#page-132-2))を参照してください。

注**:** BSM で稼動中の管理データベースを変更する必要がある場合は,HP ソフトウェア・サポー トまでご連絡ください。

# <span id="page-132-1"></span>データベースの作成

セットアップおよびデータベース設定ユーティリティを使用して,MS SQL Server または Oracle サーバの データベースを作成することも,または関連するデータベース・サーバにこれらのデータベースを手動で 直接作成することもできます( たとえば,セットアップ中に管理者の資格情報を使用することが組織に よって許可されない場合) 。 データベースを手動で作成した場合も,データベースに接続するために セットアップおよびデータベース設定ユーティリティを実行する必要があります。

MS SQL Server にデータベースを作成する手順については, BSM データベース・ガイドの「Creating and Configuring Microsoft SQL Server Databases」を参照してください。 Oracle Server にユーザ・ス キーマを手動で作成する手順については,BSM データベース・ガイドの「Manually Creating the Oracle Server Database Schemas」を参照してください。

注**:** BSM に作成した各データベースまたはユーザ・スキーマ( 同じデータベース・サーバ上の場合 も,異なるデータベース・サーバ上の場合も) には,一意の名前が必要です。

## <span id="page-132-2"></span>既存のデータベースへの接続

セット アップおよびデータベース設定 ユーティリティの実行時は,新しいデータベースまたはユーザ・ス キーマ, あるいはその両方を作成するか, 既存のデータベースまたはユーザ・スキーマ, あるいはその両 方に接続するかを選択します。

次の場合には, 通常, [既存のスキーマに接続する]オプションを使用します。

#### **BSM** アップグレード ・ガイド **- 8.0x** から **9.22**

付録3: サーバ・デプロイメントおよびデータベース・パラメータの設定

- <sup>l</sup> MS SQL Server または Oracle サーバ上に手動で直接作成した,データベースまたはユーザ・ス キーマに接続する場合。
- <sup>l</sup> 分散環境に BSM をインストールしていて,2 台目以降のサーバでユーティリティを実行する場合。 この場合は,データ処理サーバでウィザードを実行してから,ゲートウェイ・サーバで実行する必要 があります。

最初のデータ処理サーバのインストール中に作成したデータベース・スキーマおよびユーザ・スキーマに 接続します。 管理データベースに接続した後に,最初のサーバのインストール中に設定したのと同じ 接続 パラメータを指定すると, ほかのデータベースの接続 パラメータが該当する画面に標準で表示さ れます。 ゲートウェイ・サーバの実行中は,一部のデータベースが表示されないことがあります。

<span id="page-133-0"></span>分散 BSM デプロイメントを実装する詳細については, BSM 計画ガイドの「デプロイメントの構成 」を 参照してください。

## データベース・パラメータの設定に必要な情報

データベース・パラメータを設定する前に,次のセクションで説明する情報を用意する必要があります。

### **MS SQL Server** の接続パラメータの設定

新規データベースの作成においても,既存のデータベースへの接続においても,次の情報が必要で す。

<sup>l</sup> ホスト名。 MS SQL Server がインストールされているマシンの名前。 標準設定でない MS SQL Server インスタンスに動的モードで接続する場合は,次の情報を入力します。 <ホスト名 >\<イン スタンス名>

注意**:** ユーティリティの実行中は,[ホスト名]フィールドの文字列は最大 26 文字に制限され ています。 ご使用の環境でドメイン名を含まないホスト名を使用できない場合は,次のいず れかの方法で対処します。

- [**ホスト名**]フィールドにホスト名でなくIP を使用します。
- ホスト名を Windows ホスト・ファイル内 の IP にマッピングします。 マッピングしたホスト名を [ホスト名]フィールドに使用します。
- <sup>l</sup> ポート **:** Microsoft SQL Server のTCP/IP ポート。 BSM により,標準設定のポートである **1433** が 自動的に表示されます。
	- 静的モードで名前付きインスタンスに接続する場合は, ポート番号を入力します。
	- 動的モードで名前付きインスタンスに接続する場合は,ポート番号を1434 に変更します。 こ のポートは,正しいデータベース・ポートを動的にリッスンできます。
- <sup>l</sup> データベース名 **:** 手動で作成された既存データベースの名前,または新規データベースに付ける 名前( BSM\_Management など) 。
- <sup>l</sup> ユーザ名とパスワード **:** MS SQL Server 上での管理者権限を持つユーザのユーザ名とパスワード ( MS SQL Server の認証を使用する場合) 。 標準設定のMS SQL Server 管理者のユーザ名は **sa** です。 パスワードを指定する必要があります。

MS SQL Server 認証の代わりに Windows 認証を使って,データベースを作成したり,データベースに 接続したりできます。 そのためには, BSM サービスを実行している Windows ユーザが, MS SQL

Server データベースにアクセスするために必要な権限を持っていることを確認する必要があります。 BSM サービスを実行するために Windows ユーザを割り当てる方法の詳細については,「[BSM](#page-147-0) [サービ](#page-147-0) [ス・ユーザの変更 」](#page-147-0) [\(148](#page-147-0)[ページ](#page-147-0))を参照してください。 Windows ユーザを MS SQL Server に追加する 詳細については, BSM データベース・ガイドの「Using Windows Authentication to Access Microsoft SQL Server Databases」を参照してください。

注**:** Linux 環境では Windows 認証をサポートしていません。

### **Oracle Server の接続パラメータの設定**

注**:** Oracle Server がReal Application Cluster( Oracle RAC) 上にある場合,この項で説明する 一部のパラメータには別の値を割り当てます。 詳細については,BSM データベース・ガイドの 「Support for Oracle Real Application Cluster」を参照してください。

データベース・パラメータを設定する前に, アプリケーション・データの永続化のために, 各ユーザ・スキー マに対して少なくとも 1 つの表領域を作成していること,および要件に応じて少なくとも 1 つの一時 表領域が割り当てられていることを確認してください。 BSM ユーザ・スキーマのテーブルスペースを作 成して, サイズを調整する詳細については, BSM データベース・ガイドの「Oracle Server Configuration and Sizing Guidelines」を参照してください。

新規ユーザ・スキーマの作成,または既存のスキーマへの接続のいずれにおいても次の情報が必要 です。

• ホスト名。 Oracle Server がインストールされているホスト・マシンの名前。

注意**:** ユーティリティの実行中は,[ホスト名]フィールドの文字列は最大 26 文字に制限され ています。 ご使用の環境でドメイン名を含まないホスト名を使用できない場合は,次のいず れかの方法で対処します。

- 「ホスト名]フィールドにホスト名でなくIP を使用します。
- ホスト名を Windows ホスト・ファイル内 の IP にマッピングします。 マッピングしたホスト 名を [ホスト名]フィールドに使用します。
- <sup>l</sup> ポート **:** Oracle リスナ・ポート。 BSM により,標準設定のポートである **1521** が自動的に表示され ます。
- <sup>l</sup> **SID :** BSM によって使用されている Oracle データベース・インスタンスを一意に識別する Oracle イ ンスタンス名。
- スキーマ名とパスワード: 既存ユーザ・スキーマの名前とパスワード,または新規ユーザ・スキーマに 付ける名前(BSM\_MANAGEMENTなど)。

新規ユーザ・スキーマを作成する場合は,次の追加情報が必要です。

- <sup>l</sup> 管理ユーザ名およびパスワード ( 管理者として接続するために使用) : Oracle サーバでの管理権 限を持つユーザの名前とパスワード(システム・ユーザなど)。
- <sup>l</sup> デフォルトの表領域 **:** ユーザ・スキーマ専用に作成した標準設定の表領域の名前。
- <sup>l</sup> 一時表領域 **:** ユーザ・スキーマに割り当てた一時テーブル・スペースの名前。 標準設定の Oracle 一時表領域は,**temp** です。

注**:** 新規ユーザのBSM ユーザ・スキーマを作成する場合,管理者権限とOracle サーバの CREATE USER, CONNECT, CREATE SEQUENCE, CREATE TABLE, CREATE TRIGGER, UNLIMITED TABLESPACE, CREATE VIEW, CREATE PROCEDURE 権限が 必要です。

## <span id="page-135-0"></span>セットアップおよびデータベース設定ユーティリティの実行

セット アップおよびデータベース設 定 ユーティリティは, BSM インストール・プロセスとして実行することも, 個別に実行するこもできます。 BSM インストール・プロセスとは別に, セットアップおよびデータベース設 定ユーティリティを実行する場合は,次の重要なポイントに注意してください。

- BSM サーバ・マシンのコマンド ・プロンプト・ウィンド ウが開いている場合は, 必ずこれを閉じてから セットアップおよびデータベース設定ユーティリティを実行します。
- <sup>l</sup> 既存の設定を変更する際,初期インストールの実行中ではなく,このウィザードをインストール後 に実行する場合は,BSMを無効にしてから,セットアップおよびデータベース設定ユーティリティを 実行する必要があります。( [スタート ]>[プログラム]>[**HP Business Service Managment**] >[管理 ]>[**HP Business Service Managment** の無効化 ]) 。
- データベース・パラメータを入力するときには,英字のみを使用します。

注**:** このユーティリティは,サイレント ・モードでも実行できます。 詳細については,「[BSM](#page-138-0) [のサイレ](#page-138-0) [ント ・インストール」](#page-138-0) [\(139](#page-138-0)[ページ](#page-138-0))を参照してください。

#### データベース・パラメータおよびサーバ・デプロイメントを設定するには,次の手順で行います。

- 1. 次のいずれかの方法で,セットアップおよびデータベース設定ユーティリティを起動します。
	- ポスト・インストール・ウィザードを閉じる前に, セットアップおよびデータベース設定 ユーティリティ を実行するオプションを選択します。
	- <sup>n</sup> **Windows:** BSM サーバ上で[スタート ]>[プログラム]>[**HP Business Service Management**]>[管理 ]>[**HP Business Service Management** の構成 ]を選択します。 BSM がセットアップおよびデータベース設定ユーティリティを起動します。 または,<**BSM** のイ ンストール・ディレクトリ>**\bin\config-server-wizard.bat** から直接ファイルを実行できます。
	- <sup>n</sup> **Linux:** BSM サーバ・マシンで,ターミナル・コマンド ・ラインを開き,**/opt/HP/BSM/bin/configserver-wizard.sh** を起動します。
- 2. 画面の指示に従って、次のデータベースを設定します。
	- <sup>n</sup> 管理
	- $RTSM$
	- RTSM 履歴
	- **Business Process Insight**
	- イベント

注**:** ゲートウェイ・サーバでユーティリティを実行している場合は,一部のデータベースが表 示されないことがあります。

3. ライセンス : このユーティリティを初めて実行している場合は, 評価ライセンスを使用するか, また は新規ライセンスをダウンロードできます。 このユーティリティを初めて実行するのでなければ,この ステップを省略するか,または追加ライセンスをダウンロードできます。 ライセンス・ファイルには .DAT サフィックスが付いています。このファイルはローカル・ディレクトリ,またはこのユーティリティを 実行しているサーバからアクセス可能なネットワーク・ディレクトリに格納する必要があります。

BSM のインストール後にライセンスを更新する場合は,[プラットフォーム管理 ]の[ライセンス管 理]ページで行います。 詳細については, BSM プラットフォーム管理ガイド の「ライセンス」を参照 してください。

- 4. サーバ デプロイメント : キャパシティ・カリキュレータにデプロイメント情報を入力して,デプロイメン トの範囲と,実行するアプリケーションおよび機能を判別することを推奨します。 保存したキャパ シティ・カリキュレータ Excel ファイルは,ユーティリティのこのページにアップロードできます。 必須 フィールドには,Excel シートのエントリに基づいて,キャパシティ・カリキュレータのデータが自動的 に入力されます。 詳細については,BSM 計画ガイドを参照してください。
	- ユーザー: ログインしたユーザ数 により, ユーザの負荷が小, 中, 大のいずれであるかが判別さ れます。
	- モデル: モデルの設定アイテム数により, モデルが小, 中, 大, 極大 のいずれであるかが判別 されます。
	- メトリック・データ: 監視対象のアプリケーション, トランザクション, ロケーション, ホストの数によ り, メトリック・データの負荷が小,中,大のいずれであるかが判別されます。
	- <sup>n</sup> **<**アプリケーションのリスト**>** : このデプロイメントでアクティブまたは非アクティブにするアプリケー ションを選択するか,またはクリアします。 使用していないアプリケーションをクリアすると,メモリ およびプロセッサ速度が解放され,使用中のアプリケーションで利用されます。

注**:** このユーティリティの実行中に有効にしないと,どのユーザも機能を使用できません。 たとえば,( OMi で使用され,キャパシティ・カリキュレータで[Custom Event Handling]とラベ ルされる) [Custom Rules]を選択しないと,ユーザはイベント処理のカスタマイズを実行で きません。 アプリケーションのオプションの詳細については,キャパシティ・カリキュレータのヒン トを参照してください。

インストールが完了したら,デプロイメントを変更してキャパシティ・レベルを調整し,[プラッ トフォーム管理 ]の[サーバ デプロイメント]ページのアプリケーションを有効または無効にし ます。

このページにエントリを手動で入力することもできますが,キャパシティ・カリキュレータを使用し て, デプロイメントの範囲やキャパシティを判別することを強くお勧めします。

5. ログイン設定: 管理者のユーザ( 「admin」) のパスワードを入力して, BSM および JMX コンソー ルにアクセスします。

必要に応じて**[RTSM アクセス用 パスワード**]を設定し, RUM,BPI, および TransactionVision か ら 実行時サービス・モデルへの通信をセキュリティで保護します。

- 6. **IIS** 設定 : Microsoft Windows Server 2008 で Microsoft Internet Information Server( IIS) バー ジョン 7.X を使 用している場合, 次のIIS 役割を有効にする必要があります。
	- ISAPI エクステンション
	- ISAPI フィルタ

#### **BSM** アップグレード ・ガイド **- 8.0x** から **9.22**

付録3: サーバ・デプロイメントおよびデータベース・パラメータの設定

- IIS 管理スクリプトおよびツール
- 静的コンテンツ

すでに有効にされている場合,[IIS 設定 ]画面は表示されません。

このいずれかの役割が有効になっていない場合は,[自動的に **IIS** ロールを有効化] を選択 し,[次へ]をクリックすることにより,これらの自動設定を要求できるようになりました。

手動で設定する場合は,[手動で **IIS** ロールを有効化]を選択し,[次へ]をクリックします。

- 7. ファイアウォール設定 : ファイアウォールの背後で BSMを実行している場合は, ゲートウェイ・サー バでユーティリティを実行しているときに,ファイアウォールを自動または手動で設定できます。
	- **自動設定を選択した場合は, ポート 383 のみ( イベント・システムの標準ポート) が設定され** ます。 ファイアウォールを自動的に設定する場合は,XPL 設定のBBC に設定するポートを 確認し,このポートを開きます。 383 が標準設定のBBC ポートですが, XPL 設定でこのポー トを変更した場合は,ポート 383 ではなくファイアウォールのポートが開きます。

証明書サーバはデータ処理サーバにホストされているため,データ処理サーバでユーティリティ を実行している場合は,同じポートを手動で設定する必要があります。 このサーバでファイア ウォールが有効な場合は,追加のポートを開くことが必要になる場合があります。 詳細につ いては, BSM プラットフォーム管理ガイド の「ポートの用途」を参照してください。

- 手動設定を選択した場合は, ポート設定は実行されません。ゲートウェイ・サーバとデータ処 理サーバの両方で手動で設定する必要があります。
- 8. データベース接続を有効にするには,ユーティリティの終了時に[終了]をクリックする必要がありま す。
- 9. BSM サーバ・インストールの一部としてセットアップおよびデータベース設定ユーティリティを実行し た場合は,すべてのデータベースのパラメータを必ずすべて正しく設定してから,全サーバ上の BSM を起動します。 詳細については,「[BSM](#page-111-0) [の開始と停止 」](#page-111-0) [\(112](#page-111-0)[ページ](#page-111-0))を参照してください。

セットアップおよびデータベース設定ユーティリティを実行し,新しいゲートウェイ・サーバを追加した か, 以前定義されていたデータベース・タイプまたは接続パラメータを変更した場合は, パラメー タ変更プロセスが正常に終了した後に,すべてのBSM サーバおよびデータ・コレクタを再起動し ます。

注**:** このユーティリティを使用して実行中のBSM デプロイメントでデータベースを変更した場 合, MyBSM とサービス状況にはページやコンポーネントが含まれなくなり, OMi パースペクティ ブは削除されます。 MyBSM およびサービス状況のページとコンポーネント,および OMi パース ペクティブを復元するには,次の手順で行います。

- <sup>n</sup> ディレクトリ **<**ゲートウェイ・サーバのルート ・ディレクトリ**>\conf\uimashup\import** を開きま す。 これには, **\loaded** と**\toload** の2 つのディレクトリが含まれています。
- **\loaded** ディレクトリの内 容を **\toload** ディレクトリにコピーします。 BSM を再起動します。

<span id="page-138-0"></span>付録**4**

## **BSM** のサイレント ・インストール

BSM のインストールおよび設 定 に使 用 するウィザード は, サイレント・モード で実 行 できます。 サイレン ト ・モードでは,ウィザード ・インタフェースを表示せずにコマンド ・ラインからウィザードを実行します。 そ のため,X-windows を使用しない Linux ユーザもこれらのウィザードを実行できますが,サポートされて いる BSM 環境であれば使用できます。

注**:** サイレント ・モードはアップグレード ・ウィザードではサポートされません。

#### 本章の内容

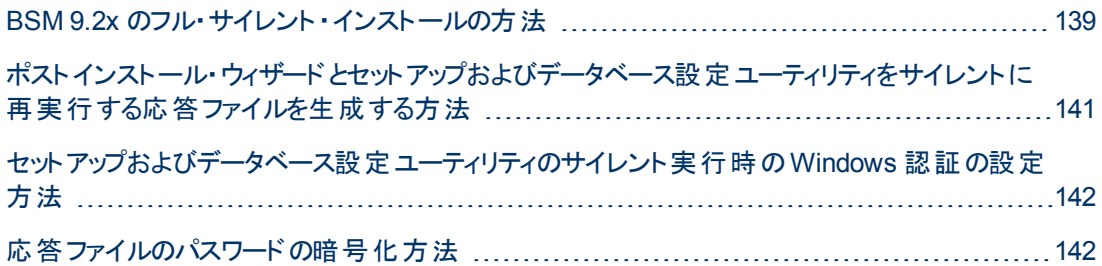

### <span id="page-138-1"></span>**BSM 9.2x** のフル・サイレント ・インストールの方法

この手順では,インストール・ウィザード,ホストインストール・ウィザード,最新の Minor-Minor リリース, セットアップおよびデータベース設定ユーティリティなど, BSM の完全なサイレント・インストールを実行 する方法を説明します。

- 1. BSM 9.20 インストール・ウィザードをサイレントに実行するには,**-i silent** パラメータを使用してコ マンド ・ラインでインストール・ファイルを実行します。 インストール・ファイルは **DVD1 > windows\_ setup** にあります。
	- 標準設定のインストール・ディレクトリを使用して 1台のマシンにゲートウェイ・サーバおよびデー タ処理サーバをインストールするには(通常のインストール), 次のコマンドを実行します。

#### **HPBsm920\_9.20\_setup.sh -i silent**

標準設定のインストール・ディレクトリを変更するには,インストール・コマンドを実行する前に 次の手順を実行します。

- i. すべてのBSM サーバで、インストール実行可能ファイルがあるディレクトリに **ovinstallparams.ini という空のファイルを作成します。**
- ii. 次のセクションを BSM サーバの.ini ファイルにコピーします。

[installer.properties]

setup=HPBsm

prodInstallDir=<インストール・ディレクトリ>

- 別々のマシンにゲートウェイ・サーバおよびデータ処理サーバをインストールするには,次の手 順を実行します。
	- i. 両方のサーバで,インストール実行可能ファイルがあるディレクトリに **ovinstallparams.ini という空のファイルを作成します。**
	- ii. 次のセクションをゲートウェイ・サーバの.ini ファイルにコピーします。

[installer.properties]

setup=HPBsm

group=**gateway**

標準設定のインストール・ディレクトリを変更する場合は,次の行も追加します。

prodInstallDir=<インストール・ディレクトリ>

iii. 次のように,ゲートウェイ・サーバでインストール・ウィザードをサイレント ・モードで実行しま す。

#### **HPBsm920\_9.20\_setup.sh -i silent**

iv. 次のセクションをデータ処理サーバの.ini ファイルにコピーします。

[installer.properties]

setup=HPBsm

group=プロセス

標準設定のインストール・ディレクトリを変更する場合は,次の行も追加します。

prodInstallDir=<インストール・ディレクトリ>

v. 次のように,データ処理サーバでインストール・ウィザードをサイレント ・モードで実行しま す。

#### **HPBsm920\_9.20\_setup.sh -i silent**

- 2. 次のように,最新のMinor-Minor リリース( 9.22 など) をサイレントにインストールします。
	- a. 次のSSO サイトから最新のMinor-Minor をダウンロードします。 <http://support.openview.hp.com/selfsolve/patches>
	- b. [**Application Performance Management (BAC)**]を選択し,9.2x の最新のminor-minor バージョンを選択します。
	- c. [検索]をクリックして,インストール・ファイルを探します。
	- d. パッケージをローカルに保存し,次の構文を使用してインストール・ファイルをサイレントに実 行します。

**HPBsm922\_9.22\_setup.sh -i silent**

- 3. **<BSM** のインストール・ディレクトリ**>\Temp\emptyRspFile.xml** の応答ファイルを開き,値を入 力します。
- 4. ポストインストール・ウィザードとセットアップおよびデータベース設定ユーティリティを次のようにサイレ ントに実行します。

**silentConfigureBSM.sh <BSM** のインストール・ディレクトリ**>\Temp\<response\_file\_ name>.xml**

silentConfigureBSM.sh ファイルは **<BSM** のインストール・ディレクトリ**>\bin** ディレクトリにありま す。

注**:** 次のような適切なコマンドを追加すると,2 つのウィザードを別々に実行できます。

**silentConfigureBSM.sh <BSM** のインストール・ディレクトリ**>\temp\emptyRspFile.xml -i silent [postinstall | configserver]**

- 5. BSM を有効にします。 詳細については,「[BSM](#page-111-0) [の開始と停止 」](#page-111-0) [\(112](#page-111-0)[ページ](#page-111-0))を参照してくださ い。
- 6. 初めて BSM を有効にする場合は最大 1 時間かかることがあります。 BSM のステータスを確認 するには,次のURL を使用します。

**http://<BSM DPS URL>:11021/invoke?operation=showServiceInfoAsHTML&objectname=Foundations%3Atype%3DNannyManager**

7. BSM で[プラットフォーム管理]>[セットアップと保守]>[サーバ デプロイメント]の順に選択 し,BSM アプリケーションを有効にします。

## <span id="page-140-0"></span>ポスト インストール・ウィザードとセットアップおよびデータ ベース設定ユーティリティをサイレントに再実行する応答 ファイルを生成する方法

セットアップおよびデータベース設定ユーティリティの実行時に使用した値で xml ファイルを作成できま す。 このファイルを使用して,別のマシンでウィザードを実行できます。

- 1. 既存のBSM システムでセットアップおよびデータベース設定ユーティリティを通常どおり実行しま す。
- 2. 応答ファイルが生成され,**<BSM** のインストール・ディレクトリ**>\temp** ディレクトリまたは指定した 場所に保存されます。 ポストインストール・ウィザードとセットアップおよびデータベース設定ユーティ リティを実行すると,指定した値が自動的に入力されます。
- 3. 次の構文を使用して応答ファイルで,ポストインストール・ウィザードとセットアップおよびデータベー ス設定ユーティリティを任意のマシンでサイレントに実行できるようになりました。

**silentConfigureBSM.sh <**応答ファイルへのパス**>**

注**:** 次のような適切なコマンドを追加すると,2 つのウィザードを別々に実行できます。

**silentConfigureBSM.sh <BSM** のインストール・ディレクトリ**>\temp\emptyRspFile.xml -i silent [postinstall | configserver]**

silentConfigureBSM.sh ファイルは **<BSM** のインストール・ディレクトリ**>\bin** ディレクトリにありま す。

## <span id="page-141-0"></span>セットアップおよびデータベース設定ユーティリティのサイレ ント実行時の **Windows** 認証の設定方法

セットアップおよびデータベース設定ユーティリティを使用すると,BSM で Windows の認証資格情報 からデータベース・スキーマの証明書を直接取得できます。 応答ファイルを手動で作成するときにこの 機能を有効にするには,関連スキーマそれぞれのUserName キーとPassword キーを空白のままに します。 次に,Windows 認証を使用できるようにフォーマットされた応答ファイルのBPI スキーマ・セク ションの例を示します。

```
<database name="bpi">
           <!--Enter 'create' to create a new database or 'connect'
to connect to an existing database-->
            <property key="operation" value="connect"/>
            <property key="dbName" value="dbname"/>
            <property key="hostName" value="<hosturl>"/>
            <property isEncrypted="false" key="password" value=""/>
            <property key="server" value="<serverurl>"/>
            <property key="sid" value="<sidvalue>"/>
            <property key="UserName" value=""/>
            <property key="port" value="1521"/>
            <!--Please enter your BPI Database Server Type in value
attribute-->
            <property key="dbType" value="Oracle"/>
            <!--The following four items are only relevant if you are
using an Oracle database-->
            <property key="adminUserName" value=" "/>
            <property isEncrypted="true" key="adminPassword" value="
" / >
            <property key="defaultTablespace" value=" "/>
            <property key="temporaryTablespace" value=" "/>
        </database>
```
# <span id="page-141-1"></span>応答ファイルのパスワードの暗号化方法

応答ファイルに保存されたパスワードを暗号化してセキュリティを強化できます。 そのためには、次の パスワード暗号化ツールを実行します。

**<BSM** のインストール・ディレクトリ**>/bin/encrypt-password.bat**( Linux の場合は .sh)

パスワードを入力すると、暗号化ツールから文字列が返されます。 パスワードを入力した応答ファイ ルにその文字列をコピーします。

制限事項 **:** 暗号化されたパスワードは,暗号化ツールを実行したマシンで有効です。

パスワードの暗号化を削除するには,応答ファイルにパスワードを通常どおり入力 し,**IsEncrypted="false"** の値を設定します。

# 付録**5**

# アップグレード・ウィザード

本章では,BSM のアップグレード ・ウィザードについて説明します。

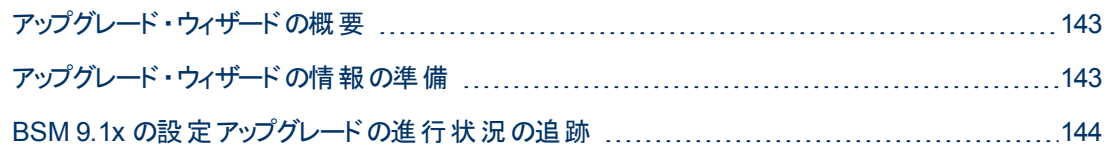

## <span id="page-142-0"></span>アップグレード・ウィザードの概要

アップグレード ・ウィザードは,ポストインストール・ウィザードの後に実行されます。 これは,通常のデプ ロイメント 中に実行されるセットアップおよびデータベース設定 ユーティリティを置き換えます。 アップグ レード・ウィザードは,次のタスクを実行します。

- 元のデータベースからデータを移行する
- <sup>l</sup> BSM の設定を移行する
- アップグレード・プロセスに必要な手動の手順を指示する

アップグレード・ウィザードには, いくつかのステップを省略し, 後でウィザードを手動で再起動することで 実行するオプションもあります。 これは必要に応じて何度でも実行できます。 たとえば, データのアップ グレードを完了する時間がなければ,そのステップをスキップし,ウィザードの残りの部分を完了すること ができます。 ウィザードを手動で再起動する場合は,再起動前の進捗状態が保存されます。 アップ グレード ・ウィザードの最初から終わりまで,全体を少なくとも一度実行してください。

アップグレード・ウィザード は, データベース・スキーマ上 でデータベース・スキーマ検証 プログラムを実行 して, それらが適切に設定されたことを確認します。 詳細については, BSM データベース・ガイドを参 照してください。

ウィザード は, 次のとおり HPBSM\bin ディレクト リにあります。

- Windows: upgrade wizard run.bat
- <span id="page-142-1"></span>• Linux: upgrade\_wizard\_run.sh

## アップグレード・ウィザードの情報の準備

アップグレード・プロセスの時間を短縮するため, アップグレード・ウィザード を開始 する前に次の情報を 準備することをお勧めします。

- <sup>l</sup> データ・コレクタ**/**コンポーネント **:** 元のBAC サーバと統合されたすべてのデータ・コレクタおよびコン ポーネントへのアクセス。
- <sup>l</sup> **BAC / BSM** アーキテクチャ **:** データ・コレクタ/コンポーネント/サーバを含む,元のBAC または BSM アーキテクチャについての知識。
- <sup>l</sup> **BAC/BSM** サーバ **:** すべてのBAC または BSM サーバ( 元のサーバと新しいサーバを含む) のファ

イルの場所,資格情報,およびアクセス。

- <sup>l</sup> データベース情報 **:** 場所,資格情報,CMDB/RTSM 設定( 例 : 内部 RTSM,外部 CMDB, 両方) 。
	- <sup>n</sup> **SQL Server:** sysadmin グループのメンバー,または syslogins システム・ビューに対する選択権 限を持つユーザの資格情報。
	- **Oracle サーバ:DBA または SELECT CATALOG\_ROLE ロールを持つユーザの資格情報。**

### <span id="page-143-0"></span>**BSM 9.1x** の設定アップグレードの進行状況の追跡

9.1x アップグレード・ウィザード の設 定 アップグレード・ステップには,実行される設定 アップグレーダのス テータスが表示されます。

以下はさまざまなステータスについての説明です。

- <sup>l</sup> 失敗 **:** アップグレーダが失敗する場合は,アップグレード ・プロセスを続行することができません。 ロ グ・ツールを調べて,未解決の問題を解決します。 さらに詳細については,HP ソフトウェア・サ ポートにお問い合わせください。
- <sup>l</sup> 一部失敗 **:** このステータスは,失敗した項目はアップグレード ・プロセス自体にとって重大なもの ではないことを示します。 したがってユーザは,このステータスを無視してアップグレードを続行する か,続行する前に問題を解決するかを尋ねられます。 続行する場合,失敗したアップグレーダを 再実行することはできなくなり,アップグレードされなかったデータは失われます。 一部失敗のそれ ぞれの意味がわかるまでは続行しないでください。 詳細については,ログ・ツールを参照してくださ い。 各 アップグレーダの一部 失敗 ステータスの説 明リストについては, 「一部失敗 のステータス」 [\(144](#page-143-1)[ページ](#page-143-1))を参照してください。
- <sup>l</sup> 成功 **:** アップグレーダが成功してもエラーがまったく発生しなかったとは限りません。 警戒域エラー が存在している可能性があります。 ユーザは,ログ・ツールを使用して,アップグレード中に発生し たエラーを注意深く検討することをお勧めします。

設定のアップグレード時に発生したエラーの概要を表示するには,**<HP Business Service Management** サーバのルート ・ディレクトリ**>\tools\logTool\logTool.bat** にあるアップグレード ・ログ・ ツールを実行します。 これにより,**logTool.txt** という名前のレポートが同じディレクトリに生成されま す。

### <span id="page-143-1"></span>一部失敗のステータス

次の表は,アップグレーダ,および一部失敗ステータスがそれぞれどのような意味を持つのかを示した ものです。
付録5: アップグレード ・ウィザード

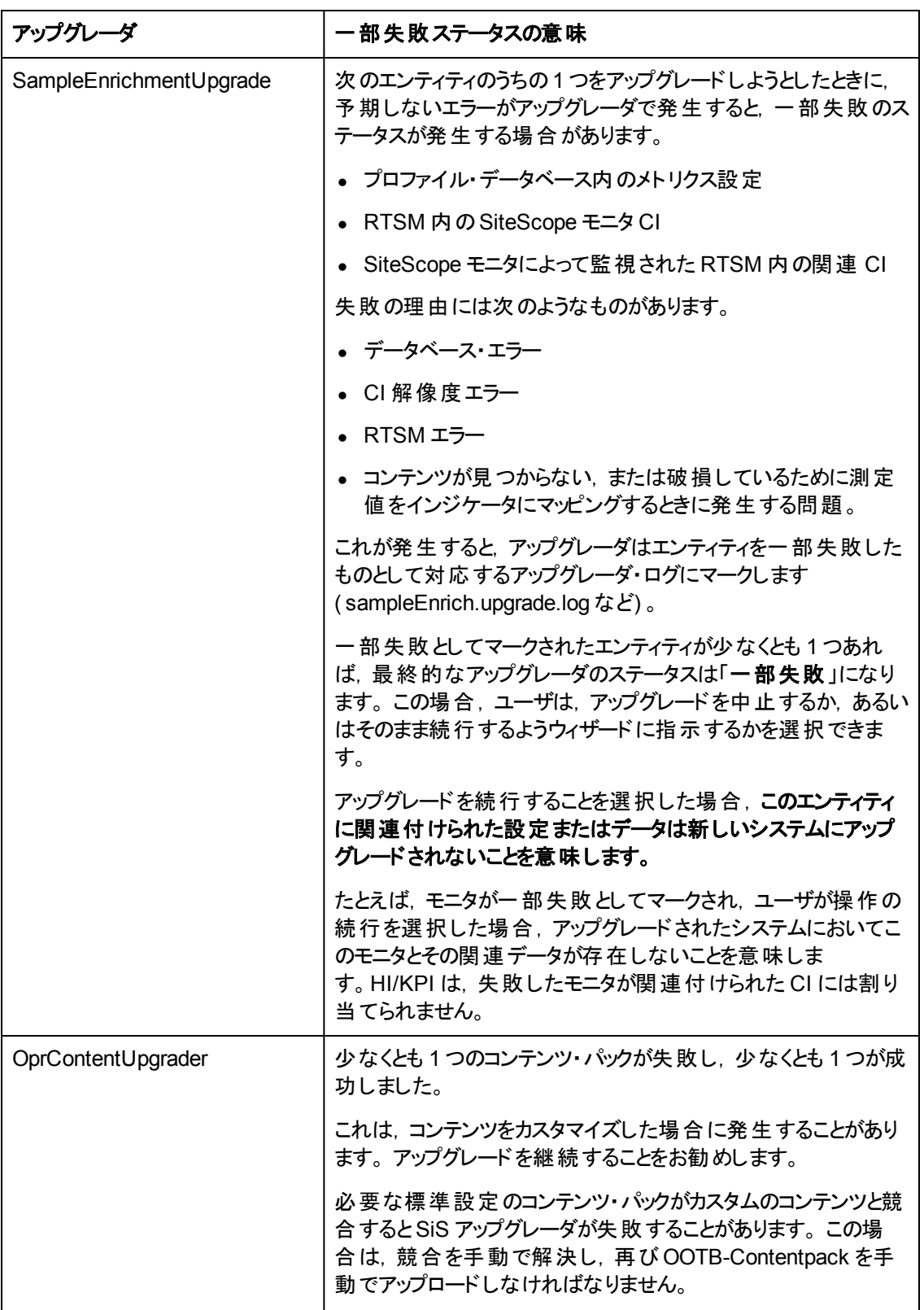

#### **BSM** アップグレード ・ガイド **- 8.0x** から **9.22**

付録5: アップグレード ・ウィザード

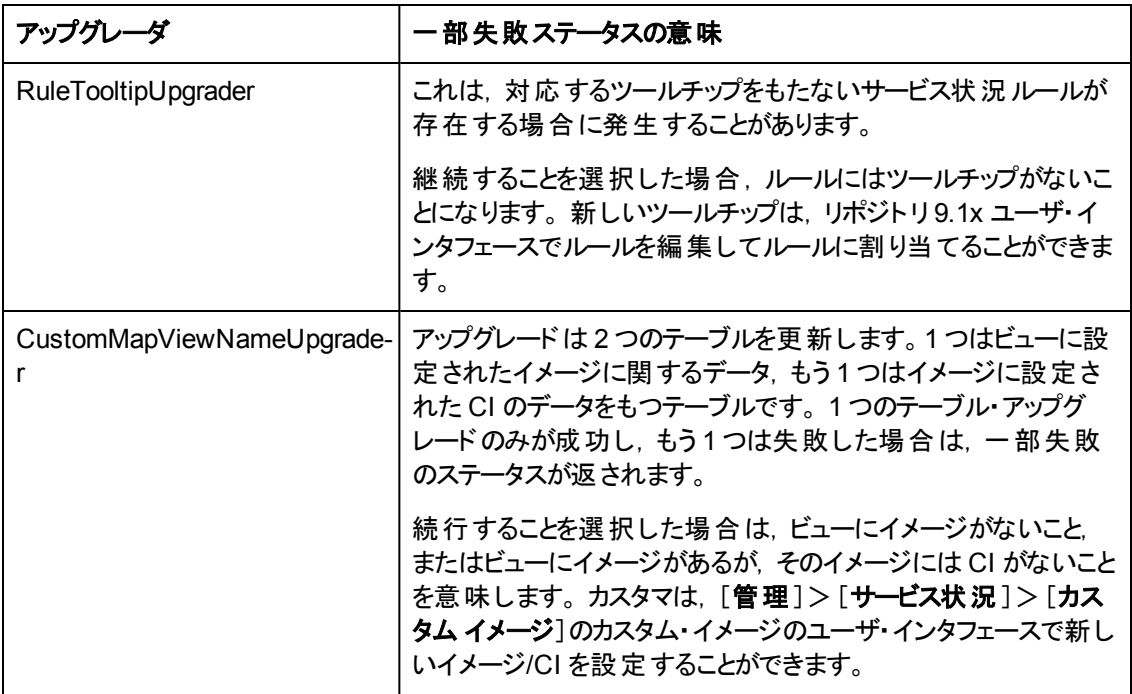

付録5: アップグレード ・ウィザード

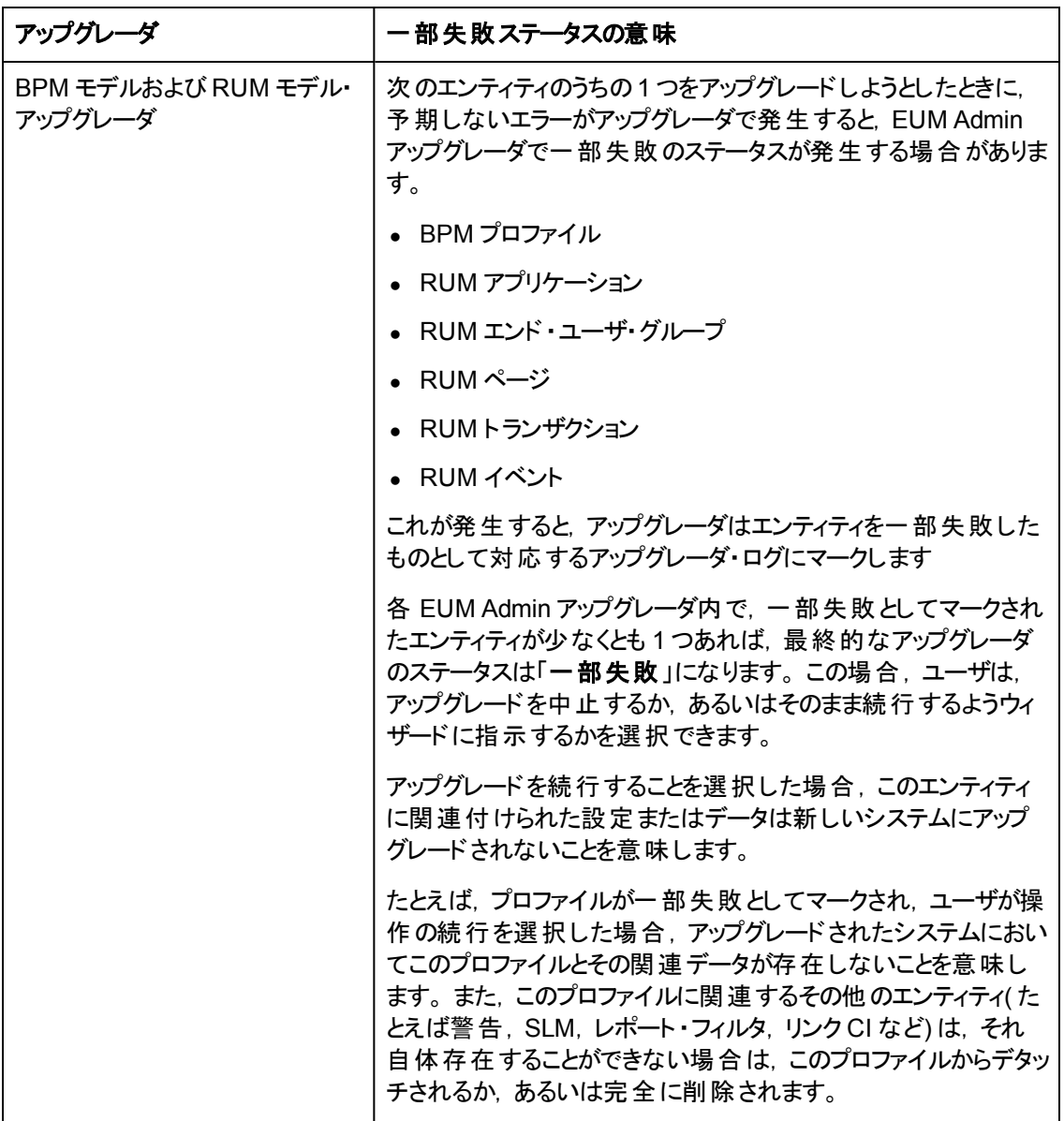

付録**6**

## **BSM** サービス・ユーザの変更

BSM サービス(すべてのBSM サービスとプロセスを実行します)は,セットアップおよびデータベース設定 ユーティリティの実行時にインストールされます。 標準設定では,このサービスはローカル・システム・ ユーザのもとで実行されます。 しかし, 別のユーザがサービスを実行するように割り当てる必要がある 場合があります( NTLM 認証を使用している場合など) 。

サービスを実行するように割り当てるユーザは,次の権限を持っている必要があります。

- 必要なデータベース権限(データベース管理者が定義します)
- 必要なネットワーク権限
- ローカル・サーバでの管理者権限

注**:** BSM サービスは,手動のサービスとしてインストールされます。 初めて BSM を有効にしたとき に,自動サービスになります。

#### **BSM サービス・ユーザを変更するには、次の手順を実行します。**

- 1. BSM を無効にします( [スタート]>[プログラム]>[**HP Business Service Management**]> [管理]>[**HP Business Service Management** の無効化 ]) 。
- 2. Microsoft のサービス・ウィンドウで,[**HP Business Service Management**]をダブルクリックしま す。 [(ローカルコンピュータ) HP Business Service Management のプロパティ]ダイアログ・ボックス が開きます。
- 3. [ログオン]タブをクリックします。
- 4. **「アカウント**]を選択し, マシンで有効なユーザのリストから別のユーザを参照して選択します。
- 5. 選択したユーザのWindows パスワードを入力し,このパスワードを確認します。
- 6. [適用]をクリックして設定を保存し,[**OK**]をクリックしてダイアログ・ボックスを閉じます。
- 7. BSM を有効にします( [スタート]>[プログラム]>[**HP Business Service Management**]> [管理]>[**HP Business Service Management** の有効化 ]) 。

注**:** BSM をアンインストールまたはアップグレードする場合は,この手順を繰り返す必要がありま す。

# 付録**7**

# **BSM** 統合アップグレード情報

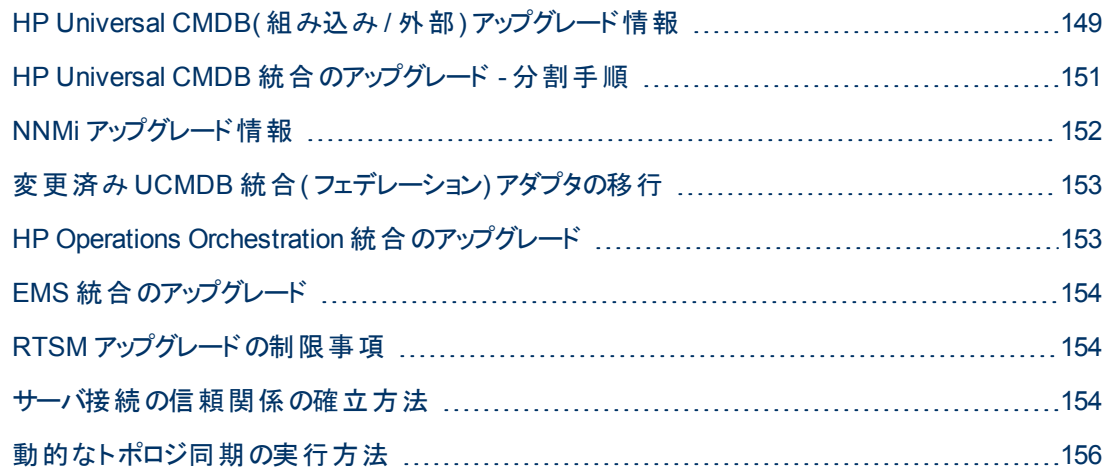

## <span id="page-148-0"></span>**HP Universal CMDB(** 組み込み **/** 外部**)** アップグレード情 報

注**:** 本項では,HP Universal CMDB がBAC 8.x CI のリポジトリとして使用されている場合の統 合のアップグレードについて説明します。

HP Universal CMDB とBAC 8.x 間の統合にはさまざまな設定が可能でした。 その1 つとして HP Universal CMDB の外部サーバを使用できました。 この場合,次の例に示すように HP 製品やサー ドパーティ製品を追加設定し,HP Universal CMDB サーバと統合できました。

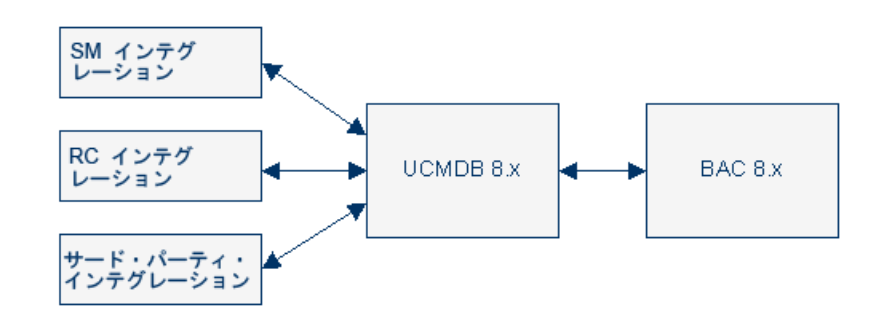

あるいは,組み込まれた CMDB を利用してこれらの統合が直接 BAC 8.x サーバと直接通信するよ うに設定することもできました。

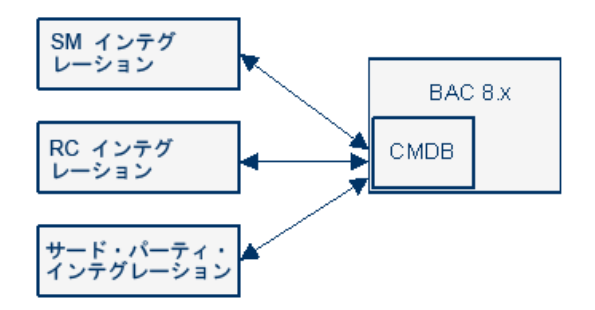

HP Universal CMDB とその関連統合のアップグレードには2つの方法があります。 1 つ目は「分割」 と呼ばれ,外部の中央 UCMDB 9.x サーバのセットアップにかかわる方法です。このサーバとデータを 同期するように HP Universal CMDB 統合を設定し,中央 UCMDB 9.x サーバを BSM 9.x 内に組 み込まれた RTSM と通信するよう設定します。

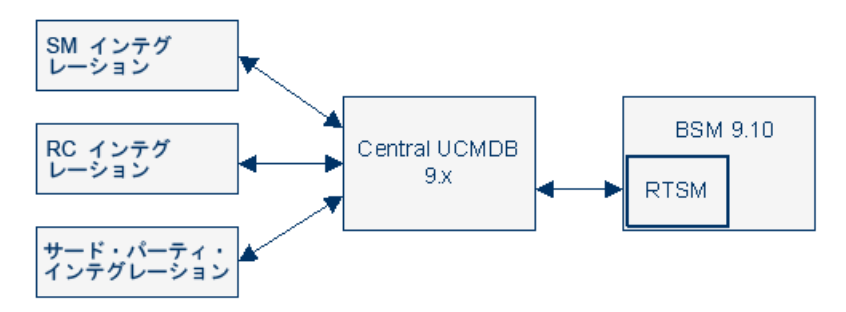

2 つ目は「移行」と呼ばれ,外部 HP Universal CMDB 8.x で設定した統合を BSM 9.x に含まれる 内部 RTSM と通信するように再設定する方法です。 このオプションは,すべての統合がRTSM と直 接連携できるわけではない( Release Control など) という制限があります。 RTSM 統合の推奨事項 については,『RTSM ベスト ・プラクティス・ガイド 』を参照してください。

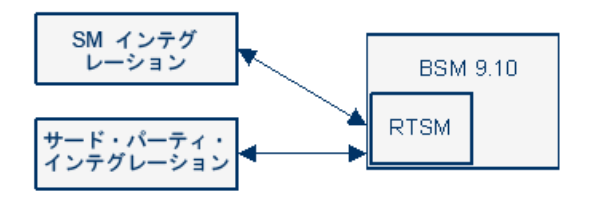

または, 外部 HP Universal CMDB サーバを他の製品と統合している場合は, HP Universal CMDB やその関連統合をアップグレードせずに BSM を 9.x にアップグレードできます。 この方法では HP Universal CMDB をバージョン 9.x にアップグレードしないと,BSM とHP Universal CMDB 間の統合 を設定できません。

RTSM は, BSM 9.x のあらゆるインスタンスに含まれる組み込みバージョンの HP Universal CMDB で す。 そのため, HP Universal CMDB の外部 インスタンスはあるがその他の製品 との統合がない場合 は,外部 HP Universal CMDB サーバを使用する必要はなくなります。 アップグレードで, 組み込まれ ている RTSM インスタンスに外部サーバのデータが自動的に移行されます。

HP Universal CMDB との連携については,『RTSM ベスト ・プラクティス・ガイド 』を参照してください。

HP Universal CMDB とこれに関連付けられた統合のアップグレード方法については,「[HP Universal](#page-150-0) [CMDB](#page-150-0) [統合のアップグレード](#page-150-0) [-](#page-150-0) [分割手順 」](#page-150-0) [\(151](#page-150-0)[ページ](#page-150-0))を参照してください。

## <span id="page-150-0"></span>**HP Universal CMDB** 統合のアップグレード **-** 分割手順

この手順では,外部の中央 UCMDB 9.x サーバをセットアップして UCMDB およびその関連統合を 移行し, BSM 9.1x と統合する方法を説明します。 この手順は,次の2つの状況で実行することを お勧めします。

- HP Universal CMDB を利用して他のHP 製品と統合している
- DDMa, RC, Amber, その他のHP 製品やサード・パーティ製品を使用する構成や変更の管理プ ロセスの実装に HP Universal CMDB を使用している

HP Universal CMDB のアップグレードに関するバックグラウンド情報については,「[HP Universal](#page-148-0) [CMDB](#page-148-0)( [組み込み](#page-148-0) [/](#page-148-0) [外部](#page-148-0)) [アップグレード情報 」](#page-148-0) [\(149](#page-148-0)[ページ](#page-148-0))を参照してください。

HP Universal CMDB との連携については,『RTSM ベスト ・プラクティス・ガイド 』を参照してください。

#### 外部の中央 **UCMDB** を設定するには,次の手順を実行します。

- 1. この手順は,**BSM** を直接アップグレードする場合や **BAC 8.x** に **CMDB** の外部インスタンスが ない場合にのみ実行します。 BSM 9.1x を直接アップグレードする手順を開始しますが, BAC 8.x をアンインストールする直前に,HP Universal CMDB とのすべての接続と統合を停止しま す。 アップグレード ・プロセスを続行して,BAC 8.x を削除し,BSM 9.1x にアップグレードします。
- 2. HP Universal CMDB 9.x の新しいインスタンスをインストールします。
- 3. 元のCMDB のその他の設定を維持する必要がある場合は,カスタム・パッケージを作成してエク スポートし,外部 CMS にデプロイします。 詳細については,『RTSM 管理ガイド 』の「パッケージ・ マネージャ」を参照してください。 カスタム・パッケージをデプロイすると,CMS 環境のクリティカル・ク ラス・モデル要素が上書きされる可能性があります。 そのため,修正済みタイプやユーザ・タイプ の要素のみを追加してください。標準設定要素や製品出荷時の要素は追加しないでくださ い。
- 4. 元のCMDB の資格情報やIP 範囲を維持する必要がある場合は,RTSM のデーフロー管理 からエクスポートしてから外部 CMS にインポートします。 詳細については,『RTSM Data Flow Management Guide』の「How to Export and Import Credential and Range」を参照してください。
- 5. 中央 UCMDB サーバに項目の元のCMDB ID を維持する必要がある場合は,中央 UCMDB サーバとRTSM 間で一度だけ同期します。 この同期は RTSM でアクティブ化されます。

この同期ではデータの転送しか行われません。新しいサーバに移行するビュー,TQL,エンリッチ メントなどのリソースがある場合は,手動で RTSM からエクスポートし,中央 UCMDB にインポー トする必要があります。

同期すると,中央 UCMDB に元のCMDB ID と同期された CI が含まれます。 中央 UCMDB の グローバルID は、内部 CMDB ID と同じになります。

この手順の実行方法については,『RTSM Data Flow Management Guide』の「How to Perform Initial Synchronization」を参照してください。

注**:** この時点で外部 UCMDB に存在するすべての設定とCI はアップグレードした BSM シ ステムのRTSM の一部になります。

- 6. 元のサーバから統合した製品を中央 UCMDB 9.x サーバに移動します。
- 7. 中央 UCMDB とBSM 9.1x サーバに組み込まれた RTSM のデータベース間で引き続きデータを

同期する場合は,継続的な同期を設定します。 これらのデータベースを同期しないと,一部の 統合が機能しない場合があります。 この手順の実行方法については,『RTSM Data Flow Management Guide』の「How to Set Up Integrations between CMS and BSM」を参照してくださ い。

- 警告に関して BSM とService Manager を統合する場合は, 継続する同期にこの統合の一 部である CI を含めます。
- Service Manager の計画済み変更とインシデントを BSM サービス状況と統合している場合 は,この手順は省略できません。 継続する同期と連携の委任を設定しなければ,統合は 機能しません。 詳細については,『RTSM Data Flow Management Guide』の「How to Set Up Integrations between CMS and BSM」を参照してください。
- アダプタを設 定 すると外 部 アプリケーションで BSM KPI の値 を表 示 できます。 BAC 8.x にこの ようなアダプタを設定し,中央 CMDB とBSM 間で継続するトポロジ同期の一環として連携 の委任を設定している場合は,KPI フェデレーション・アダプタを RTSM ではなく中央 UCMDB にデプロイする必要があります。 手動でこのアダプタを移動する必要があります。 詳 細については,次を参照してください。

#### **KPI** の表示に使用するアダプタを **RTSM** から中央 **UCMDB** サーバに手動で移動するには,次の手 順を実行します。

1. 中央 UCMDB サーバに次のパッケージをデプロイします。

#### **HPBSM\odb\conf\factory\_packages\BACKPIsAdapter.zip**

2. 『RTSM Developer Reference Guide』の「Set Up an Adapter to View KPIs in an External Application」で説明されている設定を実行します。

## <span id="page-151-0"></span>**NNMi** アップグレード情報

BAC 8.x の NNMi には次 のようにトポロジ情報を CMDB と統合し, HPOM とOMi アプリケーションを 使用してイベントを BAC と統合する機能がありました。

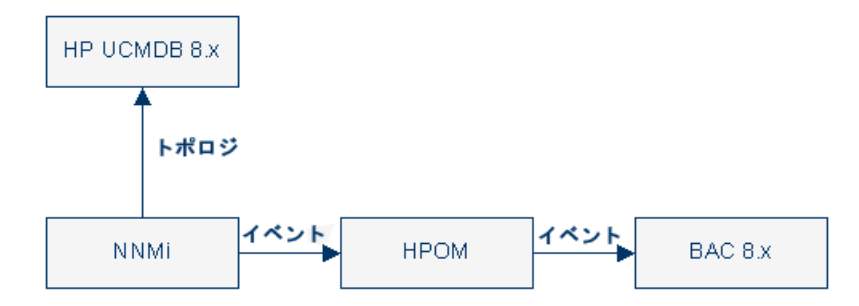

NNMi 8.x は,設定や機能を変更しなくても引き続き BSM 9.1x で使用できます。 BSM 9.x が HP UCMDB 9.x と同期されており, NNMi 9.x にアップグレードする場合は,実行できる推奨変更事項 があります。 この場合,NNMi は次のようにトポロジおよびイベントの両方を BSM 9.10 と直接統合で きます。 この変更は,BSM 9.1x にアップグレードした後に行う必要があります。

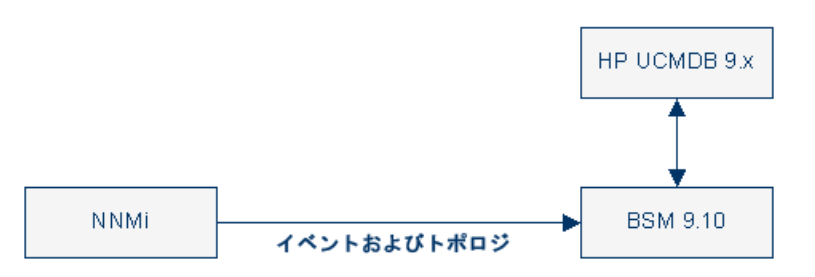

## <span id="page-152-0"></span>変更済み **UCMDB** 統合**(** フェデレーション**)** アダプタの移 行

標準で用意されているアダプタ **:** すべてのアダプタは新しい BDM モデルとの互換性が必要です。 標 準で用意されている既存のアダプタに変更を加える場合は, 新しい BSM バージョンのアダプタ・ファイ ルにも同じ変更を加える必要があります。 つまり,バージョン 8.0x からファイルをコピーして新しいバー ジョンのファイルを上書きしないでください。 変更したアダプタをバックアップしてからアップグレード ・プロ セスを開始し,アップグレードが完了したら変更項目をコピーします。

カスタム・アダプタ **:** カスタム・アダプタをバックアップしてからアップグレード ・プロセスを開始し,BSM 9.1x に再デプロイします。 詳細については,『RTSM 管理ガイド』の「パッケージ・マネージャ」を参照してく ださい。

## <span id="page-152-1"></span>**HP Operations Orchestration** 統合のアップグレード

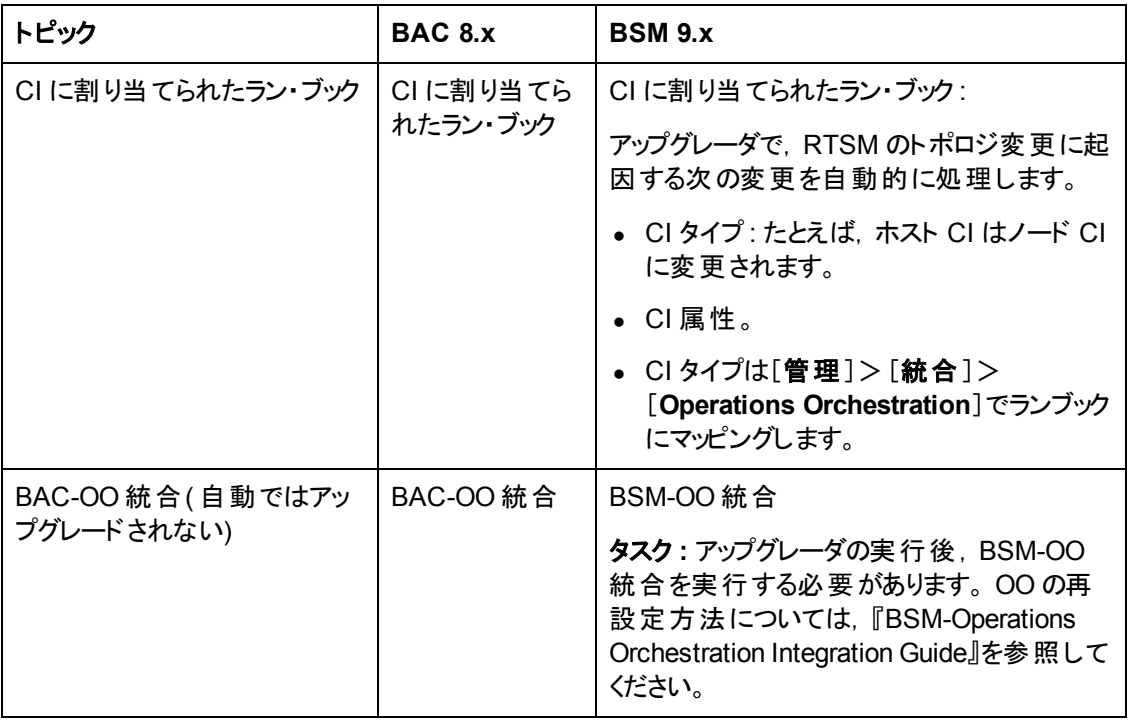

次の表では,BAC 8.x から BSM 9.x で変更された点を説明します。

## <span id="page-153-0"></span>**EMS** 統合のアップグレード

<span id="page-153-1"></span>統合に関するイベントを表示するコンソールやイベント・ログを開き, イベントを削除できる[イベントの 表示 ]ショートカット ・メニューはアップグレードされません。

## **RTSM** アップグレードの制限事項

- <sup>l</sup> バージョン 8.0x からバージョン 9.1x にアップグレードするときにプローブのIP アドレスを変更すると ( ID は変更しない) ,Data Flow Probe でジョブ結果のあるサーバの更新に失敗します。
- <sup>l</sup> バージョン 9.0x からバージョン 9.1x にアップグレードする場合に,大きい履歴データベースがあると 初回のサーバ起動に時間がかかることがあります。 サーバが起動し実行されていることを確認する までサーバ起動プロセスを中断しないでください。
- <sup>l</sup> アップグレード ・プロセス中に LDAP サーバ設定はアップグレードされません。 9.1x にアップグレードし た( ユーザ・マッピングがアップグレードされた) 後,LDAP 接続設定を手動で再設定する必要があ ります。

## <span id="page-153-2"></span>サーバ接続の信頼関係の確立方法

HPOM ホスト,オペレーション管理を実行しているその他のBSM ホスト,またはイベント ・チャネル・ラ イセンスを持つ BSM サーバなどの外部サーバとBSM が接続および通信するには,システム間に信 頼関係を確立する必要があります。

HPOM サーバ・プールでは, サーバ・プール内 のすべての HPOM ホスト, および オペレーション管理が 実行されているすべてのBSM ホストによって信頼されている証明書を仮想サーバが保持していなけ ればなりません。

ゲートウェイ・サーバとデータ処理サーバ間の信頼関係は,初期インストール時に確立されます。詳 細については,『BSM インストール・ガイド 』を参照してください。

注**:** 通常,信頼関係はすべてのノード( データ処理サーバ,ゲートウェイ・サーバ,マネージャのマ ネージャ設定,ロード・バランサ,リバース・プロキシ)上で設定する必要があります。 ただし,一 部のロード・バランサ・テクノロジには,着信する暗号化メッセージをバイパスまたは通過させてそ のプールのメンバに渡す機能が含まれます。 そのようなテクノロジを使用する場合で,推奨 OSI レベル2 または 4 で負荷分散するときは,ロード ・バランサ・ノードでの信頼関係の設定は不要 です。

#### データ処理サーバと外部サーバ間の信頼関係を確立するには,次の手順を実行します。

1. *HPOM* サーバのみ *:*

注**:**

**Windows 用の HPOM:** パッチ OMW\_00121( 32 ビット) とOMW\_00122( 64 ビット) 以降で は,**BBCTrustServer** ツールがHPOM for Windows 管理サーバのフォルダ **%OvInstallDir%\contrib\OVOW** にインストールされます。

**UNIX 用の HPOM : パッチ PHSS\_42736( HP-UX) ,OML\_00050( Linux) ,および ITOSOL** 00772( Solaris) 以降では,**BBCTrustServer** ツールがHPOM for UNIX / Linux 管理サーバ のディレクトリ **/opt/OV/bin** にすでにインストールされています。

適切なパッチがすでにインストールされている場合は,この手順をスキップできます。

a. BSM データ処理サーバで次のファイルを探します。

**<HPBSM** のルート ・ディレクトリ**>/opr/lib/cli/opr-cli.jar**

**<HPBSM** のルート ・ディレクトリ**>/opr/bin/BBCTrustServer.bat**

**<HPBSM** のルート ・ディレクトリ**>/opr/bin/BBCTrustServer.sh**

b. *HPOM for Windows* の場合のみ *:* HPOM for Windows 管理サーバが動作しているコン ピュータにファイルをコピーします。

**opr-cli.jar** を **%OvInstallDir%\java\opr-cli.jar** にコピーする。

**BBCTrustServer.bat** を **%OvBinDir%\BBCTrustServer.bat** にコピーする。

c. *HPOM for UNIX/Linux* の場合のみ *:* HPOM for UNIX/Linux 管理サーバが動作しているコン ピュータにファイルをコピーします。

**opr-cli.jar** を **/opt/OV/java/opr-cli.jar** にコピーする。

**BBCTrustServer.sh** を **/opt/OV/bin/BBCTrustServer.sh** にコピーする。

次のコマンドを入力することで,**BBCTrustServer** ツールの権限を変更する。

**chmod 555 /opt/OV/bin/BBCTrustServer.sh**

2. ロード ・バランサを使用する場合,データ・ソースは BSM ゲートウェイ・サーバと直接通信しないた め, ポート 383 からロード・バランサを経由して BSM ゲートウェイ・サーバに接続されていることを 確認します。

ロード・バランサがセキュアな通信のエンドポイントになるように構成されている場合のみ(このよう な構成は推奨されません) ,次の要件も満たされている必要があります。条件が満たされている 場合は,以下の手順を実行します。

- ロード・バランサの証明書がポート 383( またはセキュアな通信用に設定したポート) にインス トールされていること。
- ロード・バランサとゲートウェイ・システム間の通信がセキュアであること。
- HPOM などの外部サーバが正常に接続できるように,ロード・バランサが認証用のサーバ証 明書を保持していること。 ロード・バランサが外部 クライアント (たとえば, HPOM 管理サーバ) によって提示されたクライアント証明書を検証していること。
- ロード・バランサが, BSM の認証を受けるためのクライアント証明書を保持していること。
- a. 次のコマンドを使用して,BSM データ処理サーバからロード ・バランサに対して証明書を発 行します。

**ovcm -issue -file** *<*証明書ファイル*> -name <*仮想インタフェースの完全修飾ドメイン名*>***[ pass** *<*パスフレーズ*>***]**

b. これらの証明書をロード ・バランサにインポートします。

3. BSM データ処理サーバで次のコマンドを実行します。

#### **BBCTrustServer[.bat|sh]** *<external\_server>*

*<external\_server>* を,外部システムのDNS 名( たとえば ommgmtsv) に置き換えます。

注**:** HPOM サーバ・プールの場合,*<external\_server>* の値は仮想名でなければなり ません。

When asked whether to add the certificate to the trust store, enter: **y**.

信頼される証明書がすでに存在する場合は,ツールから通知が来て,既存の証明書に上書き するかどうかを尋ねられます。 To replace the existing certificate with the new one, enter:**y**.

4. 外部システムで、次のコマンドを実行します。

**BBCTrustServer.[bat|sh]** *<load\_balancer\_or\_single\_gateway\_server\_or\_RP\_or\_Server\_ Pool\_Virtual\_Interface>*

When asked whether to add the certificate to the trust store, enter: **y**.

信頼される証明書がすでに存在する場合は,ツールから通知が来て,既存の証明書に上書き するかどうかを尋ねられます。To replace the existing certificate with the new one, enter:**y**.

5. 次のコマンドを実行し,ゲートウェイ・サーバ上で新しい信頼を更新します。

#### **ovcert -updatetrusted**

注**:** デプロイ時にゲートウェイ・サーバの証明書が要求され,各ゲートウェイ・サーバに付与さ れます。 詳細については,BSM インストール・ガイドを参照してください。

<span id="page-155-0"></span>6. サーバ間の接続をチェックします。

## 動的なトポロジ同期の実行方法

Operations Manager 管理サーバからオペレーション管理へのトポロジ( ノードおよびサービス) データの 転送を設定する前に,オペレーション管理で次の設定手順を完了しておいてください。

- <sup>l</sup> オペレーション管理に接続サーバとして Operations Manager 管理サーバを追加します。 詳細につ いては,『BSM - Operations Manager Integration Guide』の「HPOM サーバへの接続の作成方 法 )を参照してください。
- データ処理サーバとOperations Manager 管理サーバ間の信頼関係を確立します。詳細につい ては,『BSM - Operations Manager Integration Guide』の「サーバ接続の信頼関係の確立方法 」 を参照してください。
- <sup>l</sup> オプション *:* opr-sdtool.bat コマンドライン・ツールを使用して,ファイル・システムからデータベー スに新規または変更済み同期パッケージをアップロードします。 詳細については,『Extensibility Guide』のOperations Manager iを参照してください。

Operations Manager 管理サーバを接続サーバとしてオペレーション管理に追加した後で,次の項で 説明するように Operations Manager 管理サーバでトポロジ( ノードおよびサービス) の転送を設定しま す。

次の項では,トポロジ同期の設定を行う方法について説明します。

- 「[HPOM](#page-156-0) [for](#page-156-0) [Windows](#page-156-0) システムで動 的トポロジ同 期を設 定 する方 法 」 [\(157](#page-156-0)[ページ](#page-156-0))
- 「[HPOM](#page-157-0) [for](#page-157-0) [Windows](#page-157-0) システムで計画的同期から移行する方法」 [\(158](#page-157-0)[ページ](#page-157-0))
- 「[HPOM](#page-158-0) [for](#page-158-0) [UNIX](#page-158-0) [または](#page-158-0) HPOM for [Linux](#page-158-0) システムで動 的トポロジ同 期を設 定 する方 法 」 [\(159](#page-158-0) [ページ](#page-158-0))
- <span id="page-156-0"></span>● 「[HPOM](#page-158-1) [for](#page-158-1) [UNIX](#page-158-1) [または](#page-158-1) HPOM for [Linux](#page-158-1) [システムで計画的同期から移行する方法 」](#page-158-1) [\(159](#page-158-1)[ペー](#page-158-1) [ジ](#page-158-1))

#### **HPOM for Windows** システムで動的トポロジ同期を設定する方法

本項では,HPOM for Windows 管理サーバで動的トポロジ同期を設定する方法について説明しま す。 詳細については,HPOM for Windows のドキュメントを参照してください。

#### オペレーション管理にトポロジ・データを転送するには,トポロジ情報を受信する **Operations Manager for Windows** 管理サーバで次の手順を完了します。

- 1. 前提条件 *:* HPOM for Windows 管理サーバ用の最低限のパッチ・レベルがインストールされて いることを確認してください。
	- バージョン 8.16 : Patch OMW\_00121 またはそれに代わるパッチ。
	- バージョン 9.00 : Patch OMW\_00122 またはそれに代わるパッチ。
- 2. 前提条件 :信頼された証明書を複数のサーバに設定します。

複数サーバがある環境では,各サーバにほかのサーバが発行した証明書を信頼するよう設定す る必要があります。

- 3. コンソール・ツリーで[**Operations Manager**]を右クリックし,[設定 ]>[サーバ**...**]をクリックしま す。 [サーバの構成 ]ダイアログ・ボックスが開きます。
- 4. [名前空間]をクリックし,[検出サーバ]をクリックします。 値の一覧が表示されます。
- 5. サーバのホスト名を[検出データの転送先となるターゲット サーバのリスト]に追加します。 ター ゲット ・サーバが複数ある場合,次のようにホスト名をセミコロンで区切ります。

server1.example.com;server2.example.com

ターゲット ・サーバが383 以外のポートを使用する場合,次のようにポート番号をホスト名に追加 します。

server1.example.com:65530;server2.example.com:65531

- 6. [検出 **WMI** リスナの有効化]の値がtrue であることを確認します。 これはデフォルトの値です。
- 7. [**OK**]をクリックして設定を保存し,[サーバの構成 ]ダイアログ・ボックスを閉じます。
- 8. 変更を反映させるために OvAutoDiscovery Server プロセスを再起動します。
- 9. トポロジ・データの初期同期を開始します。
	- a. コンソール・ツリーで[ツール]>[**HP Operations Manager** ツール]を選択します。
	- b. [トポロジの同期]を右クリックし,[すべてのタスク]>[ツールを起動**...**]を選択します。

ツールstartInitialSync.bat が起動し,すべてのトポロジ・データを,設定済み対象 管理サーバに送信し始めます。

### <span id="page-157-0"></span>**HPOM for Windows** システムで計画的同期から移行する方法

本項では,HPOM for Windows 管理サーバで計画的同期から移行する方法について説明します。 詳細については、HPOM for Windows のドキュメントを参照してください。

#### 計画的同期から移行するには,トポロジ情報受信時の送信元とする **Operations Manager for Windows** 管理サーバで次の手順を実行します。

- 1. 前提条件 : HPOM for Windows 管理サーバ用の最低限のパッチ・レベルがインストールされてい ることを確認してください。
	- バージョン 8.16 : Patch OMW\_00121 またはそれに代わるパッチ。
	- バージョン 9.00 : Patch OMW\_00122 またはそれに代わるパッチ。
- 2. 次のコマンドを使用して HPOM 管理サーバでエージェント ・リポジトリ・キャッシュをクリアします。

%OvBinDir%\ovagtrep -clearall

3. 次のコマンドを入力して,HPOM 管理サーバ・ノードからサービス自動検出ポリシーを削除しま す。

%OvBinDir%\ovpolicy -remove DiscoverOM

%OvBinDir%\ovpolicy -remove DiscoverOMTypes

- 4. HPOM 管理サーバでポリシー・インベントリを同期します。
	- a. コンソール・ツリーで管理サーバを右クリックします。
	- b. [すべてのタスク]>[インベントリの同期]>[ポリシー]を選択します。

管理サーバは,ローカル・エージェントからインベントリを取得するためのデプロイメント ・ジョブを 作成します。

- 5. リスナ・プロセスが実行されていることを確認します。
	- a. コンソール・ツリーで,[**Operations Manager**]を右クリックし,[**Configure Server**]を選択し ます。

[サーバの構成 ]ダイアログ・ボックスが開きます。

- b. [名前空間]をクリックし,[検出サーバ]を選択します。 値の一覧が表示されます。
- c. [検出 **WMI** リスナの有効化]の値を true に設定します。これはデフォルトの値です。
- d. [**OK**]をクリックして設定を保存し,[サーバの構成 ]ダイアログ・ボックスを閉じます。
- e. 変更を反映させるために、次のコマンドを使用して OvAutoDiscovery サーバ・プロセスを再 起動します。

```
net stop "OvAutoDiscovery Server"
net start "OvAutoDiscovery Server"
```
- 6. トポロジ・データの初期同期を開始します。
	- a. コンソール・ツリーで[ツール]>[**HP Operations Manager** ツール]を選択します。
	- b. [トポロジの同期]を右クリックし,[すべてのタスク]>[ツールを起動**...**]を選択します。

<span id="page-158-0"></span>ツール startInitialSync.bat が起動し,すべてのトポロジ・データを,設定済み対象サーバに送 信し始めます。

### **HPOM for UNIX** または **HPOM for Linux** システムで動的トポロジ同 期を設定する方法

本項では,HPOM for UNIX または HPOM for Linux 管理サーバで動的トポロジ同期を設定する方 法について説明します。 詳細については,HPOM for UNIX または Linux のドキュメントを参照してく ださい。

#### オペレーション管理にトポロジ・データを転送するには,トポロジ情報受信時の送信元とする **Operations Manager for UNIX** または **Linux** 管理サーバで次の手順を実行します。

- 1. 前提条件 : HPOM 9.10 for UNIX / Linux 管理サーバ用の最低限のパッチ・レベルがインストール されていることを確認してください。
	- HP-UX: Patch PHSS\_42736 またはそれに代わるパッチ。
	- Linux: Patch OML\_00050 またはそれに代わるパッチ。
	- Solaris: Patch ITOSOL 00772 またはそれに代わるパッチ。
- 2. 前提条件 : HPOM for UNIX / Linux 管理サーバのHP Operations Agent のバージョンが 8.60.500 以上であることを確認します。 (これより古いエージェントには,エージェント・ホット フィックスQCCR1A100254 が必要であり,インスタンス・データ全体が送信されるように agtrep を 設定する必要があります) 。
- 3. 前提条件 :信頼された証明書を複数のサーバに設定します。

複数サーバがある環境では,各サーバにほかのサーバが発行した証明書を信頼するよう設定す る必要があります。

4. 次のコマンドを入力してトポロジ同期を有効にします。

/opt/OV/contrib/OpC/enableToposync.sh -online -target <コンマ区切り形 式のサーバ・リスト>>

<サーバのコンマ区切りリスト> を対象管理サーバの完全修飾ドメイン名に置き換えます。 複数 の対象管理サーバがある場合,各サーバ名をコンマ( ,) で区切ります。 サーバ・リストにはスペー スを挿入しないでください。

このコマンドによって,サービス検出サーバが再起動されます。 ソース管理サーバが,ただちにトポ ロジ・データ変更の送信を開始します。

<span id="page-158-1"></span>5. 次のコマンドを入力して,トポロジ・データの初期同期を開始します。

/opt/OV/bin/OpC/startInitialSync.sh

### **HPOM for UNIX** または **HPOM for Linux** システムで計画的同期から 移行する方法

本項では,HPOM for UNIX または Linux 管理サーバで計画的同期から移行する方法について説 明します。詳細については,HPOM for UNIX または Linux のドキュメントを参照してください。

計画的同期から移行するには,トポロジ情報受信時の送信元とする **Operations Manager for UNIX** または **Linux** 管理サーバで次の手順を実行します。

- 1. 前提条件 : HPOM for Windows 管理サーバ用の最低限のパッチ・レベルがインストールされてい ることを確認してください。
	- HP-UX : Patch PHSS\_42736 またはそれに代わるパッチ。
	- Linux :Patch OML\_00050 またはそれに代わるパッチ。
	- Solaris :Patch ITOSOL 00772 またはそれに代わるパッチ。
- 2. 次のコマンドを使用して,管理サーバでエージェント ・リポジトリ・キャッシュをクリアします。

/opt/OV/bin/ovagtrep -clearall

3. 次のコマンドを使用して,管理サーバ・ノードからサービス自動検出ポリシーを削除します。

/opt/OV/bin/ovpolicy -remove DiscoverOM

/opt/OV/bin/ovpolicy -remove DiscoverOMTypes

4. 次のコマンドを使用して,管理サーバ・ノードからサービス自動検出ポリシーの割り当てを解除し ます。

/opt/OV/bin/OpC/utils/opcnode -deassign\_pol node\_name=<*management\_ server*> net\_type=NETWORK\_IP pol\_name=DiscoverOMTypes pol\_type=svcdisc

/opt/OV/bin/OpC/utils/opcnode -deassign\_pol node\_name=<*management\_ server*> net\_type=NETWORK\_IP pol\_name=DiscoverOM pol\_type=svcdisc

/opt/OV/bin/OpC/opcragt -dist <管理サーバ>

<management\_server> を管理サーバの名前に置き換えます。

5. 次のコマンドを入力してトポロジ同期を有効にします。

/opt/OV/contrib/OpC/enableToposync.sh -online

このコマンドによって,サービス検出サーバが再起動されます。ソース管理サーバが,ただちにトポ ロジ・データ変更の送信を開始します。

#### 6. 次のコマンドを入力して,トポロジ・データの初期同期を開始します。

/opt/OV/bin/OpC/startInitialSync.sh

# 付録**8**

## カスタム・ルール

**• カスタム Java ルール。 9.0 より前 のバージョンの BAC(現在のBSM) で,カスタム Java ルールを作** 成し,それをコンパイルして新規の.jar ファイルを作成していた場合は,アップグレードする前に HP プロフェッショナル・サービスに問い合わせて,それらのカスタム・ルールを修正し,BSM 9.x 用にパッ ケージングする手順を確認してください。

この手順が必要になるのは,カスタムJava ルールのソース・ファイルだけです。リポジトリ内のカスタ ム・ルールには,この手順は必要ありません。

注**:** カスタムの.jar ファイルをコンパイルおよびビルドするには,JDK (Java Development Kit) 6 がインストールされていなければなりません。 JDK は,http://www.oracle.com でダウンロード できます。

- 計算ルールのカスタム・クラスパス・インフラストラクチャ設定。 9.0 より前のバージョンのBAC で, カ スタム・ルール.jar ファイルを作成し, [計算ルールのカスタム クラスパス]インフラストラクチャ設定を 使用してそれらを定義していた場合は, アップグレードする前に, HP プロフェッショナル・サービスに 問い合わせて移行手順を確認してください。
- <sup>l</sup> テキスト ・ファイル・ベースの **API** ルール ルールAPI を使用してテキスト ・ファイル・ベースのカスタム・ ルールを作成し,<**Data Processing Server root directory**>**\BLE\rules\groovy\rules\** に保 存していた場合は,アップグレードする前に,それらのルールを 9.x 環境の同じ場所にコピーしま す。

テキスト・ファイルは、次のように編集しておきます。

- 次の文字列で始まる行: import com.**mercury.am.**platform.processing.ble.calculation を import com.**hp.bsm.**platform.ble.calculation に置き換えます。
- 次の文字列で始まる行: import com.**mercury.am.**platform.processing.ble.rulesfwk を import com.**hp.am.**platform.processing.ble.rulesfwk に置き換えます。
- 次の文字列で始まる行: import com.**mercury.am.**platform.processing.ble.groovy.rulefwk を import com.**hp.am.**platform.processing.ble.groovy.rulefwk に置き換えます。
- <sup>n</sup> **RuleTrinityModelAccess** を **RuleBLEModelAccess** に置き換えます。

付録**9**

## ベースラインと連携する **BSM 9.x** から **9.2x** への **SLA** のアップグレード

BSM 9.20 では, ベースライン化 という概念 が導入されました。 エンド・ユーザ管 理データベース は、Business Process Monitor のパフォーマンス・メトリクスは、長期的に分析され、受け入れ可能な パフォーマンス範囲を確立するベースライン比較として提供されます。 トランザクションのパフォーマンス がその範囲をある数値だけ超過した場合は,トランザクションからパフォーマンス問題を通知できま す。 トランザクションのパフォーマンス許 容範囲は, 現在のパフォーマンスがベースラインからどれだけ離 れているかで決まります。 詳細については,BSM アプリケーション管理ガイドの「BPM のベースライン」 の項を参照してください。

次の項は, BSM 9.x から 9.2x にアップグレードする場合, 既存の SLA にベースラインを追加する場 合,および 9.x SLA に次のいずれかが含まれる場合にのみ関係があります。

- パフォーマンス HI に定 義された BPM Percentile Sample-Based ルールを使用する BPM トランザク ション CI
- ルール計算に trans\_t サンプルの tot\_ok, tot\_minor, tot\_critical フィールドを使用する Groovy ルー ル( ルールAPI)

ベースラインは,トランザクションのしきい値に影響を与えるため,SLA の計算にも影響します。 この 影響を最小化して, SLA 計算がベースライン前の値と同レベルになるようにするには, 次の項に記 載された手順を実行してください。

注**:** 前述のフィールドを使用する Groovy ルールがある場合は,次の手順を実行せずに,サンプ ルの別のフィールドを使用するようにルール・スクリプトを変更すると効率的な場合があります。

この手順では,元のSLA(ベースラインを有効にする前)を複製して計算結果を保存し,複製した SLA のルールをベースライン処理による影響を受けないルールに変更し,元のSLA を停止してか ら, SLA 計算に影響を与えずにベースラインを設定します。

SLA に応じて、次の手順のいずれかに進みます。

- [「それぞれの場所の異なるしきい値で](#page-161-0) [SLA](#page-161-0) [を更新するには,次の手順を実行します。」](#page-161-0) [\(162](#page-161-0)[ペー](#page-161-0) [ジ](#page-161-0))。
- <sup>l</sup> [「それぞれの場所の同じしきい値で](#page-164-0) [SLA](#page-164-0) [を更新するには,次の手順を実行します。」](#page-164-0) [\(165](#page-164-0)[ペー](#page-164-0) [ジ](#page-164-0))。

#### <span id="page-161-0"></span>それぞれの場所の異なるしきい値で **SLA** を更新するには,次の手順を実行します。

各 BPM の場所のトランザクションにさまざまなしきい値がある場合は次の手順を実行します。

#### **BSM** アップグレード ・ガイド **- 8.0x** から **9.22** 付録9: ベースラインと連携する BSM 9.x から 9.2x へのSLA のアップグレード

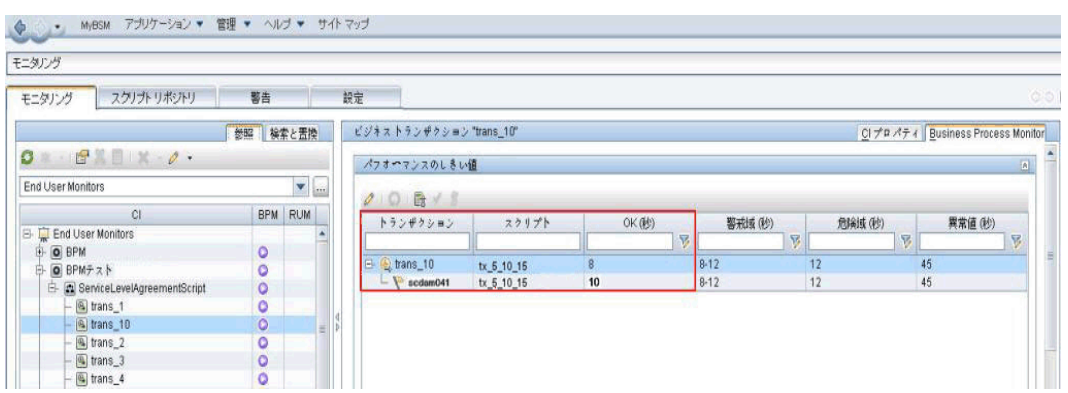

#### 1. [管理]>[サービス レベル管理]で SLA を複製すると,古い計算結果で元のSLA が保存されま す。

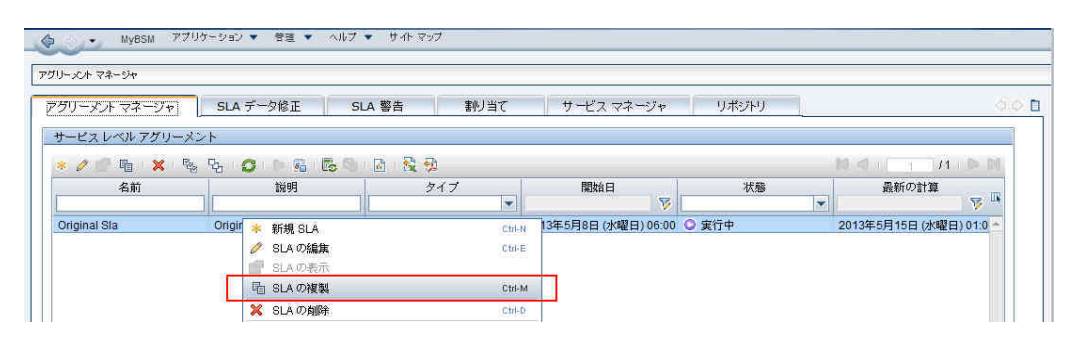

2. [管理]>[サービス レベル管理]で複製した SLA を編集します。 SLA ウィザードで,[**CI** の選択] ページを開きます。 SLA ですべてのBPM トランザクション CI を選択し,すべての場所のブレークダウン を実行します。

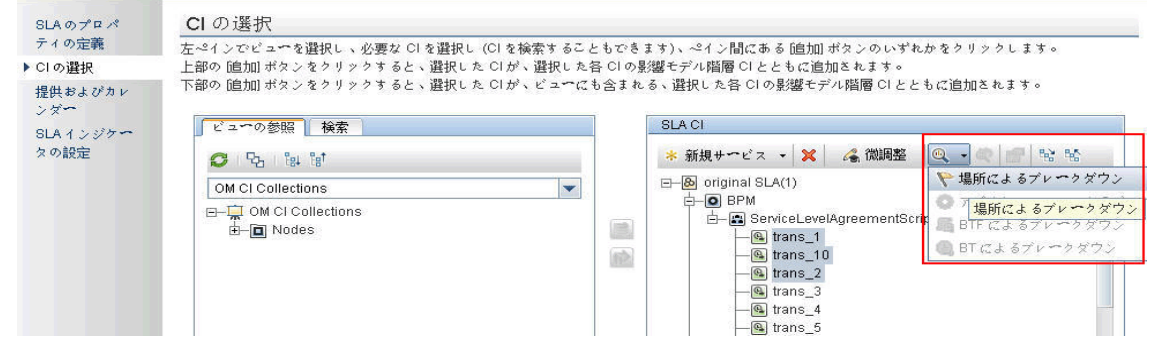

結果は次のようになります。

#### **BSM** アップグレード ・ガイド **- 8.0x** から **9.22** 付録9: ベースラインと連携する BSM 9.x から 9.2x へのSLA のアップグレード

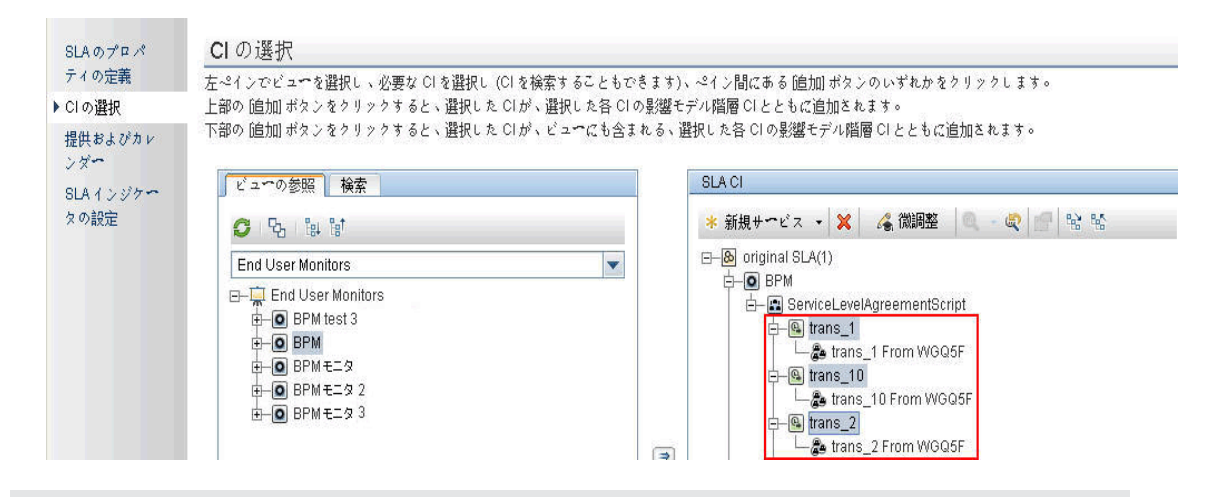

注**:** 新しい場所がSLA 内のアプリケーションに追加された場合にブレークダウンにその場所を追 加するには,[ブレークダウンを元に戻す]ボタンを使用して選択したトランザクションのブレークダ ウンを無効にしてから再び有効にする必要があります。

3. [管理]>[サービス レベル管理]で複製した SLA を編集します。 SLA ウィザードで,[**SLA** インジ ケータの設定]ページを開きます。 場所 CI のトランザクションの下にあるパフォーマンスHI それぞれ で,パーセンタイル・ルールを BPM Percentile Sample-Based から BPM パーセンタイルに変更します。

これらのルールの詳細については,BSM アプリケーション管理ガイドのSLM 計算ルールのリストを参 照してください。

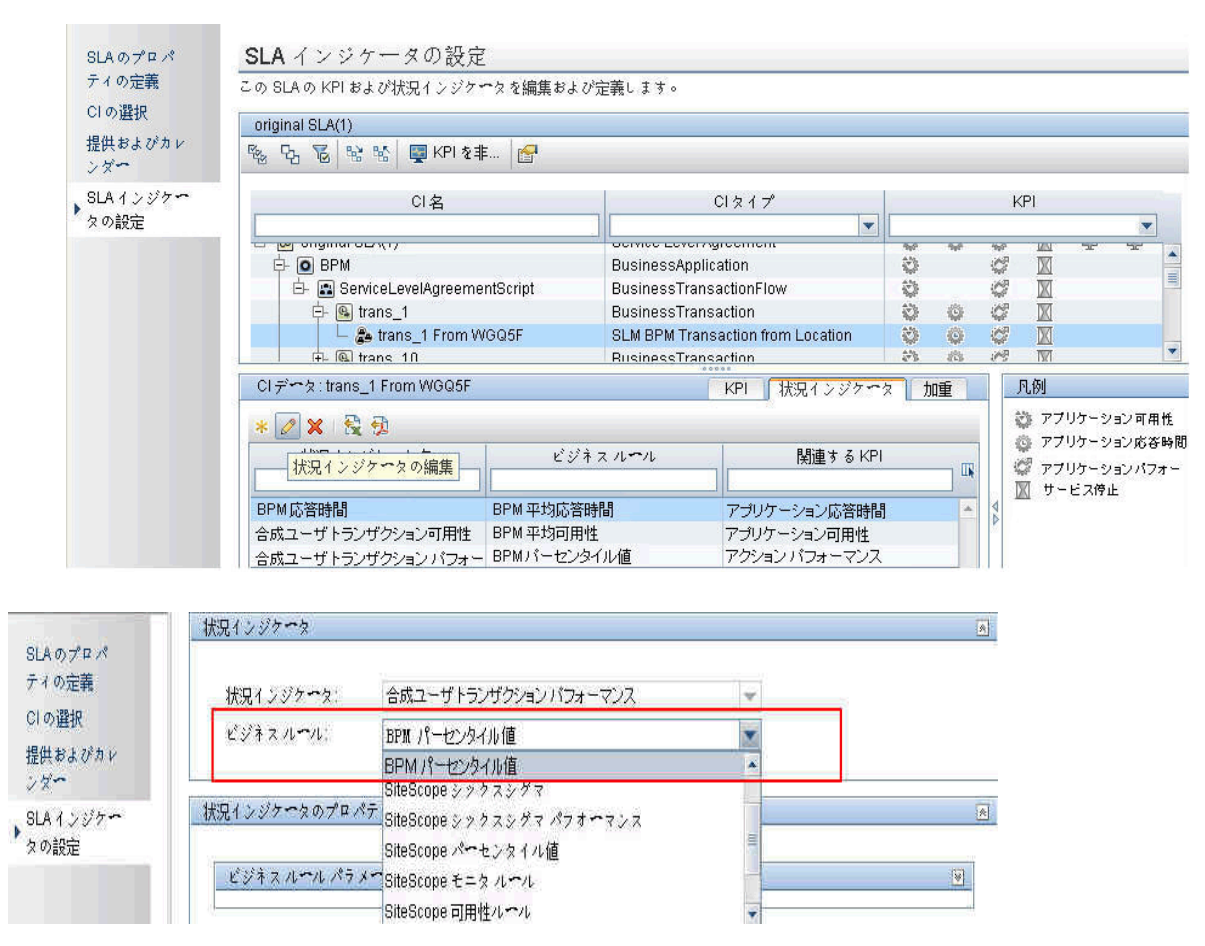

#### **BSM** アップグレード ・ガイド **- 8.0x** から **9.22**

付録9: ベースラインと連携する BSM 9.x から 9.2x へのSLA のアップグレード

4. ルールを変更した場所 CI の各トランザクションについて,EUM 管理のCI に定義された OK パ フォーマンスのしきい値をコピーし、パーセンタイル値条件のルール・パラメータの定義に使用します。

たとえば,トランザクション tx\_10 で場所 scdam041 の場合,しきい値は 10 です。

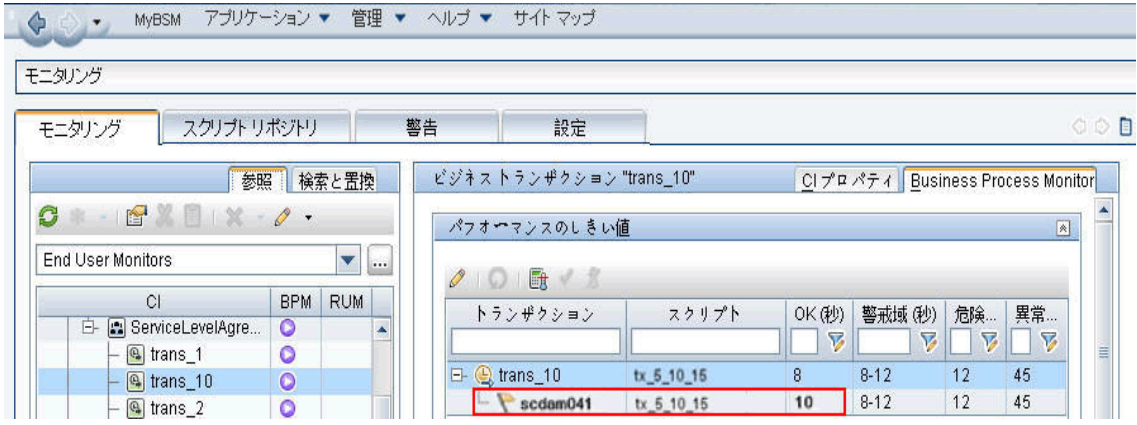

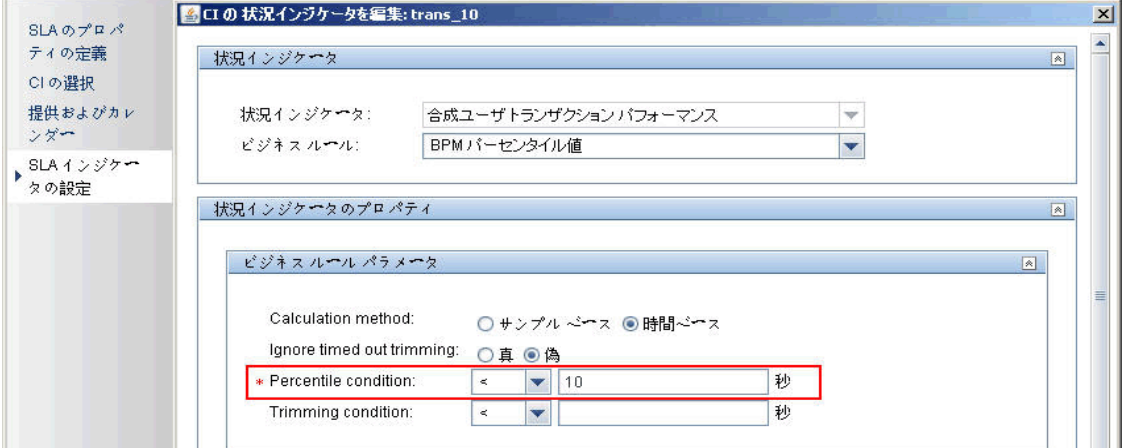

#### 5. 複製した SLA の作成および編集を終了すると,元の SLA を停止します。

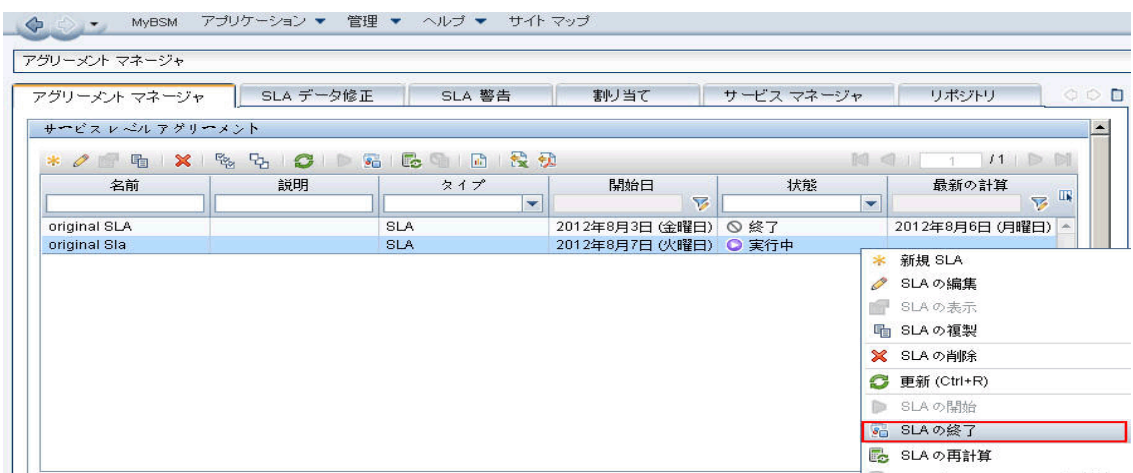

<span id="page-164-0"></span>SLA の計算に影響せずにベースラインを設定できるようになりました。

それぞれの場所の同じしきい値で **SLA** を更新するには,次の手順を実行します。

すべての場所に同じしきい値がある場合は,次の手順を実行します。

1. [管理] > [サービスレベル管理]で SLA を複製すると, 古い計算結果で元の SLA が保存されま す。

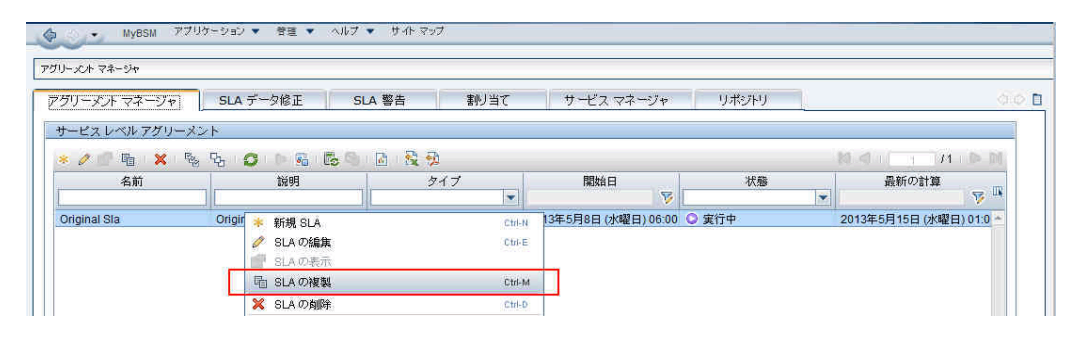

2. [管理]>[サービス レベル管理]で複製した SLA を編集します。 SLA ウィザードで,[**SLA** インジ ケ**ータの設 定**]ページを開きます。 BPMトランザクション CI の下 にあるパフォーマンス HI それぞれで, パーセンタイル・ルールを BPM Percentile Sample-Based から BPM パーセンタイルに変更します。

これらのルールの詳 細については, BSM アプリケーション管理ガイドのSLM 計算 ルールのリストを参 照してください。

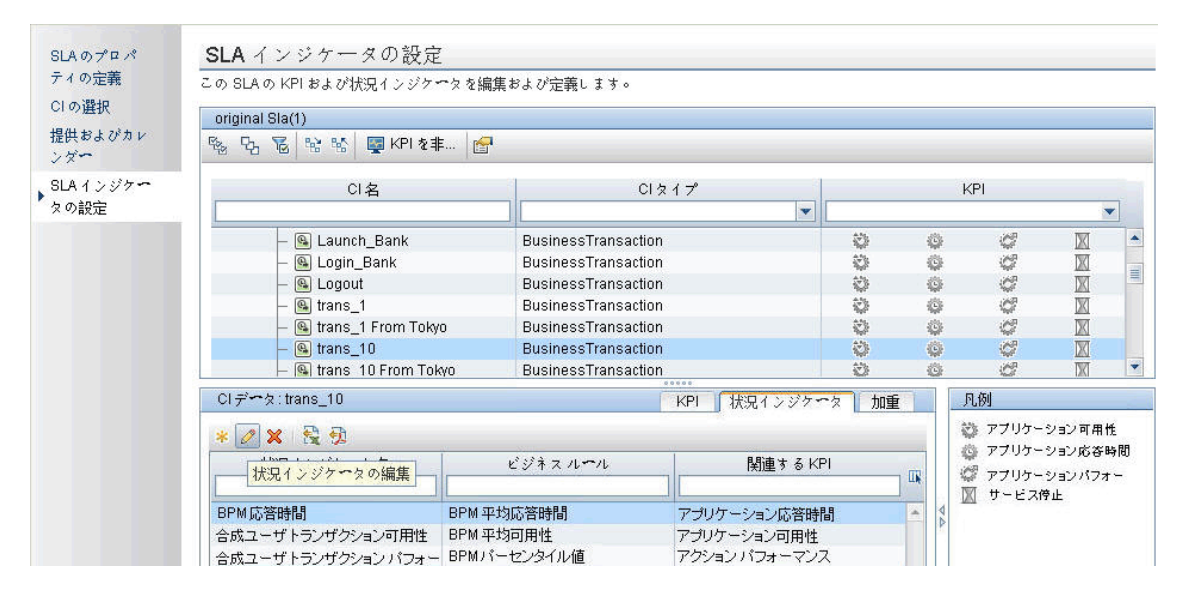

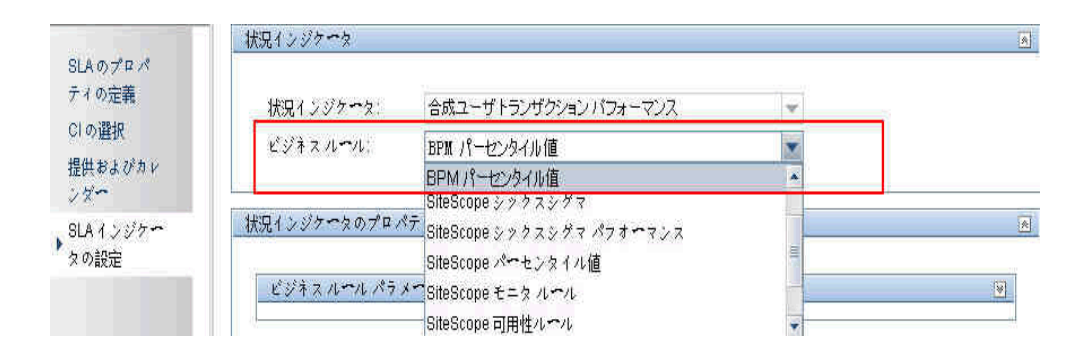

3. ルールを変更したトランザクション CI のそれぞれについて, EUM 管理のCI に定義された OK パ フォーマンスのしきい値をコピーし、パーセンタイル値条件のルール・パラメータの定義に使用します。

たとえば,トランザクション tx\_10 のしきい値は 8 です。

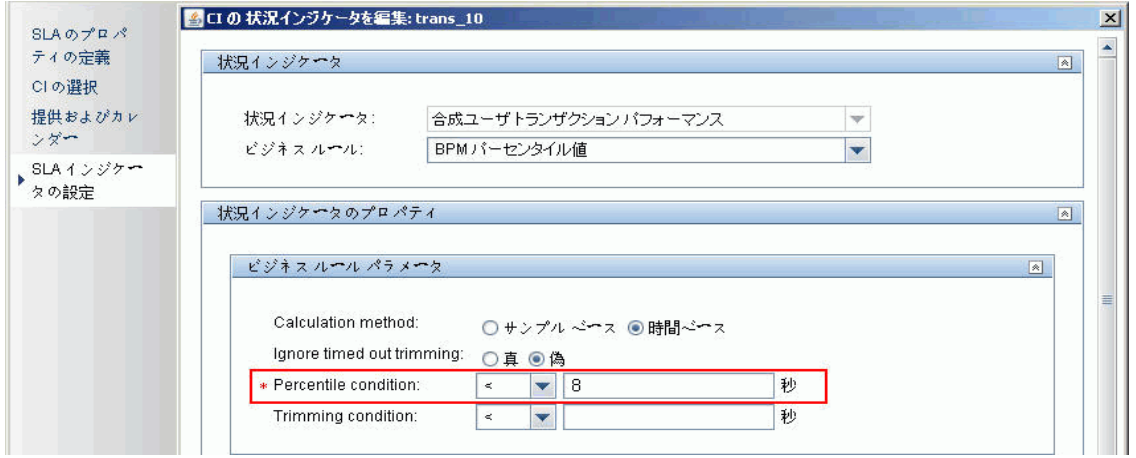

4. 複製した SLA の作成および編集を終了すると,元の SLA を停止します。

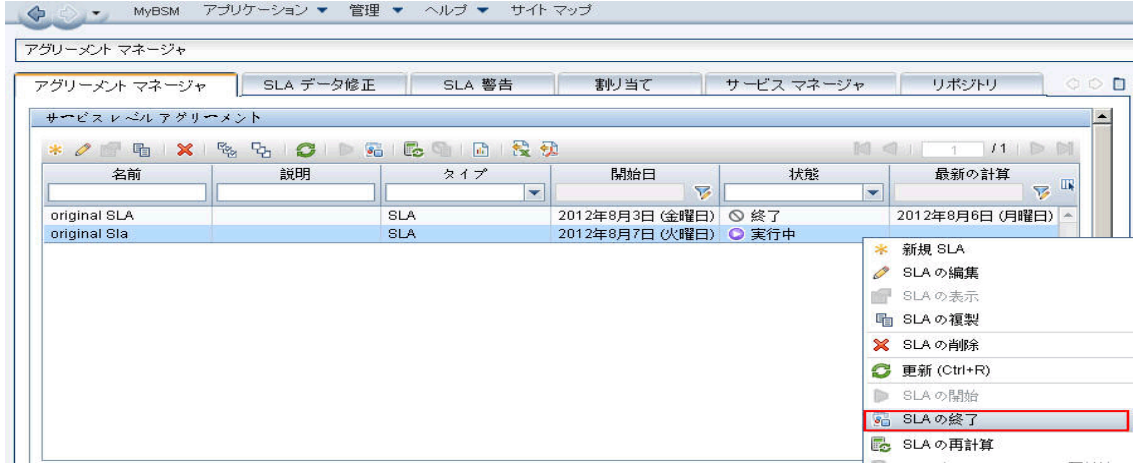

SLA の計算に影響せずにベースラインを設定できるようになりました。

付録**10**

## ト ラブルシューティング

本章の内容

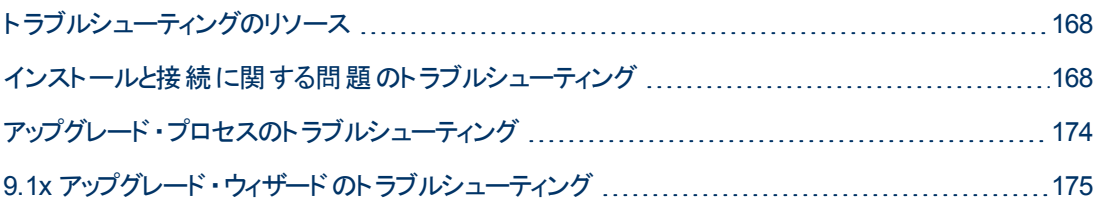

## <span id="page-167-0"></span>ト ラブルシューティングのリソース

- <sup>l</sup> インストール・ログ・ファイル **:** 詳細については,[「インストール・ログ・ファイルを確認します。」](#page-108-0) [\(109](#page-108-0) [ページ](#page-108-0))を参照してください。
- <sup>l</sup> アップグレード ・ログ・ツール **:** アップグレード ・ウィザードのアップグレード部の設定時に発生したエ ラーの概要を表示するには,<**HP Business Service Management** サーバのルート ・ディレクト リ>**\tools\logTool\logTool.bat** にあるアップグレード ・ログ・ツールを実行します。 これによ り,**logTool.txt** という名前のレポートが同じディレクトリに生成されます。
- <sup>l</sup> **HP** ソフトウェア・セルフ・ソルブ技術情報。 その他のトラブルシューティング情報については,HP ソ フトウェア・セルフ・ソルブ技術情報( [http://support.openview.hp.com\)](http://www.hp.com/go/hpsoftwaresupport) を参照してください。
- **BSM ツール : BSM ツールは, HP Business Service Management 環境のトラブルシューティングで** 使用できます。 これらのツールには,**<HP Business Service Management** サーバのルート ・ディ レクトリ**>\tools** ディレクトリからアクセスします。 ツールのほとんどは,HP の技術者と共同作業する 場合にのみ使用します。 データベース・スキーマの検証ユーティリティ( dbverify) およびデータ・マー キング・ユーティリティは,ドキュメントの指示に従って使用します。
- <sup>l</sup> **BSM Logging Administrator :** このツールを使用すると,BSMログに表示される詳細レベルの一 時的な変更, カスタム・ログの作成ができます。 BSM Logging Administrator ツールを開くには,次 のURL を開いてください。

**http://<BSM** のゲートウェイ・サーバ**>/topaz/logAdminBsm.jsp**

## <span id="page-167-1"></span>インストールと接続に関する問題のト ラブルシューティング

本章では,BSM のインストール中,またはインストール後に BSM に接続しているときに発生する可 能性がある一般的な問題と,その解決策について説明します。

### セットアップおよびデータベース設定ユーティリティでパスワードが入 力できない

Linux マシンでこのユーティリティを実行すると,パスワード フィールドに入力できない場合があります。 これは,日本語版 RHEL5 64 マシンで検出されました。

#### 回避策 **:**

付録10: トラブルシューティング

PuTTY やGNOME などのターミナル・エミュレータ・アプリケーションを使用してウィザードを実行しま す。

## エラー・メッセージの受信**:** ドライブの容量が不足しているため,イ ンストール・ファイルを抽出できません。

このエラーは,コンポーネントのインストール時に発生します。 十分な領域のある別のドライブを示す 新しいパスを入力しても,同じエラー・メッセージが表示されます。

#### 考えられる原因 **:**

ファイルの展開中は,標準設定のパス以外の場所にインストール・ファイルを保存するよう選択した 場合であっても,一部のデータは常にシステム・ドライブの一時ディレクトリに保存されます。

#### 解決策 **:**

- エラー・メッセージに示されたシステム・ドライブで, 十分なディスク領域を解放した後,インストール 手順を続けます。
- <sup>l</sup> システム・ドライブで十分なディスク領域を解放できない場合は,システムのTEMP 変数のパスを 変更します。 これには, [スタート]>[設定]>[コントロール パネル]>[システム]を選択し, [詳 細設定 ]タブ,[環境変数]の順にクリックします。そして,ユーザ環境変数領域で **TEMP** 変数の パスを編集します。

### セット アップおよびデータベース設 定 ユーティリティの実行 中 に,**Microsoft SQL** サーバ データベースへの接続に失敗する

SQL Server サービスを実行しているユーザが,データベースを作成するディスクへの書き込み許可を 持っていることを確認します。

### **BSM** サーバのインストールが完了したときに,ネットワーク・ログイ ン・プロンプトが表示される

#### 考えられる原因 **:**

この問題は, IIS サーバの認証方法が標準設定の「**匿名アクセスを許可する**」になっていない場合に 起こることがあります。

#### 解決策 **:**

IIS サーバの認証方法を,標準の設定である「匿名アクセスを許可する」にリセットし,標準のユーザ・ アカウント **IUSR\_XXX**( 「XXX」はマシンの名前を表します) が選択されていることを確認します( ユー ザ・アカウント **IUSR\_XXX** は IIS のインストール時に生成されます) 。 その後,BSM をアンインストール してから再インストールします。

### **Tomcat** サーブレット ・エンジンが起動せずエラーが発生する

エラー・メッセージは次のとおりです。

java.lang.reflect.InvocationTargetException: org.apache.tomcat.core.TomcatException: Root cause - Address in use: JVM\_Bind

#### 考えられる原因:

Oracle の通常のインストールでインストールされる Oracle HTTP Server を, BSM サーバと同じマシン で実行すると,Tomcat サーブレット ・エンジンと競合します。

#### 解決策 **:**

Oracle HTTP Server サービスを停止して、次に BSM を無効化して有効化します。

マシンの再起動後に問題が再発しないようにするには,Oracle HTTP Server サービスのスタートアッ プの設定を[手動]に変更します。

### 管理上の制限のために **BSM** コンポーネント をインストールできな い

#### 考えられる原因 **:**

ファイル, ディレクトリ, Windows レジストリなどへのアクセスを制限するポリシー管理ソフトウェアが,イ ンストールしようとしているマシンに存在します。

#### 解決策 **:**

この種類のソフトウェアを実行している場合には,ネットワーク管理担当者に依頼して,ファイルのイ ンストールと保存に必要な許可を取得してください。

### インストール後,**BSM** にアクセスすると,ページ上に **http 404** エ ラーが表示される

次のタスクを実行します。

- 1. ステータス・ページにアクセスして,BSM の全プロセスが起動されていることを確認します。 詳細 については, BSM プラット フォーム管理ガイドの「プロセスおよびサービスのステータスを表示する 方法 」を参照してください。
- 2. ステータス・ページですべてのサービスが緑で表示されている場合,ポート 8080 を使用する BSM を参照します( http://MACHINE \_NAME:8080) 。

JMX コンソールにアクセスします。 コンソールにアクセスできたら,手順 3 から続行して問題の検 出を試みます。

- 3. Web サーバが起動していることを確認します( http://MACHINE \_NAME) 。 Web サーバが起動さ れている場合は,ISAPI フィルタに問題がある場合があります。
- 4. ISAPI フィルタに問題があり, Microsoft Windows 2008 サーバで実行している場合, 役割を手 順どおりに作成したことを確認します。 詳細については,「[Web](#page-123-0) [サーバでの作業 」](#page-123-0) [\(124](#page-123-0)[ページ](#page-123-0))を 参照してください。
- 5. ポート競合のため, Apache サーバが正常に起動していない可能性があります。

### **BSM** をアンインストールして別のディレクトリに再インストールする と,**BSM** が動作しない

考えられる原因 **:** アンインストールしてから別の場所に再インストールするときに,IIS のISAPI フィル タが新しいパスに更新されませんでした。

#### 解決策 **:**

**IIS** の **ISAPI** フィルタを新しいパスに更新するには,次の手順で行います。

- 1. IIS インターネット ・サービス・マネージャを開きます。
- 2. ツリー内のマシン名を右クリックし, [プロパティ]を選択します。
- 3. [マスタ プロパティ]リストに「**WWW** サービス」が表示された状態で,[編集]をクリックします。
- 4. [**ISAPI** フィルタ]タブを選択します。
- 5. **jakartaFilter** が正しい BSM ディレクトリを指していることを確認してください。
- 6. 変更内容を適用し,インターネット ・サービス・マネージャを終了します。
- 7. IIS サービスを再起動します。

### **Business Process Monitor** または **SiteScope** のデータが **BSM** に報告されない

この問題が発生するにはさまざまな条件があります。 原因と解決策の詳細については,HP ソフト ウェア・セルフ・ソルブ技術情報を参照し,記事番号 KM438393 ( [http://support.openview.hp.com/selfsolve/document/KM438393\)](http://h20230.www2.hp.com/selfsolve/document/KM438393) を検索してください。

### **Business Process Monitors** が,**IIS** 上で実行されているゲー トウェイ・サーバへの報告に失敗する

#### 症状**/**考えられる原因

- データがローダに報告されない。
- **Web サイトのレポートにデータがない。**
- <sup>l</sup> 次のようなエラーがBusiness Process Monitor マシンの**data\_deport.txt** ログ・ファイルに記録され る。

Topaz returned an error (<html><head><title>Error Dispatching URL</title></head>

<body>

The URI:<br/>
shot><br/>b>api\_reporttransactions\_ex.asp</b>>>>br/>is <br/>b>not</b> mapped to an API Adapter.<br/>kher the URI is misspelled or the mapping file is incorrect (the mapping file is located at: D:\HPBAC/AppServer/TMC/resources/ServletDispatcher.xml)

</body>

</html>)

この問題は,ページ http://<マシン名>/ext/mod\_mdrv\_wrap.dll?type=report\_transaction を開くことに よって確認できます。 問題がある場合,サービスが一時的に利用できないというメッセージが表示さ れます。

Web データ・エントリ ステータスを検証するために次のURL を送信することもできます。 http://<マシ  $\geq$   $\geq$  /ext/mod mdrv wrap.dll?type=test

この問題は,**MercRedirectFilter** が存在することによって発生する可能性があります。これは,BSM にはもはや必要でない廃止されたフィルタで, 以前のバージョンのBSM から引き継がれたものである 可能性があります。

#### 解決策 **:**

**MercRedirectFilter** フィルタを削除し,**jakartaFilter** が実行中の唯一のIIS ISAPI フィルタであること を確認します。

### **Business Process Monitor** から,**Apache Web** サーバにイン ストールされているゲートウェイ・サーバにインターネット経由で接 続できない

#### 考えられる原因 **:**

Business Process Monitor マシンが,ゲートウェイ・サーバの名前を正しく解決できていません。

#### 解決策 **:**

- <sup>l</sup> ゲートウェイ・サーバ名を Business Process Monitor マシンの**<Windows** システム・ルート ・ディレク トリ**>\system32\drivers\etc\hosts** ファイルに追加します。
- <sup>l</sup> ゲートウェイ・サーバ上にある<**Business Service Management**のルート ・ディレクト リ>**\WebServer\conf\httpd.conf** ファイル内のゲートウェイ・サーバ名を DNS で認識される名前 に変更します。

### **Linux** マシンでの **BSM** インストール時にポスト インストール・ウィ ザードが失敗する

Linux のバグが原因の可能性があります。 **/etc/sysctl.conf** ファイルを開き,**vm.swapiness = 0** 行を 削除してください。 ポストインストール・ウィザードを再起動します。

## **Adobe Flash Player** のインストールに失敗した

Adobe Flash Player は Adobe Download Manager を使用してインストールされ,自動プロキシ設定 スクリプトでは処理できません。 Internet Explorer が自動プロキシ設定を使用するように設定されて いると, ダウンロード・マネージャで障害が発生し, ハングして画面の応答がなくなります。 プロキシ・ホ ストを手動で設定するか,Flash Player のドキュメントを参照してください。

## **BSM** が起動しないか,**BSM** 設定ウィザードが開かない

supervisorwrapper.log ファイルに次のエラーがないかどうか確認します。

C:\HPBSM\conf\supervisor\manager\nannyManager.wrapper wrapper | OpenService failed - Access is denied.

このエラーがある場合は,Windows 2008 SP2 システムでインストール・プロセスの間に User Access Control( UAC) が有効になっていることが問題の原因となっている可能性があります。 インストール・プ ロセスの間,Windows 2008 SP2 が稼動しているすべてのBSM サーバで UAC を無効にします。

## **FQDN** に基づいてログインできない

FQDN を使用して接続しているが,ログイン画面に 「**HP Business Service Management** の **URL** には,完全修飾ドメイン名 **( FQDN)** が含まれる必要があります。 アドレス バーに **HP Business Service Management** の **URL** を再度入力してください。」というメッセージが表示される場合 は,BSM ゲートウェイからの負荷分散仮想 IP を解決する DNS 解決があるかどうか確認してくださ い。 BSM ゲートウェイのホスト ・ファイルに LB 仮想 IP( 必要に応じて,アプリケーション・ユーザ用と データ・コレクタ用) を追加しなければならない可能性があります。

### 「ログイン]を押しても何も起きないか、 ユーザのログインは行わ れるがサイトマップは空。

#### 考えられる原因 **:**

クライアント ・マシンからではなく,Windows サーバから BSM にログインしようとしています。 Windows サーバでは,通常は,Internet Explorer のセキュリティ強化の構成が有効になっています。 この構成 では,BSM ログイン・ページなど,BSM の複数のUI 機能が動作しないことがあります。

#### 解決策 **:**

Internet Explorer のセキュリティ強化の構成が有効に設定されているかどうかを確認します。 有効に 設定されている場合は,Windows サーバではなく,通常のクライアントを使用してログインします。

サーバからログインする必 要 がある場 合 は, Internet Explorer のセキュリティ強 化 の構 成 を無 効 にする か( [コントロール パネル]>[**Windows** コンポーネントの追加と削除]) ,IE のセキュリティ設定で信 頼済みサイトに BSM URL を追加します。

## **Java** アプレットが開かない

- <sup>l</sup> Internet Explorer を使用している場合は,[ツール]>[インターネット オプション]>[接続]> [ローカル エリア ネットワーク**( LAN)** の設定]を選択します。 オプション [設定を自動的に検出す る]と[自動構成スクリプトを使用する]をクリアします。
- <sup>l</sup> [コントロール パネル]>[**Java**]>[一般]タブ>[ネットワーク設定]の順に選択し,標準設定の オプション[**ブラウザの設定を使用**]ではなく[**直接接続**]オプションを選択します。

## <span id="page-173-0"></span>アップグレード・プロセスのト ラブルシューティング

本項では,BSM のアップグレード中に発生する可能性がある問題と,その解決策について説明しま す。

### 一般的な問題

- リモート・デスクトップを使用していて, アップグレード・ウィザードが適切に表示されない場合は, 解 像度を変えるか,または別のマシンを使用してリモート・デスクトップに再接続してみてください。
- ウィザードで[次へ]ボタンまたは[戻る]ボタンが機能しない場合は,upgradeFramework.log を開 いてエラーの原因を確認してください。 ほとんどの場合,アップグレード ・ウィザードを再起動すれば 問題を解決できます。

### 制限事項

<sup>l</sup> [**EUM** 管理者]>[検索と置換]内で定義された BSM バージョン 9.01 用の検索クエリが,BSM 9.13 以降のバージョンで機能しない 。

回避策 **:** 後者のBSM バージョンでクエリを再作成してください。

### 定期レポートの送信

ステージング・サーバがステージング・モードにある場合,定期レポートはステージング・サーバから送信 されません。 これによって,複数のレポートが送信されるのを防ぎます。 不定期レポートは,レポート マネージャを開いてレポートを選択し, 「レポートを電子メール送信]ボタンをクリックすることで送信で きます。

BSM がステージング・サーバから定期レポートを送信するように, この設定を手動で変更することがで きます。 そのためには,[プラットフォーム]>[セットアップと保守]>[インフラストラクチャ設定]> [**HP BSM** の評価]>[アラート メール アドレス]設定の順に選択して電子メール・アドレスを入力し ます。

### **SISConfigurationEnrichmentUpgrader** の失敗

**説明:**BSM のアップグレード時に SISConfigurationEnrichmentUpgrader が「失敗」,「一部失敗」, または「不要」のいずれかのステータスを報告すると,再起動後に BSM コンテンツ・パックが自動アップ ロードされない場合があります。

回避策 **:** SISConfigurationEnrichmentUpgrader が終了してから,BSM の再起動前に <HPBSM のルート ・ディレクトリ>\conf\opr\content フォルダにある blockAutoUpload ファイルを削除してください。

## <span id="page-174-0"></span>**9.1x** アップグレード・ウィザードのト ラブルシューティング

### [はじめに]画面

[はじめに]画面に[次へ]ボタンまたは[戻る]ボタンが表示されない場合は,ウィザードを閉じてから もう一度開いてください。 それでも問題が解決しない場合は,ウィザードを再起動してください。

### [アップグレード設定 ]画面

[アップグレード設定 ]画面に表示されるサーバ・タイプが期待するものではない場合は,このマシンで BSM を再インストールする必要があります。

## [ファイルをコピーしています]画面

- <sup>l</sup> DPS ファイルは DPS にコピーし,ゲートウェイ・ファイルはゲートウェイにコピーするように注意してく ださい。 間違えてゲートウェイ・ファイルを DPS にコピーしないでください。
- <sup>l</sup> **excels** フォルダをコピーするのを忘れた場合( または間違った場所にコピーした場合) ,後でコピー しても問題はありません。 まだゲートウェイをインストールしていない場合は,**excels** フォルダを一 時的な場所に保存し,ゲートウェイをインストールした後で,正しい場所にコピーします。
- <sup>l</sup> **cmdb/adapters** フォルダをコピーするのを忘れた場合( または間違った場所にコピーした場 合) ,EUM 設定のアップグレードは失敗します。 その後でファイルをコピーし,設定のアップグレード を再実行しても問題ありません。
- サービス状況のカスタム・ルール jar を使 用していて, それらをコピーしなかった場合 (または間違っ た場所にコピーした場合) ,後で BSM を起動すると,カスタム・ルールを使用して HI または KPI を 計算するときにオンライン・エンジンが失敗します。 ログ・ファイルにエラーが含まれ, HI または KPI がステータスなしで表 示されます。 これを解決するには,任王意の段階でカスタム・ルール jar をコ ピーし,アップグレードを継続します。
- <sup>l</sup> SLM のカスタム・ルールjar を使用していて,それらをコピーしなかった場合( または間違った場所に コピーした場合) ,カスタム・ルールを使用して HI または KPI を計算するときにオンライン・エンジン が失敗します。 ログ・ファイルにエラーが含まれ, HI または KPI がステータスなしで表示されます。 これを解決するには, 関連するデータがデータベースから削除される前に, カスタム・ルール jar をコ ピーし,すべてのSLA の再計算を実行します。

## データベース接続 **-** プロファイル・スキーマ設定

間違ったプロファイル・データベースの詳細を入力し,スキーマ・アップグレードを実行すると,アップグ レードは失敗し,次のメッセージが表示されます。 現在のスキーマにはバージョン **8.0** との互換性があ りません。 データベースとスキーマの差 異 は予 想 よりも大きくなります。 データベースを復 元して, アップ グレードを再起動します。

## スキーマ・アップグレード

- スキーマ・アップグレードのステップが失敗する場合は,画面の指示に従ってください。 ほとんどの場 合,スキーマ・アップグレードの失敗を引き起こした問題を解決する SQL スクリプトが生成されま す。
- ユーザがデータベースに接続されていて, 表示されているユーザが現在のマシンであるためにスキー マ・アップグレードが失敗する場合は, [次へ]をクリックしてスキーマ・アップグレードを再実行しま す。 この問題が妥当な回数を超えて発生する場合は,接続を強制終了するように DBA に依 頼して、それから[次へ]をクリックします。

### 環境の更新

- <sup>l</sup> エクスポート ・ツールのログを使用して,LDAP データベース・エクスポート/インポート ・ツールが正しく 動作したことを検証するか,遭遇した問題の詳細を確認します。
- サーバ・デプロイメント : 間違ったアプリケーションを選択すると, アップグレードの途中でメモリの問 題が発生して失敗することがあります。 不正な設定を修正するには, サーバ・デプロイメントを変 更して BSM を再起動します。
- <sup>l</sup> サーバ・デプロイメント : マシンが現在のデプロイメントに合っていないためBSM の再起動が必要 であるというメッセージが表示された場合,このメッセージを無視してください。 BSM は後の段階で アップグレード ・プロセスの一部として再起動されます。
- ログイン設定 : RTSM に対して標準ではないパスワードを使用している場合は, 新しいサーバへ のアップグレードが完了したときに,新しいパスワードですべてのデータ・コレクタを更新します。
- ログイン設定 : 再度アップグレード ・ウィザードを実行し, RTSM に対して最初に使用したものとは 違うパスワードを入力すると,設定アップグレード( Geo 属性アップグレーダ) は失敗します。 ログに は,次のメッセージが含まれます。 「**RTSM** に接続できませんでした」。 アップグレード ・ウィザードを 再度実行し,アップグレードを実行した時に初めて使用した RTSM のパスワードを入力します。
- <sup>l</sup> コンテンツ・パックのインポート : ユーザが管理ユーザでない場合,oprContentUpgrader は失敗しま す。 この場合,ファイルOprUpload を削除し,管理資格情報を使用して再度アップグレード ・ウィ ザードを実行します。
- <sup>l</sup> コンテンツ・パックのインポート : LDAP が実運用環境で設定され,アクセスできない場 合,oprContentUpgrader を実行時に失敗します。 この場合は,LDAP を無効化し,再度アップ グレード ・ウィザードを実行してください。

## **CMDB** のアップグレード

- アップグレーダが失敗する場合は,次のログ・ファイルを確認します。 HPBSM\odb\runtime\log\upgrade\upgrade.short.log.
- <sup>l</sup> CMDB アップグレードが失敗し,データベースの復元が必要な場合は,CMDB スキーマのみを復 元します。 それまでに実行したウィザードのすべてのステップを再度実行する必要はありません。 ま た,アップグレード ・ウィザードを実行するデータ処理サーバから次のディレクトリを削除する必要が あります。 HPBSM\odb\runtime

### **BSM** の起動

- アップグレード・ウィザードのこの時点で BSM を起動すると,一部のプロセスは起動せず, UI は利 用できません。 これは, BSM が一 時 的 にアップグレード ・モード になっているからです。 後の段 階で は,フル・モードで BSM を再起動します。
- アップグレード・ウィザードが「BSM の起動」ステップに到達すると,特定のステップは成功として マークされ, 再び実行されません。 これらのステップを再実行したい場合 (たとえば, DB をバックアッ プに復元した場合) は,**<BSM** のインストール・ディレクトリ**>\Temp** の下の,**opr** で始まるファイル をすべて削除します。

## 設定のアップグレード

- <sup>l</sup> 「BSM の起動 」ステップを通過して設定のアップグレードを実行したが,2 つ目のアップグレーダ ( Geo 属性) が失敗した場合は,BSM の準備が完全にできていない状態で設定のアップグレー ドを実行している可能性があります。すべてのプロセスとサービスが起動している必要があります。 BSM が起 動していることを確認し, [アップグレード ]ボタンをクリックして設定のアップグレードを再 実行します。
- オプションのアップグレーダが失敗する場合は,次のステップに進まず,問題を調べてください。 続い て,その問題を修正し再度アップグレードを実行するか,あるいはその問題があってもアップグレー ド成功の宣言を妨げないことがわかれば,アップグレードを終了します。
- オプションのアップグレーダが失敗したあともアップグレードを続行する場合は,後で設定のアップグ レードに戻ることができます。 この場合,再度アップグレーダを実行する前に,次の手順を実行す る必要があります。
	- a. 値 8.0.0.0 を使用して setVersion JMX を実行します。 setVersion JMX はポート 8080,Topaz service=Upgrade Framework です。
	- b. BSM を無効化して,アップグレード ・ウィザードを再起動します。
	- c. 設定のアップグレードをもう一度実行します。
- <sup>l</sup> すべてのアップグレーダが成功したら,**<HP Business Service Management** サーバのルート ・ディ レクトリ**>\tools\logTool** にあるアップグレード ・ログ・ツールを実行して,警戒域エラーがないかを確 認します。 アップグレーダが失敗する場合は, ログ・ツールも役に立ちます。
- 必須のアップグレーダの一部が失敗したのに,誤って[アップグレードに成功しました]を選択した 場合,ステータスは 「PASSED」 に設定され,アップグレーダは再実行できません。 再度実行する には、jmx setUpgraderStatus を使用してアップグレーダを「FAILED」に設定します。

## データ・アップグレード

失敗列に 0 より大きい値が含まれている場合は,エラーがないかログを確認してください。これは簡 単に解決できるデータベースの問題の場合があります。 ほかの原因が考えられる場合は, HP サポー トに問い合わせてください。

ステージング・データ・レプリケータ**( SDR)**

**SDR** が動作していることを確認するには,次の手順を実行します。

- 1. **<SDR** のルート ・ディレクトリ**>\conf\core\Tools\log4j\sdreplicator\sdreplicator.properties** を 開きます。 **loglevel** を デバック に変更します。
- 2. **<BSM** のディレクトリ**>\>\conf\core\Tools\log4j\sdreplicator\wde.properties** を開きます。 **loglevel** を デバック に変更します。
- 3. **<SDR** のルート ・ディレクトリ**>/log/sdrPublishedSamples.log** の最新のサンプルを見つけ,それ を **<BSM** の宛先**>/log/wde/wdePublishedSamples.log** に配置できることを確認します。 サン プルが両方のログに表示されている場合,SDR は動作しています。
- 4. **loglevel** 設定を **sdreplicator.properties** および **wde.properties** ファイル内で **INFO** に変更し ます。

## データ転送ツール

- データ転送ツールを実行する前に, SDR が動作していることを確認してください。 SDR ログを チェックして, SDR が動作していることを確認できます。 データ転送ツールを実行したときに, SDR が実行しなかった場合は,[次へ]をクリックするとメッセージが表示されます( SDR 開始日の警 告) 。
- データ転送ツールのステップ・シーケンスを実行中にウィザードを終了する(あるいはウィザードがク ラッシュする) 場合は,以前に実行したのと同じ日付で再度ツールを実行してください( 正確な時 間については upgrade\_all.log を参照) 。
- データ転送ツールを実行しないことを選択した場合は, データが不足になります。 レポートを調べ る場合は,このことを考慮に入れてください。
- <sup>l</sup> データベース・バックアップの時間を記録しなかった場合は,バックアップ日よりも前の日付を選択し ます。 データ不足にはなりませんが,データ転送ツールの実行に必要以上の時間がかかります。
- データ転送ツールを2回目に実行する場合,最初の実行で選択したものとは違う一時フォルダ のパスを選択する必要があります。
- 誤って, 実運用 DB ではなくステージング DB の資格情報を入力すると, 次のエラー・メッセージが 表示されます。 「操作は失敗しました **… FileNotFoundException**」。 正しい詳細を入力して 続行します。
- UI を使用して転送データのアップグレードを一時停止することができますが, これは実際には効果 はありません。

## デジタル署名された **HP** ファイルの検証

次にリストされた形式のHP インストール・ファイルはすべてデジタル署名されています。

- **Windows: MSI, EXE, DLL, VBS, JS, CPL。**
- <sup>l</sup> **Linux:** RPM ファイルのみ。

インストール・ファイルがHP によって提供された元のコードであり,サードパーティによって変更されてい ないことを確認するには,次の手順を実行します。

#### Windows ファイルの場合:

1. ファイルを右クリックし, [プロパティ]を選択します。

2. [デジタル署名]タブを選択し,署名者の名前がHewlett-Packard であることを確認します。

Linux ファイルの場合 :

コマンド・ラインを開いて、次のコマンドを実行します。

# rpm -v -checksig \${RPM\_FILE\_NAME}# rpm -v -qi -p \${RPM\_FILE\_NAME}

たとえば,

# rpm -v --checksig HPBsmFndCom1-9.10.320-Linux2.6 64.rpm

HPBsmFndCom1-9.10.320-Linux2.6\_64.rpm:

Header V3 DSA signature: OK, key ID 2689b887

Header SHA1 digest: OK (a4b436a86ca52dde34113c964866d5838b50bbc5)

MD5 digest: OK (59def5f6719a78eac778324bdb0f6f05)

V3 DSA signature: OK, key ID 2689b887

# rpm -v -qi -p HPBsmFndCom1-9.10.320-Linux2.6\_64.rpm

Name : HPBsmFndCom1 Relocations: (not relocatable)

Version : 9.10.320 Vendor: Hewlett-Packard Company

Release : 1 Build Date: Sun 27 Mar 2011 06:15:37 PM IST

Install Date: (not installed) Build Host: LABM1AMRND02.devlab.ad

Group : Applications/System Source RPM: HPBsmFndCom1-9.10.320- 1.src.rpm

Size : 298420659 License: Hewlett-Packard Development Company, L.P.

Signature : DSA/SHA1, Sun 27 Mar 2011 07:04:03 PM IST, Key ID 527bc53a2689b887

Summary : HP BSM Foundations Common Components Pack\_1

説明 :

HP BSM Foundations Common Components Pack\_1